# **brother**

# SZOFTVER HASZNÁLATI ÚTMUTATÓ

Nem minden országban érhető el az összes típus.

> A verzió **HUN**

# Tartalomjegyzék

# I. bekezdés Windows®

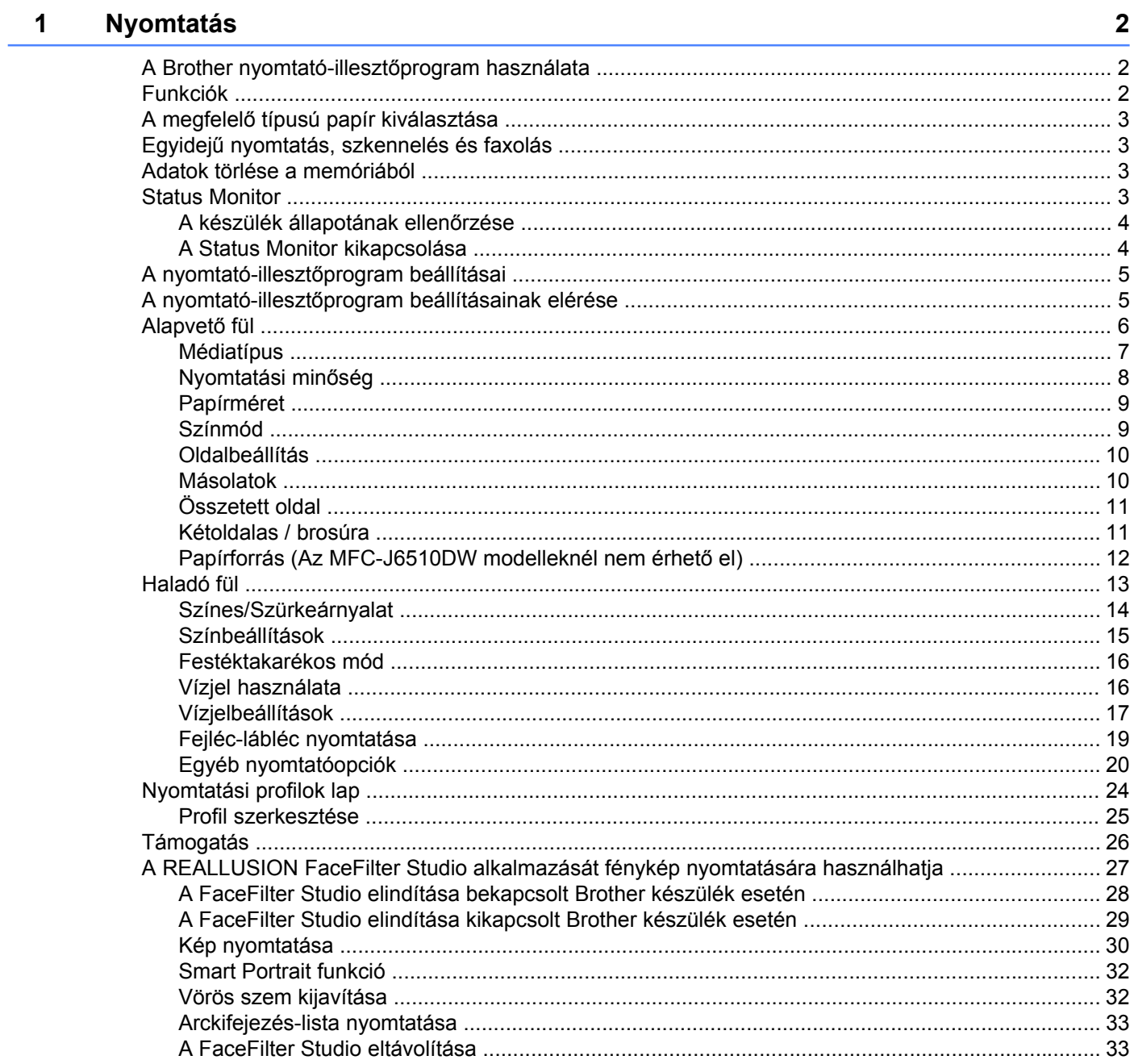

#### $\overline{\mathbf{2}}$ **Szkennelés**

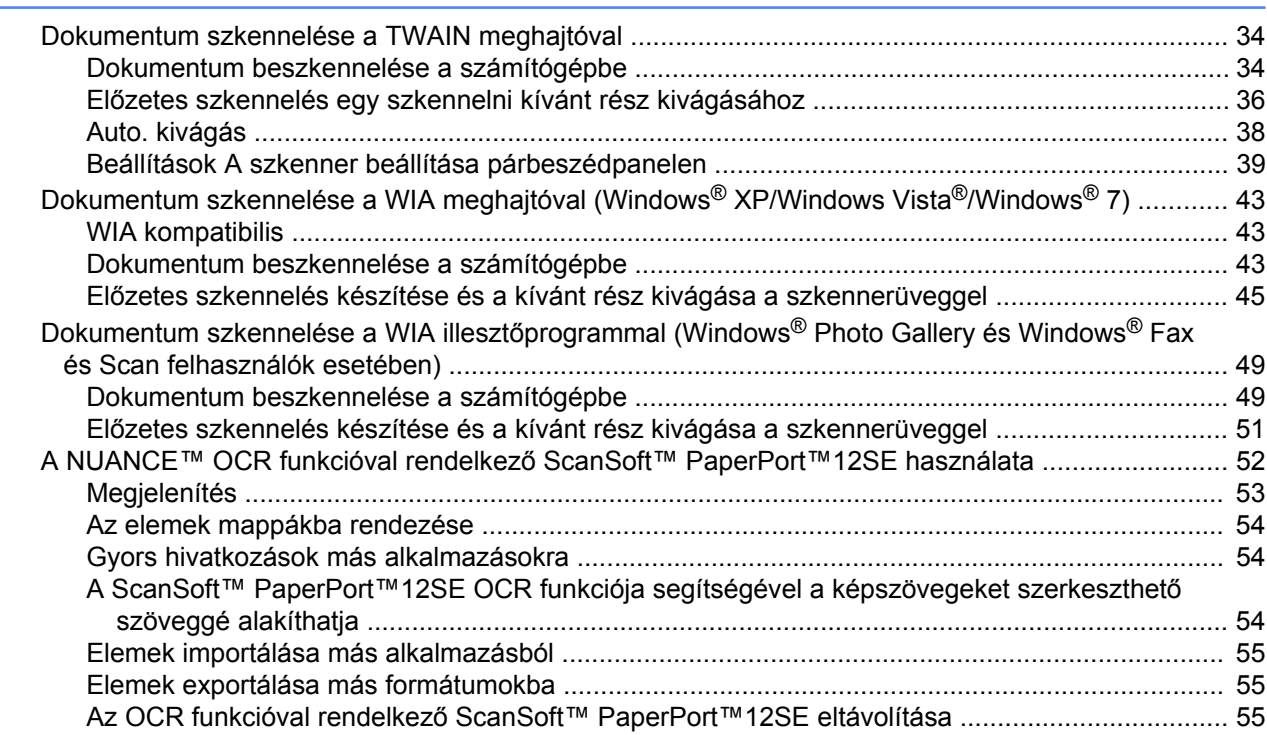

#### $3<sup>1</sup>$ **ControlCenter4**

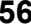

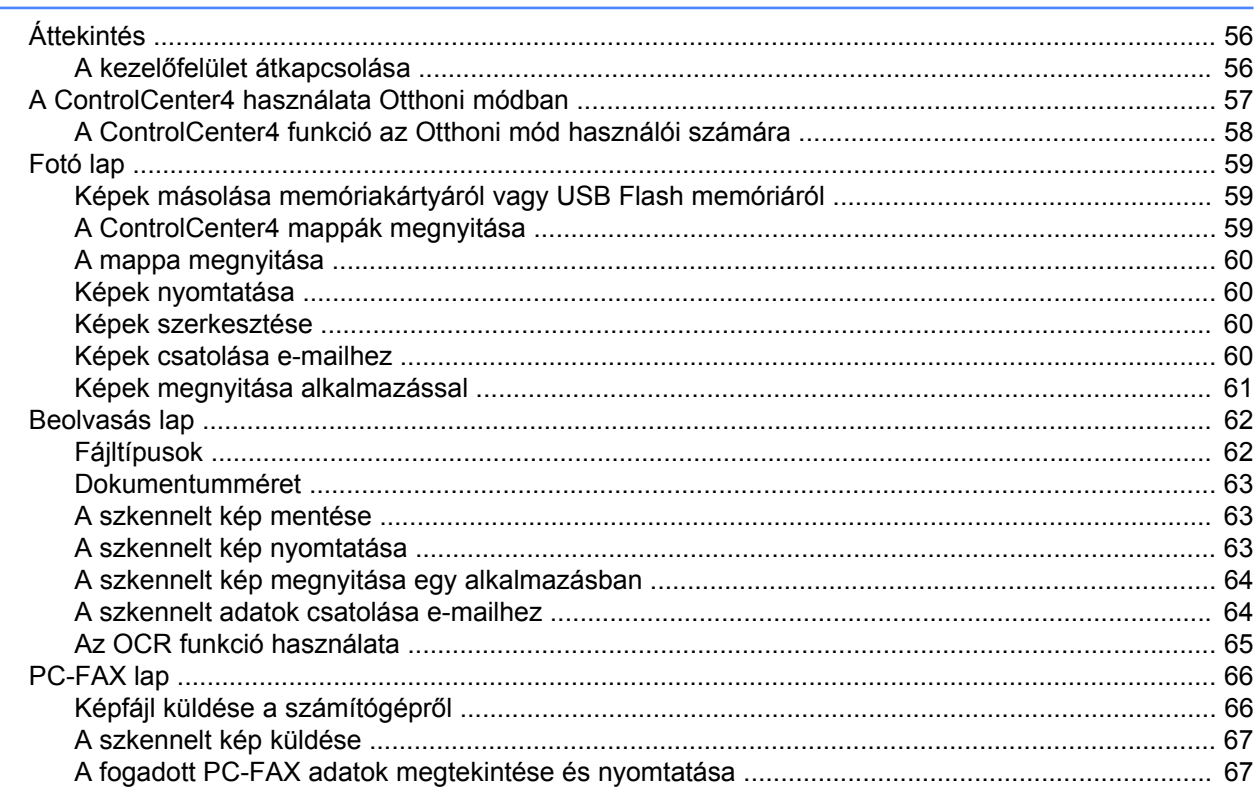

### 34

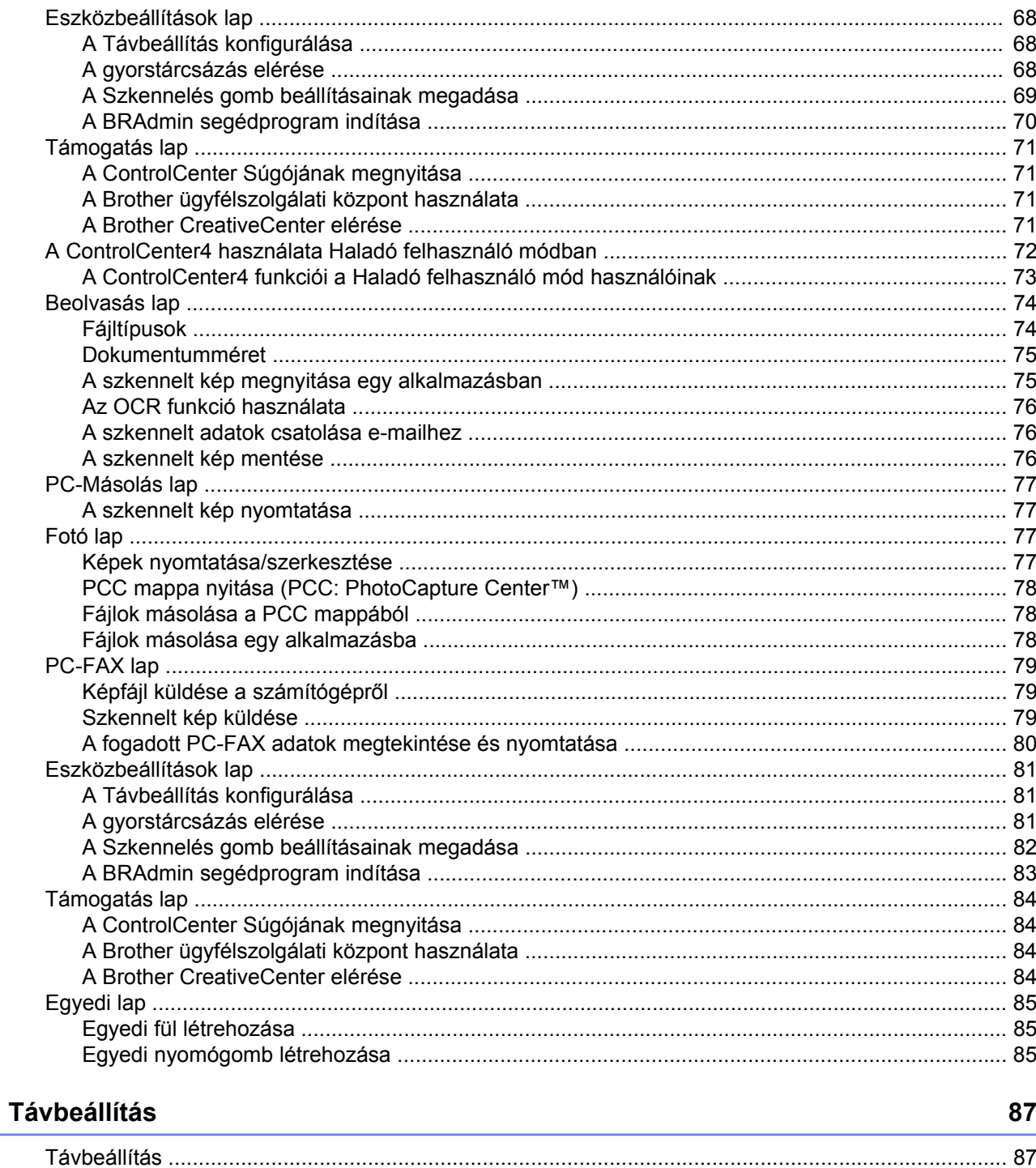

 $\overline{\mathbf{4}}$ 

#### 5 **Brother PC-FAX szoftver**

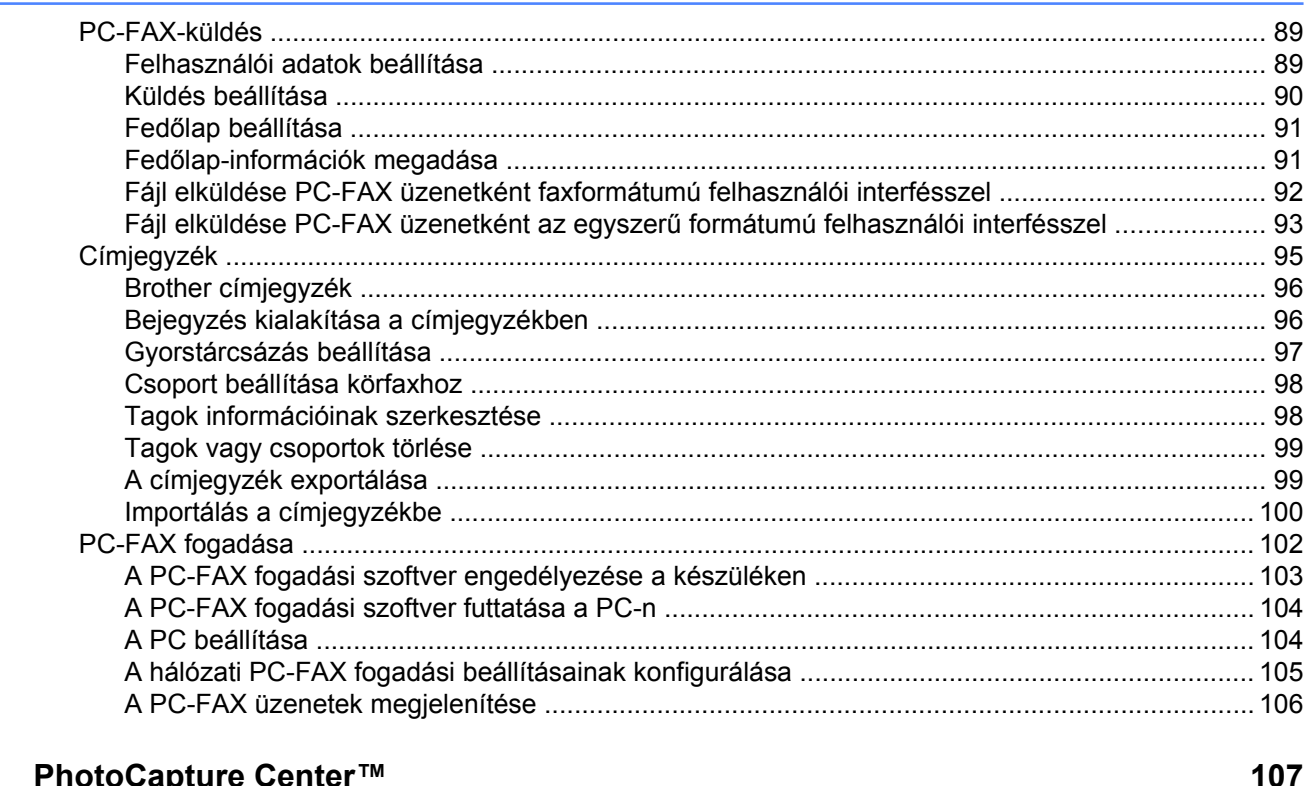

#### PhotoCapture Center™ 6

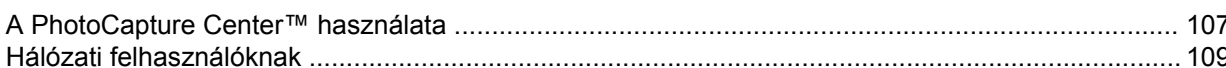

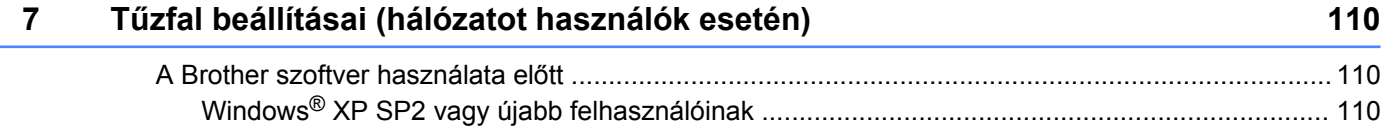

# II. bekezdés Apple Macintosh

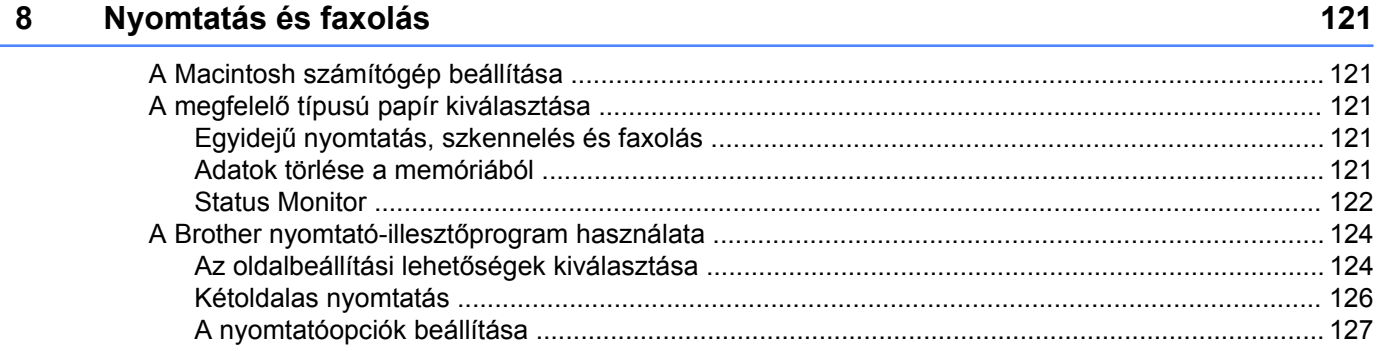

### 89

#### Ę

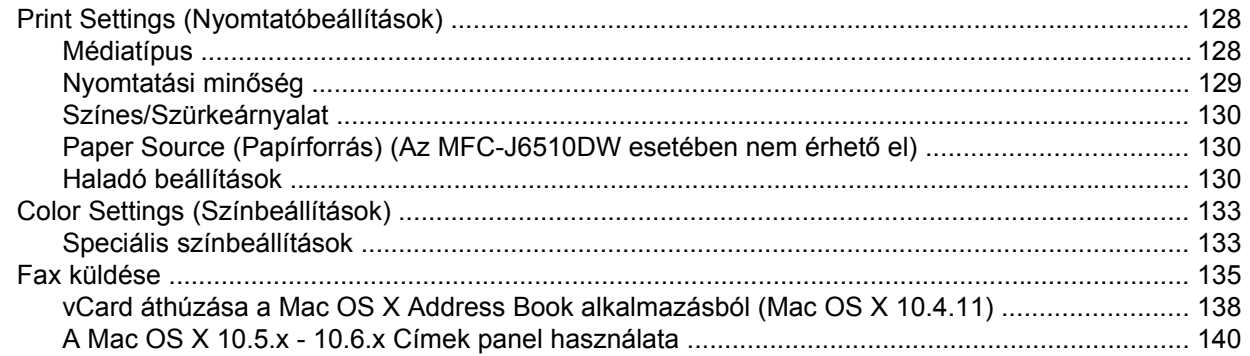

#### $\overline{9}$ **Szkennelés**

### 142

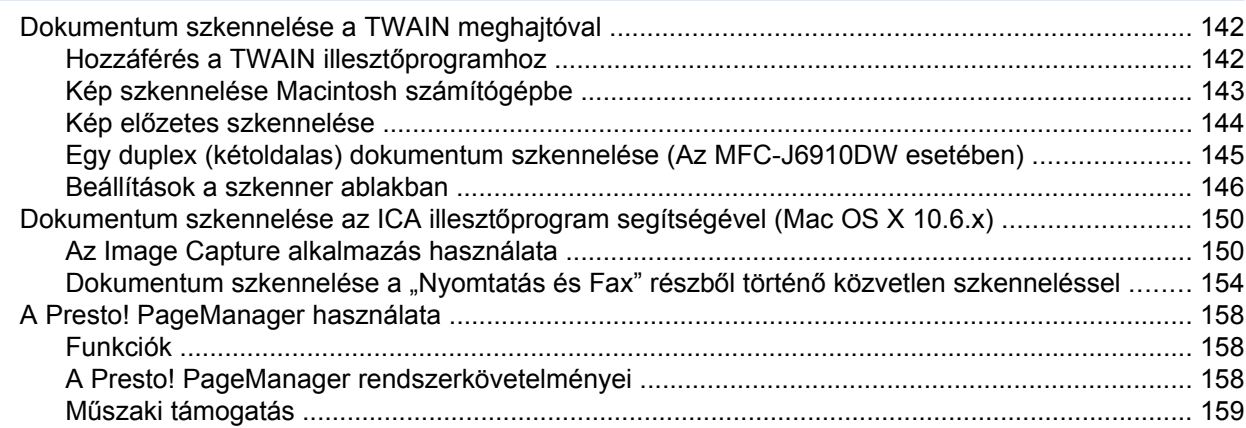

#### 10 **ControlCenter2**

161

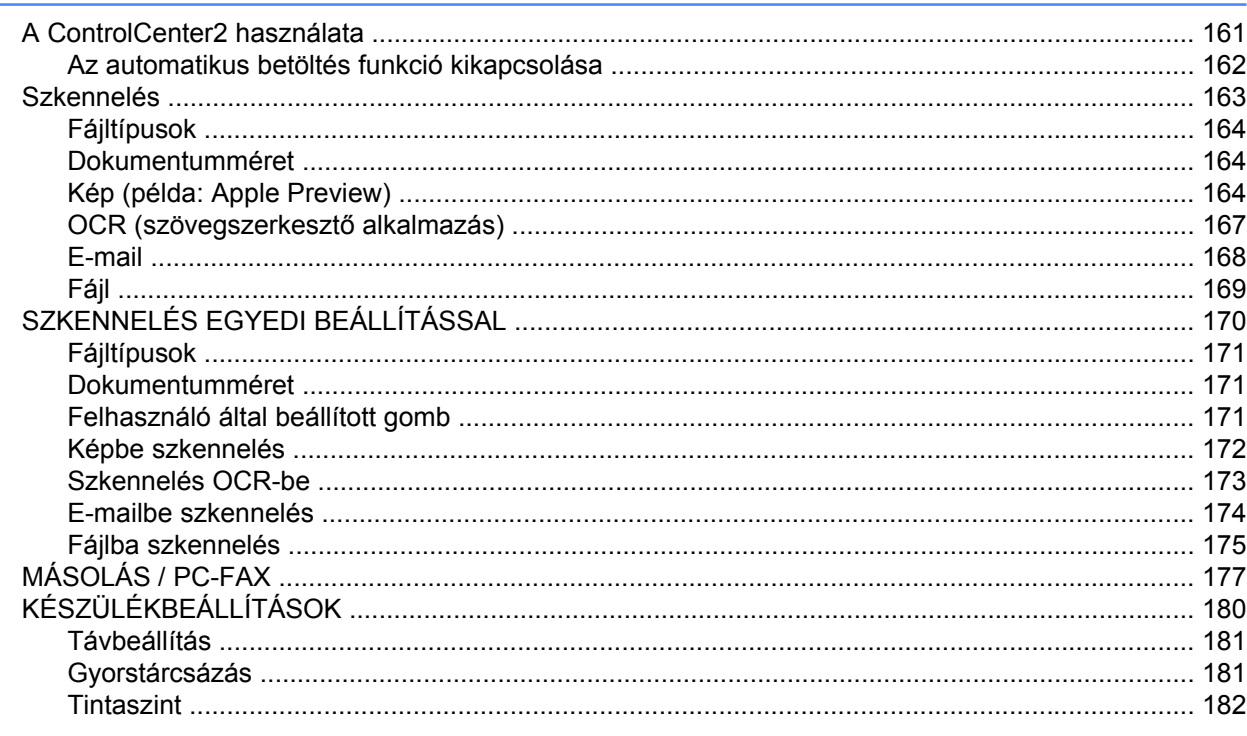

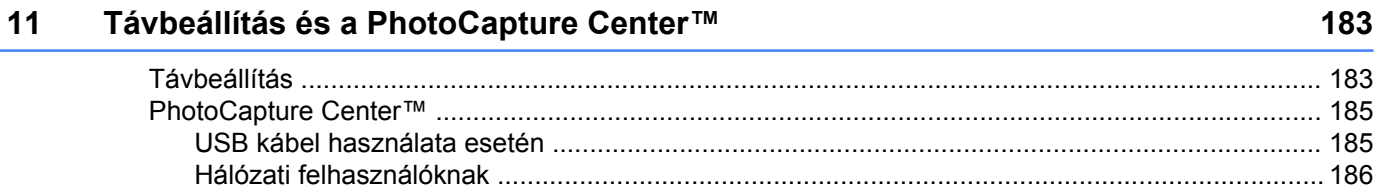

# III. bekezdés A Scan (Szkennelés) gomb használata

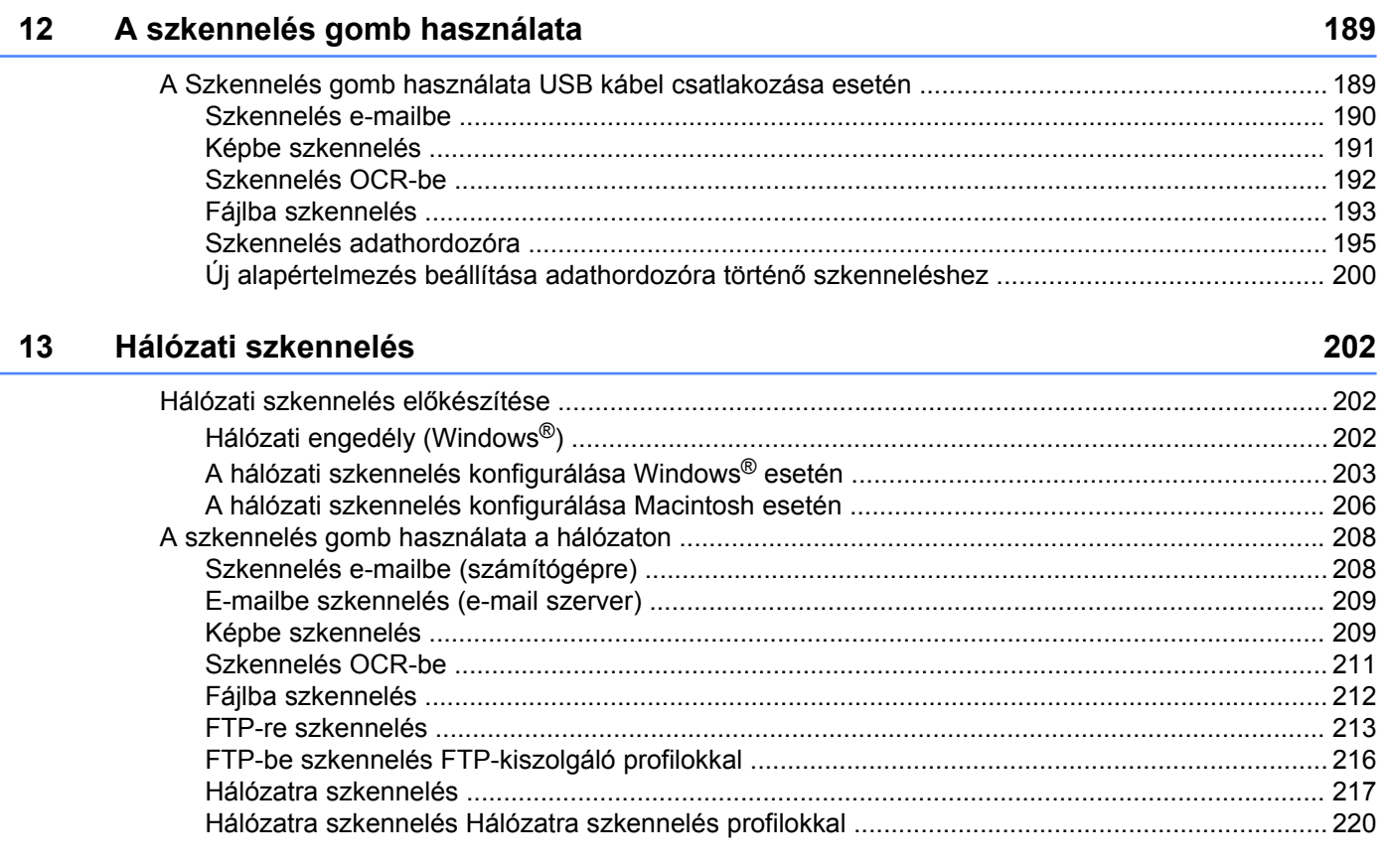

#### Index  $\blacktriangle$

222

# <span id="page-7-0"></span>**I. bekezdés**

# **Windows®**

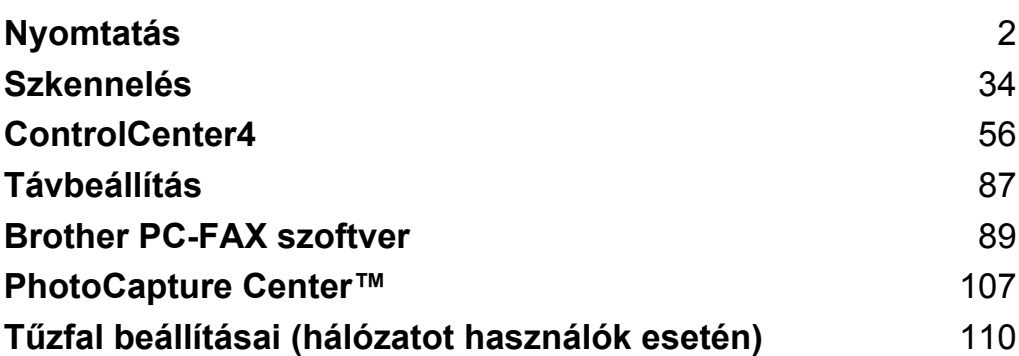

# **Megjegyzés**

<span id="page-8-0"></span>**1**

- **•** A képernyőfelvételek ebben a részben a Windows® XP-ből vannak. A megjelenítés a számítógép képernyőjén az operációs rendszertől függően változhat.
- **•** Ha a számítógépet tűzfal védi és nem tud hálózaton keresztül nyomtatni, szkennelni, vagy faxot küldeni, szükséges lehet a tűzfalbeállítások módosítása. Ha Windows® Firewall-t használ és feltelepítette az MFL-Pro Suite programot a CD-ROM-ról, a szükséges tűzfalbeállítások már megtörténtek. Ha a telepítési folyamatot nem a CD-ROM-ról indította el, tekintse meg a következő részt a Windows® tűzfal konfigurálásához: *Tű[zfal beállításai \(hálózatot használók esetén\)](#page-116-3)* című részt a(z) 110. oldalon!. Ha egyéni Tűzfal szoftvert használ, nézze meg a szoftver Használati útmutatóját vagy lépjen kapcsolatba a gyártóval.

# <span id="page-8-1"></span>**A Brother nyomtató-illesztőprogram használata**

A nyomtató-illesztőprogram a számítógépes alkalmazás adatait egy oldalleíró nyelv segítségével átalakítja egy olyan formátumba, amelyet a nyomtató/többfunkciós eszköz képes kezelni.

A megfelelő illesztőprogramokat a készülékhez mellékelt CD-ROM-on találja. Telepítse az illesztőprogramokat a *Gyors telepítési útmutató* lépéseit követve. A legújabb illesztőprogramokat letöltheti a Brother ügyfélszolgálati központ honlapon, az alábbi címen:

**<http://solutions.brother.com/>**

# <span id="page-8-2"></span>**Funkciók**

Ez a minőségi tintasugaras nyomtató számos funkciót nyújt.

### **Kristálytiszta csúcsminőségű nyomtatás**

Nyomtatás 1 200 × 6 000 dpi-ig fényes papírra a lehető legmagasabb felbontással. (Lásd a *Használati útmutató* "*Felbontás*" című fejezetét a *Műszaki adatok* részben.) A nyomtató-illesztőprogram támogatja az N az 1-ben, vízjelnyomtatás, színjavítás technológiát és számos más funkciót.

### **Alacsony üzemeltetési költség**

Ha egy adott szín cserére szorul, akkor csak az adott színhez tartozó különálló patront kell cserélnie.

### **USB**

Az Univerzális soros busz interfész gyors kommunikációt tesz lehetővé a számítógéppel.

### **Ethernet**

Az Ethernet interfész lehetővé teszi a nyomtató kommunikációját több, hálózatba kapcsolt számítógéppel.

### **Vezeték nélküli LAN (IEEE802.11b/g/n)**

A vezeték nélküli LAN funkció lehetővé teszi a készülék kommunikációját más vezeték nélküli készülékekkel az IEEE802.11b/g/n vezeték nélküli szabvány Infrastruktúra és Ad-hoc üzemmódjaiban. (A részleteket lásd a *Hálózati használati útmutató* című kézikönyvben.)

# <span id="page-9-0"></span>**A megfelelő típusú papír kiválasztása**

A minőségi nyomtatáshoz fontos a megfelelő papírtípus kiválasztása. Olvassa el a *Papír betöltése* és a *Dokumentumok betöltése* részeket a *Használati útmutatóban* mielőtt papírt vásárol, és a nyomtatási területet a nyomtató-illesztőprogramon elvégzett beállítások függvényében határozza meg.

# <span id="page-9-1"></span>**Egyidejű nyomtatás, szkennelés és faxolás**

A készülék nyomtathat a számítógépről, miközben a memóriából faxot küld vagy fogad, vagy miközben beszkennel egy dokumentumot a számítógépbe. A fax küldése nem áll le a számítógépről való nyomtatás során.

Amikor azonban a készülék másol vagy faxot fogad papírra, megszakítja a számítógép nyomtatási műveletét, s majd akkor folytatja a nyomtatást, amikor a másolás vagy fax fogadása véget ért.

# <span id="page-9-2"></span>**Adatok törlése a memóriából**

Ha az LCD-kijelzőn az Adatmaradék üzenet látható, akkor törölheti a nyomtató memóriájában tárolt adatokat a **Stop/Exit (Stop/Kilépés)** gomb megnyomásával a vezérlőpulton.

# <span id="page-9-3"></span>**Status Monitor**

A Status Monitor egy konfigurálható szoftver eszköz, amely egy vagy több eszköz állapotát ellenőrzi, lehetővé téve a hibaüzenetekről történő azonnali értesítést, például, ha kifogyott a papír, beszorult a papír vagy patroncserére van szükség.

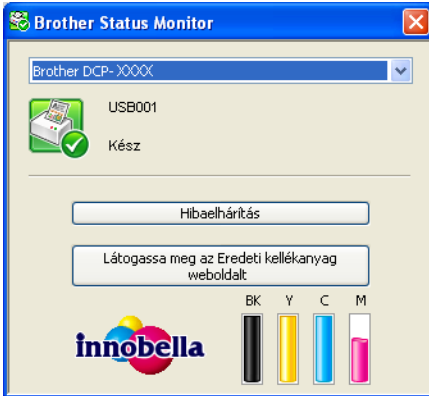

Bármikor ellenőrizheti az eszköz állapotát a tálcán lévő ikonra történő dupla kattintással, vagy a **Start**/ **Minden program**/**Brother**/**MFC-XXXX** részben található **Status Monitor** lehetőség kiválasztásával.

Van egy link is a **Brother Eredeti kellékanyag weboldalhoz**. Kattintson a **Látogassa meg az Eredeti kellékanyag weboldalt** gombra, ha további információt szeretne a Brother eredeti kellékanyagairól.

Kattintson a **Hibaelhárítás** gombra a hibaelhárítási weboldalra történő ugráshoz.

# **Megjegyzés**

További információt talál a Status Monitor szoftverről, ha a jobb gombbal a **Brother Status Monitor** ikonra kattint, és kiválasztja a **Súgó** elemet.

# <span id="page-10-0"></span>**A készülék állapotának ellenőrzése**

Miután elindítja a számítógépet, a Brother Status Monitor ikon megjelenik a feladatkezelőn.

A zöld ikon jelzi a normális készenléti állapotot.

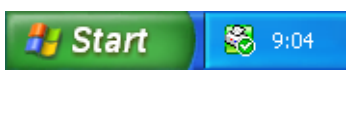

A sárga ikon figyelmeztetést jelent.

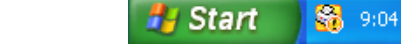

A piros ikon azt jelzi, hogy hiba történt.

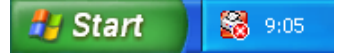

A **Status Monitor** a tálcán vagy az asztalon kerül kijelzésre a számítógépén.

# <span id="page-10-1"></span>**A Status Monitor kikapcsolása**

Ha ki akarja kapcsolni a Status Monitor funkciót, akkor hajtsa végre az alábbi lépéseket:

- a Kattintson a jobb egérgombbal a **Brother Status Monitor** ikonra vagy ablakra, majd kattintson **A Status Monitor betöltése indításkor** lehetőségre a jelölőnégyzet kiválasztásának megszüntetéséhez.
- b Kattintson a jobb gombbal megint, majd kattintson a **Kilépés** lehetőségre.

### **Megjegyzés**

A készülék állapotát a Status Monitor kikapcsolt helyzetekor is ellenőrizheti, ha a **Status Monitor** lehetőségre kattint a számítógép **Start** menüjében.

# <span id="page-11-0"></span>**A nyomtató-illesztőprogram beállításai**

Amikor a számítógépről nyomtat, az alábbi nyomtatóbeállításokat változtathatja meg:

- **Médiatípus**
- **Nyomtatási Minőség**
- **Papírméret**
- **Oldalbeállítás**
- **Színes/Szürkeárnyalat**
- **Festéktakarékos mód**
- **Léptékbeállítás**

# <span id="page-11-1"></span>**A nyomtató-illesztőprogram beállításainak elérése**

- a Egy alkalmazásban, például a Microsoft® Jegyzettömbben kattintson a **Fájl**, majd a **Nyomtatás** elemre.
- b Válassza a **Brother MFC-XXXX Printer** lehetőséget (ahol az XXXX a típus neve) és kattintson a **Beállítások** gombra.

Megjelenik a nyomtató-illesztőprogram ablaka.

# <span id="page-12-0"></span>**Alapvető fül**

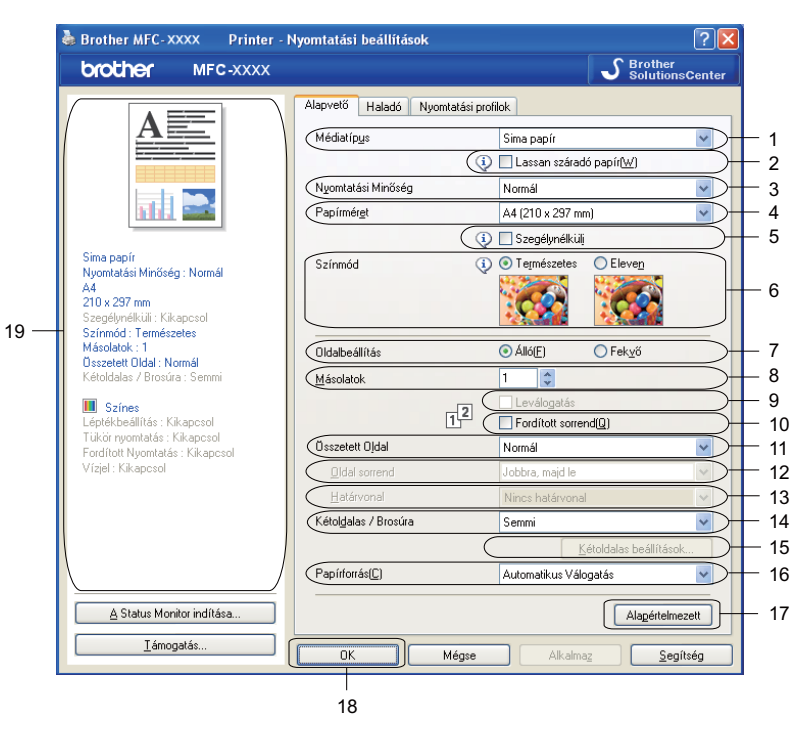

- **Médiatípus** legördülő lista
- **Lassan száradó papír** jelölőnégyzet
- **Nyomtatási Minőség** legördülő lista
- **Papírméret** legördülő lista
- **Szegélynélküli** jelölőnégyzet
- **Színmód** opció
- **Oldalbeállítás** opció
- **Másolatok** opció
- **Leválogatás** jelölőnégyzet
- **Fordított sorrend** jelölőnégyzet
- **Összetett Oldal** legördülő lista
- **Oldal sorrend** legördülő lista
- **Határvonal** legördülő lista
- **Kétoldalas / Brosúra** legördülő lista
- **Kétoldalas beállítások** gomb
- **Papírforrás** legördülő lista (Az MFC-J6510DW esetében nem érhető el)
- **Alapértelmezett** gomb
- **OK** gomb
- 19 Aktuális beállítások nézet

a Válassza ki a **Médiatípus**, **Lassan száradó papír** és a **Nyomtatási Minőség** lehetőségek beállításait.

### **Megjegyzés**

Jelölje be a **Lassan száradó papír** opciót, ha normál papírra nyomtat, amelyen a tinta lassan szárad. Ez a beállítás kissé elmosódott szöveghez vezethet.

- b Adja meg a **Papírméret**, **Szegélynélküli**, **Színmód**, **Oldalbeállítás**, **Másolatok** száma és a oldalsorrend, **Leválogatás**, **Fordított sorrend**, **Összetett Oldal**, **Oldal sorrend**, **Határvonal**, **Kétoldalas / Brosúra** valamint a **Papírforrás** (Az MFC-J6510DW esetében nem érhető el) beállítását (ha valamelyik szükséges).
- 8 Kattintson az OK lehetőségre a kiválasztott beállítások alkalmazásához. Az alapértelmezett beállításokhoz való visszatéréshez, kattintson az **Alapértelmezett**, majd az **OK** lehetőségre.

### <span id="page-13-0"></span>**Médiatípus**

A legjobb nyomtatási eredményhez a meghajtóban válassza ki a használt adathordozót. A készülék a kiválasztott adathordozó típusától függően másként nyomtat.

- **Sima papír**
- **Tintasugaras nyomtatóhoz készült papír**
- **Brother BP71 fotópapír**
- **Brother BP61 fotópapír**
- **Egyéb fotópapír**
- **Írásvetítő-fólia**

# <span id="page-14-0"></span>**Nyomtatási minőség**

A **Nyomtatási Minőség** kiválasztásával beállíthatja a nyomtatási felbontást. Mivel a nyomtatás minősége és sebessége összefügg, minél jobb a minőség, annál tovább tart a dokumentum nyomtatása. Az elérhető minőség beállítások a kiválasztott médiatípustól függően változnak. (Lásd a *Használati útmutató* "*Felbontás*" című fejezetét a *Műszaki adatok* részben.)

### ■ Legiobb

Ezt használja pontos képek, például fényképek nyomtatására. Ez a legnagyobb felbontás és a legkisebb sebesség.

### **Fotó**

Ezt használja fényképek nyomtatására. Mivel a nyomtatandó adatok mennyisége sokkal több, mint szokásos dokumentum esetén, ezért a feldolgozási idő, az adatátviteli idő és a nyomtatási idő hosszabb lesz.

### **Jó**

Jobb nyomtatási minőség, mint **Normál** üzemmódban, és gyorsabb, mint **Fotó** esetén.

### **Normál**

Jó nyomtatási minőség szokásos nyomtatási sebesség mellett.

### **Gyors**

A leggyorsabb nyomtatási mód a legkevesebb festék felhasználásával. Ezt használja nagy mennyiségű dokumentum vagy ellenőrizendő dokumentum nyomtatására.

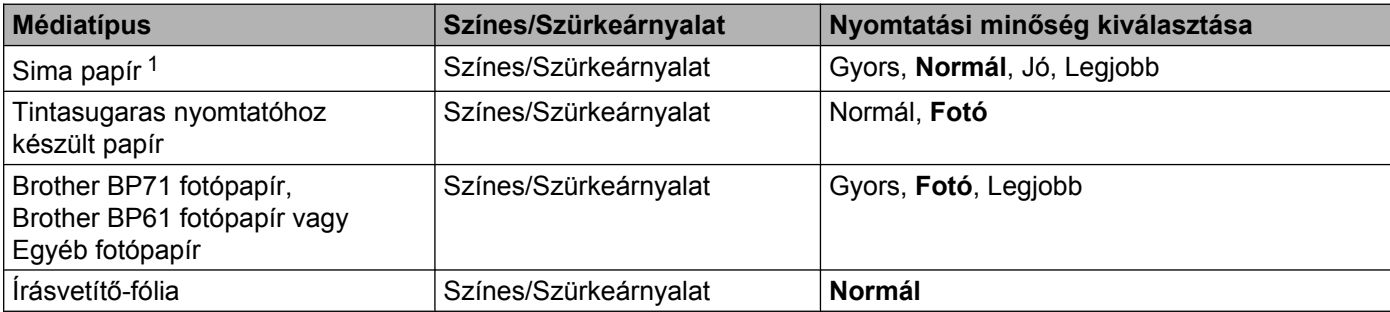

<span id="page-14-1"></span><sup>1</sup> Ha az **A3 (szegélynélküli) Papírméret** beállítást választja, csak a **Legjobb** opciót választhatja.

# **Megjegyzés**

Az alapértelmezett beállítások félkövér formátumban jelennek meg.

# <span id="page-15-0"></span>**Papírméret**

A **Papírméret** értékét szabványos papírméretek széles választékából választhatja ki. Lehetőség van egyedi méret megadására is 88,9 × 127,0 mm és 287 × 431,8 mm értékek között. Kiválaszthatja a szegély nélküli beállítást egyes papírméretekhez. A legördülő listából válassza ki a használni kívánt **Papírméret** értéket.

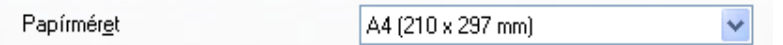

Egyedi méret létrehozásához válassza a **Felhasználói Beállítás** lehetőséget. Határozza meg a **Szélesség** és **Magasság** értékeket, majd írjon be egy nevet az egyedi mérethez. Válassza ki a megfelelő papírvastagságot a jobb minőségű eredmény érdekében.

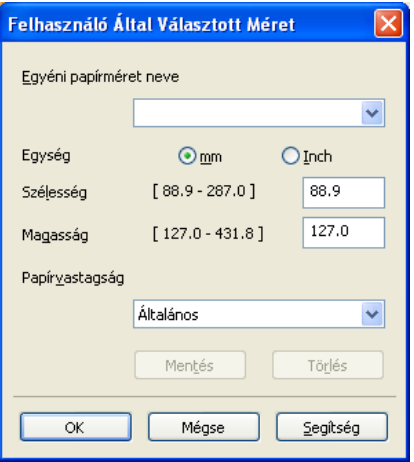

### **Szegély nélküli nyomtatáshoz**

A **Papírméret** legördülő listából válassza ki a használni kívánt papír méretét, pl.: **A4 (szegélynélküli)**.

## **Megjegyzés**

Ha fehér vízszintes vonalak jelennek meg, amikor A3-as papírra nyomtat, lehetséges, hogy a papír hosszszálirányú. Válassza az **A3 (hosszirányban erezett)** opciót a vízszintes vonalak elkerülése érdekében. Tájékozódjon a papír jellemzőiről a papír csomagolásán vagy a papír gyártójánál.

# <span id="page-15-1"></span>**Színmód**

A szín beállítása úgy történik, hogy az minél inkább megfeleljen a számítógép monitorján látható színeknek.

- **Természetes**: Fényképekhez használható. A szín beállítása úgy történik, hogy a nyomtatott színek természetesebbek legyenek.
- Eleven: Üzleti grafikákhoz, például táblázatokhoz, grafikonokhoz és szöveghez használható. A szín beállítása úgy történik, hogy a nyomtatott színek élénkebbek legyenek.

## <span id="page-16-0"></span>**Oldalbeállítás**

Az **Oldalbeállítás** segítségével választhatja ki a dokumentum pozícióját a nyomtatás során (**Álló** vagy **Fekvő**).

> $\odot$  Álló $[$ E) ○ Fekvő Oldalbeállítás

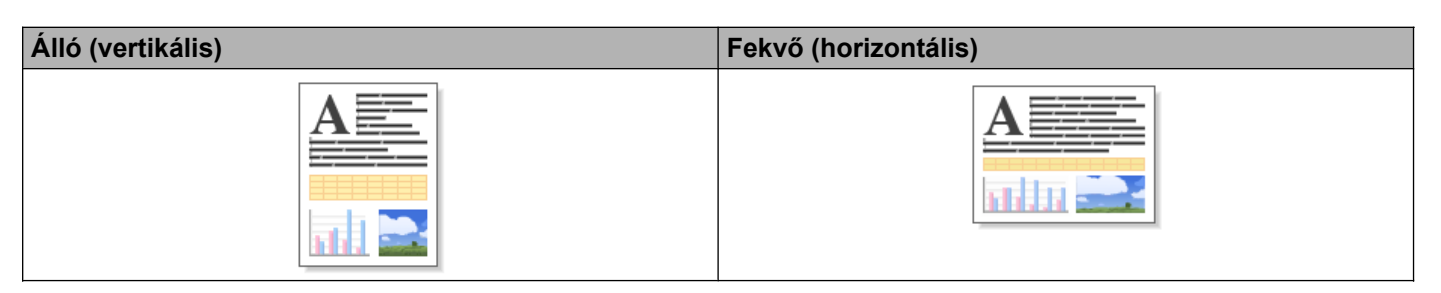

# **Megjegyzés**

Ha a szoftveralkalmazás tartalmaz hasonló funkciót, javasoljuk, hogy használja az alkalmazás funkcióját.

### <span id="page-16-1"></span>**Másolatok**

A **Másolatok** opcióval beállíthatja a nyomtatandó példányszámot (1 - 999).

### **Leválogatás**

A **Leválogatás** bejelölésével a dokumentumból egy teljes példány kerül nyomtatásra, majd a beállított másolatok számának megfelelően újraindul a nyomtatás. Ha a **Leválogatás** nincs bejelölve, akkor minden oldalból a beállított példányszámnak megfelelő számú másolat készül, mielőtt sor kerülne a dokumentum következő oldalának nyomtatására.

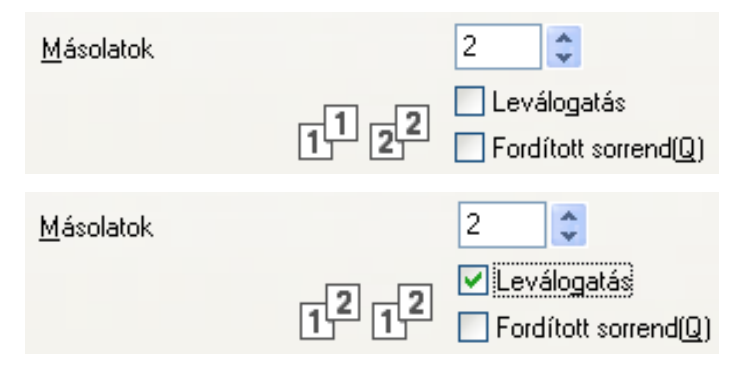

### **Fordított sorrend**

A **Fordított sorrend** bejelölése esetén a készülék a dokumentum oldalait fordított sorrendben nyomtatja.

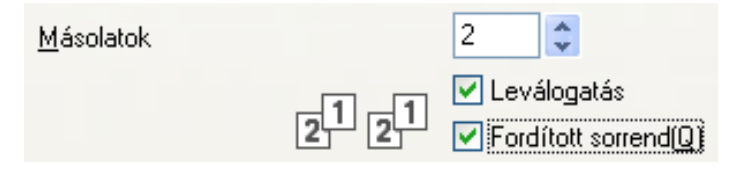

# <span id="page-17-0"></span>**Összetett oldal**

Az **Összetett Oldal** opció segítségével választhat az N az 1-ben opciók vagy az 1-az N-ben opciók közül. Az N az 1-ben opciókkal egy dokumentum 2, 4, 9 vagy 16 oldalát 1 papírlapra nyomtathatja. Az 1 az N-ben opció nagyítja a nyomtatási méretet, és a dokumentumot poszter nyomtatási módban nyomtatja.

### **Oldal sorrend**

Ha az N az 1-ben lehetőség ki van választva, akkor a legördülő listában megadhatja az **Oldal sorrend** lehetőséget.

### **Határvonal**

Ha az N az 1-ben és az **Összetett Oldal** funkciók ki vannak választva, akkor a lapra nyomtatott oldalak köré folytonos vagy szaggatott vonalat helyezhet, vagy beállíthatja, hogy a készülék szegély nélkül nyomtassa az oldalakat a lapra.

## <span id="page-17-1"></span>**Kétoldalas / brosúra**

Ezekkel a funkciókkal brossúrát nyomtathat, vagy kétoldalas nyomtatást végezhet.

### **Semmi**

A kétoldalas nyomtatás letiltása.

### **Kétoldalas**

Ezt az opciót használhatja a kétoldalas nyomtatáshoz. Ha a **Kétoldalas** opció van kiválasztva, akkor a **Kétoldalas beállítások** gombra kattintva beállíthatja a kétoldalas nyomtatás paramétereit. Az alábbi beállításokat adhatja meg a **Kétoldalas beállítások** párbeszédpanelen:

### **• Kétoldalas nyomtatás típusa**

Négyféle kétoldalas bekötési irány használható minden orientációban.

**• Ofszetbekötés**

Az **Ofszetbekötés** bejelölésekor megadhatja a bekötés eltolását hüvelykben vagy milliméterben.

### **Brosúra**

Használja ezt a lehetőséget a dokumentum brosúra formátumú kétoldalas nyomtatásához; ekkor a készülék a dokumentumot a helyes oldalszám szerint elrendezi, és lehetővé teszi az összehajtást a nyomtatvány közepén az oldalszám módosítása nélkül. A **Brosúra** lehetőség kiválasztásakor elérhetővé válik a **Kétoldalas beállítások** gomb. Az alábbi beállításokat adhatja meg a **Kétoldalas beállítások** párbeszédpanelen.

### **• Kétoldalas nyomtatás típusa**

Kétféle kétoldalas bekötési irány használható minden orientációban.

### **• Brosúra nyomtató módszer**

A **Felosztás szettekre** kiválasztásakor az opció lehetővé teszi, hogy kinyomtassa az egész brossúrát kisebb szettekben, és továbbra is lehetővé teszi az összehajtást a szettek közepén az oldalszám módosítása nélkül. Az egyes kisebb brossúraszettekben 1 és 15 között adhatja meg a lapok számát. Ez az opció segíthet a sok lapot tartalmazó nyomtatott brossúra összehajtásában.

### **• Ofszetbekötés**

Az **Ofszetbekötés** bejelölésekor megadhatja a bekötés eltolását hüvelykben vagy milliméterben.

# **Megjegyzés**

A **Szegélynélküli** funkció nem érhető el kétoldalas nyomtatás és brosúra nyomtatás esetében.

# <span id="page-18-0"></span>**Papírforrás (Az MFC-J6510DW modelleknél nem érhető el)**

Választhatja az **Automatikus Válogatás**, a **Tálca 1** vagy a **Tálca 2** beállítást **Papírforrás**-nak. Ha egy papírlapot tesz a kézi adagolónyílásba, akkor a nyomtató automatikusan innen veszi a papírt. Ügyeljen arra, hogy ne tegyen papírt a nyílásba, ha a **Tálca 1** vagy a **Tálca 2**-ből nyomtat.

# <span id="page-19-0"></span>**Haladó fül**

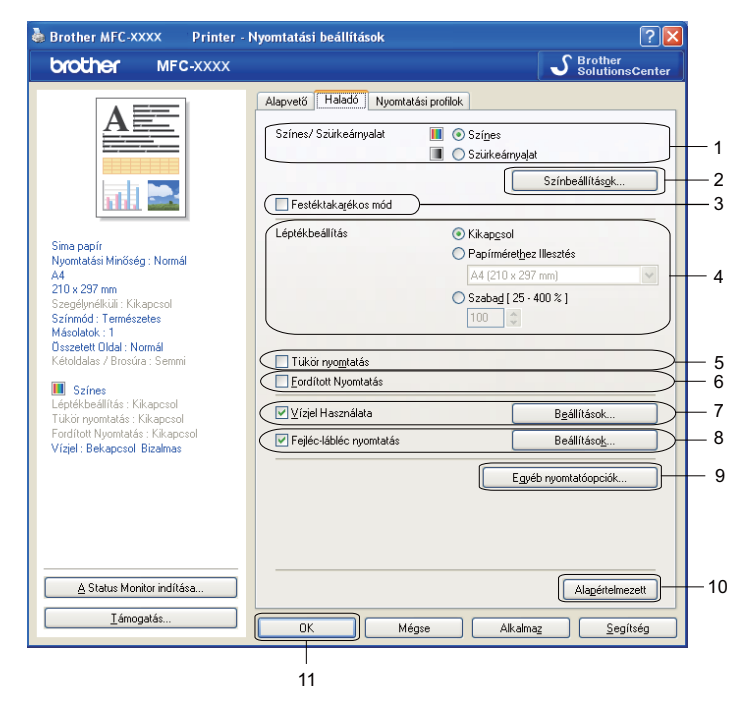

- **Színes/Szürkeárnyalat** opció
- **Színbeállítások** gomb
- **Festéktakarékos mód** jelölőnégyzet
- **Léptékbeállítás** opció
- **Tükör nyomtatás** jelölőnégyzet
- **Fordított Nyomtatás** jelölőnégyzet
- **Vízjel Használata** jelölőnégyzet
- **Fejléc-lábléc nyomtatás** jelölőnégyzet
- **Egyéb nyomtatóopciók** gomb
- **Alapértelmezett** gomb
- **OK** gomb
- Válassza ki a Színes/Szürkeárnyalat megfelelő beállítását.
- b Ha csökkenteni szeretné a tintafogyasztást, jelölje ki a **Festéktakarékos mód** elemet.
- c Válassza ki a **Léptékbeállítás** megfelelő beállítását.
	- Válassza a **Kikapcsol** opciót, ha a dokumentumot úgy kívánja nyomtatni, ahogy megjelenik a képernyőn.
	- Válassza a **Papírmérethez Illesztés** lehetőséget, ha nagyítani vagy kicsinyíteni kívánja a dokumentumot úgy, hogy az megfeleljen a papírméretnek.
	- Válassza a **Szabad** opciót a méret csökkentéséhez.

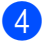

4 Választhat fordított nyomtatási opciókat.

- Jelölje be a **Tükör nyomtatás** lehetőséget, ha balról jobbra kívánja átfordítani a nyomtatási képet.
- Jelölje be a **Fordított Nyomtatás** lehetőséget, ha felülről lefelé kívánja átfordítani a nyomtatási képet.

**Megjegyzés**

A **Tükör nyomtatás** nem használható, ha az **Írásvetítő-fólia** lehetőséget választja a **Médiatípus** számára.

- **5** Vízjelként logót vagy szöveget a nyomtathat a dokumentumra. Választhat a beállított vízjelek közül, vagy felhasználhat egy saját bitmap fájlt vagy szöveges fájlt.
- **6** A Fejléc-lábléc nyomtatás használatával rányomtathatja a dátumot és az időt a számítógép órája alapján, és a PC-felhasználó bejelentkezési nevét, vagy egy megadott szöveget a dokumentumra.

**Megjegyzés** A **Fejléc-lábléc nyomtatás** nem használható a **Szegélynélküli** lehetőség bejelölése esetén.

- **7** Kattintson az Egyéb nyomtatóopciók gombra a további nyomtatófunkciók beállításához.
- **(8)** Kattintson az OK lehetőségre a kiválasztott beállítások alkalmazásához. Az alapértelmezett beállításokhoz való visszatéréshez, kattintson az **Alapértelmezett**, majd az **OK** lehetőségre.

## <span id="page-20-0"></span>**Színes/Szürkeárnyalat**

Ezen funkcióval a dokumentumokat színesben vagy fekete-fehérben tudja kinyomtatni a szürkeárnyalat segítségével.

## <span id="page-21-0"></span>**Színbeállítások**

Kattintson a **Színbeállítások** gombra a **Haladó** lapon a nyomtató speciális beállításainak megjelenítéséhez.

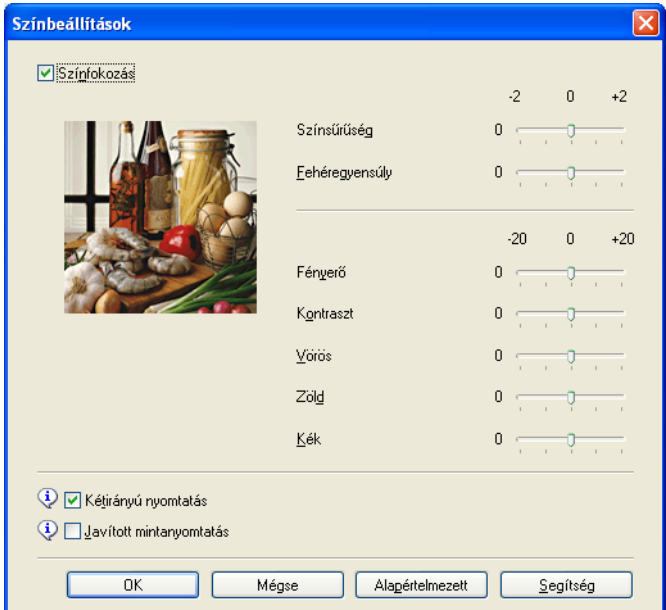

### **Színfokozás**

Ez a funkció elemzi a képet, és javítja annak élességét, fehéregyensúlyát és színsűrűségét. Ez a folyamat több percig tarthat, a kép méretétől és a számítógép teljesítményétől függően.

### **Színsűrűség**

Beállítja a szín teljes mennyiségét a képben. Növelheti vagy csökkentheti a szín mennyiségét, hogy javítsa egy fakó vagy életlen kép minőségét.

### **Fehéregyensúly**

Módosítja a kép fehér részeinek árnyalatát. A megvilágítás, a fényképezőgép beállításai és más hatások befolyásolják a fehér szín megjelenését. Előfordulhat, hogy a kép fehér részei halvány rózsaszín, sárga vagy más színűek. A fehéregyensúly módosításával beállíthatja ezeket a fehér területeket.

### **Fényerő**

Az egész kép fényerejét állítja. Ha a képet világosabbá vagy sötétebbé akarja tenni, mozgassa a csúszkát jobbra vagy balra.

### ■ Kontraszt

Beállítja egy kép kontrasztját. Ezáltal a sötétebb területek sötétebbek, a világosak pedig világosabbak lesznek. Növelje a kontrasztot, ha egy képet élesebbé kíván tenni. Csökkentse a kontrasztot, ha tompább képi hatást kíván elérni.

### **Vörös**

Növeli a képen a **Vörös** szín intenzitását, ezáltal a kép pirosabb lesz.

### **Zöld**

Növeli a képen a **Zöld** szín intenzitását, ezáltal a kép zöldebb lesz.

#### **Kék**

Növeli a képen a **Kék** szín intenzitását, ezáltal a kép kékebb lesz.

### **Kétirányú nyomtatás**

A **Kétirányú nyomtatás** bejelölése esetén a nyomtatófej mindkét irányban nyomtat, ezáltal gyorsabb a nyomtatás. Ha nincs bejelölve, a nyomtatófej csak egy irányba nyomtat, ami jobb minőségű nyomtatást eredményez, lassabb sebességgel.

### **Javított mintanyomtatás**

Válassza ki a **Javított mintanyomtatás** opciót, ha a nyomtatott felületek és minták másként néznek ki, mint a képernyőn.

### <span id="page-22-0"></span>**Festéktakarékos mód**

Ha a **Festéktakarékos mód** lehetőséget választja, a gép világosabb színekkel nyomtat, és kiemeli a képek körvonalait. A megtakarított tinta mennyisége a kinyomtatott dokumentumok típusától függ.

A **Festéktakarékos mód** miatt előfordulhat, hogy a nyomat másképp fog kinézni, mint a képernyőn.

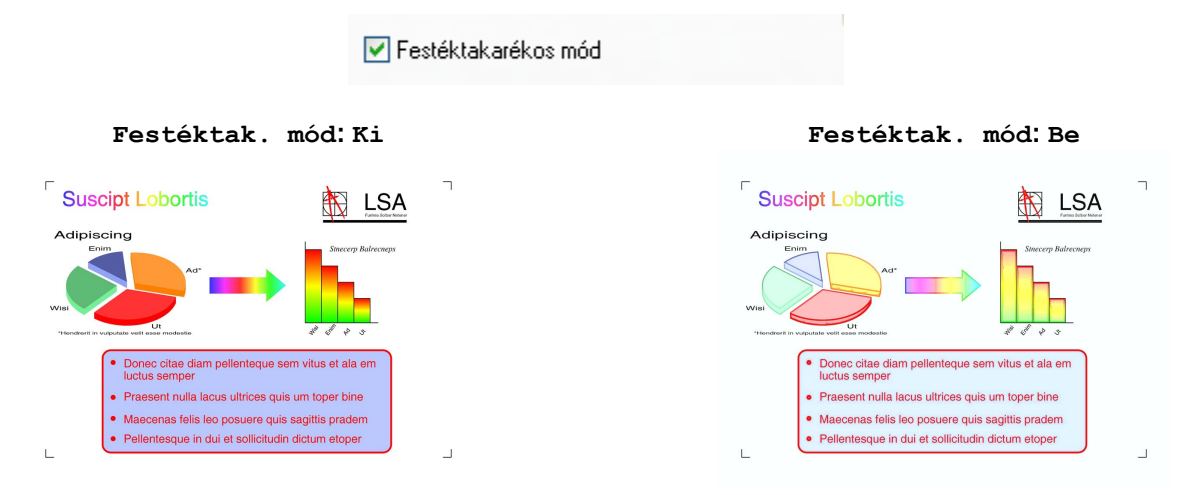

### <span id="page-22-1"></span>**Vízjel használata**

Vízjelként logót vagy szöveget a nyomtathat a dokumentumra. Választhat a beállított vízjelek közül, vagy felhasználhat egy saját bitmap fájlt vagy szöveges fájlt.

Jelölje be a **Vízjel Használata** lehetőséget, majd kattintson a **Beállítások** elemre a **Haladó** lapon.

# <span id="page-23-0"></span>**Vízjelbeállítások**

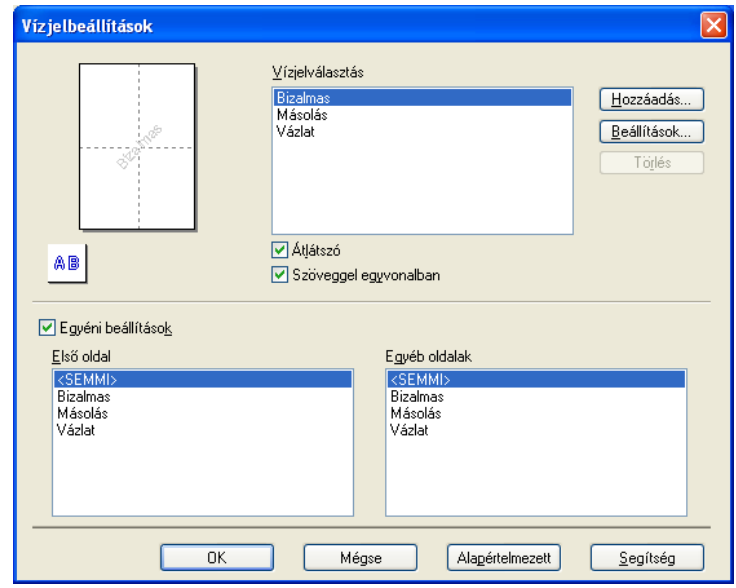

Válassza ki a használni vagy szerkeszteni kívánt vízjelet a **Vízjelválasztás** alatt.

### **Átlátszó**

Jelölje be az **Átlátszó** opciót a vízjelnek a dokumentum háttereként történő nyomtatásához. Ha ez az opció nincs bejelölve, a vízjel nyomtatása a dokumentumra történik.

### **Szöveggel egyvonalban**

Jelölje be a **Szöveggel egyvonalban** opciót, ha a vízjelnek csak a körvonalait kívánja nyomtatni. Ez a funkció csak szöveges vízjel kiválasztásakor használható.

### **Egyéni beállítások**

Választhat, hogy a vízjel az első oldalra, vagy a többi oldalra legyen nyomtatva.

Módosíthatja a vízjel beállításait, és felvehet új vízjelet. Kattintson a **Beállítások** gombra a beállítások módosításához, vagy kattintson a **Hozzáadás** gombra új vízjel hozzáadásához.

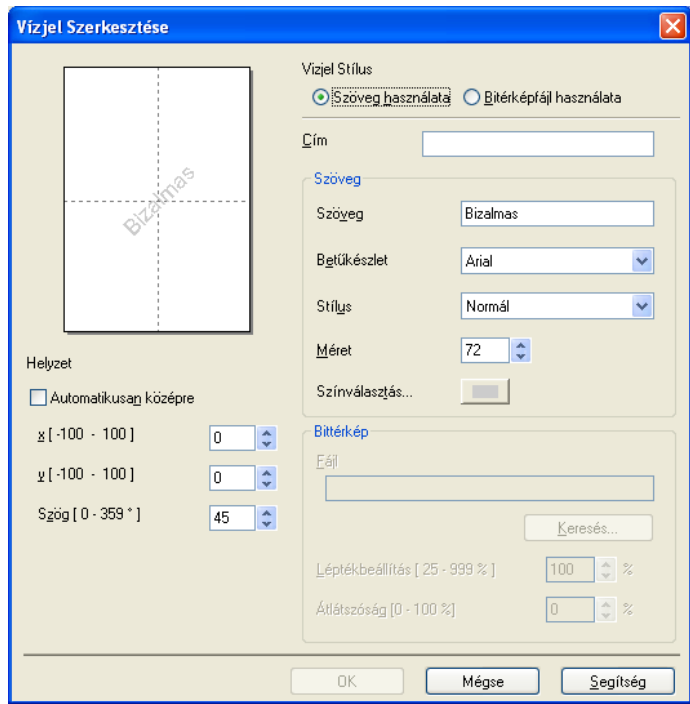

A vízjelbeállításokat ezzel a funkcióval módosíthatja. Ha új vízjelet kíván hozzáadni, akkor írja be a **Cím**-et, majd válassza a **Szöveg használata** vagy a **Bittérképfájl használata** lehetőséget a **Vizjel Stílus** alatt.

### **Cím**

Írjon be egy megfelelő címet a mezőbe az új vízjel hozzáadásakor. A kiválasztott vízjel ezzel a címmel lesz felülírva.

#### **Szöveg**

Adja meg a vízjel szövegét a **Szöveg** részen, majd válassza a **Betűkészlet**, **Stílus**, **Méret** és **Színválasztás** beállítási lehetőségeket.

### **Bittérkép**

Adja meg a bittérkép fájl nevét és helyét a **Fájl** mezőben, vagy kattintson a **Keresés** gombra a fájl megkereséséhez. A kép méretét és átlátszóságát is beállíthatja.

### **Helyzet**

E beállítással beállíthatja a vízjel elhelyezkedését az oldalon.

# <span id="page-25-0"></span>**Fejléc-lábléc nyomtatása**

Rányomtathatja a dátumot és az időt a számítógép órája alapján, és a PC-felhasználó bejelentkezési nevét, vagy egy megadott szöveget a dokumentumra. Az egyedi beállításokhoz kattintson a **Beállítások** lehetőségre a **Haladó** lapon.

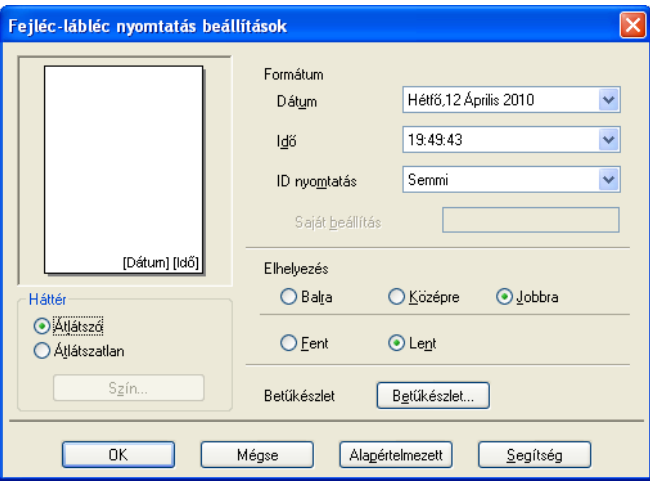

### **Azonosító nyomtatása**

Választhatja a számítógép felhasználójának bejelentkezési nevét, vagy egy megadott szöveget a fejléc vagy lábléc szövegeként az alábbi módokon:

- A **Felhasználói név** kiválasztása a felhasználó bejelentkezési nevének kinyomtatásához.
- A **Saját beállítás** kiválasztása a **Saját beállítás** szövegmezőben megadott szöveg kinyomtatásához.

# <span id="page-26-0"></span>**Egyéb nyomtatóopciók**

Kattintson az **Egyéb nyomtatóopciók** gombra a **Haladó** lapon a további nyomtatófunkciók beállításához:

# **Megjegyzés**

Ebben a részben megjelenített képernyő a készüléktől függ.

### **Adatátviteli mód módosítása**

Az **Adatátviteli mód módosítása** funkció segítségével kiválaszthatja a nyomtatási adatok átvitelének módját, és ezáltal javíthatja a nyomtatás minőségét vagy sebességét.

### **Ajánlott beállítás**

Válassza az **Ajánlott beállítás** lehetőséget az általános használathoz.

### **Javított nyomtatási minőség**

Válassza a **Javított nyomtatási minőség** opciót a jobb nyomtatási minőség érdekében. A nyomtatási sebesség némileg csökkenhet, a nyomtatott adatoktól függően.

### **Javított nyomtatási sebesség**

Válassza a **Javított nyomtatási sebesség** opciót a gyorsabb nyomtatási sebesség érdekében. A nyomtatási minőség kicsit romolhat, a nyomtatott adatoktól függően.

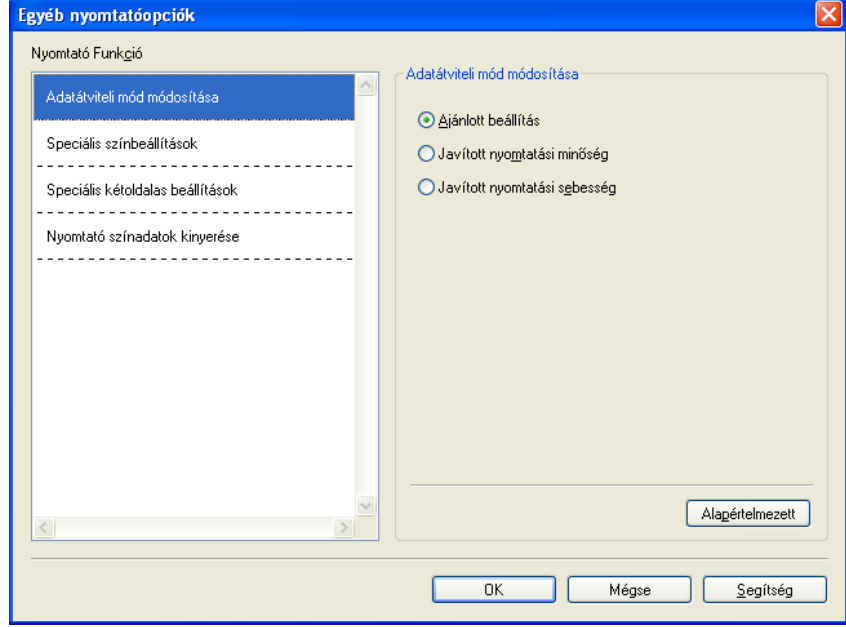

### **Speciális színbeállítások**

A **Féltónus-minta** és a **Monitornak megfelelő** lehetőségekkel további jellemzőket módosíthat a szín beállításain.

### **Féltónus-minta**

A készülék két módszert használhat (**Szétoszlatás** vagy **Összemosás**) a pontok rendezéséhez a féltónusok megjelenítése során. Előre meghatározott minták közül választhatja ki a dokumentumnak megfelelő beállítást.

### **• Szétoszlatás**

A pontok elrendezése a féltónusok létrehozásához véletlenszerűen történik. Finom árnyalatokkal és részletekkel rendelkező fényképek nyomtatásához használható.

### **• Összemosás**

A pontok előre meghatározott mintába rendeződnek a féltónusok létrehozásához. Olyan képekhez használható, amelyek határozott színhatárokkal rendelkeznek, vagy például üzleti grafikonok nyomtatásához.

### **Monitornak megfelelő**

A szín beállítása úgy történik, hogy az minél inkább megfeleljen a számítógép monitorján látható színeknek.

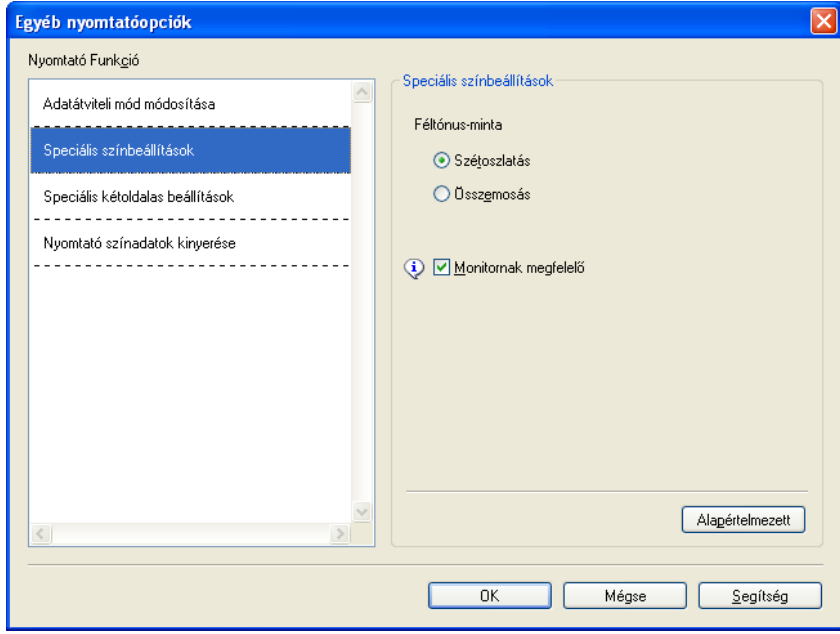

### **Speciális kétoldalas beállítások**

Egyes nyomtatási médiatípusoknál hosszabb száradási időre van szükség a kétoldalas funkció használata esetén. Módosítsa a **Speciális kétoldalas beállítások** beállítását, ha elmosódott kétoldalas nyomtatással, vagy papírelakadással kapcsolatos problémák állnak elő.

### **Normál**

Válassza a **Normál** lehetőséget normál sebességgel, normál mennyiségű tintával történő nyomtatáshoz.

### **1. Kétoldalas (Alacsonyabb nyomtatási sebesség)**

Válassza az **1. Kétoldalas** lehetőséget alacsonyabb sebességgel, normál mennyiségű tintával történő nyomtatáshoz.

### **2. Kétoldalas (Alacsonyabb nyomtatási sebesség és kevesebb tinta használata)**

Válassza a **2. Kétoldalas** lehetőséget az **1. Kétoldalas** beállítással azonos sebességgel, de kevesebb tintával történő nyomtatáshoz.

### **Megjegyzés**

Az **1. Kétoldalas (Alacsonyabb nyomtatási sebesség)** nem érhető el Ledger vagy A3 méretű papír esetében.

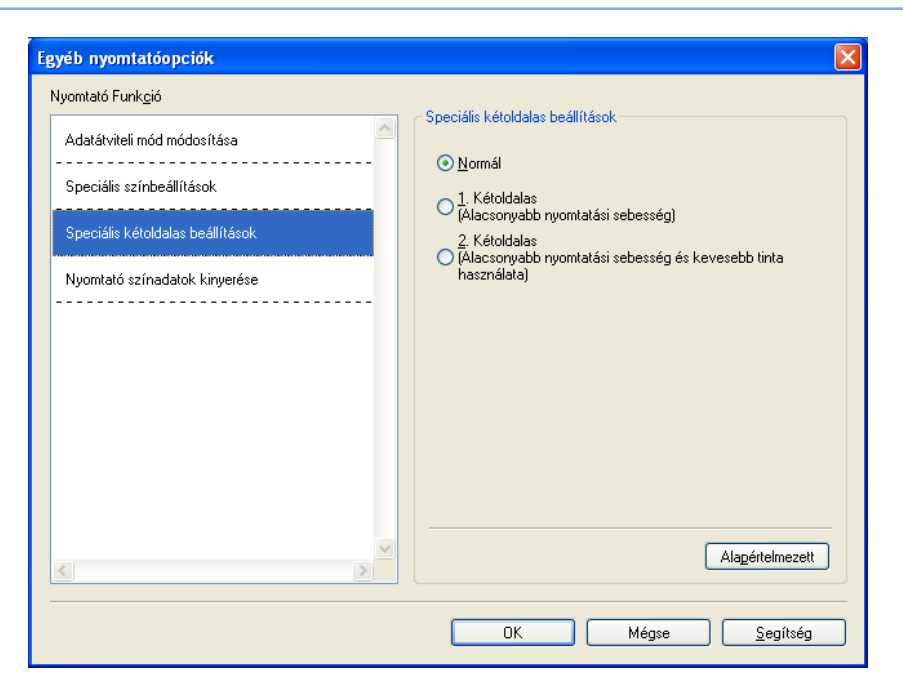

### **Nyomtató színadatok kinyerése**

Ez a beállítás segít optimalizálni a nyomtatási minőséget az eszköz adatainak átvételével. Használja ezt a lehetőséget, ha a készüléket kicserélte, vagy módosította a hálózati címen található hálózati eszközt.

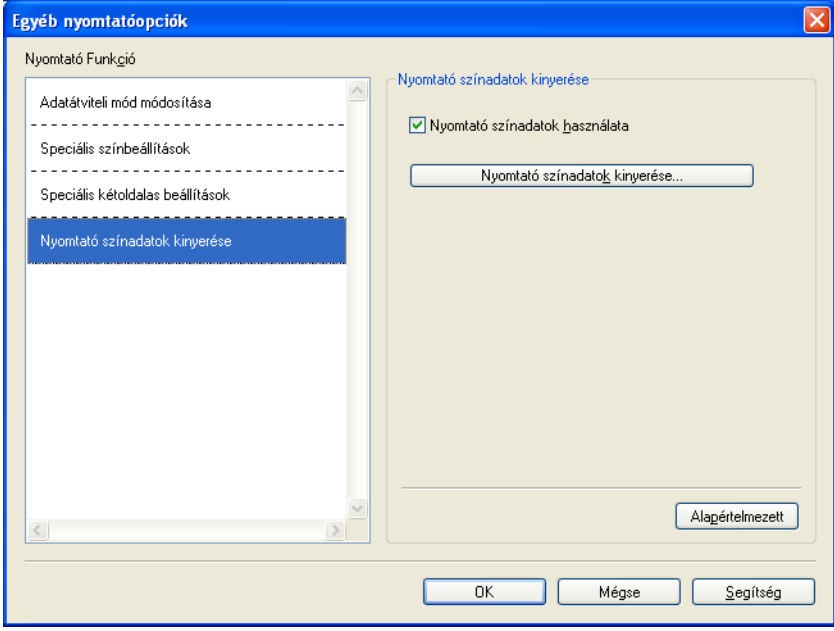

#### **Nyomtató színadatok használata**

Jelölje be ezt a jelölőnégyzetet, ha a nyomtató színadatait akarja használni. Törölje a bejelölést, ha nem kívánja használni az információkat.

#### **Nyomtató színadatok kinyerése**

Ha erre a gombra kattint, a nyomtató-illesztőprogram elkezdi a színadatok kinyerését a készülékből. Ez időbe telik. Az eszköz állapotától függően elképzelhető, hogy a nyomtató-illesztőprogram nem tudja kinyerni a színadatokat.

# <span id="page-30-0"></span>**Nyomtatási profilok lap**

A **Nyomtatási profilok** előre beállított, szerkeszthető értékek, melyek használatával a gyakran használt nyomtatási konfigurációk gyorsan elérhetők.

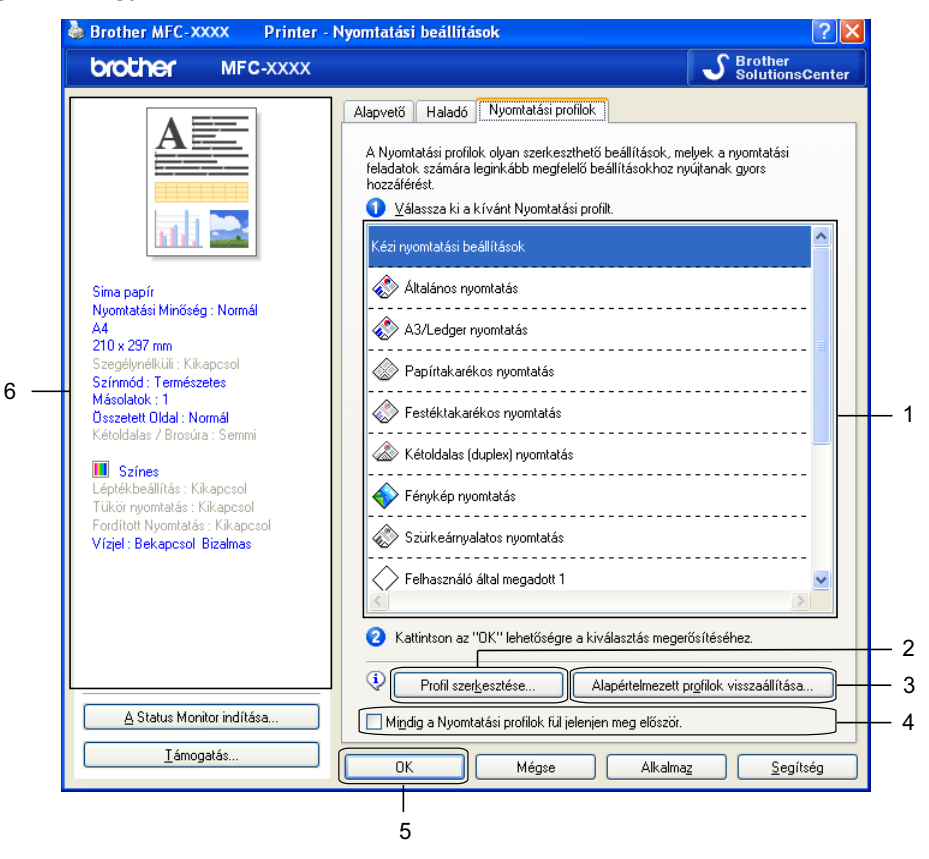

- 1 Nyomtatási profilok listája
- 2 **Profil szerkesztése** gomb
- 3 **Alapértelmezett profilok visszaállítása** gomb
- 4 **Mindig a Nyomtatási profilok fül jelenjen meg először** jelölőnégyzet
- 5 **OK** gomb
- 6 Aktuális nyomtatási profil nézet
	- a Válassza ki a profilt a nyomtatási profilok listájából.
- b Ha azt akarja, hogy a **Nyomtatási profilok** fül jelenjen meg az ablak előtt, amikor legközelebb nyomtat, akkor jelölje be a **Mindig a Nyomtatási profilok fül jelenjen meg először** jelölőnégyzetet.
- **8** Kattintson az OK lehetőségre a kiválasztott profil alkalmazásához. Az alapértelmezett profilhoz való visszatéréshez, kattintson az **Alapértelmezett profilok visszaállítása**, majd az **OK** lehetőségre.

# <span id="page-31-0"></span>**Profil szerkesztése**

A **Mentse el a profilban eszközölt változtatásokat** párbeszédpanel a **Profil szerkesztése** lehetőségre való kattintás után jelenik meg. Bármelyik előre beállított profilt átírhatja tetszőleges értékekre.

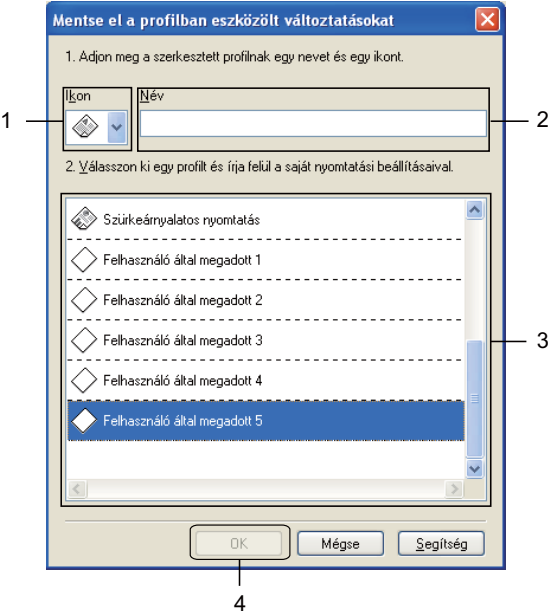

- 1 **Ikon** legördülő lista
- 2 **Név** szövegmező
- 3 Nyomtatási profilok listája
- 4 **OK** gomb
- a Válasszon ki egy ikont az **Ikon** listából, majd adjon meg egy megfelelő nevet a **Név** mezőben.
- b Válassza ki a felülírni kívánt profilt a nyomtatási profil listában, majd kattintson az **OK** gombra.
- **3** A Nyomtatási profilok fül bal oldalán kijelzett aktuális beállítások mentésre kerülnek.

# <span id="page-32-0"></span>**Támogatás**

A **Támogatás** ablak az illesztőprogram verziószámát és a beállítási információkat mutatja. Ezenkívül hivatkozás található a **Brother Solutions Center** és az **Eredeti készlet weboldala** lehetőségekre.

Kattintson a **Támogatás** lehetőségre a nyomtató-illesztőprogram ablakában a **Támogatás** ablak megjelenítéséhez:

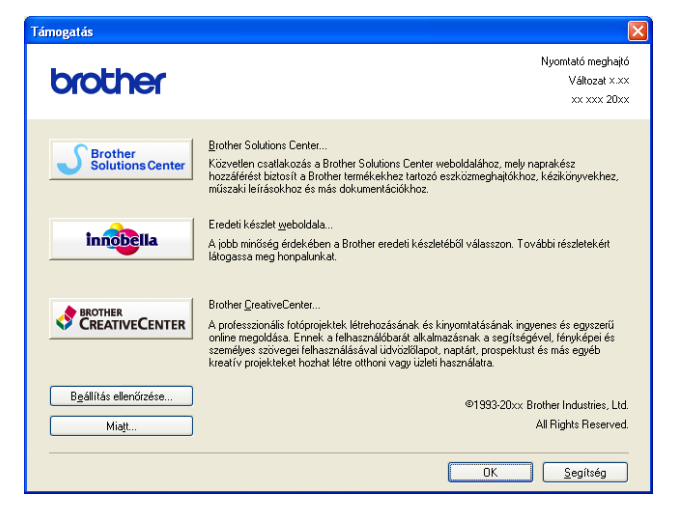

### ■ Brother Solutions Center

A **Brother Solutions Center** weblapon részletes információkat talál a Brother termékekről, beleértve a GYIK-et (Gyakran Ismételt kérdések), a használati útmutatókat, valamint a készülék meghajtójának frissítéseit és különféle ötleteket a készülék használatára vonatkozóan.

### **Eredeti készlet weboldala**

Az **Eredeti készlet weboldala** tájékoztatja a Brother eredeti készleteiről.

### ■ Brother CreativeCenter

A **Brother CreativeCenter** egy INGYENES weboldal, ahol sok ötletet és háttéranyagot talál, melyeket magán- és üzleti célokra is felhasználhat.

### **Beállítás ellenőrzése**

Ez a funkció tájékoztatást nyújt a nyomtató-illesztőprogram aktuális beállításairól.

### **Miatt**

Ez a funkció tájékoztatást nyújt a Brother készülékre telepített nyomtató-illesztőprogramról.

# <span id="page-33-0"></span>**A REALLUSION FaceFilter Studio alkalmazását fénykép nyomtatására használhatja**

A FaceFilter Studio egyszerűen használható alkalmazás a fényképek szegély nélküli nyomtatására. A FaceFilter Studio segítségével szerkesztheti is fényképei adatait. Olyan fénykép-effektusokat használhat, mint a vörösszemhatás csökkentése vagy a fokozottan élethű bőrszín.

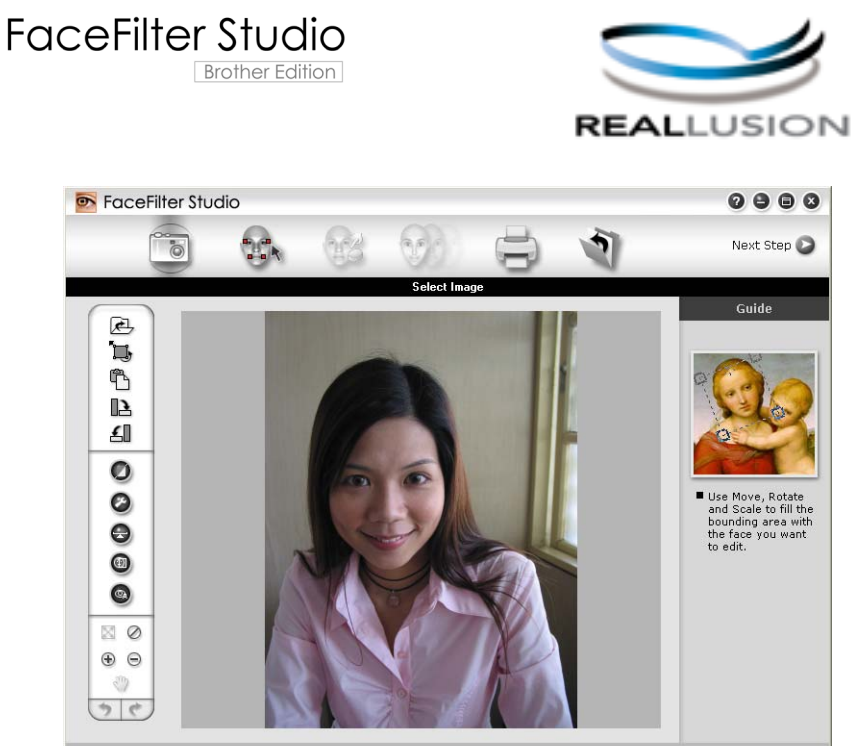

nple6.jpg 1704x2272 Pixels Resolution: 72, 72 (19%)

A FaceFilter Studio használatához fel kell telepítenie a FaceFilter Studio alkalmazást a készülékhez mellékelt CD-ROM-ról. Telepítse a FaceFilter Studio-t, és töltse le a FaceFilter Studio súgóját a *Gyors telepítési útmutató* utasításainak megfelelően.

A FaceFilter Studio programot a **Start**/**Minden program**/**Reallusion**/**FaceFilter Studio**/**FaceFilter Studio** elemekre történő kattintással indíthatja el.

# **Megjegyzés**

Ha az Ön Brother készüléke nincs bekapcsolva vagy csatlakoztatva a számítógéphez, a FaceFilter Studio korlátozott funkciókkal indul el. Nem használhatja a **Nyomtatás** funkciót.

Ez a fejezet csak a szoftver alapvető funkcióit ismerteti. További információkat lásd a FaceFilter Studio súgójában.

A FaceFilter Studio súgó teljes verziójának megtekintéséhez kattintson a **Start** gombra, mutasson a **Minden program**/**Reallusion**/**FaceFilter Studio** elemekre, majd kattintson a **FaceFilter Studio Help** lehetőségre.

### <span id="page-34-0"></span>**A FaceFilter Studio elindítása bekapcsolt Brother készülék esetén**

<span id="page-34-1"></span>**1** Amikor először indítja el a FaceFilter Studio-t, és a Brother készülék be van kapcsolva és csatlakoztatva van a számítógéphez, a FaceFilter Studio észleli a Brother készüléket, és a következő ablak jelenik meg.

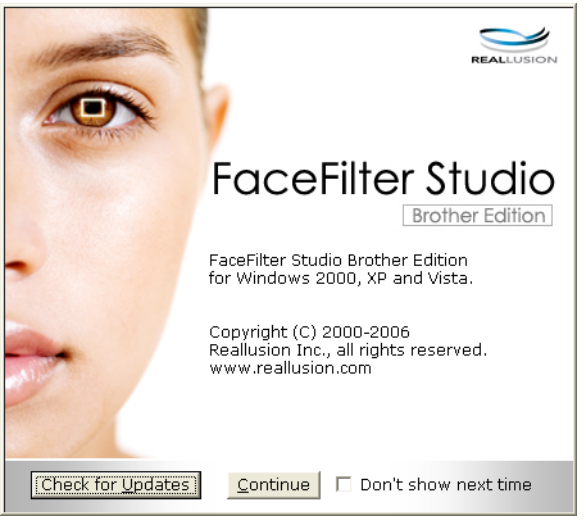

**2** Ez [a](#page-34-1)z ablak jelenik meg, miután a **Continue** (Folytatás) gombra kattint az **@** lépésben. A FaceFilter Studio készen áll a teljes körű használatra.

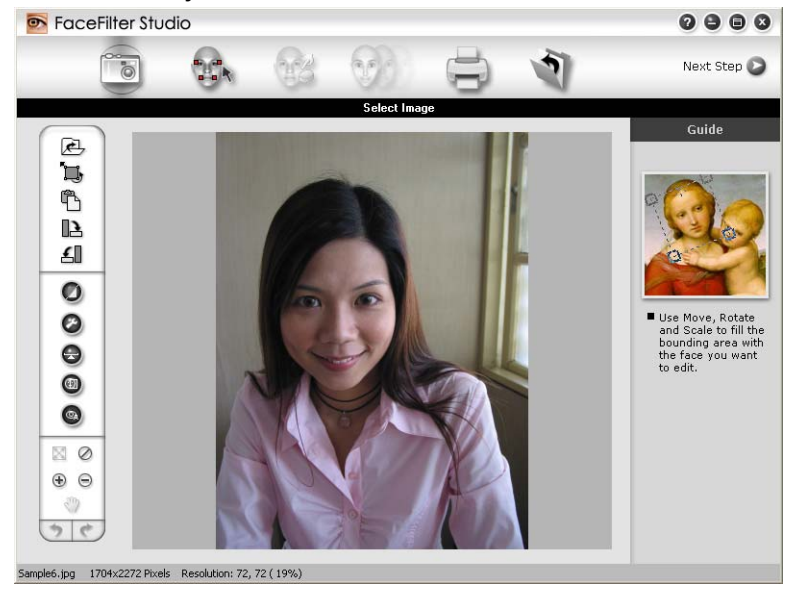

# <span id="page-35-0"></span>**A FaceFilter Studio elindítása kikapcsolt Brother készülék esetén**

<span id="page-35-1"></span>a Amikor először indítja el a FaceFilter Studio-t, és a Brother készülék ki van kapcsolva vagy nincs csatlakoztatva a számítógéphez, a következő ablak jelenik meg.

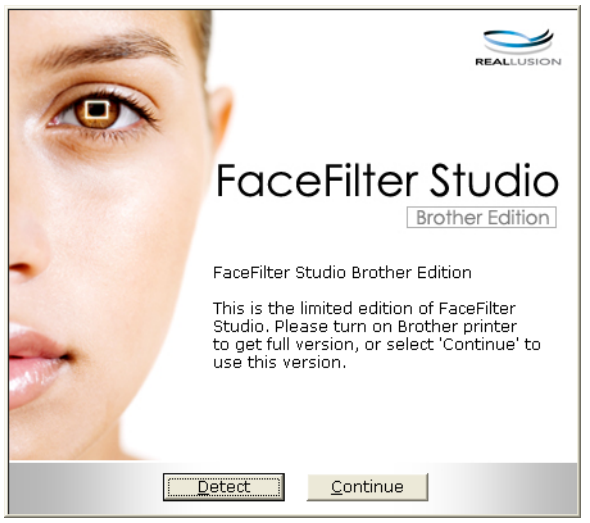

**2** K[a](#page-35-1)ttintson a Detect (Keresés) pontra az  $\bigcirc$  lépésben, és az alábbi ablak jelenik meg. Kapcsolja be Brother készülékét és ellenőrizze csatlakozását a számítógéppel, majd kattintson az **Igen** pontra.

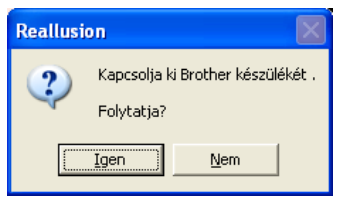

<span id="page-35-2"></span>3 Ha a FaceFilter Studio nem észleli a Brother készüléket, az alábbi ablak jelenik meg. Ellenőrizze, hogy a Brother készülék be van-e kapcsolva, és kattintson az **Ismét** gombra.

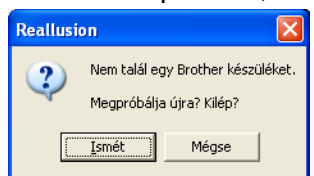

Ha a Fa[c](#page-35-2)eFilter Studio a <sup>n</sup> lépés alkalmával sem észleli a Brother készüléket, kattintson a Mégse gombra.

Ha a **Mégse** gombra kattintott a @ lépésben, akkor az alábbi ablak jelenik meg.

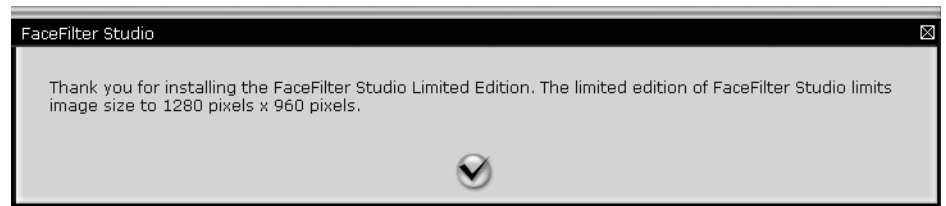
#### Nyomtatás

**6** Miután a pipára kattint a @ lépésben, a FaceFilter Stu[d](#page-35-0)io korlátozott funkciókkal elindul. A Print (Nyomtatás) ikon a felső menüben ki van szürkítve, és a Nyomtatás funkció nem használható.

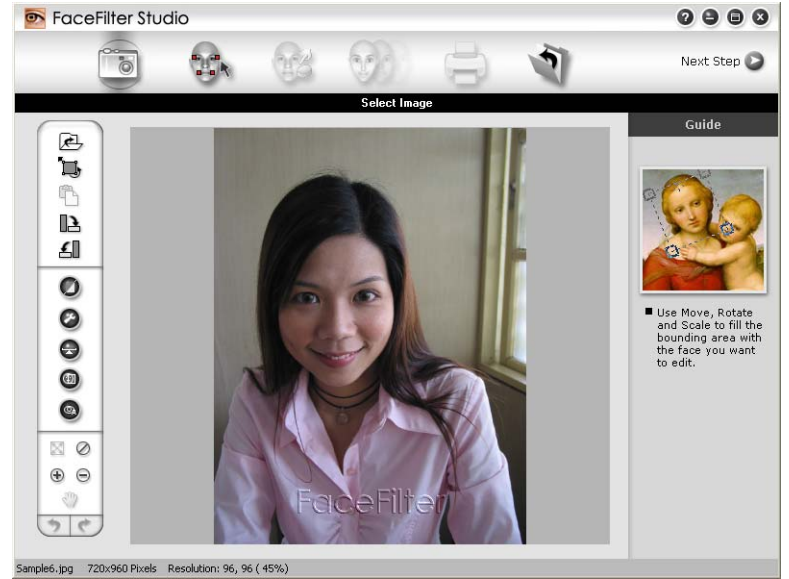

# **Megjegyzés**

- **•** Amikor a FaceFilter Studio korlátozott funkciókkal indul el, a képfájl vízjellel kerül mentésre.
- **•** A teljes funkcionalitású FaceFilter Studio elindításával kapcsolatban lásd: *[A FaceFilter Studio elindítása](#page-34-0) [bekapcsolt Brother készülék esetén](#page-34-0)* című részt a(z) 28. oldalon!.

### **Kép nyomtatása**

a Kattintson a **Megnyitás** ikonra a képfájl kiválasztásához.

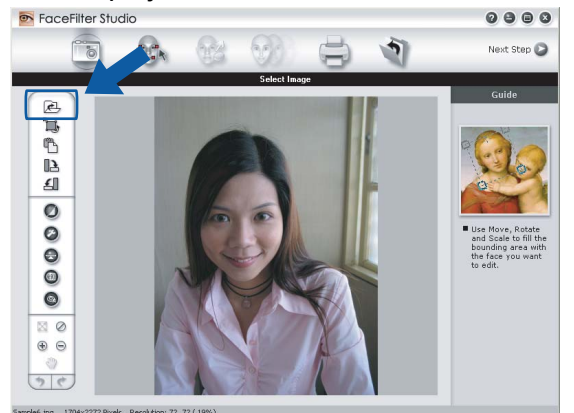

#### Nyomtatás

**2** Kattintson a Nyomtatás ikonra a felső menüszalagon a nyomtatási kép mozgatásához.<br>**Execefilter studio** 

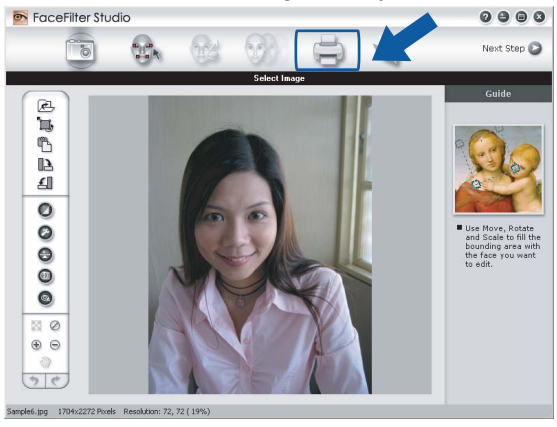

Kattintson a Nyomtatás ikonra a bal oldalon a nyomtatási beállítások párbeszédablak megnyitásához.<br> **e e e** |

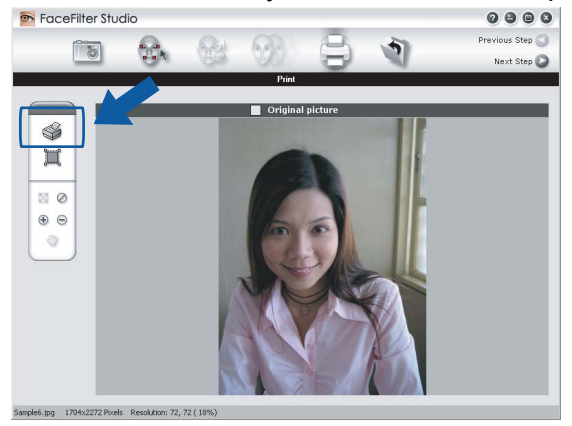

d Válassza a **Paper Size** (Papírméret), **Paper Source** (Papírforrás), **Orientation** (Oldalbeállítás), **Copies** (Másolatok száma), **Scaling** (Léptékbeállítás) és a **Printing Area** (Nyomtatási terület) lehetőségeket.

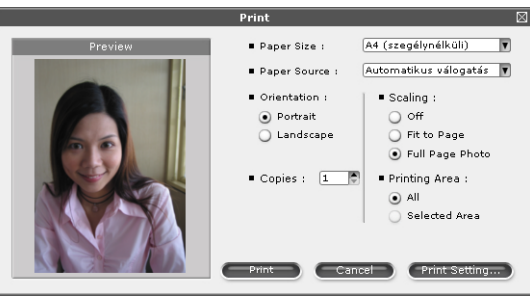

### **Megjegyzés**

Ha keret nélküli fényképet kíván nyomtatni, akkor válassza a **Full Page Photo** (Fotó egész oldalon) lehetőséget a **Scaling** (Léptékbeállítás) részben, és a keret nélküli papír lehetőséget a **Paper Size** (Papírméret) részben.

#### Nyomtatás

e Kattintson a **Print Setting** (Nyomtatóbeállítás) pontra, és válassza ki a Brother készüléket. Kattintson az **OK** gombra.

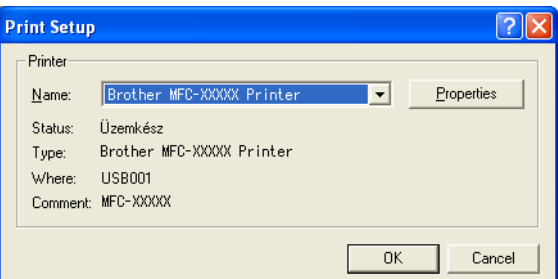

# **Megjegyzés**

Ha fotópapírt kíván használni, kattintson a **Properties** (Tulajdonságok) gombra, majd állítsa be a **Media Type** (Médiatípust) és a **Nyomtatási Minőséget** a nyomtató-illesztőprogram párbeszédablakában.

**6** Kattintson a **Print** (Nyomtatásra) a nyomtatási beállítások párbeszédablakban, és megtörténik a fotó nyomtatása.

### **Smart Portrait funkció**

A **Smart Portrait** funkció észleli az arcokat a fényképen, és automatikusan beállítja a bőrnek megfelelő fényerőt.

- a Nyissa meg a képfájlt.
- Kattintson a **Smart Portrait** (4) ikonra az arcok automatikus észleléséhez.
- c <sup>A</sup>**Brightness adjustment** (Fényerő beállítást) a csúszka húzásával módosíthatja.
- Kattintson az OK gombra.

### **Vörös szem kijavítása**

A **Red Eye Reduction** (Vörös szem kijavítása) funkció segítségével kijavíthatja a fotón lévő vörös szemeket.

a Nyissa meg a képfájlt.

**2) Kattintson a Red Eye Reduction** (Vörös szem kijavítása) **ikonra a vörös szemek automatikus** 

kijavításához.

- **3** Az Auto Red eye Detection (Automatikus vörös szem észlelés) funkció megkeresi a vörös szemeket a képen, és szaggatott kerettel megjelöli azokat. A **RedEye Threshold** (Vörös szem határérték) csúszkával módosíthatja az érintett területek színét.
- Kattintson az OK gombra.

# **Arckifejezés-lista nyomtatása**

A FaceFilter Studio segítségével módosíthatja az arckifejezést kézileg, vagy beállított arckifejezés sablon használatával. A **Select Expression** (Arckifejezés kiválasztása) lépésben megtekintheti vagy kinyomtathatja a kívánt arckifejezések listáját.

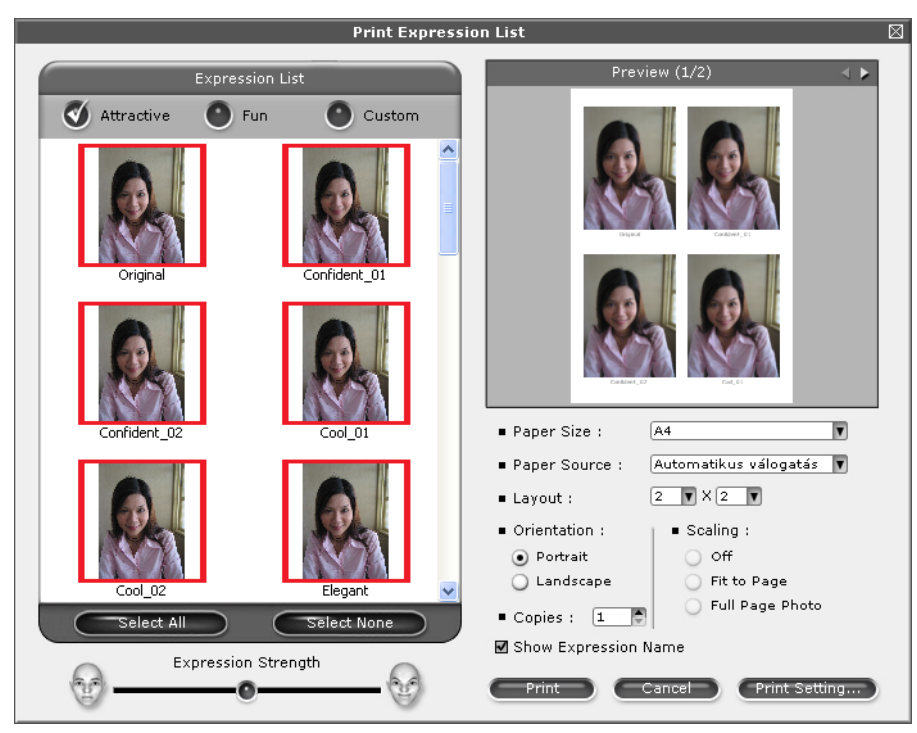

# **A FaceFilter Studio eltávolítása**

A FaceFilter Studio program eltávolításához a **Start**/**Minden program**/**Reallusion**/**FaceFilter Studio**/ **Uninstall FaceFilter Studio** elemekre kattintson.

A szkennelési műveletek és az illesztőprogramok az Ön operációs rendszerétől függően változnak. A készülék a dokumentumok szkenneléséhez az alkalmazásokból TWAIN-kompatibilis illesztőprogramot használ.

 $\blacksquare$  (Windows<sup>®</sup> XP/Windows Vista<sup>®</sup>/Windows<sup>®</sup> 7)

Két szkenner illesztőprogram került telepítésre. Egy TWAIN-kompatibilis szkenner-illesztőprogram (lásd: *[Dokumentum szkennelése a TWAIN meghajtóval](#page-40-0)* című részt a(z) 34. oldalon!) és egy Windows® Imaging Acquisition (WIA) illesztőprogram (lásd: *[Dokumentum szkennelése a WIA meghajtóval \(Windows](#page-49-0)® XP/ [Windows Vista®/Windows® 7\)](#page-49-0)* című részt a(z) 43. oldalon!).

Windows<sup>®</sup> XP/Windows Vista<sup>®</sup>/Windows<sup>®</sup> 7 felhasználók a dokumentumok beolvasásához bármelyik meghajtót választhatják.

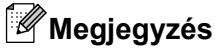

**2**

- **•** A ScanSoft™ PaperPort™12SE alkalmazással kapcsolatban lásd *[A NUANCE™ OCR funkcióval](#page-58-0) rendelkező [ScanSoft™ PaperPort™12SE használata](#page-58-0)* című részt a(z) 52. oldalon!.
- **•** Ha a számítógépet tűzfal védi és nem tud hálózaton keresztül szkennelni, próbálja meg a tűzfalat úgy beállítani, hogy az 54925-ös és a 137-es porton keresztül tudjon kommunikálni. Ha Windows<sup>®</sup> tűzfalat használ és az MFL-Pro Suite-ot CD-ROM-ról telepítette, akkor a szükséges tűzfalbeállítások már létrejöttek. További információkat lásd: *Tű[zfal beállításai \(hálózatot használók esetén\)](#page-116-0)* című [részt a\(z\) 110. oldalon!.](#page-116-0)

# <span id="page-40-0"></span>**Dokumentum szkennelése a TWAIN meghajtóval**

A Brother MFL-Pro Suite szoftver tartalmaz egy TWAIN-kompatibilis szkenner-illesztőprogramot. A TWAIN meghajtók megfelelnek a szkennerek és alkalmazások közötti kommunikációt szabályozó szabványos univerzális protokollnak. Ez azt jelenti, hogy nemcsak a Brother készülékhez mellékelt PaperPort™12SE programmal szkennelhet képeket, hanem a TWAIN szkennelést támogató szoftver alkalmazások százaiba is közvetlenül szkennelhet. Ezek az alkalmazások olyan népszerű programokat is tartalmaznak, mint az Adobe® Photoshop®, CorelDRAW® stb.

## <span id="page-40-1"></span>**Dokumentum beszkennelése a számítógépbe**

Két módon szkennelhet be egy teljes oldalt. Használhatja az ADF-et (automatikus dokumentumadagolót) vagy a szkennerüveget.

<span id="page-40-2"></span>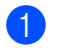

- Helyezze be a dokumentumot.
- 2) Dokumentum szkenneléséhez indítsa el a ScanSoft™ PaperPort™12SE szoftvert, amelyet az MFL-Pro Suite telepítésekor telepített.

## **Megjegyzés**

Az útmutatóban a szkenneléssel kapcsolatos utasítások a ScanSoft™ PaperPort™12SE használatára vonatkoznak. Más szoftver alkalmazásokkal a szkennelés lépései eltérőek lehetnek.

- **<sup>3</sup>** Kattintson a Szkennelési beállítások elemre az Asztal szalagon. Ekkor a képernyő bal oldalán megjelenik a **Szkennelés vagy fénykép beolvasása** panel.
- d Kattintson a **Kijelölés** elemre.
- **2 6** Válassza ki a TWAIN: TW-Brother MFC-XXXX vagy TWAIN: TW-Brother MFC-XXXX LAN eszközt a **Rendelkezésre álló szkennerek** listából. (Az XXXX a típus nevét jelzi.)
- f Ellenőrizze a **Szkenner párbeszédpaneljének megjelenítése** lehetőséget a **Szkennelés vagy fénykép beolvasása** panelen.
- <span id="page-41-0"></span>g Kattintson a **Szkennelés** lehetőségre. A **Szkenner Beállítás** párbeszédpanel megjelenik.
- 8) Szükség esetén végezze el az alábbi beállításokat A szkenner beállítása párbeszédpanelen:

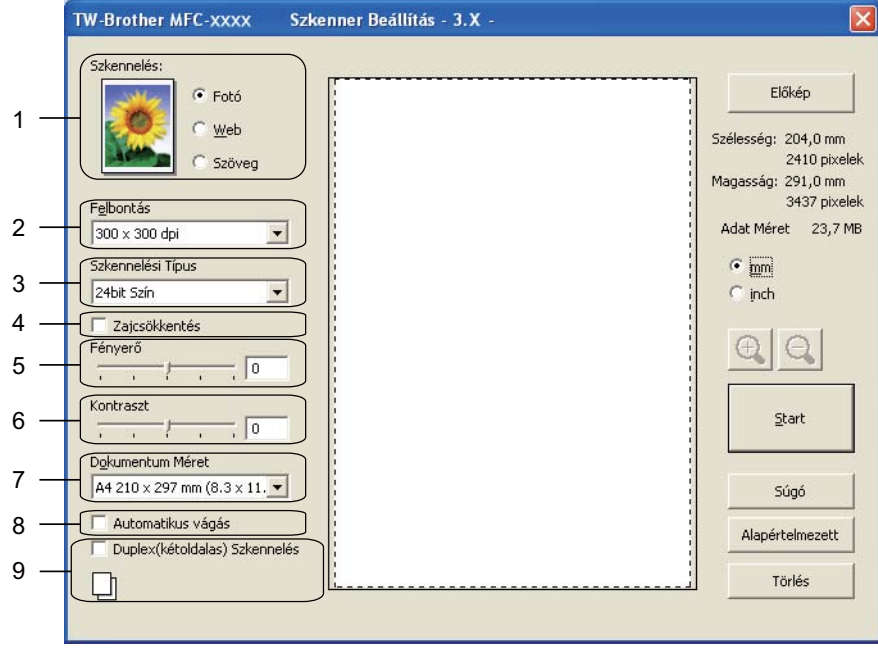

- **1 Szkennelés (Kép típusa)**
- **2 Felbontás**
- **3 Szkennelési Típus**
- **4 Zajcsökkentés**
- **5 Fényerő**
- **6 Kontraszt**
- **7 Dokumentum Méret**
- **8 Automatikus vágás**
- **9 Duplex(kétoldalas) Szkennelés** (Az MFC-J6910DW esetében)

### **9** Kattintson a **Start** gombra.

Amikor befejeződött a szkennelés, kattintson a **Törlés** lehetőségre a PaperPort™12SE ablakba való visszatéréshez.

# **Megjegyzés**

- **•** Miután kiválasztotta a dokumentum méretét, beállíthatja a szkennelési területet az egér bal gombjával kattintva, majd húzva. Erre akkor van szükség, ha a szkenneléshez kivág egy képterületet.
- **•** A duplex (kétoldalas) szkennelést támogató típusokra vonatkozóan:

A szkennelési terület nem módosítható.

Nem használhatja az **Előkép** funkciót egy kép előnézetének megtekintéséhez.

A duplex (kétoldalas) szkennelés csak az ADF-ből érhető el.

A duplex (kétoldalas) szkennelés nem érhető el B4, A3 és Ledger papírméret esetében.

### **Előzetes szkennelés egy szkennelni kívánt rész kivágásához**

Megtekintheti az előképet és kivághatja a nem kívánt részeket szkennelés előtt, az **Előkép** gomb segítségével. Amikor elégedett az előképpel, kattintson a **Start** gombra A szkenner beállítása párbeszédpanelen a kép szkenneléséhez.

<span id="page-42-0"></span>

a Kövesse a *[Dokumentum beszkennelése a számítógépbe](#page-40-1)* című részt a(z) 34. oldalon! rész  $\bigcirc$  $\bigcirc$  $\bigcirc$  -  $\bigcirc$  lépéseit.

b Adja meg a **Szkennelés** (Kép típusa), **Felbontás**, **Szkennelési Típus**, **Fényerő**, **Kontraszt** és **Dokumentum Méret** megfelelő beállításait.

### **Megjegyzés**

Az előzetes szkennelés nem alkalmazható, ha az **Automatikus vágás** vagy a **Duplex(kétoldalas) Szkennelés** lehetőséget választotta. (Az MFC-J6910DW esetében)

#### **<sup>6</sup>** Kattintson az **Előkép** elemre.

Sor kerül a teljes kép beszkennelésére a számítógépbe, ami megjelenik a Szkennelési területen, A szkenner beállítása párbeszédpanelen.

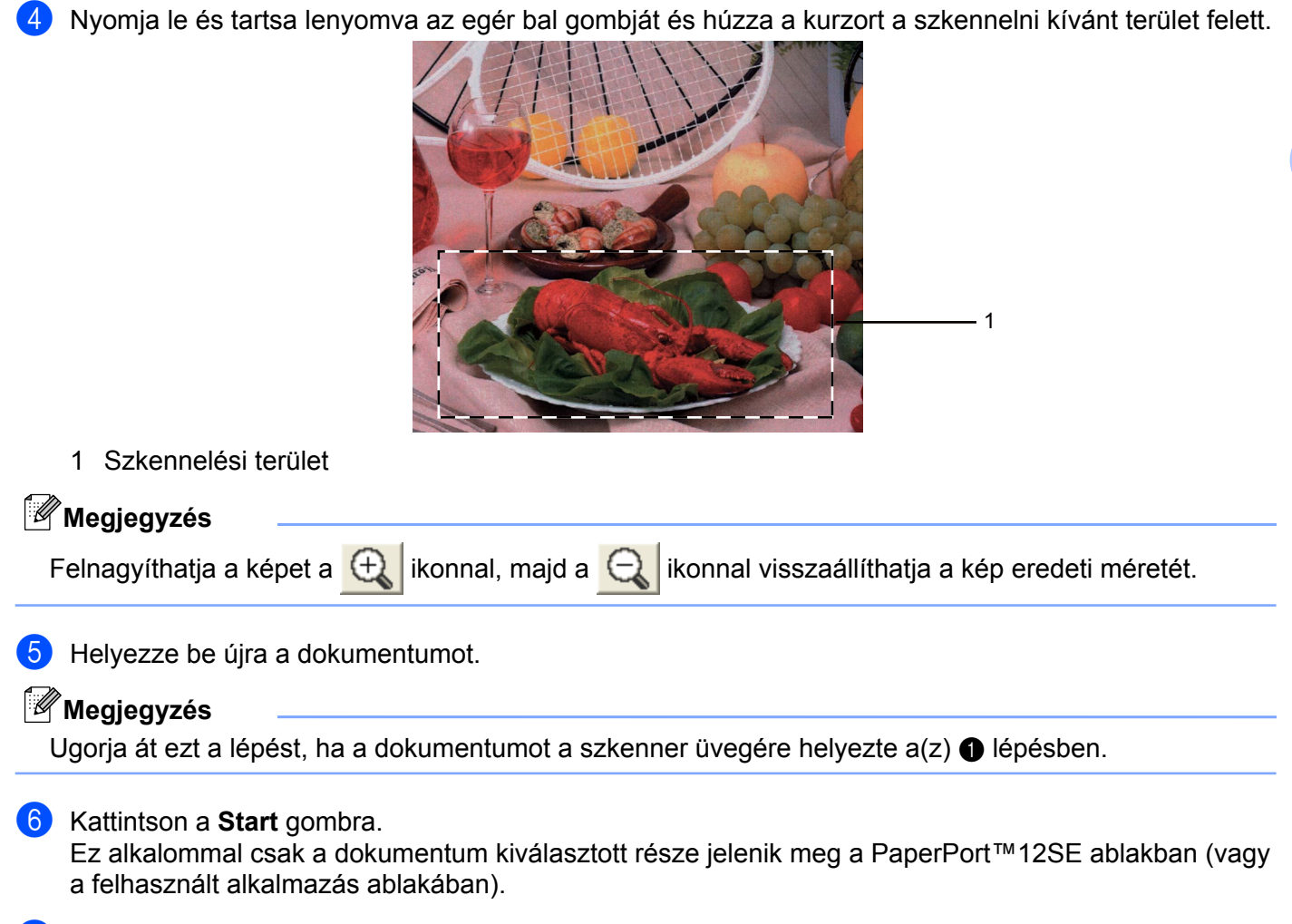

<sup>7</sup> A PaperPort™12SE ablakban a rendelkezésre álló opciók segítségével feldolgozhatja a képet.

### <span id="page-44-0"></span>**Auto. kivágás**

Az **Automatikus vágás** elem bejelölésével lehetőség van a szkennerüvegre helyezett több dokumentum beszkennelésére. Az **Automatikus vágás** használatával a készülék külön-külön fájlokba szkenneli az egyes dokumentumokat. Ha például három dokumentumot helyez a szkennerüvegre, a gép beszkenneli azokat és három külön fájlt készít. Ha egy háromoldalas fájlt szeretne létrehozni, PDF-ként szkennelje be a dokumentumokat.

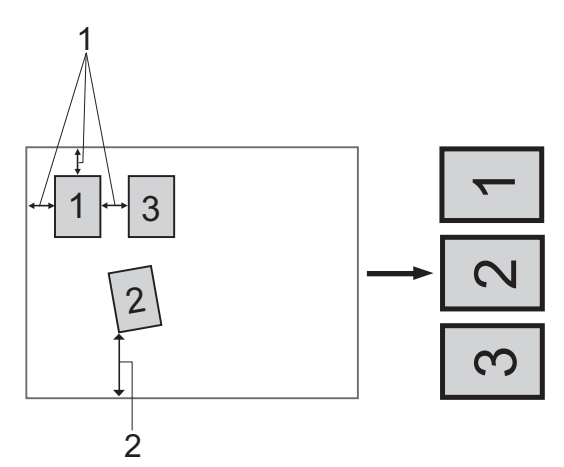

- **1 10 mm vagy nagyobb**
- **2 20 mm vagy nagyobb (alul)**

### **Útmutató az automatikus kivágáshoz**

- Ez a beállítás téglalap vagy négyzet alakú dokumentumok esetében használható.
- Ha a dokumentum túl hosszú vagy túl széles, a beállítás nem működik megfelelően.
- E beállítás mellett a szkennerüveget kell használnia.
- Ennek a beállításnak a használatakor ki kell választania egy **Dokumentum Méret** beállítást, ami nem lehet **Automatikus**.
- A dokumentumokat a szkennerüveg széleitől távol kell elhelyezni az ábrán látható módon.
- A dokumentumokat legalább 10 mm-re kell egymástól elhelyezni.
- Az **Automatikus vágás** kiigazítja a szkennerüvegen lévő dokumentum ferdeségét, de ha az meghaladja a 10 fokot, a beállítás nem működik.
- Az **Automatikus vágás** funkció legfeljebb 16 dokumentum esetében használható azok méretétől függően.
- Ha kiválasztja az **Automatikus vágás** opciót, akkor nem választhatja az **Előkép** és a **Duplex(kétoldalas) Szkennelés** opciókat. (Az MFC-J6910DW esetében)

### **Beállítások A szkenner beállítása párbeszédpanelen**

### **Szkennelés (Kép típusa)**

Válassza ki a kép típusát: **Fotó**, **Web** vagy **Szöveg**. Sor kerül a **Felbontás** és a **Szkennelési Típus** automatikus módosítására az alapbeállításoknak megfelelően.

Az alapértelmezett beállítások az alábbi táblázatban láthatók:

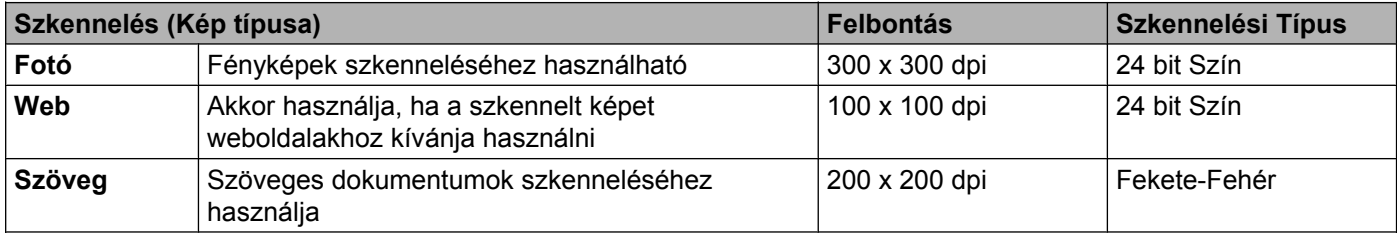

### **Felbontás**

Kiválaszthatja a szkennelés felbontását a **Felbontás** legördülő listából. A nagyobb felbontás több memóriát és időt igényel, de jobb minőségű képet ad. Az alábbi táblázat a kiválasztható felbontásokat és felhasználható színeket mutatja.

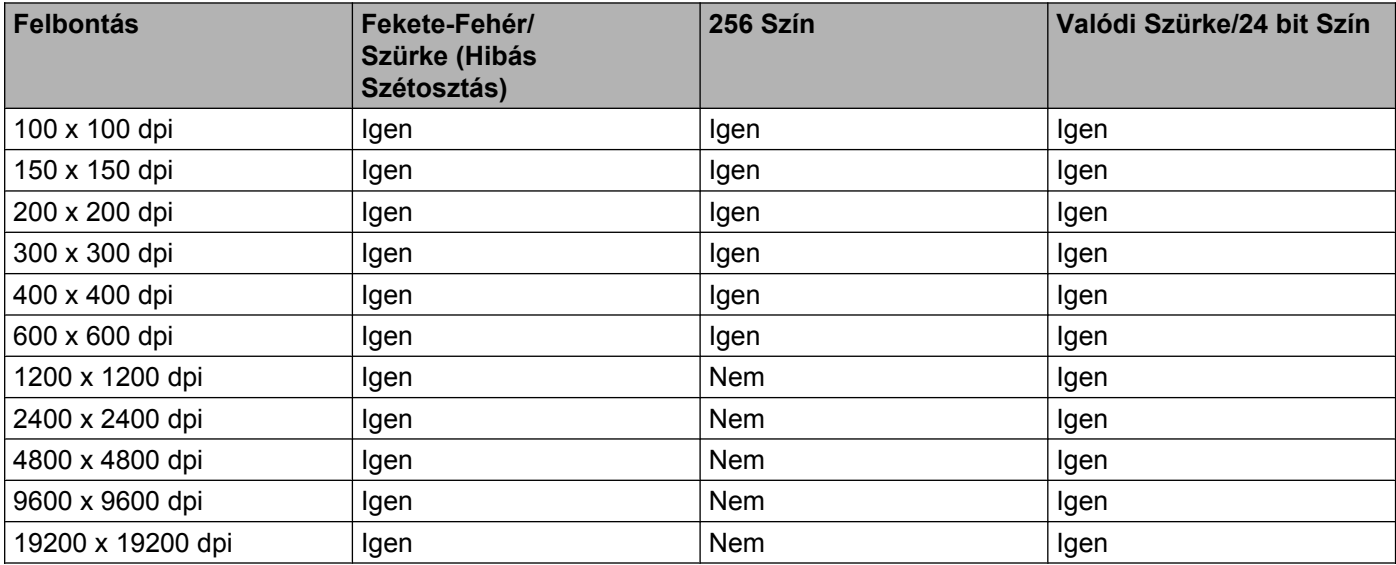

### **Szkennelési Típus**

**Fekete-Fehér**

Szöveghez vagy vonalrajzokhoz használható.

### **Szürke (Hibás Szétosztás)**

Fényképekhez vagy grafikához használható. (A Hibás szétosztás (hibaelosztás) egy módszer szimulált szürkeárnyalatos képek létrehozására valódi szürke pontok használata nélkül. A fekete pontok speciális mintába rendeződnek, ami szürke hatást kelt.)

**Valódi Szürke**

Fényképekhez vagy grafikához használható. Ez a mód pontosabb, mivel 256 szürke árnyalatot használ.

**256 Szín**

256 színt használ a kép szkennelése során.

**24 bit Szín**

Akár 16,8 millió színt is használhat a kép szkennelése során.

Ugyan a **24 bit Szín** használata eredményezi a legpontosabb színmegjelenítést, a kép fájlmérete körülbelül háromszor nagyobb lesz, mint a **256 Szín** opcióval létrehozott fájloké. Ez igényli a legtöbb memóriát és leghosszabb átviteli időt.

### **Zajcsökkentés**

Ezzel az opcióval javíthat a szkennelt képek minőségén. A **Zajcsökkentés** lehetőség akkor elérhető, ha **24 bit Szín** beállítást használ 300 × 300 dpi, 400 × 400 dpi vagy 600 × 600 dpi szkennelési felbontások esetén.

### **Automatikus vágás**

Lehetőség van a szkennerüvegre helyezett több dokumentum beszkennelésére. Ha az **Automatikus vágás** funkciót akarja használni, lásd az *Auto. kivágás* című [részt a\(z\) 38. oldalon!](#page-44-0).

### **Fényerő**

Módosíthatja a beállítást (-50 - 50) a legjobb képminőség érdekében. Az alapértelmezés 0, ami egy átlagérték, és a legtöbb kép számára megfelel.

Beállíthatja a **Fényerő** szintjét jobbra vagy balra húzva a csúszkát, ami világosítja vagy sötétíti a képet. A szint beállításához be is írhat egy számot a mezőbe.

Ha a szkennelt kép túl világos, állítson be alacsonyabb **Fényerő** szintet, és szkennelje újra a dokumentumot. Ha a szkennelt kép túl sötét, állítson be nagyobb **Fényerő** szintet, és szkennelje újra a dokumentumot.

# **Megjegyzés**

A **Fényerő** beállítás csak akkor használható, ha a **Szkennelési Típus Fekete-Fehér**, **Szürke (Hibás Szétosztás)**, **Valódi Szürke** vagy **24 bit Szín**.

### **Kontraszt**

Növelheti vagy csökkentheti a kontraszt szintjét a csúszka jobbra vagy balra mozgatásával. A növelés a kép sötét és világos területeit emeli ki, míg a csökkentés több részletet jelenít meg a szürke területeken. A **Kontraszt** beállításához be is írhat egy számot a mezőbe.

### **Megjegyzés**

A **Kontraszt** beállítás csak akkor használható, ha a **Szkennelési Típus Szürke (Hibás Szétosztás)**, **Valódi Szürke** vagy **24 bit Szín**.

Ha fotókat vagy más képeket szkennel, amelyeket szövegszerkesztőben vagy más grafikai alkalmazásban kíván használni, próbáljon ki különböző **Felbontás**, **Szkennelési Típus**, **Fényerő** és **Kontraszt** beállításokat, hogy megállapítsa, melyik felel meg leginkább igényeinek.

### **Dokumentum Méret**

Válasszon az alábbi méretek közül:

■ Automatikus

A **Dokumentum Méret** alapértelmezett beállítása Auto, ez is jelenik meg (az ADF-nél, A4 vagy A3 méretű papír esetében). Egy normál méretű dokumentumot a **Dokumentum Méret** bármilyen beállítása nélkül is beszkennelhet. Ha az **Automatikus vágás** funkciót szeretné használni, akkor a **Dokumentum Méret** ne az **Automatikus** értékre legyen állítva.

- A3 297 x 420 mm (11.7 x 16.5 hüvelyk)
- Ledger 279.4 x 431.8 mm (11 x 17 hüvelyk)
- $\blacksquare$  JIS B4 257 x 364 mm (10.1 x 14.3 hüvelyk)
- $A4 210 x 297 mm (8.3 x 11.7 hüvelyk)$
- $\blacksquare$  JIS B5 182 x 257 mm (7.2 x 10.1 hüvelyk)
- Letter 215.9 x 279.4 mm (8 1/2 x 11 hüvelyk)
- Legal 215.9 x 355.6 mm (8 1/2 x 14 hüvelyk)
- $\blacksquare$  A5 148 x 210 mm (5.8 x 8.3 hüvelyk)
- Executive 184.1 x 266.7 mm (7 1/4 x 10 1/2 hüvelyk)
- Névjegy 90 x 60 mm  $(3.5 \times 2.4)$  hüvelyk)

Névjegykártyák szkenneléséhez válassza a **Névjegy** méretet, majd helyezze a névjegyet a nyomtatott résszel lefelé a szkennerüveg bal felső sarkába.

- Fotó 10 x 15 cm (4 x 6 hüvelyk)
- Index kártya 127 x 203.2 mm (5 x 8 hüvelyk)
- Fotó L 89 x 127 mm  $(3.5 \times 5)$  hüvelyk)
- Fotó 2L 13 x 18 cm  $(5 \times 7)$  hüvelyk)
- Levelezőlap 1 100 x 148 mm  $(3.9 \times 5.8)$  hüvelyk)
- Levelezőlap 2 (dupla) 148 x 200 mm (5.8 x 7.9 hüvelyk)
- Egyéni

Ha az **Egyéni** méretet választja, megjelenik az **Egyéni Dokumentum Méret** párbeszédpanel.

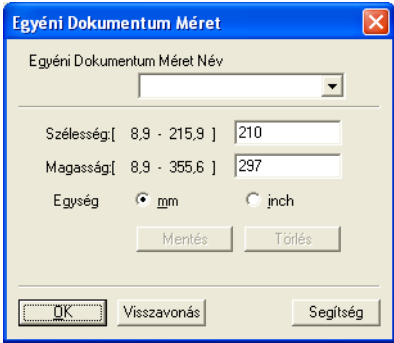

Választhat a "mm" és "inch" (hüvelyk) mértékegységek közül a **Szélesség** és **Magasság** beállításához.

# **Megjegyzés**

A képernyőn láthatja a kiválasztott papír méretet.

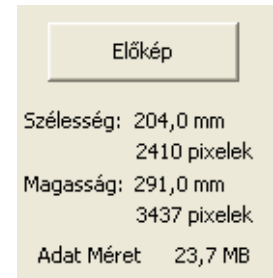

- **Szélesség**: a szkennelési terület szélessége.
- **Magasság**: a szkennelési terület magassága.
- **Adat Méret**: megközelítőleg mutatja a fájlméretet Bitmap formátumban. A méret a fájl típusától, a felbontástól és a felhasznált színek számától függően változik.

# <span id="page-49-0"></span>**Dokumentum szkennelése a WIA meghajtóval (Windows® XP/Windows Vista®/Windows® 7)**

# **WIA kompatibilis**

Windows® XP/Windows Vista®/Windows® 7 rendszerben képek beolvasásához használhatia a Windows® Imaging Acquisition (WIA) programot. Beszkennelhet képeket közvetlenül a Brother készülékhez mellékelt PaperPort™12SE programmal, vagy a WIA vagy TWAIN szkennelést támogató alkalmazásokba is közvetlenül szkennelhet.

# **Megjegyzés**

- **•** A Windows® XP nem támogatja a duplex (kétoldalas) szkennelést a WIA meghajtó használata során.
- **•** A duplex (kétoldalas) szkennelés Legal méretű papírig érhető el.

### <span id="page-49-1"></span>**Dokumentum beszkennelése a számítógépbe**

Két módon lehet beszkennelni egy teljes oldalt. Használhatja az ADF-et (automatikus dokumentumadagolót) vagy a szkennerüveget.

Ha szkennelés során az előzetes szkennelés használatával ki akarja vágni az oldal egy részét, a szkennerüveget kell használnia. (Lásd *Elő[zetes szkennelés készítése és a kívánt rész kivágása a](#page-51-0) szkennerüveggel* című [részt a\(z\) 45. oldalon!.](#page-51-0))

<span id="page-49-2"></span>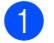

 $\blacksquare$  Helyezze be a dokumentumot.

2) Dokumentum szkenneléséhez indítsa el a ScanSoft™ PaperPort™12SE szoftvert, amelyet az MFL-Pro Suite telepítésekor telepített.

# **Megjegyzés**

Az útmutatóban a szkenneléssel kapcsolatos utasítások a ScanSoft™ PaperPort™12SE használatára vonatkoznak. Más alkalmazásokkal a szkennelési eljárás eltérő lehet.

**8** Kattintson a Szkennelési beállítások elemre az Asztal szalagon. Ekkor a képernyő bal oldalán megjelenik a **Szkennelés vagy fénykép beolvasása** panel.

d Kattintson a **Kijelölés** elemre.

e Válassza ki a **WIA:Brother MFC-XXXX** vagy **WIA:Brother MFC-XXXX LAN** eszközt a **Rendelkezésre álló szkennerek** listából. (Az XXXX a típus nevét jelzi.)

### **Megjegyzés**

Ha a **TW-Brother MFC-XXXX** lehetőséget választja, a TWAIN illesztőprogram indul el.

f Ellenőrizze a **Szkenner párbeszédpaneljének megjelenítése** lehetőséget a **Szkennelés vagy fénykép beolvasása** panelen.

### <span id="page-50-0"></span>**7** Kattintson a Szkennelés elemre.

Megjelenik a Szkennelés párbeszédpanel.

8 Szükség esetén végezze el az alábbi beállításokat A szkenner beállítása párbeszédpanelen:

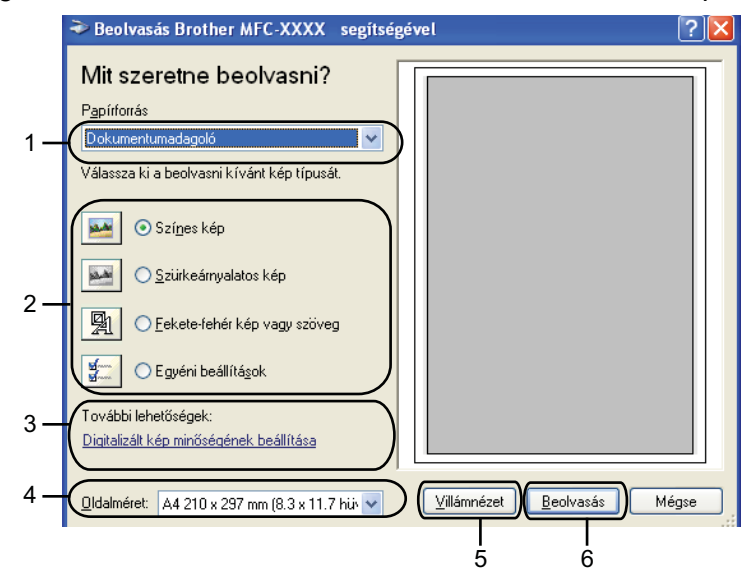

- **1 Papírforrás**
- **2 Képtípus**
- **3 Digitalizált kép minőségének beállítása**
- **4 Oldalméret**
- **5 Villámnézet**
- **6 Beolvasás**
- i Válassza a **Dokumentumadagoló** vagy **Síkágy** lehetőséget a **Papírforrás** legördülő listából.
- 10 Válassza ki a kép típusát.
- k Válassza ki az **Oldalméret** lehetőséget a legördülő listából.

l Bizonyos speciális beállítások módosításához kattintson a **Digitalizált kép minőségének beállítása** elemre. Megadhatja a **Fényerő**, **Kontraszt**, **Felbontás** és **Képtípus** értékeit a **Speciális tulajdonságok** részben. Kattintson az **OK** gombra miután kiválasztotta a beállításokat.

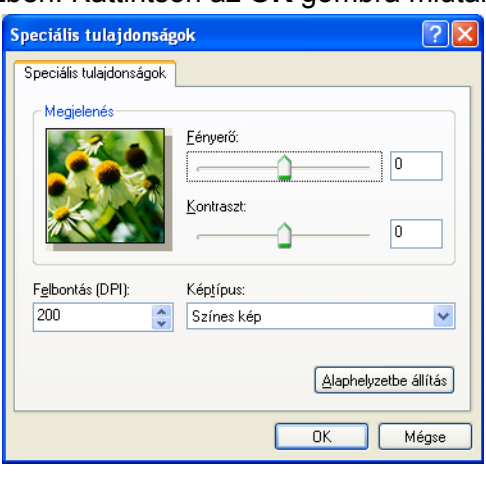

### **Megjegyzés**

Alapértelmezésként a szkenner felbontása maximum 1 200 dpi értékre állítható.

Ha nagyobb felbontással szeretne szkennelni, használja a **Szkenner Segédprogramot**. (Lásd *[Szkenner Segédprogram](#page-52-0)* című részt a(z) 46. oldalon!.)

**13** Kattintson a **Beolvasás** gombra a Szkennelés párbeszédpanelen. A készülék megkezdi a szkennelést.

## <span id="page-51-0"></span>**Előzetes szkennelés készítése és a kívánt rész kivágása a szkennerüveggel**

A **Villámnézet** gomb segítségével előzetesen megtekinthet egy képet, és levághatja a kép szükségtelen részét. Amikor elégedett a villámnézettel, kattintson a **Beolvasás** gombra a Szkennelés párbeszédpanelen a kép szkenneléséhez.

- **1** Kövesse a *[Dokumentum beszkennelése a számítógépbe](#page-49-1)* című részt a(z) 43. oldalon! rész  $\bigcirc$  $\bigcirc$  $\bigcirc$  -  $\bigcirc$  lépéseit.
- b Válassza a **Síkágy** opciót a **Papírforrás** legördülő listából.
- c Válassza ki a kép típusát.
- d Kattintson a **Villámnézet** elemre. Sor kerül a teljes kép beszkennelésére a számítógépbe, ami megjelenik a Szkennelési területen.

e Nyomja le és tartsa lenyomva az egér bal gombját és húzza a kurzort a szkennelni kívánt terület felett.

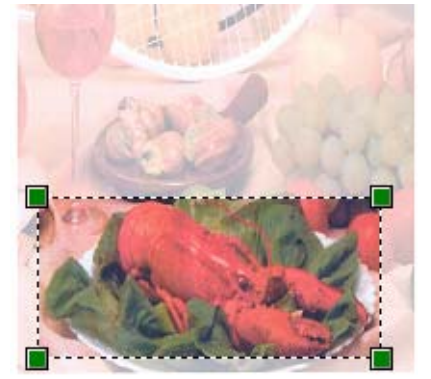

f Bizonyos speciális beállítások módosításához kattintson a **Digitalizált kép minőségének beállítása** elemre. Megadhatja a **Fényerő**, **Kontraszt**, **Felbontás** és **Képtípus** értékeit a **Speciális tulajdonságok** részben. Kattintson az **OK** gombra, miután kiválasztotta a beállításokat.

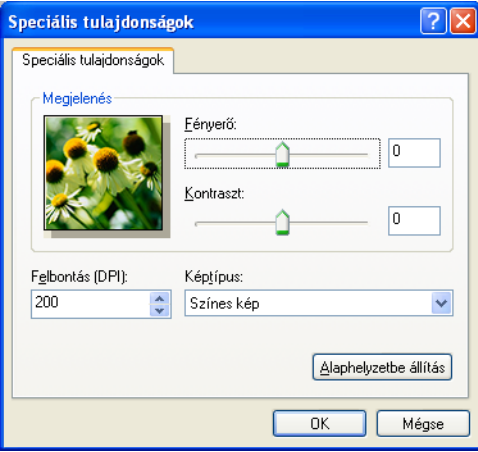

g Kattintson a **Beolvasás** gombra a Szkennelés párbeszédpanelen. A készülék megkezdi a szkennelést.

Ez alkalommal csak a dokumentum kiválasztott része jelenik meg a PaperPort™12SE ablakban (vagy a felhasznált alkalmazás ablakában).

### <span id="page-52-0"></span>**Szkenner Segédprogram**

1 200 dpi-nél nagyobb felbontás esetén a **Szkenner Segédprogram** használatos a WIA szkennerillesztőprogram beállítására.

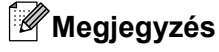

Ha 1 200 dpi-nél nagyobb felbontással szkennel egy dokumentumot, a fájlméret túl nagy lehet. Ellenőrizze, hogy elegendő memóriával és tárterülettel rendelkezik, a beszkennelni kívánt fájl méretének megfelelően. Ha nem rendelkezik elegendő memóriával vagy tárterülettel, a számítógép lefagyhat és a fájl elveszhet.

#### A segédprogram futtatása

A segédprogram elindításához kattintson a **Szkenner Segédprogram** lehetőségre, amely a **Start**/ **Minden program**/**Brother**/**MFC-XXXX** menü (ahol XXXX az Ön által használt típus neve)/ **Szkenner beállítások**/**Szkenner Segédprogram** útvonalon érhető el.

Az Ön számítógépén megjelenő ablakok az adott operációs rendszertől és a készülék típusától függenek.

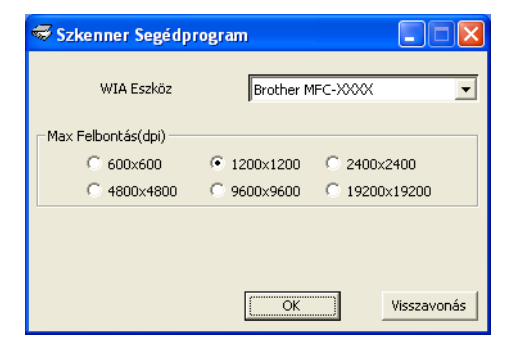

# **Megjegyzés**

(Windows Vista® és Windows® 7)

Amikor a **Felhasználói fiókok felügyelete** képernyő jelenik meg, a következőket tegye.

**•** Rendszergazdai jogosultsággal rendelkező felhasználó: kattintson az **Engedélyezés** vagy az **Igen** gombra.

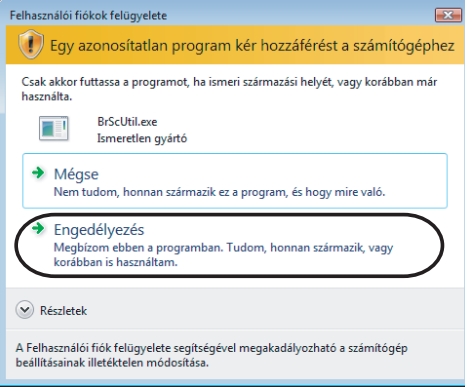

**•** Ha nem rendszergazdai jogosultságú felhasználó: adja meg a rendszergazdai jelszót, és kattintson az **OK** vagy az **Igen** gombra.

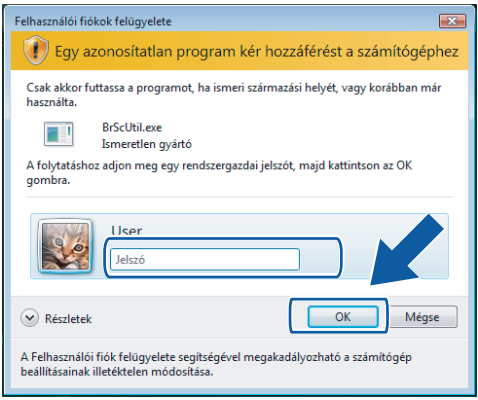

# **Dokumentum szkennelése a WIA illesztőprogrammal (Windows® Photo Gallery és Windows® Fax és Scan felhasználók esetében)**

### <span id="page-55-0"></span>**Dokumentum beszkennelése a számítógépbe**

Két módon lehet beszkennelni egy teljes oldalt. Használhatja az ADF-et (automatikus dokumentumadagolót) vagy a szkennerüveget.

Ha szkennelés során az előzetes szkennelés használatával ki akarja vágni az oldal egy részét, a szkennerüveget kell használnia. (Lásd *Elő[zetes szkennelés készítése és a kívánt rész kivágása a](#page-57-0) szkennerüveggel* című [részt a\(z\) 51. oldalon!.](#page-57-0))

## **Megjegyzés**

A duplex (kétoldalas) szkennelés Legal méretű papírig érhető el.

- <span id="page-55-1"></span>**1** Helyezze be a dokumentumot.
- b Nyissa meg a szoftver alkalmazást a dokumentum szkenneléséhez.
- **3** Válasszon az alábbi lehetőségek közül:
	- $\blacksquare$  (Windows<sup>®</sup> Photo Gallery)

Kattintson a **Fájl**, majd az **Importálás fényképezőgépről vagy képolvasóról** lehetőségre.

 $\blacksquare$  (Windows<sup>®</sup> Fax és Scan)

Kattintson a **Fájl**, **Új**, majd a **Beolvasás** elemre.

- 4 Válassza ki a használni kívánt szkennert.
- <span id="page-55-2"></span>**6** Kattintson az **Importálás** elemre. Megjelenik a Szkennelés párbeszédpanel.

Szükség esetén végezze el az alábbi beállításokat a Beolvasás párbeszédpanelen:

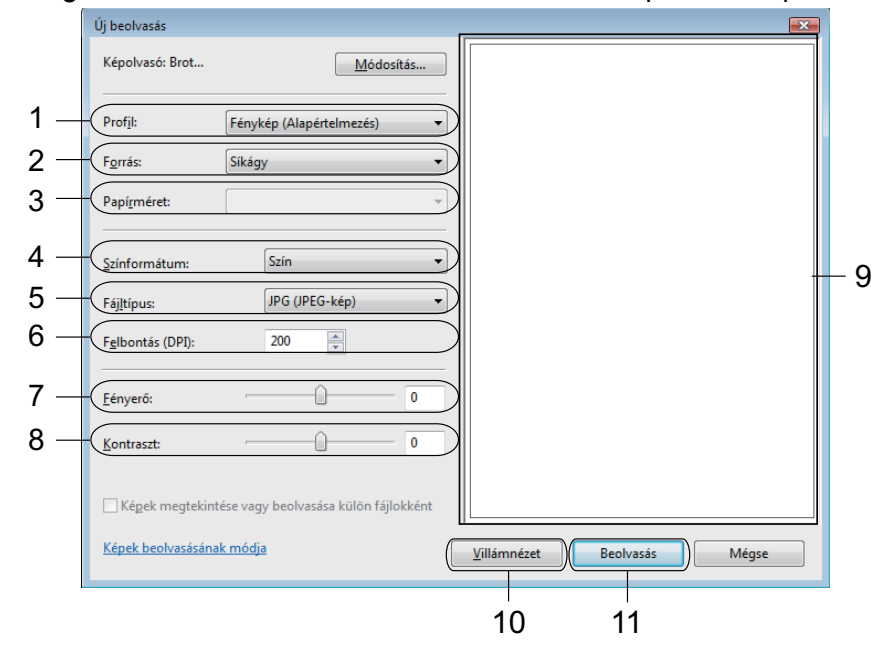

- **1 Profil**
- **2 Forrás**
- **3 Papírméret**
- **4 Színformátum**
- **5 Fájltípus**
- **6 Felbontás**
- **7 Fényerő**
- **8 Kontraszt**
- **9 Szkennelési terület**
- **10 Villámnézet**
- **11 Beolvasás**

# **Megjegyzés**

Alapértelmezésként a szkenner felbontás az 1 200 dpi maximum értékre állítható.

Ha nagyobb felbontással szeretne szkennelni, használja a **Szkenner Segédprogramot**. (Lásd *[Szkenner Segédprogram](#page-52-0)* című részt a(z) 46. oldalon!.)

Ha duplex (kétoldalas) szkennelést akar, válassza az **Adagoló (mindkét oldal beolvasása)** opciót a **Forrás** értékeként. (Az MFC-J6910DW esetében)

g Kattintson a **Beolvasás** gombra a Szkennelés párbeszédpanelen. A készülék megkezdi a szkennelést.

# <span id="page-57-0"></span>**Előzetes szkennelés készítése és a kívánt rész kivágása a szkennerüveggel**

A **Villámnézet** gomb segítségével előzetesen megtekinthet egy képet, és levághatja a kép szükségtelen részét. Amikor elégedett a villámnézettel, kattintson a **Beolvasás** gombra a Szkennelés párbeszédpanelen a kép szkenneléséhez.

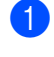

**1** Kövesse a *[Dokumentum beszkennelése a számítógépbe](#page-55-0)* című részt a(z) 49. oldalon! rész  $\bigcirc$  -  $\bigcirc$  lépés[e](#page-55-2)it.

- <sup>2</sup> Helyezze a dokumentumot a felszínével lefelé a szkennerüvegre.
- c Válassza a **Síkágy** opciót a **Forrás** legördülő listából. Szükség esetén végezze el az alábbi beállításokat a Beolvasás párbeszédpanelen.
- d Kattintson a **Villámnézet** elemre. Sor kerül a teljes kép beszkennelésére a számítógépbe, ami megjelenik a Szkennelési területen.
- **5** Nyomja le és tartsa lenyomva az egér bal gombját és húzza a kurzort a szkennelni kívánt terület felett.

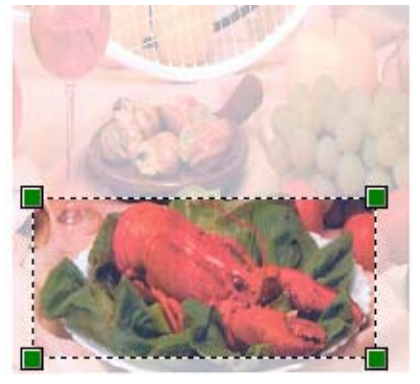

**6** Kattintson a **Beolvasás** gombra a Szkennelés párbeszédpanelen. A készülék megkezdi a szkennelést. Ez alkalommal csak a dokumentum kiválasztott része jelenik meg az alkalmazás ablakában.

# <span id="page-58-0"></span>**A NUANCE™ OCR funkcióval rendelkező ScanSoft™ PaperPort™12SE használata**

# **Megjegyzés**

- **•** A ScanSoft™ PaperPort™12SE csak a Windows® XP (SP3 vagy magasabb), XP Professional x64 Edition (SP3 vagy magasabb), Windows Vista® (SP2 vagy magasabb) és Windows<sup>®</sup> 7 rendszereket támogatja.
- **•** A Windows® 2000 (SP4 vagy magasabb) felhasználói letölthetik a ScanSoft™ PaperPort™11SE by Nuance™ programot az MFL-Pro Suite telepítése során. Lásd a *Gyors telepítési útmutató* című kézikönyvet.

A Brother készülékhez járó ScanSoft™ PaperPort™12SE egy dokumentumkezelő alkalmazás. A PaperPort™12SE segítségével megtekintheti a beszkennelt dokumentumokat.

A PaperPort™12SE speciális, könnyen használható fájl-kezelő rendszerrel rendelkezik, amely segít a grafikus és szöveges dokumentumok rendezésében. Segítségével különböző formátumú dokumentumokat keverhet vagy halmozhat fel nyomtatáshoz, faxküldéshez vagy rendszerezéshez.

Ez a fejezet csak a szoftver alapvető funkcióit ismerteti. További részletekért lásd: ScanSoft™ **Az első lépéseket ismertető útmutató**. A teljes ScanSoft™ PaperPort™12SE **Az első lépéseket ismertető útmutató** rész megtekintéséhez válassza a **Súgó** szalagot és kattintson **Az első lépéseket ismertető útmutató** elemre. Amikor az MFL-Pro Suite alkalmazáscsomagot telepíti, a ScanSoft™ PaperPort™12SE for Brother is automatikusan települ. A ScanSoft™ PaperPort™12SE-t a ScanSoft™ PaperPort™12SE programcsoportból érheti el, ami a **Start**/**Minden program**/**Nuance PaperPort 12** útvonalon érhető el a számítógépen.

# **Megjelenítés**

A ScanSoft™ PaperPort™12SE segítségével több módon tekintheti meg a dokumentumokat:

Az **Asztal** nézet a kiválasztott mappa elemeit miniatűr (vagyis az asztal vagy mappa egyes elemeit bemutató kisméretű kép) vagy ikon formájában jeleníti meg.

Láthatja a PaperPort™12SE elemeit (MAX fájlok) és a nem a PaperPort™12SE alkalmazáshoz tartozó elemeket (más alkalmazásokkal létrehozott fájlok).

Minden grafikus fájl (PaperPort™12SE \*.max és más fájlok) megjelenik, és egy ikon jelzi az adott fájltípushoz tartozó alkalmazást, amellyel létrehozták, vagy amelyhez kapcsolódik. A nem grafikus fájlokat kis négyszögletű miniatűr jelzi, és ezek nem jelennek meg képként.

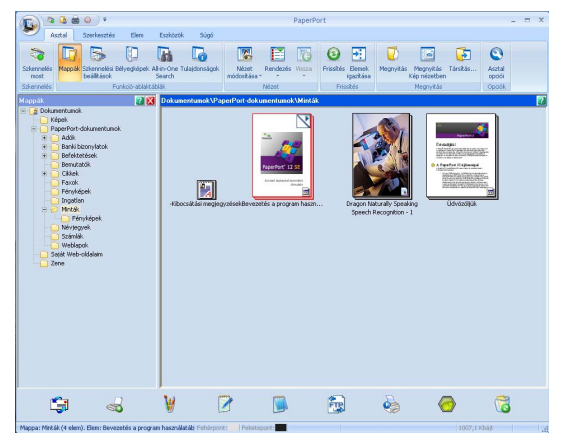

Az **ImageView** (Képnézet) kinagyít egy oldalt. Úgy tud megnyitni egy PaperPort™12SE elemet, hogy a **Megnyitás Kép nézetben** gombra kattint az **Asztal** szalagon.

Hogyha rendelkezik a számítógépén a megfelelő alkalmazással, akkor nem-PaperPort™12SE elemeket is megnyithat dupla kattintással.

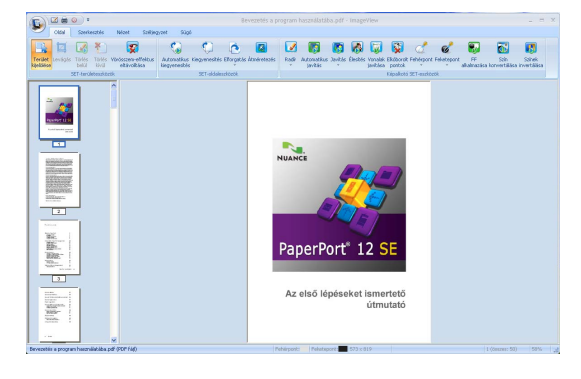

# **Az elemek mappákba rendezése**

A PaperPort™12SE könnyen kezelhető fájlkezelő rendszere segít az elemek rendezésébe. A fájlkezelő rendszer mappákból és **Asztal** nézetben megjelenített elemekből áll. Az elemek lehetnek PaperPort™12SE elemek vagy nem PaperPort™12SE elemek:

- A mappák "fastruktúrába" vannak rendezve a Mappa nézetben. Ebben a részben kiválaszthatja a megfelelő mappákat, és megtekintheti a mappákban lévő elemeket **Asztal** nézetben.
- Egyszerűen megfoghat és áthúzhat egy elemet egy mappára. Amikor a mappa kiemelődik, engedje el az egér gombját és az adott elem a mappában tárolódik.
- A mappák "egymásba ágyazhatók"— vagyis más mappákban tárolhatók.
- Amikor duplán egy mappára kattint, annak tartalma (PaperPort™12SE MAX fájlok és nem PaperPort™12SE fájlok egyaránt) megjelenik **Asztal** nézetben.
- A mappákat és az **Asztal** nézetben megjelenő elemeket a Windows<sup>®</sup> Explorer alkalmazásban is kezelheti.

### **Gyors hivatkozások más alkalmazásokra**

A ScanSoft™ PaperPort™12SE automatikusan felismer számos más alkalmazást az Ön számítógépén, és létrehoz egy "munkakapcsolatot" azokkal.

A PaperPort™12SE asztal alján látható sáv azt mutatja, mely programokat használhatja a PaperPort™12SE alkalmazással.

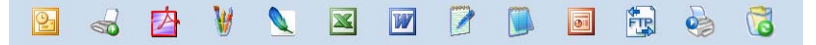

Ha egy elemet a PaperPort™12SE-ből egy másik programba kíván küldeni, egyszerűen fogja meg és húzza az elemet a PaperPort™12SE asztaláról a megfelelő program ikonra a Küldés sávon. A PaperPort™12SE automatikusan átalakítja az elemet a megfelelő formátumba.

Ha a PaperPort™12SE nem ismer fel automatikusan egy alkalmazást a számítógépen, kézileg is létrehozhat egy kapcsolatot az **Eszközök** szalag **Új kapcsolat** gombjával.

## **A ScanSoft™ PaperPort™12SE OCR funkciója segítségével a képszövegeket szerkeszthető szöveggé alakíthatja**

A ScanSoft™ PaperPort™12SE gyorsan képes átalakítani egy szöveges dokumentum képét szöveggé, amelyet szövegszerkesztő alkalmazással szerkeszthet.

A PaperPort™12SE optikai karakterfelismerő szoftvert (OCR) használ, amely a PaperPort™12SE tartozéka. A PaperPort™12SE használhatja az Ön által választott OCR alkalmazást is, ha már van ilyen a számítógépen. Átalakíthatja az egész elemet, vagy az **Elem** szalag **Szöveg másolása** gombjának segítségével kiválaszthatja a szöveg egy részét az átalakításhoz.

Ha egy elemet egy szövegszerkesztő hivatkozás ikonra húz, ezáltal elindítja a PaperPort™12SE beépített OCR alkalmazását, vagy használhatja saját OCR alkalmazását.

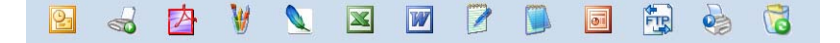

### **Elemek importálása más alkalmazásból**

A szkennelés mellett a PaperPort™12SE alkalmazásba több egyéb módon is importálhat elemeket, és átalakíthatja azokat PaperPort™12SE (MAX) fájlokká:

- Az **Asztal** nézetbe más programból, például a Microsoft<sup>®</sup> Word alkalmazásból alkalmazásból is beolvashat elemeket, majd kinyomtathatja őket.
- Importálhat más formátumban mentett fájlokat, amilyen például Windows<sup>®</sup> Bitmap (BMP) vagy Tagged Image File Format (TIFF).

### **Elemek exportálása más formátumokba**

Számos gyakori fájl formátumba exportálhatja vagy mentheti a PaperPort™12SE elemeit, például BMP, JPEG, TIFF vagy PDF.

### **Kép fájl exportálása**

- **4 Kattintson a Mentés másként** elemre a PaperPort gombon. Megjelenik a Mentés "XXXXX" párbeszédpanel.
- 2) Válassza ki a meghajtót és mappát, ahol tárolni kívánja a fájlt.
- **3** Adja meg az új fájlnevet és válassza ki a fájl típusát.
- d Kattintson a **Mentés** lehetőségre a fájl mentéséhez, vagy a **Mégse** opcióra a PaperPort™12SE alkalmazáshoz való visszatéréshez mentés nélkül.

## **Az OCR funkcióval rendelkező ScanSoft™ PaperPort™12SE eltávolítása**

### **(Windows® XP)**

a Kattintson a **Start** gombra, majd a **Vezérlőpult**, **Programok telepítése és törlése** elemekre, végül a **Programok módosítása vagy eltávolítása** ikonra.

b Válassza a **Nuance PaperPort 12** lehetőséget a listában, majd kattintson a **Módosítás** vagy az **Eltávolítás** elemekre.

### **(Windows Vista® és Windows® 7)**

a Kattintson a gombra, majd a **Vezérlőpult**, **Programok** és **Programok és szolgáltatások** elemekre.

b Válassza a **Nuance PaperPort 12** lehetőséget a listából, majd kattintson az **Eltávolítás**.

**3**

# **ControlCenter4**

# **Áttekintés**

A ControlCenter4 egy segédprogram, amellyel gyorsan és könnyen elérheti a leggyakrabban használt alkalmazásokat. A ControlCenter4 használata esetén nem szükséges az egyes alkalmazások kézi indítása.

A ControlCenter4 két kezelőfelülettel rendelkezik: az **Otthoni mód** és a **Haladó felhasználó mód** felülettel.

#### **Otthoni mód**

Az **Otthoni mód** használatával könnyen hozzá tud férni a készülék főbb funkcióihoz. Lásd *[A](#page-63-0) [ControlCenter4 használata Otthoni módban](#page-63-0)* című részt a(z) 57. oldalon!.

#### **Haladó felhasználó mód**

A **Haladó felhasználó mód** használatával már alaposabban ki tudja aknázni a készülék funkcióit. Felvehet akár három egyéni lapot is az eredeti beállításokban. Lásd *[A ControlCenter4 használata](#page-78-0) [Haladó felhasználó módban](#page-78-0)* című részt a(z) 72. oldalon!.

### **A kezelőfelület átkapcsolása**

**1** Kattintson a Konfiguráció lehetőségre, majd válassza a Futási mód kiválasztása elemet.

b Válassza ki az **Otthoni mód** vagy a **Haladó felhasználó mód** lehetőséget a párbeszédpanelen.

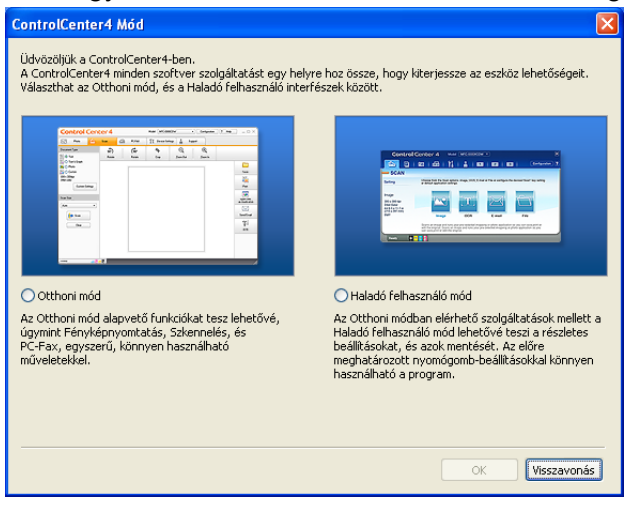

# <span id="page-63-0"></span>**A ControlCenter4 használata Otthoni módban**

Ez a rész röviden ismerteti a ControlCenter4 használatát az **Otthoni módban**. Kattintson a **Súgó** gombra, ha az egyes funkciók részleteire kíváncsi.

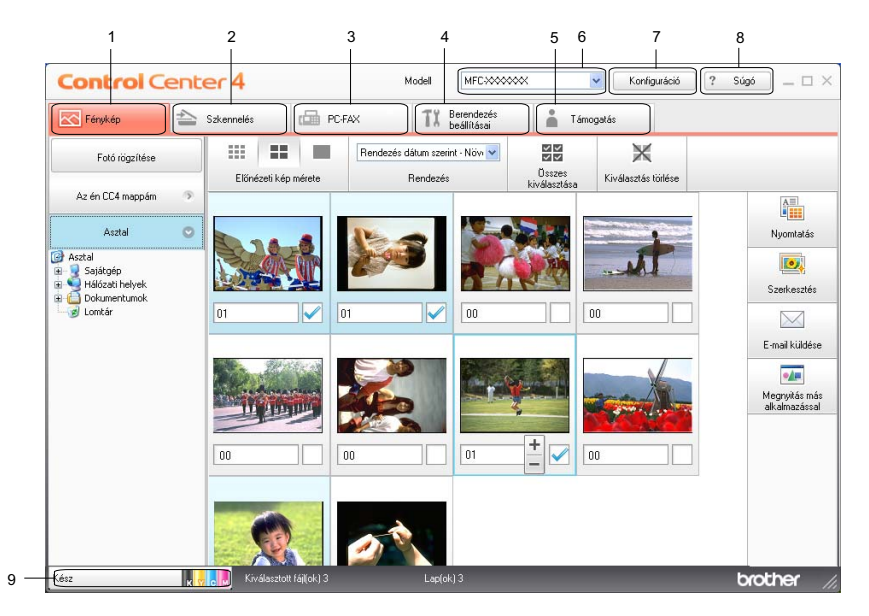

- 1 Képek nyomtatása vagy szerkesztése, képek csatolása e-mailbe, képek megnyitása egy alkalmazásból és képek másolása egy memóriakártyáról vagy USB Flash memóriakártyáról.
- 2 Közvetlen szkennelés fájlba, e-mailbe, szövegszerkesztő vagy grafikai alkalmazásba.
- 3 A készülékkel alkalmazható PC-FAX alkalmazások elérése.
- 4 A készülék konfigurálásához szükséges beállítások elérése.
- 5 Kapcsolódás a Brother ügyfélszolgálati központ és Brother CreativeCenter weboldalához, vagy a **Súgó** fájl megnyitása.
- 6 A **Modell** legördülő listából kiválaszthatja, hogy melyik készülékhez fog kapcsolódni a ControlCenter4.
- 7 Módosíthatja a felhasználói felületet és a ControlCenter4 beállításait.
- 8 A **Súgó** fájl elérése.
- 9 A **Status Monitor** elemet az **Eszközállapot** elemre kattintva érheti el.

# **A ControlCenter4 funkció az Otthoni mód használói számára**

**Fotó** (Lásd *Fotó lap* című [részt a\(z\) 59. oldalon!.](#page-65-0))

- Lásd *[Képek másolása memóriakártyáról vagy USB Flash memóriáról](#page-65-1)* című részt a(z) 59. oldalon!.
- Lásd *[A ControlCenter4 mappák megnyitása](#page-65-2)* című részt a(z) 59. oldalon!.
- Lásd *A mappa megnyitása* című [részt a\(z\) 60. oldalon!](#page-66-0).
- Lásd *Képek nyomtatása* című [részt a\(z\) 60. oldalon!.](#page-66-1)
- Lásd *Képek szerkesztése* című [részt a\(z\) 60. oldalon!](#page-66-2).
- Lásd *[Képek csatolása e-mailhez](#page-66-3)* című részt a(z) 60. oldalon!.
- Lásd *[Képek megnyitása alkalmazással](#page-67-0)* című részt a(z) 61. oldalon!.

**Beolvasás** (Lásd a *Beolvasás lap* című [részt a\(z\) 62. oldalon!](#page-68-0).)

- Lásd *Fájltípusok* című [részt a\(z\) 62. oldalon!.](#page-68-1)
- Lásd *Dokumentumméret* című [részt a\(z\) 63. oldalon!](#page-69-0).
- Lásd *[A szkennelt kép mentése](#page-69-1)* című részt a(z) 63. oldalon!.
- Lásd *[A szkennelt kép nyomtatása](#page-69-2)* című részt a(z) 63. oldalon!.
- Lásd *[A szkennelt kép megnyitása egy alkalmazásban](#page-70-0)* című részt a(z) 64. oldalon!.
- Lásd *[A szkennelt adatok csatolása e-mailhez](#page-70-1)* című részt a(z) 64. oldalon!.
- Lásd *[Az OCR funkció használata](#page-71-0)* című részt a(z) 65. oldalon!.

**PC-FAX** (Lásd *PC-FAX lap* című [részt a\(z\) 66. oldalon!](#page-72-0).)

- Lásd *[Képfájl küldése a számítógépr](#page-72-1)ől* című részt a(z) 66. oldalon!.
- Lásd *[A szkennelt kép küldése](#page-73-0)* című részt a(z) 67. oldalon!.
- Lásd *[A fogadott PC-FAX adatok megtekintése és nyomtatása](#page-73-1)* című részt a(z) 67. oldalon!.

**Eszközbeállítások** (Lásd *Eszközbeállítások lap* című [részt a\(z\) 68. oldalon!](#page-74-0).)

- Lásd *[A Távbeállítás konfigurálása](#page-74-1)* című részt a(z) 68. oldalon!.
- Lásd *[A gyorstárcsázás elérése](#page-74-2)* című részt a(z) 68. oldalon!.
- Lásd *[A Szkennelés gomb beállításainak megadása](#page-75-0)* című részt a(z) 69. oldalon!.
- Lásd *[A BRAdmin segédprogram indítása](#page-76-0)* című részt a(z) 70. oldalon!.

**Támogatás** (Lásd *Támogatás lap* című [részt a\(z\) 71. oldalon!](#page-77-0).)

- Lásd *[A ControlCenter Súgójának megnyitása](#page-77-1)* című részt a(z) 71. oldalon!.
- Lásd *[A Brother ügyfélszolgálati központ használata](#page-77-2)* című részt a(z) 71. oldalon!.
- Lásd *[A Brother CreativeCenter elérése](#page-77-3)* című részt a(z) 71. oldalon!.

# <span id="page-65-0"></span>**Fotó lap**

Öt funkció érhető el: **Nyomtatás**, **Szerkesztés**, **Megnyitás más alkalmazással**, **E-mail küldése** és **Fotó rögzítése**. Ez a rész röviden bemutatja a funkciókat. Kattintson a **Súgó** gombra, ha az egyes funkciók részleteire kíváncsi.

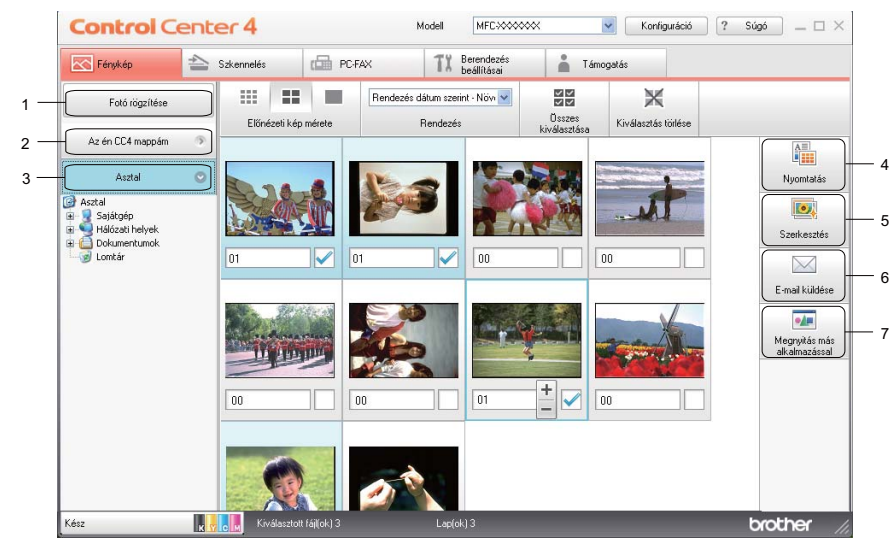

- 1 **Fotó rögzítése** gomb
- 2 **Az én CC4 mappám** gomb
- 3 **Asztal** gomb
- 4 **Nyomtatás** gomb
- 5 **Szerkesztés** gomb
- 6 **E-mail küldése** gomb
- 7 **Megnyitás más alkalmazással** gomb

### <span id="page-65-1"></span>**Képek másolása memóriakártyáról vagy USB Flash memóriáról**

A **Fotó rögzítése** gomb lehetővé teszi a memóriakártyán vagy az USB Flash memórián lévő képek egy merevlemezen lévő mappába történő másolását.

- **1** Kattintson a **Fotó rögzítése** elemre, és a **Fotó rögzítése** párbeszédpanel megjelenik.
- b Adja meg a **Rendeltetési hely mappa** beállításait, majd kattintson az **OK** gombra.
- **63** A memóriakártyán vagy az USB Flash memórián lévő képek átmásolásra kerülnek egy mappába a merevlemezen.

### <span id="page-65-2"></span>**A ControlCenter4 mappák megnyitása**

**Az én CC4 mappám** gombra kattintva megnyílik a ControlCenter4 mappa a My Pictures könyvtárban a számítógépén. Közvetlenül a ControlCenter4 mappából választhatja ki azokat a képeket, melyeket nyomtatni, szerkeszteni, e-mailhez csatolni vagy egy adott alkalmazással megnyitni szeretne.

### <span id="page-66-0"></span>**A mappa megnyitása**

Az **Asztal** gombra kattintva megnyílik az asztalról az a mappaszerkezet, ahonnan kiválaszthatja azokat a képeket, melyeket nyomtatni, szerkeszteni, e-mailhez csatolni vagy egy adott alkalmazással megnyitni szeretne.

### <span id="page-66-1"></span>**Képek nyomtatása**

A **Nyomtatás** gombbal nyomtathatja ki a képeket.

- **1** Válassza ki a nyomtatni kívánt képeket a képnézőben egy rákattintással, jelölje be a jelölőnégyzetet a kép alatt és utána adja meg a nyomtatni kívánt másolatok számát (1-99).
- b <sup>A</sup>**Nyomtatás** gombra kattintva megjelenik a **Nyomtatási beállítások** ablak.
- **3** Adja meg a **Papírméret, Médiatípus** és **Kiosztás** beállításait.
- d Kattintson a **Properties** (Tulajdonságok) elemre a **Nyomtatási Minőség**, **Színes / Szürkeárnyalat**, **Színmód** és **Papírforrás** beállításához, ha szükséges. Kattintson az **OK** gombra.
- e Kattintson a **Nyomtatás indítása** gombra.

### <span id="page-66-2"></span>**Képek szerkesztése**

A **Szerkesztés** gombra kattintva szerkesztheti a képeket számos funkció segítségével.

- **1** Válassza ki rákattintással a szerkeszteni kívánt képeket a képnézőben.
- b Kattintson a **Szerkesztés** gombra, és a **Szerkesztés** ablak megjelenik.
- **3** A képeket a **Vágás, Image Correction** (Képkorrekció) és a **Kép kiemelése** funkciók segítségével szerkesztheti.
- Kattintson a **Mentés** gombra.

#### <span id="page-66-3"></span>**Képek csatolása e-mailhez**

- Az **E-mail küldése** gomb segítségével képeket csatolhat leveleihez alapértelmezett e-mail alkalmazásában.
- **a Válassza ki a csatolni kívánt képeket a képnézőben.**
- b Kattintson az **E-mail küldése** elemre és az alapértelmezett E-mail alkalmazása elindul és megjelenít egy új e-mailt a csatolmányokkal.

# <span id="page-67-0"></span>**Képek megnyitása alkalmazással**

A **Megnyitás más alkalmazással** gomb használatával közvetlenül más alkalmazással tud képeket megnyitni.

- a Válassza ki rákattintással a megnyitni kívánt képeket a képnézőben.
- **2** Kattintson a Megnyitás más alkalmazással gombra.
- **3** Válassza ki a az alkalmazást a legördülő listában és kattintson az OK gombra.
- $\overline{4}$  A kép megjelenik a kiválasztott alkalmazásban.

# <span id="page-68-0"></span>**Beolvasás lap**

Öt beolvasási opció áll rendelkezésre: **Mentés**, **Nyomtatás**, **Megnyitás más alkalmazással**, **E-mail küldése** és **OCR**.

Ez a rész röviden bemutatja a **Beolvasás** lap funkcióit. Kattintson a **Súgó** gombra, ha az egyes funkciók részleteire kíváncsi.

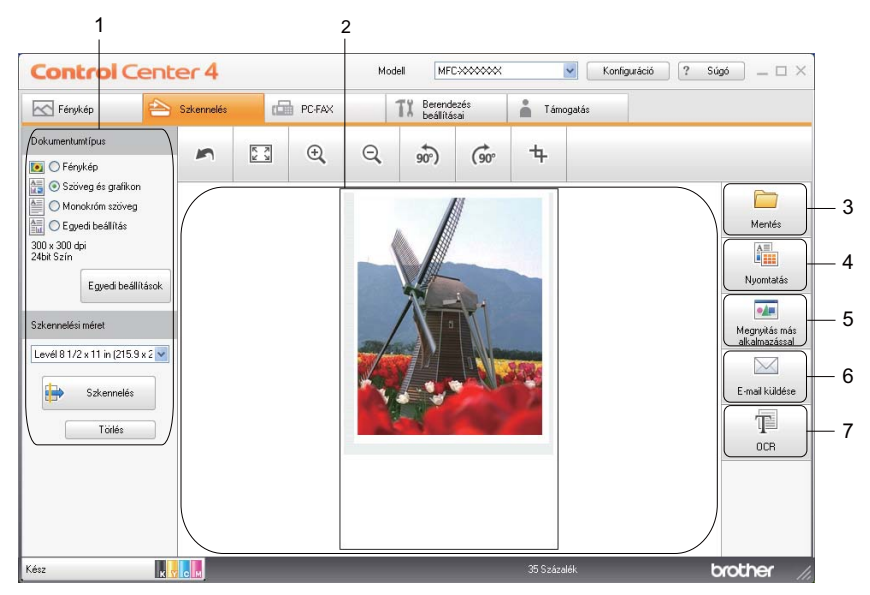

- 1 A számítógép szkennelési beállításai
- 2 Képnéző
- 3 **Mentés** gomb
- 4 **Nyomtatás** gomb
- 5 **Megnyitás más alkalmazással** gomb
- 6 **E-mail küldése** gomb
- 7 **OCR** gomb

# <span id="page-68-1"></span>**Fájltípusok**

Amikor egy mappába elment egy fájlt, az alábbi fájltípusok közül választhat.

- Windows<sup>®</sup> Bitmap (\*.bmp)
- JPEG (\*.jpg)
- $\blacksquare$  TIFF (\*.tif)
- TIFF Multi-Page (\*.tif)
- Portable Network Graphics (\*.png)
- $\blacksquare$  PDF (\*.pdf)
- Biztonságos PDF (\*.pdf)
- XML Paper Specification (\*.xps)

# **Megjegyzés**

- **•** Az XML Paper Specification Windows Vista®, Windows® 7 esetében érhető el, vagy olyan alkalmazást használva, amelyik támogatja az XML Paper Specification fájlokat.
- **•** Ha a fájl típusát TIFF vagy több oldalú TIFF értékre állítja, akkor kiválaszthatja a "Nem tömörített" vagy "Tömörített" opciókat.
- **•** A biztonságos PDF a **Mentés** és az **E-mail küldése** opciók esetében használható.

### <span id="page-69-0"></span>**Dokumentumméret**

A dokumentum méretét a legördülő listában választhatja ki. Ha 1-et 2-be dokumentumméretet, pl. **1-ről 2-re (A4)** választ, akkor a szkennelt kép két A5 méretű dokumentumra lesz felosztva.

## <span id="page-69-1"></span>**A szkennelt kép mentése**

A **Mentés** gomb segítségével egy a merevlemezen lévő mappába szkennelhet be egy képet, a fájlmellékletek listában felsorolt fájltípusok egyikében.

- **1** Adja meg a beállításokat a számítógép szkennelési beállításainak területén.
- b Kattintson a **Beolvasás** lehetőségre.
- c Nyugtázza, majd szerkessze (ha szükséges) a beolvasott képet a képnézőben.
- 4 Kattintson a Mentés gombra.
- **5)** A Mentés párbeszédpanel megjelenik. Válassza ki a Rendeltetési hely mappa helyét és az egyéb beállításokat. Kattintson az **OK** gombra.
- 6 A kép a kiválasztott mappába kerül elmentésre.

### <span id="page-69-2"></span>**A szkennelt kép nyomtatása**

A gépen beszkennelt lapot kinyomtathatja a ControlCenter4 által támogatott Brother készülék nyomtatóillesztőprogramjának funkcióival.

- a Válassza ki a **Beolvasás** lapot.
- b Adja meg a beállításokat a számítógép szkennelési beállításainak területén.
- c Kattintson a **Beolvasás** lehetőségre.
- $\overline{4}$  Nyugtázza, majd szerkessze (ha szükséges) a beolvasott képet a képnézőben.
- **5** Kattintson a **Nyomtatás** gombra.
- f Adja meg a nyomtatási beállításokat, majd kattintson a **Nyomtatás megkezdése** gombra.

# <span id="page-70-0"></span>**A szkennelt kép megnyitása egy alkalmazásban**

A **Megnyitás más alkalmazással** gomb segítségével a képet közvetlenül grafikai alkalmazásba szkennelheti be szerkesztés céljából.

- a Válassza ki a **Beolvasás** lapot.
- b Adja meg a beállításokat a számítógép szkennelési beállításainak területén.
- **3** Kattintson a **Beolvasás** lehetőségre.
- 4) Nyugtázza, majd szerkessze (ha szükséges) a beolvasott képet a képnézőben.
- **Example X** Kattintson a Megnyitás más alkalmazással gombra.
- f Válassza ki a az alkalmazást a legördülő listában, és kattintson az **OK** gombra.
- **7** A kép megjelenik a kiválasztott alkalmazásban.

### <span id="page-70-1"></span>**A szkennelt adatok csatolása e-mailhez**

Az **E-mail küldése** gomb segítségével beszkennelhet egy dokumentumot az alapértelmezett e-mail alkalmazásba, így a szkennelt anyagot csatolva elküldheti.

- a Válassza ki a **Beolvasás** lapot.
- 2) Adja meg a beállításokat a számítógép szkennelési beállításainak területén.
- **3** Kattintson a **Beolvasás** lehetőségre.
- 4) Nyugtázza, majd szerkessze (ha szükséges) a beolvasott képet a képnézőben.
- **6** Kattintson az **E-mail küldése** gombra.
- f Adja meg a csatolt fájl beállításait, és kattintson az **OK** gombra.
- **7** Az alapértelmezett e-mail alkalmazása megnyílik, és a kép egy új, üres e-mailhez lesz csatolva.

### <span id="page-71-0"></span>**Az OCR funkció használata**

Az **OCR** gomb lehetővé teszi dokumentum beszkennelését és szöveggé alakítását. A szöveg aztán a kedvenc szövegszerkesztő szoftverével szerkeszthető.

- a Válassza ki a **Beolvasás** lapot.
- 2) Adja meg a beállításokat a számítógép szkennelési beállításainak területén.
- **8** Kattintson a **Beolvasás** lehetőségre.
- 4) Nyugtázza, majd szerkessze (ha szükséges) a beolvasott képet a képnézőben.
- **6** Kattintson az OCR gombra.
- f Adja meg az OCR beállításait, és kattintson az **OK** gombra.
- 7 A kiválasztott alkalmazás a konvertált szövegadatokkal nyílik meg.
# **PC-FAX lap**

Ez a rész röviden bemutatja a **PC-FAX** lap funkcióit. Kattintson a **Súgó** gombra, ha az egyes funkciók részleteire kíváncsi.

**Megjegyzés**

A PC-FAX szoftver csak a fekete-fehér fax funkciót támogatja.

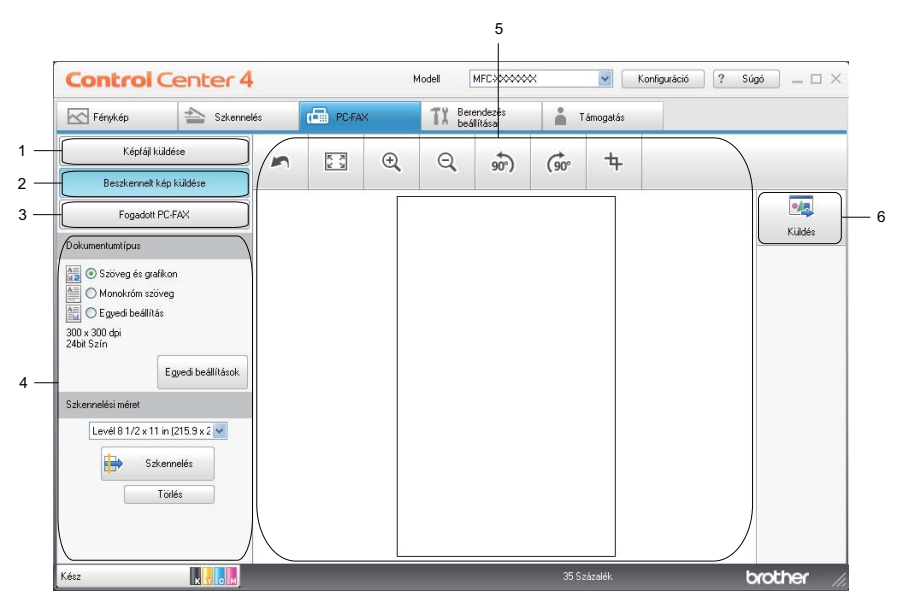

- 1 **Képfájl küldése** gomb
- 2 **Beszkennelt kép küldése** gomb
- 3 **Fogadott PC-FAX** gomb
- 4 A számítógép szkennelési beállításai
- 5 Beszkennelt kép helye
- 6 **Küldés** gomb

## **Képfájl küldése a számítógépről**

A **Képfájl küldése** gomb használatával faxként tud elküldeni egy képet a számítógépéről a Brother PC-FAX szoftverrel.

- **1** Válassza ki a **PC-FAX** lapot.
- b Kattintson a **Képfájl küldése** gombra.
- **3** Kattintson a mappaszerkezetre és keresse meg azt a mappát, ahol a küldendő kép található. Majd válassza ki a küldendő fájlt.
- 4 Kattintson a Küldés gombra.
- e Megjelenik a PC-FAX küldő párbeszédpanel. Írja be a faxszámot, és kattintson a **Start** gombra.

### **A szkennelt kép küldése**

A **Beszkennelt kép küldése** gomb segítségével beszkennelhet egy dokumentumot, és automatikusan elküldheti fax formájában a számítógépéről a Brother PC-FAX szoftverrel.

- **a Válassza ki a PC-FAX lapot.**
- b Kattintson a **Beszkennelt kép küldése** gombra.
- **3** Adja meg a beállításokat a számítógép szkennelési beállításainak területén.
- d Kattintson a **Beolvasás** lehetőségre.
- **65** Nyugtázza, majd szerkessze (ha szükséges) a beolvasott képet a képnézőben.
- **6** Kattintson a **Küldés** gombra.
- g Megjelenik a PC-FAX küldő párbeszédpanel. Írja be a faxszámot, és kattintson a **Start** gombra.

#### **A fogadott PC-FAX adatok megtekintése és nyomtatása**

A **Fogadott PC-FAX** gombbal meg tudja tekinteni és ki is nyomtathatja a Brother PC-FAX szoftverrel fogadott faxokat. **A PC-FAX fogadás funkció használata előtt ki kell választania a PC-FAX fogadási lehetőséget a Brother készülék kezelőpultjának menüjéből.** (Lásd *[A PC-FAX fogadási szoftver engedélyezése a](#page-109-0) készüléken* című [részt a\(z\) 103. oldalon!.](#page-109-0))

- **a Válassza ki a PC-FAX lapot.**
- **2** Kattintson a **Fogadott PC-FAX** gombra.
- **3)** Bekapcsol a PC-FAX fogadó funkció, és megkezdődik a faxadatok fogadása a gépéről. Megjelennek a fogadott adatok. Az adatok megtekintéséhez kattintson a **Nézet** gombra.
- d A fogadott adatok kinyomtatásához válassza ki az adatot, és kattintson a **Nyomtatás** gombra.
- **5** Adja meg a nyomtatási beállításokat, majd kattintson a **Nyomtatás megkezdése** gombra.

# **Eszközbeállítások lap**

Ez a rész röviden bemutatja az **Eszközbeállítások** lap funkcióit. Kattintson a **Súgó** gombra, ha az egyes funkciók részleteire kíváncsi.

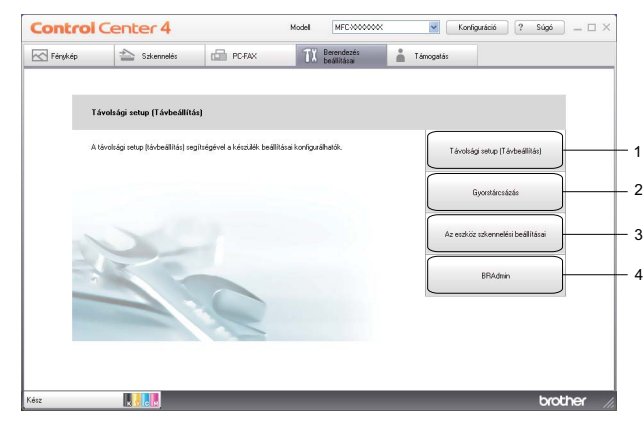

- 1 **Távolsági setup (Távbeállítás)** gomb
- 2 **Gyorstárcsázás** gomb
- 3 **Az eszköz szkennelési beállításai** gomb
- 4 **BRAdmin** gomb

#### **A Távbeállítás konfigurálása**

A **Távolsági setup (Távbeállítás)** gomb lehetővé teszi a Remote Setup (távbeállító) alkalmazás ablakának megnyitását, amellyel konfigurálható a gép és a hálózat legtöbb beállítása.

- a Válassza ki az **Eszközbeállítások** lapot.
- b Kattintson a **Távolsági setup (Távbeállítás)** gombra.
- **3** Megjelenik a távbeállító program ablaka. A távbeállítás konfigurálásával kapcsolatban lásd: *Távbeállítás* című [részt a\(z\) 87. oldalon!.](#page-93-0)

#### **A gyorstárcsázás elérése**

A **Gyorstárcsázás** gomb lehetővé teszi a **Címjegyzék** ablak megnyitását a Remote Setup (távbeállító) alkalmazásban. Gyorsan bejegyezheti vagy megváltoztathatja a gyorshívási számokat a számítógépéről.

- a Válassza ki az **Eszközbeállítások** lapot.
- b Kattintson a **Gyorstárcsázás** gombra.
- c A címjegyzék ablak megjelenik. A címjegyzék konfigurálásához lásd a *[Távbeállítás](#page-93-1)* című [részt a\(z\) 87. oldalon!](#page-93-1).

### **A Szkennelés gomb beállításainak megadása**

**Az eszköz szkennelési beállításai** gombbal a készülék **SCAN (Szkennel)** gombjának beállításait lehet konfigurálni.

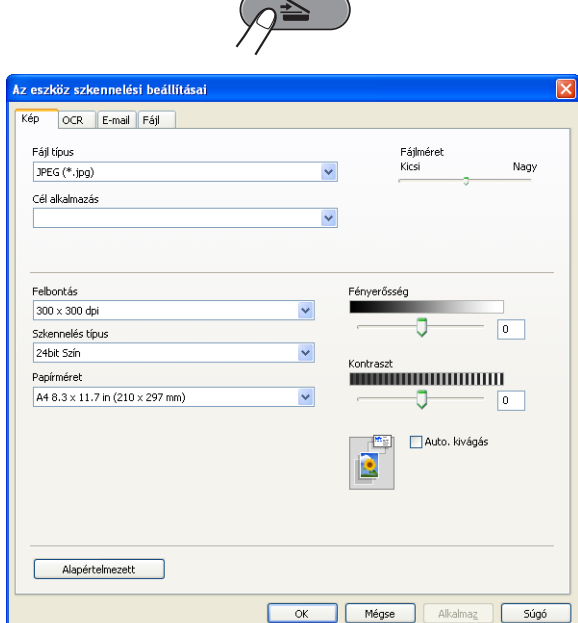

- a Válassza ki az **Eszközbeállítások** lapot.
- b Kattintson az **Az eszköz szkennelési beállításai** gombra.
- **3** Az eszköz szkennelési beállításai párbeszédpanel megjelenik. A Szkennelés gomb minden funkciójának beállítását módosíthatja.
- d Kattintson az **OK** gombra.

## **A BRAdmin segédprogram indítása**

Ha már telepítette a BRAdmin Light vagy a BRAdmin Professional 3 programot, akkor a **BRAdmin** gomb lehetővé teszi a BRAdmin Light vagy a BRAdmin Professional 3 segédprogram megnyitását.

A BRAdmin Light segédprogram a hálózathoz csatlakoztatott Brother eszközök kezdeti beállítására szolgál. Meg tudja továbbá keresni a Brother termékeket TCP/IP környezetben, valamint olyan alapvető hálózati beállítások állapota nézhető meg és állítható be, mint az IP-cím. A BRAdmin Light telepítő CD-ROM-ról történő telepítéséhez lásd a *Hálózati használati útmutatót.* Ha még speciálisabb készülék kezelésre van szüksége, akkor használja a BRAdmin Professional 3 segédprogram legújabb verzióját, amit az alábbi helyről tölthet le: [http://solutions.brother.com/.](http://solutions.brother.com/)

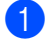

#### a Válassza ki az **Eszközbeállítások** lapot.

**2** Kattintson a **BRAdmin** elemre. A BRAdmin Light vagy a BRAdmin Professional 3 segédprogram párbeszédpanele megjelenik.

### **Megjegyzés**

Ha a BRAdmin Light és a BRAdmin Professional programokat is telepítette, a ControlCenter4 a BRAdmin Professional 3 programot indítja el.

# **Támogatás lap**

Ez a rész röviden bemutatja a **Támogatás** lap funkcióit. Kattintson a **Súgó** gombra, ha az egyes funkciók részleteire kíváncsi.

### **A ControlCenter Súgójának megnyitása**

A **ControlCenter Súgó** segítségével megnyithatja a **Súgó** fájlt, amely részletes információkat ad a ControlCenter alkalmazásról.

- a Válassza ki a **Támogatás** lapot.
- **2** Kattintson a **ControlCenter Súgó** gombra.
- c Megjelenik a **ControlCenter Súgó** főlapja.

#### **A Brother ügyfélszolgálati központ használata**

A **Brother Solutions Center** gombbal megnyithatja a Brother ügyfélszolgálati központ weblapját, amelyen részletes információkat talál a Brother termékekről, beleértve a GYIK-et (Gyakran Ismételt kérdések), a használati útmutatókat, valamint a készülék illesztőprogramjainak frissítéseit és különféle ötleteket a készülék használatával kapcsolatban.

- a Válassza ki a **Támogatás** lapot.
- b Kattintson a **Brother Solutions Center** gombra.
- $\langle 3 \rangle$  A Brother ügyfélszolgálati központ weboldala megnyílik a böngészőjében.

#### **A Brother CreativeCenter elérése**

A **Brother CreativeCenter** gombbal elérheti a weboldalunkat, ahol ingyenes és könnyen hozzáférhető online megoldások várják a privát és üzleti felhasználókat is.

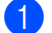

a Válassza ki a **Támogatás** lapot.

b Kattintson a **Brother CreativeCenter** gombra. A ControlCenter4 elindítja a böngészőjét, majd megnyitja a Brother CreativeCenter weboldalt.

# **A ControlCenter4 használata Haladó felhasználó módban**

Ez a rész röviden ismerteti a ControlCenter4 használatát a **Haladó felhasználó módban**. Kattintson a **Súgó** gombra, ha az egyes funkciók részleteire kíváncsi.

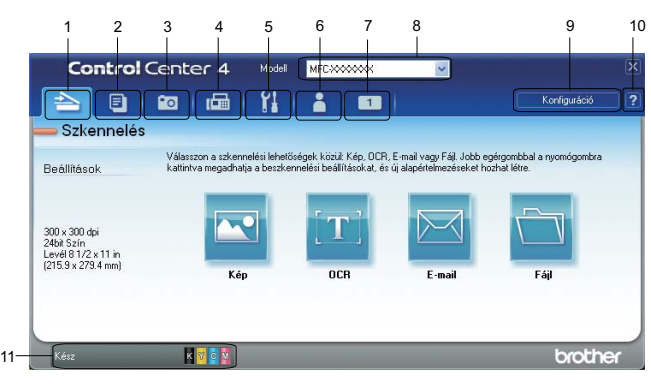

- 1 Közvetlen szkennelés fájlba, e-mailbe, szövegszerkesztő vagy grafikai alkalmazásba.
- 2 A **PC-Másolás** elérése a számítógépéről.
- 3 Képek nyomtatása vagy szerkesztése, memóriakártyán vagy az USB-memórián lévő képek megnyitása, fájlok másolása memóriakártyára vagy USB-memóriára és fájlok másolása memóriakártyára vagy USBmemóriára, majd a fájlok megjelenítése egy adott alkalmazással.
- 4 A készülékkel alkalmazható **PC-FAX** alkalmazások elérése.
- 5 A készülék konfigurálásához szükséges beállítások elérése.
- 6 Kapcsolódás a Brother ügyfélszolgálati központ és Brother CreativeCenter weboldalához, vagy a **Súgó** fájl megnyitása.
- 7 Az eredeti beállítások konfigurálásához kattintson a jobb egérgombbal a lap területén.
- 8 A **Modell** legördülő listából kiválaszthatja, hogy melyik készülékhez fog kapcsolódni a ControlCenter4.
- 9 Megnyithatja az egyes szkennelési funkciók beállító ablakát, és módosíthatja a kezelőfelület módját.
- 10 A **Súgó** fájl elérése.
- 11 A **Status Monitor** elérése az **Eszközállapot** elemre kattintva.

### **A ControlCenter4 funkciói a Haladó felhasználó mód használóinak**

**Beolvasás** (Lásd a(z) *Beolvasás lap* című [részt a\(z\) 74. oldalon!](#page-80-0).)

- Lásd *Fájltípusok* című [részt a\(z\) 74. oldalon!.](#page-80-1)
- Lásd *Dokumentumméret* című [részt a\(z\) 75. oldalon!](#page-81-0).
- Lásd *[A szkennelt kép megnyitása egy alkalmazásban](#page-81-1)* című részt a(z) 75. oldalon!.
- Lásd *[Az OCR funkció használata](#page-82-0)* című részt a(z) 76. oldalon!.
- Lásd *[A szkennelt adatok csatolása e-mailhez](#page-82-1)* című részt a(z) 76. oldalon!.
- Lásd *[A szkennelt kép mentése](#page-82-2)* című részt a(z) 76. oldalon!.
- **PC-Másolás** (Lásd a(z) *PC-Másolás lap* című [részt a\(z\) 77. oldalon!](#page-83-0).)
- Lásd *[A szkennelt kép nyomtatása](#page-83-1)* című részt a(z) 77. oldalon!.

**Fotó** (Lásd *Fotó lap* című [részt a\(z\) 77. oldalon!.](#page-83-2))

- Lásd *[Képek nyomtatása/szerkesztése](#page-83-3)* című részt a(z) 77. oldalon!.
- Lásd *[PCC mappa nyitása \(PCC: PhotoCapture Center™\)](#page-84-0)* című részt a(z) 78. oldalon!.
- Lásd *[Fájlok másolása a PCC mappából](#page-84-1)* című részt a(z) 78. oldalon!.
- Lásd *[Fájlok másolása egy alkalmazásba](#page-84-2)* című részt a(z) 78. oldalon!.

**PC-FAX** (Lásd *PC-FAX lap* című [részt a\(z\) 79. oldalon!](#page-85-0).)

- Lásd *[Képfájl küldése a számítógépr](#page-85-1)ől* című részt a(z) 79. oldalon!.
- Lásd *[Szkennelt kép küldése](#page-85-2)* című részt a(z) 79. oldalon!.
- Lásd *[A fogadott PC-FAX adatok megtekintése és nyomtatása](#page-86-0)* című részt a(z) 80. oldalon!.

**Eszközbeállítások** (Lásd *Eszközbeállítások lap* című [részt a\(z\) 81. oldalon!](#page-87-0).)

- Lásd *[A Távbeállítás konfigurálása](#page-87-1)* című részt a(z) 81. oldalon!.
- Lásd *[A gyorstárcsázás elérése](#page-87-2)* című részt a(z) 81. oldalon!.
- Lásd *[A Szkennelés gomb beállításainak megadása](#page-88-0)* című részt a(z) 82. oldalon!.
- Lásd *[A BRAdmin segédprogram indítása](#page-89-0)* című részt a(z) 83. oldalon!.

**Támogatás** (Lásd *Támogatás lap* című [részt a\(z\) 84. oldalon!](#page-90-0).)

- Lásd *[A ControlCenter Súgójának megnyitása](#page-90-1)* című részt a(z) 84. oldalon!.
- Lásd *[A Brother ügyfélszolgálati központ használata](#page-90-2)* című részt a(z) 84. oldalon!.
- Lásd *[A Brother CreativeCenter elérése](#page-90-3)* című részt a(z) 84. oldalon!.

**Szokásos** (Lásd *Egyedi lap* című [részt a\(z\) 85. oldalon!](#page-91-0).)

- Lásd *Egyedi fül létrehozása* című [részt a\(z\) 85. oldalon!.](#page-91-1)
- Lásd *[Egyedi nyomógomb létrehozása](#page-91-2)* című részt a(z) 85. oldalon!.

## <span id="page-80-0"></span>**Beolvasás lap**

Négy szkennelési lehetőség választható: **Kép**, **OCR**, **E-mail** és **Fájl**.

Ez a rész röviden bemutatja a **Beolvasás** lap funkcióit. Kattintson a **Súgó** gombra, ha az egyes funkciók részleteire kíváncsi.

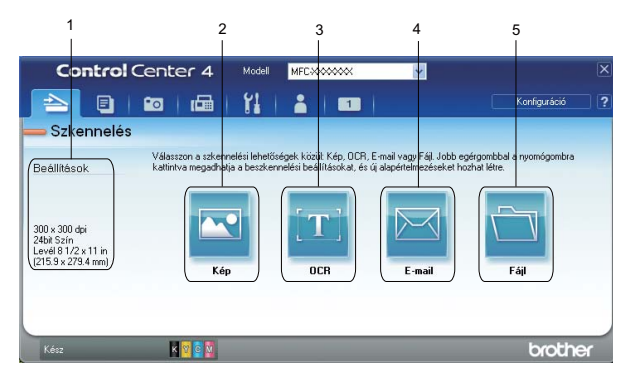

- 1 A számítógép szkennelési beállításai
- 2 **Kép** gomb
- 3 **OCR** gomb
- 4 **E-mail** gomb
- 5 **Fájl** gomb

### **Megjegyzés**

- **•** A gombok alapértelmezett beállításait a megfelelő gombra a jobb egérgombbal kattintva módosíthatja, vagy kattintson a **Konfiguráció** gombra. Amikor a beállítások párbeszédpanel megjelenik, változtassa meg a beállításokat, majd kattintson az **OK** gombra.
- **•** A beszkennelt kép előnézetéhez és beállításához jelölje meg az **Előnézeti kép** lehetőséget a beállítási párbeszédpanelen.

## <span id="page-80-1"></span>**Fájltípusok**

Amikor egy mappába elment egy fájlt, az alábbi fájltípusok közül választhat.

- Windows<sup>®</sup> Bitmap (\*.bmp)
- $\blacksquare$  JPEG (\*.jpg)
- $\blacksquare$  TIFF (\*.tif)
- TIFF Multi-Page (\*.tif)
- Portable Network Graphics (\*.png)
- PDF (\*.pdf)
- Biztonságos PDF (\*.pdf)
- XML Paper Specification (\*.xps)

## **Megjegyzés**

- **•** Az XML Paper Specification Windows Vista®, Windows® 7 esetében érhető el, vagy olyan alkalmazást használva, amelyik támogatja az XML Paper Specification fájlokat.
- **•** Ha a fájl típusát TIFF vagy több oldalú TIFF értékre állítja, akkor kiválaszthatja a "Nem tömörített" vagy "Tömörített" opciókat.
- **•** A Biztonságos PDF funkció a Képbe szkennelés, az E-mailbe szkennelés és a Fájlba szkennelés opciók esetében használható.

#### <span id="page-81-0"></span>**Dokumentumméret**

A dokumentum méretét a legördülő listában választhatja ki. Ha 1-et 2-be dokumentumméretet, pl. **1-ről 2-re (A4)** választ, akkor a szkennelt kép két A5 méretű dokumentumra lesz felosztva.

#### <span id="page-81-1"></span>**A szkennelt kép megnyitása egy alkalmazásban**

A **Kép** gomb segítségével a képet közvetlenül grafikai alkalmazásba szkennelheti be szerkesztés céljából.

- a Válassza ki a **Beolvasás** lapot.
- b Ha módosítani kívánja a szkennelés beállításait, kattintson a jobb egérgombbal a **Kép** gombra, és módosítsa a beállításokat. A beszkennelt kép előnézetéhez és beállításához jelölje meg az **Előnézeti kép** lehetőséget. Kattintson az **OK** gombra.
- **63** Kattintson a Kép elemre.
- 4 A kép megjelenik a kiválasztott alkalmazásban.

## <span id="page-82-0"></span>**Az OCR funkció használata**

Az **OCR** gomb lehetővé teszi dokumentum beszkennelését és szöveggé alakítását. A szöveg aztán a kedvenc szövegszerkesztő szoftverével szerkeszthető.

- 
- a Válassza ki a **Beolvasás** lapot.
	- b Ha módosítani kívánja a szkennelés beállításait, kattintson jobb egérgombbal az **OCR** gombra, és módosítsa a beállításokat. A beszkennelt kép előnézetéhez és beállításához jelölje meg az **Előnézeti kép** lehetőséget. Kattintson az **OK** gombra.
- **3** Kattintson az OCR gombra.
- d Megnyílik az alapértelmezett szövegszerkesztő alkalmazása és konvertált szöveg megjelenik.

#### <span id="page-82-1"></span>**A szkennelt adatok csatolása e-mailhez**

Az **E-mail** gomb segítségével beszkennelhet egy dokumentumot az alapértelmezett e-mail alkalmazásba, így a szkennelt anyagot csatolva elküldheti.

- **4 Válassza ki a Beolvasás lapot.**
- b Ha módosítani kívánja a szkennelés beállításait, kattintson a jobb egérgombbal az **E-mail** gombra, és módosítsa a beállításokat. A beszkennelt kép előnézetéhez és beállításához jelölje meg az **Előnézeti kép** lehetőséget. Kattintson az **OK** gombra.
- **3** Kattintson az **E-mail** gombra.
- 4) Az alapértelmezett e-mail alkalmazása megnyílik, és a kép egy új, üres e-mailhez lesz csatolva.

#### <span id="page-82-2"></span>**A szkennelt kép mentése**

A **Fájl** gomb segítségével egy, a merevlemezen lévő mappába szkennelhet be egy képet, a fájlmellékletek listában felsorolt fájl típusok egyikében.

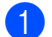

a Válassza ki a **Beolvasás** lapot.

- b Ha módosítani kívánja a szkennelés beállításait, kattintson a jobb egérgombbal a **Fájl** gombra, és módosítsa a beállításokat. A beszkennelt kép előnézetéhez és beállításához jelölje meg az **Előnézeti kép** lehetőséget. Kattintson az **OK** gombra.
- **8** Kattintson a **Fájl** elemre.
- 4 A kép a kiválasztott mappába kerül.

# <span id="page-83-0"></span>**PC-Másolás lap**

## <span id="page-83-1"></span>**A szkennelt kép nyomtatása**

A gépen beszkennelt lapot kinyomtathatja a ControlCenter4 által támogatott Brother készülék nyomtatóillesztőprogramjának funkcióival.

- a Válassza ki a **PC-Másolás** lapot.
- b Ha módosítani kívánja a szkennelés beállításait, kattintson a jobb egérgombbal a módosítani kívánt gombra, és módosítsa a beállításokat. A beszkennelt kép előnézetéhez és beállításához jelölje meg az **Előnézeti kép** lehetőséget. Kattintson az **OK** gombra.
- c Kattintson a **Színes másolás**, **Monokróm másolat**, **2 az 1-ben másolat** vagy a **4 az 1-ben másolat** lehetőségre.
- d A szkennelt kép nyomtatásra kerül.

# <span id="page-83-2"></span>**Fotó lap**

Négy funkció érhető el: **Fénykép nyomtatás**, **PCC mappa nyitása**, **Másolás PCC-ból** és **Másolás egy alkalmazásba**. Ez a rész röviden bemutatja a funkciókat. Kattintson a **Súgó** gombra, ha az egyes funkciók részleteire kíváncsi.

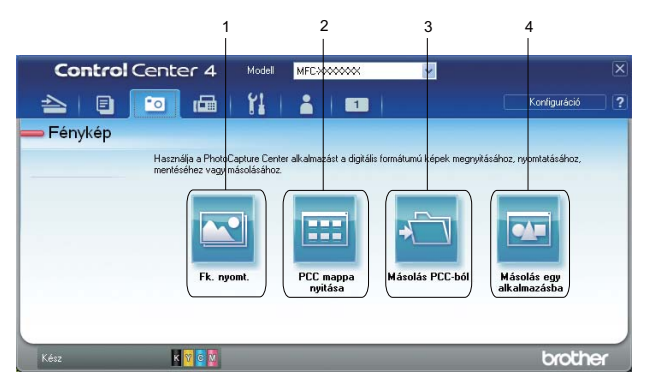

- 1 **Fénykép nyomtatás** gomb
- 2 **PCC mappa nyitása** gomb
- 3 **Másolás PCC-ból** gomb
- 4 **Másolás egy alkalmazásba** gomb

#### <span id="page-83-3"></span>**Képek nyomtatása/szerkesztése**

A **Fénykép nyomtatás** gomb lehetővé teszi a képek nyomtatását vagy szerkesztését.

#### **Képek nyomtatása**

**1** Kattintson a **Fénykép nyomtatás** lehetőségre, ekkor megjelenik a képnéző.

#### ControlCenter4

- 2) Válassza ki a nyomtatni kívánt képeket a képnézőben egy rákattintással, jelölje be a jelölőnégyzetet a kép alatt és utána adja meg a nyomtatni kívánt másolatok számát (1-99).
- **<sup>3</sup>** A Nyomtatás gombra kattintva megjelenik a Nyomtatási beállítások ablak.
- d Adja meg a **Papírméret**, **Médiatípus** és **Layout** (Elrendezés) beállításait.
- e Kattintson a **Properties** (Tulajdonságok) elemre a **Nyomtatási Minőség**, **Színes/ Szürkeárnyalat**, **Színmód** és **Papírforrás** beállításához, ha szükséges. Kattintson az **OK** gombra.
- **6** Kattintson a **Nyomtatás indítása** gombra.

#### **Képek szerkesztése**

- **1** Kattintson a **Fénykép nyomtatás** lehetőségre, ekkor megjelenik a képnéző.
- 2) Válassza ki a szerkeszteni kívánt képeket a képnézőben egy rákattintással, jelölje be a jelölőnégyzetet a kép alatt és utána adja meg a nyomtatni kívánt másolatok számát (1-99).
- **<sup>3</sup>** Kattintson a **Szerkesztés** gombra, és a **Szerkesztés** ablak megjelenik.
- d A képeket a **Vágás**, **Image Correction** (Képkorrekció) és a **Kép kiemelése** funkciók segítségével szerkesztheti.
- **En Antintson a Mentés gombra.**

#### <span id="page-84-0"></span>**PCC mappa nyitása (PCC: PhotoCapture Center™)**

A **PCC mappa nyitása** gomb elindítja a Windows® Intézőt, és megjeleníti a Brother készülékhez csatlakoztatott memóriakártyán vagy USB-memórián lévő fájlokat és mappákat.

#### <span id="page-84-1"></span>**Fájlok másolása a PCC mappából**

A **Másolás PCC-ból** gomb lehetővé teszi a memóriakártyán vagy az USB-memórián lévő fájlok merevlemezre történő másolását. Megadhatja a **Rendeltetési hely mappa**, **Mappa másolása** és a **Fájlok másolása** beállításait a **Konfiguráció** elemre kattintva megjelenő menüben.

#### <span id="page-84-2"></span>**Fájlok másolása egy alkalmazásba**

A **Másolás egy alkalmazásba** gomb lehetővé teszi a memóriakártyán vagy az USB-memórián lévő fájlok egy merevlemezen lévő mappába történő másolását, és egy adott alkalmazás elindítását, amelyben látható a célmappa. Megadhatja a **Mappa másolása** és a **Fájlok másolása** beállításait a **Konfiguráció** elemre kattintva megjelenő menüben.

# <span id="page-85-0"></span>**PC-FAX lap**

Ez a rész röviden bemutatja a **PC-FAX** lap funkcióit. Kattintson a **Súgó** gombra, ha az egyes funkciók részleteire kíváncsi.

**Megjegyzés**

A PC-FAX szoftver csak a fekete-fehér fax funkciót támogatja.

## <span id="page-85-1"></span>**Képfájl küldése a számítógépről**

A **Képfájl küldése** gomb használatával faxként tud elküldeni egy képet a számítógépéről a Brother PC-FAX szoftverrel.

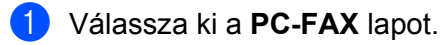

- **2** Kattintson a Képfájl küldése gombra.
- **63** Kattintson a mappaszerkezetre és keresse meg azt a mappát, ahol a küldendő kép található. Majd válassza ki a küldendő fájlt.
- **4 Kattintson a Küldés gombra.**
- e Megjelenik a PC-FAX küldő párbeszédpanel. Írja be a faxszámot, és kattintson a **Start** gombra.

### <span id="page-85-2"></span>**Szkennelt kép küldése**

A **Beszkennelt kép küldése** gomb segítségével beszkennelhet egy dokumentumot, és automatikusan elküldheti fax formájában a számítógépéről a Brother PC-FAX szoftverrel.

- a Válassza ki a **PC-FAX** lapot.
- b Ha módosítani kívánja a szkennelés beállításait, kattintson a jobb egérgombbal a **Beszkennelt kép küldése** gombra, és módosítsa a beállításokat. A beszkennelt kép előnézetéhez és beállításához jelölje meg az **Előnézeti kép** lehetőséget. Kattintson az **OK** gombra.
- **3** Kattintson a Beszkennelt kép küldése gombra.
- d Megjelenik a PC-FAX küldő párbeszédpanel. Írja be a faxszámot, és kattintson a **Start** gombra.

### <span id="page-86-0"></span>**A fogadott PC-FAX adatok megtekintése és nyomtatása**

A **Fogadott PC-FAX** gombbal meg tudja tekinteni és ki is nyomtathatja a Brother PC-FAX szoftverrel fogadott faxokat. A PC-FAX fogadás funkció használata előtt **ki kell választania a PC-FAX fogadási lehetőséget a Brother készülék kezelőpultjának menüjéből**. (Lásd *[A PC-FAX fogadási szoftver engedélyezése a](#page-109-0) készüléken* című [részt a\(z\) 103. oldalon!.](#page-109-0))

- **a Válassza ki a PC-FAX lapot.**
- b Kattintson a **Fogadott PC-FAX** gombra.
- **3** Bekapcsol a PC-FAX fogadó funkció, és megkezdődik a faxadatok fogadása a gépéről. Megjelennek a fogadott adatok. Az adatok megtekintéséhez kattintson a **Nézet** gombra.
- d A fogadott adatok kinyomtatásához válassza ki az adatot, és kattintson a **Nyomtatás** gombra.
- **(5)** Adja meg a nyomtatási beállításokat, majd kattintson a **Nyomtatás megkezdése** gombra.

## <span id="page-87-0"></span>**Eszközbeállítások lap**

Ez a rész röviden bemutatja az **Eszközbeállítások** lap funkcióit. Kattintson a **Súgó** gombra, ha az egyes funkciók részleteire kíváncsi.

### <span id="page-87-1"></span>**A Távbeállítás konfigurálása**

A **Távolsági setup (Távbeállítás)** gomb lehetővé teszi a Remote Setup (távbeállító) alkalmazás ablakának megnyitását, amellyel konfigurálható a gép és a hálózat legtöbb beállítása.

- a Válassza ki az **Eszközbeállítások** lapot.
- **2** Kattintson a **Távolsági setup (Távbeállítás)** gombra.
- **3** Megjelenik a távbeállító program ablaka. A távbeállítás konfigurálásával kapcsolatban lásd: *Távbeállítás* című [részt a\(z\) 87. oldalon!.](#page-93-0)

#### <span id="page-87-2"></span>**A gyorstárcsázás elérése**

A **Gyorstárcsázás** gomb lehetővé teszi a **Címjegyzék** ablak megnyitását a Remote Setup (távbeállító) alkalmazásban. Gyorsan bejegyezheti vagy megváltoztathatja a gyorshívási számokat a számítógépéről.

- a Válassza ki az **Eszközbeállítások** lapot.
- **2** Kattintson a **Gyorstárcsázás** gombra.
- c A címjegyzék ablak megjelenik. A címjegyzék konfigurálásához lásd a *[Távbeállítás](#page-93-1)* című [részt a\(z\) 87. oldalon!](#page-93-1).

### <span id="page-88-0"></span>**A Szkennelés gomb beállításainak megadása**

**Az eszköz szkennelési beállításai** gombbal a készülék **SCAN (Szkennel)** gombjának beállításait lehet konfigurálni.

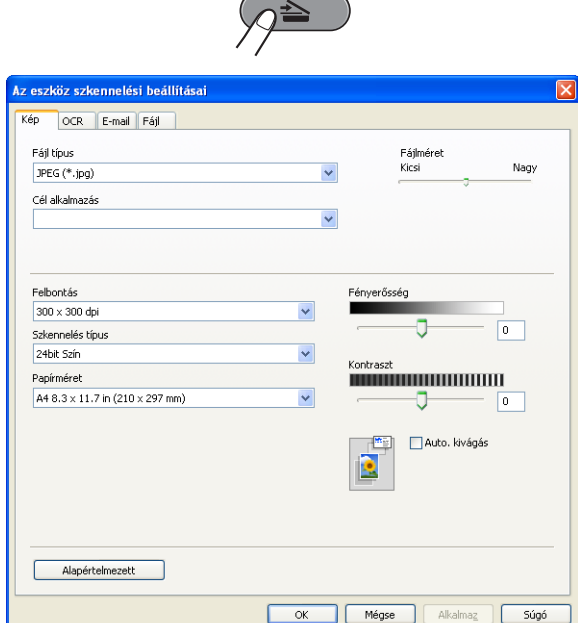

- a Válassza ki az **Eszközbeállítások** lapot.
- b Kattintson **Az eszköz szkennelési beállításai** gombra.
- **3** Az eszköz szkennelési beállításai párbeszédpanel megjelenik. A Szkennelés gomb minden funkciójának beállítását módosíthatja.
- d Kattintson az **OK** gombra.

## <span id="page-89-0"></span>**A BRAdmin segédprogram indítása**

Ha már telepítette a BRAdmin Light vagy a BRAdmin Professional 3 programot, akkor a **BRAdmin** gomb lehetővé teszi a BRAdmin Light vagy a BRAdmin Professional 3 segédprogram megnyitását.

A BRAdmin Light segédprogram a hálózathoz csatlakoztatott Brother eszközök kezdeti beállítására szolgál. Meg tudja továbbá keresni a Brother termékeket TCP/IP környezetben, valamint olyan alapvető hálózati beállítások állapota nézhető meg és állítható be, mint az IP-cím. A BRAdmin Light telepítő CD-ROM-ról történő telepítéséhez lásd a *Hálózati használati útmutatót.* Ha még speciálisabb készülék kezelésre van szüksége, akkor használja a BRAdmin Professional 3 segédprogram legújabb verzióját, amit az alábbi helyről tölthet le: [http://solutions.brother.com/.](http://solutions.brother.com/)

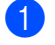

#### a Válassza ki az **Eszközbeállítások** lapot.

**2** Kattintson a **BRAdmin** elemre. A BRAdmin Light vagy a BRAdmin Professional 3 segédprogram párbeszédpanele megjelenik.

### **Megjegyzés**

Ha a BRAdmin Light és a BRAdmin Professional programokat is telepítette, a ControlCenter4 a BRAdmin Professional 3 programot indítja el.

# <span id="page-90-0"></span>**Támogatás lap**

Ez a rész röviden bemutatja a **Támogatás** lap funkcióit. Kattintson a **Súgó** gombra, ha az egyes funkciók részleteire kíváncsi.

### <span id="page-90-1"></span>**A ControlCenter Súgójának megnyitása**

A **ControlCenter Súgó** segítségével megnyithatja a **Súgó** fájlt, amely részletes információkat ad a ControlCenter alkalmazásról.

- a Válassza ki a **Támogatás** lapot.
- **2** Kattintson a **ControlCenter Súgó** gombra.
- c Megjelenik a **ControlCenter Súgó** főlapja.

#### <span id="page-90-2"></span>**A Brother ügyfélszolgálati központ használata**

A **Brother Solutions Center** gombbal megnyithatja a Brother ügyfélszolgálati központ weblapját, amelyen részletes információkat talál a Brother termékekről, beleértve a GYIK-et (Gyakran Ismételt kérdések), a használati útmutatókat, valamint a készülék illesztőprogramjainak frissítéseit és különféle ötleteket a készülék használatával kapcsolatban.

- a Válassza ki a **Támogatás** lapot.
- b Kattintson a **Brother Solutions Center** gombra.
- $\langle 3 \rangle$  A Brother ügyfélszolgálati központ weboldala megnyílik a böngészőjében.

#### <span id="page-90-3"></span>**A Brother CreativeCenter elérése**

A **Brother CreativeCenter** gombbal elérheti a weboldalunkat, ahol ingyenes és könnyen hozzáférhető online megoldások várják a privát és üzleti felhasználókat is.

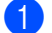

a Válassza ki a **Támogatás** lapot.

b Kattintson a **Brother CreativeCenter** gombra. A ControlCenter4 elindítja a böngészőjét, majd megnyitja a Brother CreativeCenter weboldalt.

# <span id="page-91-0"></span>**Egyedi lap**

Ez a rész röviden bemutatja az **Szokásos** lapok hozzáadását. További részletekért kattintson a **Súgó** gombra.

### <span id="page-91-1"></span>**Egyedi fül létrehozása**

Legfeljebb három egyedi fület készíthet, amelyeken öt-öt egyéni gomb lehet az Ön beállításaival.

**1** Kattintson a Konfiguráció gombra, majd válassza az Egyedi fül létrehozása lehetőséget.

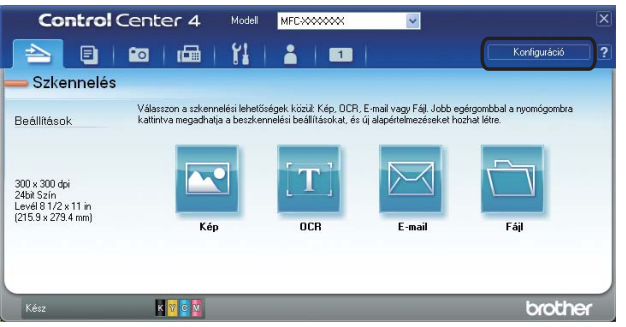

#### <span id="page-91-2"></span>**Egyedi nyomógomb létrehozása**

a Kattintson a **Konfiguráció** gombra, majd válassza az **Egyedi nyomógomb létrehozása** lehetőséget. Válasszon ki egy létrehozandó gombot a menüből. A beállítási párbeszédpanel megjelenik.

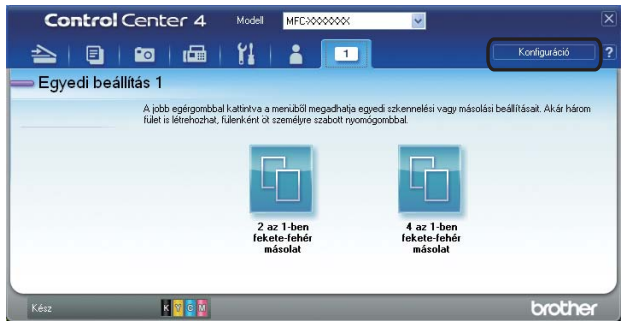

b Adja meg a gomb nevét és változtassa meg a beállítást, ha szükséges. Kattintson az **OK** gombra. (A beállítási lehetőségek a létrehozott gombtól függően eltérőek lehetnek.)

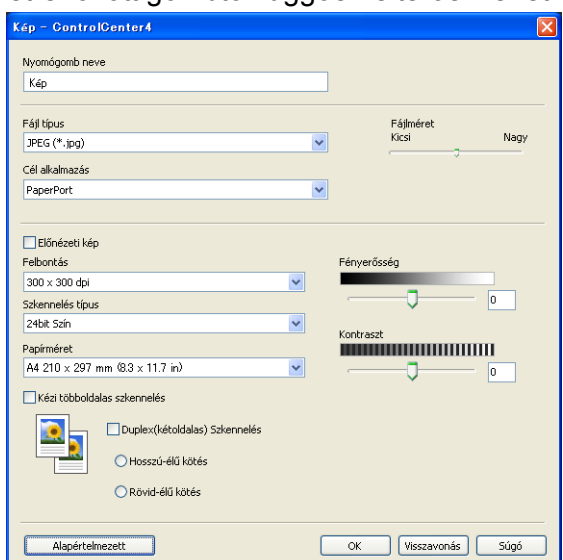

### **Megjegyzés**

A létrehozott fület, nyomógombot vagy beállítást meg tudja változtatni, de törölheti is. Kattintson a **Konfiguráció** gombra és kövesse a menüt.

<span id="page-93-1"></span>**Távbeállítás**

# <span id="page-93-0"></span>**Távbeállítás**

**4**

A Remote Setup (Távbeállítás) alkalmazás segítségével egy Windows® alkalmazáson keresztül konfigurálható a készülék sok beállítása. Amikor elindítja ezt az alkalmazást, készüléke beállításai automatikusan letöltődnek számítógépére és megjelennek számítógépe képernyőjén. Ha megváltoztatja a beállításokat, feltöltheti őket közvetlenül a készülékére.

Kattintson a **Start** menü **Minden program**, **Brother**, **MFC-XXXX** és **Távolsági setup (Távbeállítás)** elemére.

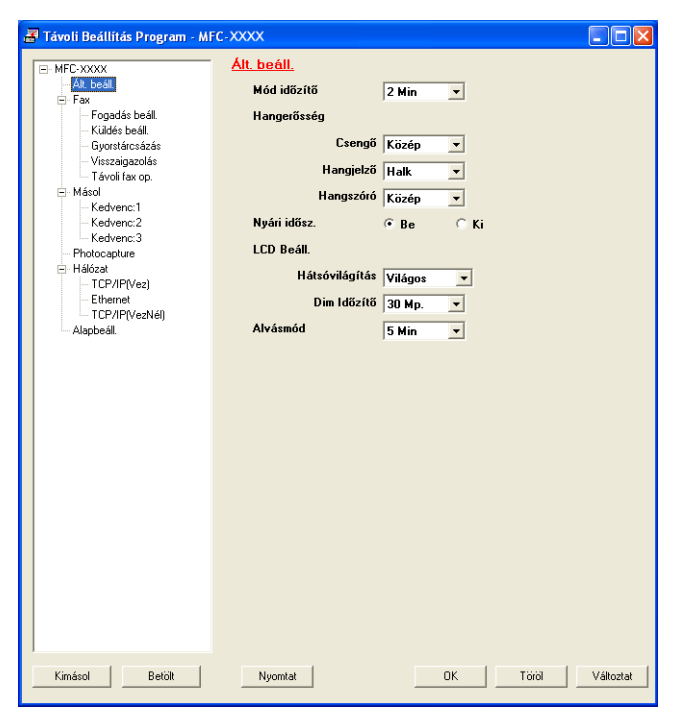

#### **OK**

Lehetővé teszi az adatok áttöltését a készülékre és a Remote Setup (Távbeállítás) alkalmazásból való kilépést. Ha hibaüzenet jelenik meg, írja be ismét a helyes adatokat, majd kattintson az **OK** gombra.

#### **Töröl**

Lehetővé teszi a Remote Setup (Távbeállítás) alkalmazásból való kilépést az adatok készülékre való áttöltése nélkül.

#### **Változtat**

Lehetővé teszi az adatok áttöltését a készülékre a Remote Setup (Távbeállítás) alkalmazásból való kilépés nélkül.

#### **Nyomtat**

Lehetővé teszi a kiválasztott elemek kinyomtatását a készüléken. Nem lehet kinyomtatni az adatokat, amíg azok nincsenek áttöltve a készülékre. A **Változtat** gombra kattintva töltse át az új adatokat a készülékre, majd kattintson a **Nyomtat** gombra.

Távbeállítás

**Kimásol**

Segítségével fájlba lehet menteni az aktuális konfigurációs beállításokat.

**Betölt**

Segítségével beolvashatók a beállítási fájlok.

## **Megjegyzés**

- **•** A **Kimásol** gombbal menthető a **Gyorstárcsázás**, illetve a gép összes beállítása.
- **•** Ha a számítógépet tűzfal védi és nem tudja használni a **Távolsági setup (Távbeállítás)** funkciót, próbálja meg a tűzfalat úgy beállítani, hogy a 137-es porton keresztül tudjon kommunikálni. További információkat lásd: *Tű[zfal beállításai \(hálózatot használók esetén\)](#page-116-0)* című részt a(z) 110. oldalon!.
- **•** Ha Windows® tűzfalat használ és az MFL-Pro Suite-ot CD-ROM-ról telepítette, akkor a szükséges tűzfalbeállítások már létrejöttek.

**5**

# **Brother PC-FAX szoftver**

## **PC-FAX-küldés**

A Brother PC-FAX funkcióval egy dokumentumfájlt a számítógépen egy alkalmazásból normál faxként küldhet el. Még a fedőlapot is csatolhatja. Csak a címzetteket kell beállítania egyénileg vagy csoportosan a PC-FAX címjegyzékében, vagy egyszerűen beírva a címzett fax számát a felhasználói interfészen. A Címjegyzék keresés funkciójával gyorsan megtalálhatja a kívánt címzetteket.

A legfrissebb információkat és frissítéseket a Brother PC-FAX funkcióhoz a <http://solutions.brother.com/> oldalon találja.

**Megjegyzés**

A PC-FAX szoftver csak a fekete-fehér fax funkciót támogatja.

### <span id="page-95-0"></span>**Felhasználói adatok beállítása**

### **Megjegyzés**

A **Felhasználói Információ** eléréséhez a FAXküldés párbeszédpanelen kattintson a **kép k**ikonra.

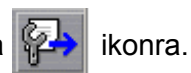

(Lásd *[Fájl elküldése PC-FAX üzenetként faxformátumú felhasználói interfésszel](#page-98-0)* című [részt a\(z\) 92. oldalon!.](#page-98-0))

**1** Kattintson a Start gombra, majd a Minden program, Brother, MFC-XXXX (ahol XXXX az ön által használt típus neve), **PC telefax küldése**, végül a **PC-FAX beállítás** elemre. Megjelenik a **Brother PC-FAX Beállítás** párbeszédpanel:

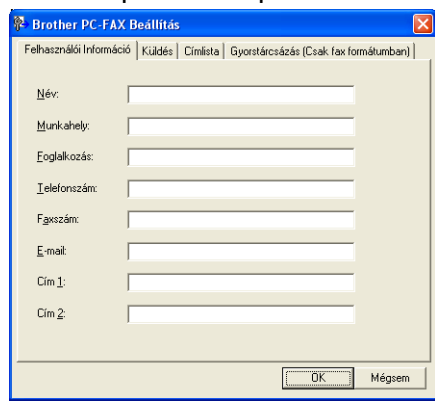

b A faxfejléc és a fedőlap elkészítéséhez adja meg ezt az adatot.

c Kattintson az **OK** gombra a **Felhasználói Információ** mentéséhez.

#### **Megjegyzés**

A **Felhasználói Információ** minden Windows® fióknál külön beállítható.

#### <span id="page-96-0"></span>**Küldés beállítása**

A **Brother PC-FAX Beállítás** párbeszédpanelen válassza a **Küldés** fület az alábbi ablak megjelenítéséhez.

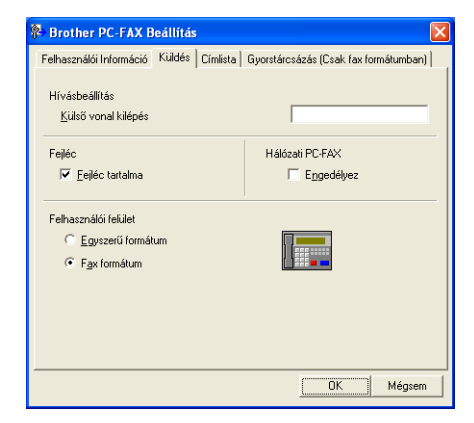

#### **Külső vonal kilépés**

A külső vonal eléréséhez itt írja be a számot. Erre különösen a telefon-alközponti hálózatoknál van szükség (ha irodájában külső vonal eléréséhez egy számot, pl. 9-et kell hívnia).

#### **Fejléc tartalma**

Ha meg kívánja jeleníteni a **Felhasználói Információ** lapon megadott adatokat az elküldött faxok fejlécében, akkor jelölje be a **Fejléc tartalma** jelölőnégyzetet. Lásd *[Felhasználói adatok beállítása](#page-95-0)* című [részt a\(z\) 89. oldalon!.](#page-95-0)

Ha a faxokon meg kívánja jeleníteni a fejlécadatokat, akkor jelölje ki a **Fejléc tartalma** jelölőnégyzetet.

#### **Felhasználói felület**

Válasszon a kétféle interfész közül: **Egyszerű formátum** vagy **Fax formátum**.

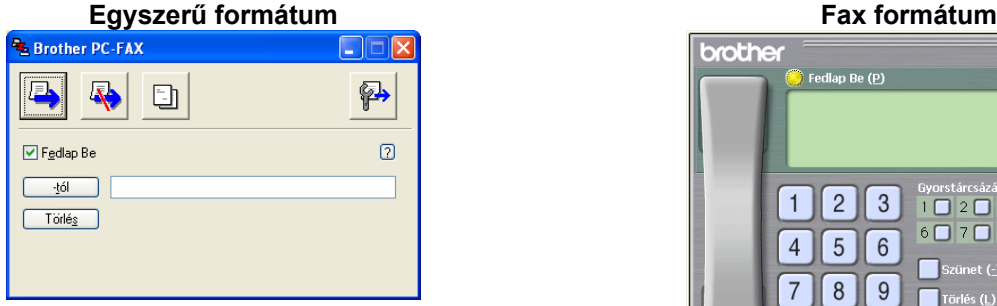

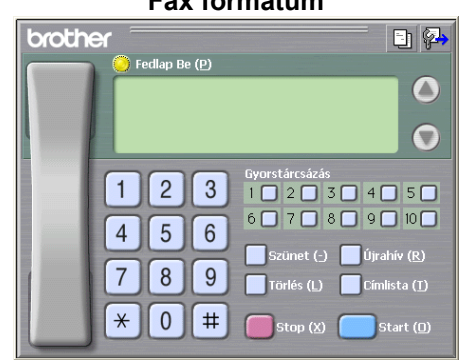

### **Fedőlap beállítása**

A PC-FAX párbeszédpanelen, kattintson a **ikonra a Brother PC-FAX Fedlap Beállítás** ablak megjelenítéséhez.

Megjelenik a **Brother PC-FAX Fedlap Beállítás** párbeszédpanel:

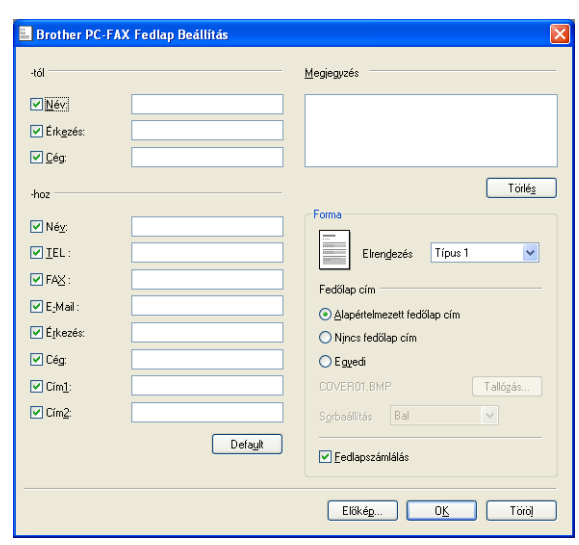

### **Fedőlap-információk megadása**

## **Megjegyzés**

Ha több mint egy címzettnek küld faxot, a címzett adatai nem jelennek meg a fedőlapon.

**-tól**

Adja meg a címzett adatait, amelyeket a fedőlaphoz kíván adni.

**-hoz**

Adja meg a feladó információit, amelyeket a fedőlaphoz kíván adni.

**Megjegyzés**

Beírhat egy megjegyzést, amit hozzáadhat a fedőlaphoz.

**Forma**

Válassza ki a használni kívánt fedőlapformát.

**Fedőlap cím**

Ha az **Egyedi** beállítást választja, beilleszthet egy bitmap fájlt, például a cég logóját, a fedőlapra.

A **Tallózás** gombra kattintva válassza ki a BMP fájlt, majd válassza ki az elhelyezés stílusát.

**Fedlapszámlálás**

Ha bejelöli a **Fedlapszámlálás** lehetőséget, akkor a fedőlap megjelenik az oldalszámozásban. Ha a **Fedlapszámlálás** nincs bejelölve, akkor a fedőlap nem jelenik meg az oldalszámozásban.

### <span id="page-98-0"></span>**Fájl elküldése PC-FAX üzenetként faxformátumú felhasználói interfésszel**

- **1** Egy tetszőleges programmal hozzon létre egy fájlt a számítógépén.
- b Kattintson a **Fájl**, majd a **Nyomtatás** lehetőségre. Megjelenik a **Nyomtatás** párbeszédpanel:

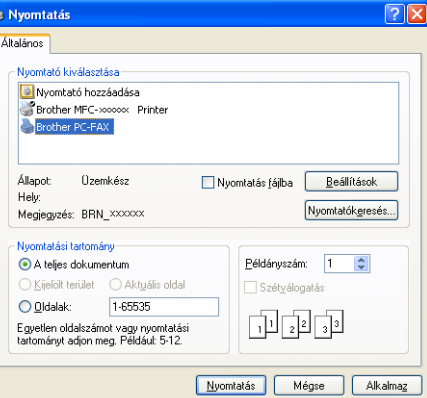

c Válassza ki a **Brother PC-FAX** lehetőséget nyomtatóként, majd kattintson a **Nyomtatás** gombra. Megjelenik a faxstílusú felhasználói interfész:

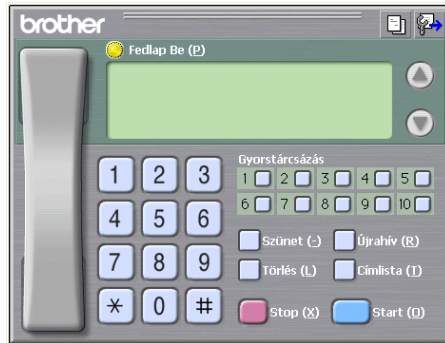

### **Megjegyzés**

Ha az egyszerű felhasználói interfész jelenik meg, állítsa át a felhasználói interfész beállítását. (Lásd *Küldés beállítása* című [részt a\(z\) 90. oldalon!.](#page-96-0))

 $\overline{4}$  Írja be a faxszámot az alábbi lehetőségek közül választva:

- A számot beírhatja a tárcsázóval.
- A számot megadhatja számítógépe billentyűzetéről.
- Kattintson a 10 **Gyorstárcsázás** gomb valamelyikére.
- Kattintson a **Címlista** gombra és válasszon ki a Címlistából egy tagot vagy csoportot.

Ha hibázik, az összes bevitt adat törléséhez kattintson a **Törlés** gombra.

**6** Fedőlap csatolásához kattintson a **Fedlap Be** gombra.

#### **Megjegyzés**

Fedőlap készítéséhez vagy szerkesztéséhez kattintson a  $\Box$ ikonra.

f A fax elküldéséhez kattintson a **Start** gombra.

## **Megjegyzés**

- **•** Ha törölni kívánja a fax küldését, kattintson a **Stop** gombra.
- **•** Ha újra kíván hívni egy számot, kattintson az **Újrahív** lehetőségre, válasszon egyet az utolsó öt fax szám közül, majd kattintson a **Start** gombra.

### **Fájl elküldése PC-FAX üzenetként az egyszerű formátumú felhasználói interfésszel**

- **1** Egy tetszőleges programmal hozzon létre egy fájlt a számítógépén.
- b Kattintson a **Fájl**, majd a **Nyomtatás** lehetőségre. Megjelenik a **Nyomtatás** párbeszédpanel:

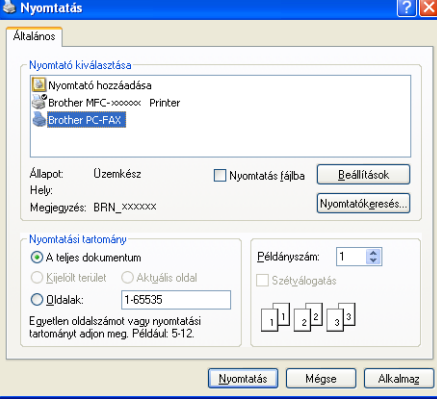

c Válassza ki a **Brother PC-FAX** lehetőséget nyomtatóként, majd kattintson a **Nyomtatás** gombra. Megjelenik az egyszerű stílusú felhasználói interfész:

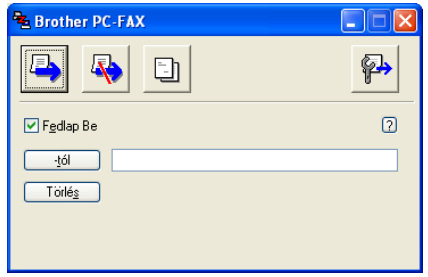

## **Megjegyzés**

Ha a fax formátumú felhasználói felület jelenik meg, állítsa át a felhasználói felület beállítását. (Lásd *[Küldés](#page-96-0) beállítása* című [részt a\(z\) 90. oldalon!.](#page-96-0))

- 4) Írja be a faxszámot az alábbi lehetőségek közül választva:
	- Adja meg a faxszámot a **-tól** mezőben.
	- Kattintson a **-tól** gombra, majd válassza ki a címzettek faxszámait a Címjegyzékből.

Ha hibázik, az összes bevitt adat törléséhez kattintson a **Törlés** gombra.

**5** Fedőlap és megjegyzés küldéséhez kattintson a **Fedlap Be** gombra.

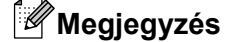

Ha fedőlapot kíván készíteni vagy szerkeszteni, kattintson a  $\Box$ ikonra.

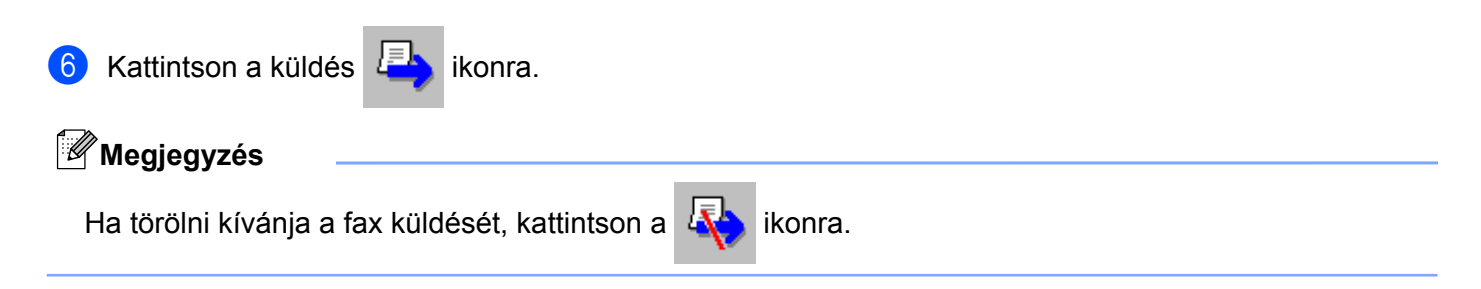

# **Címjegyzék**

Ha a számítógépen telepítve van az Outlook, Outlook Express vagy Windows Mail, akkor a **Válasszon címjegyzéket** legördülő listában kiválaszthatja, hogy melyik címjegyzéket kívánja használni a PC-FAX-ban a küldéshez. Négy típus választható: Brother címjegyzék, Outlook, Outlook Express, Windows Mail Address vagy Windows Contacts.

A címjegyzék eléréséhez adja meg a címjegyzék-információkat tartalmazó adatbázisfájl elérési útvonalát és nevét.

Az adatbázisfájl kiválasztásához kattintson a **Tallózás** gombra.

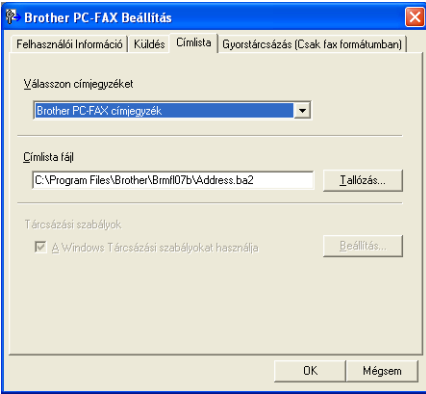

Ha az Outlook vagy az Outlook Express programot választja, használhatja az Outlook vagy az Outlook Express címjegyzékét (Windows® 2000/XP), a Windows Mail Address programot (Windows Vista®) vagy a Windows Contacts lehetőséget (Windows® 7); ehhez kattintson a **Címlista** gombra a FAX-küldés párbeszédpanelen.

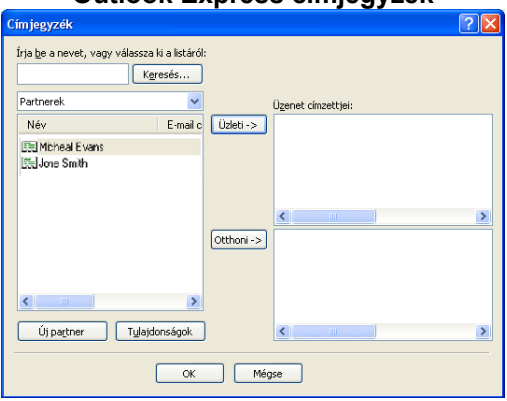

#### **Outlook Express címjegyzék**

## **Megjegyzés**

Az Outlook címjegyzék használatához a Microsoft® Outlook® 2000, 2002, 2003 vagy 2007 programot kell kiválasztania alapértelmezett levelezési alkalmazásként.

#### **Brother címjegyzék**

**a Kattintson a Start** gombra, majd a Minden program, Brother, MFC-XXXX (ahol XXXX az ön által használt típus neve), **PC telefax küldése**, végül a **PC-FAX címlista** elemre. Megjelenik a **Brother Címjegyzék** párbeszédpanel:

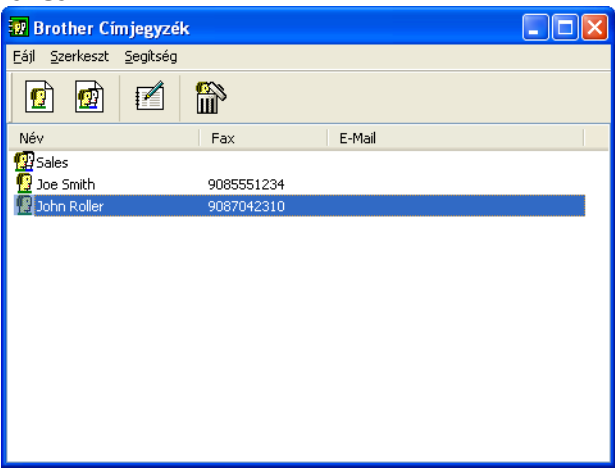

## **Bejegyzés kialakítása a címjegyzékben**

A **Brother Címjegyzék** párbeszédpanelen bejegyzéseket és csoportokat adhat hozzá, szerkeszthet és törölhet.

 $\Box$  A címjegyzék párbeszédpanelen kattintson a  $\Box$  ikonra bejegyzés hozzáadásához.

Megjelenik a **Brother Címjegyzék Címzett Beállítás** párbeszédpanel:

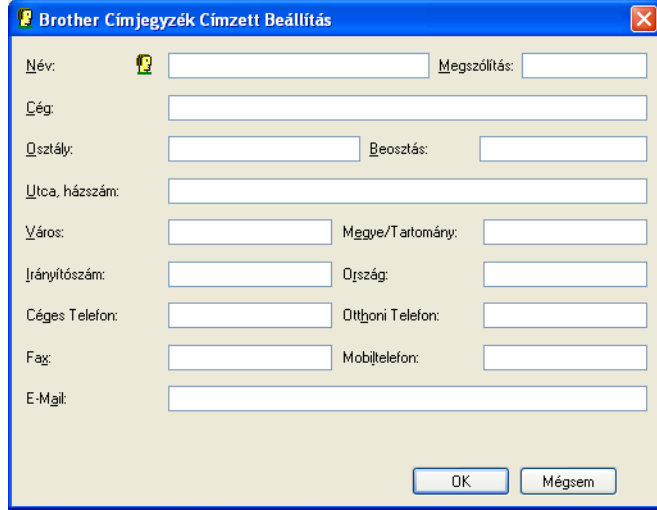

b A címzett beállítása párbeszédpanelen írja be a címzett adatait. A **Név** mező kitöltése kötelező. Kattintson az **OK** gombra az adatok mentéséhez.

### **Gyorstárcsázás beállítása**

A **Brother PC-FAX Beállítás** párbeszédpanelen válassza a **Gyorstárcsázás** fület. (E funkció használatához a **Fax formátum** felhasználói interfészt kell beállítania.)

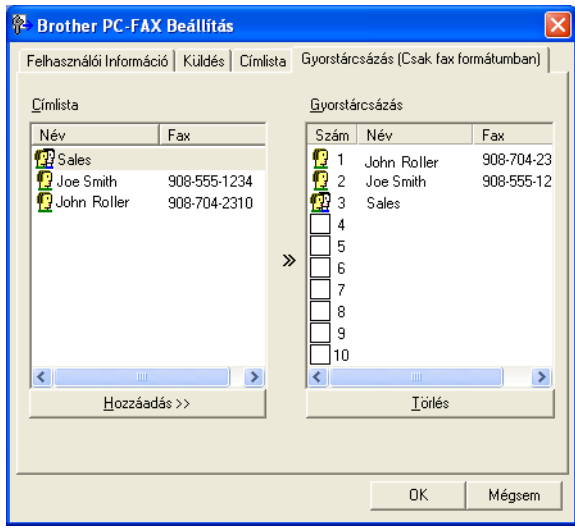

Bejegyezhet egy címzettet vagy csoportot mind a tíz **Gyorstárcsázás** gombra.

#### **Cím bejegyzése Gyorstárcsázás gombra**

- **4 Kattintson a programozni kívánt Gyorstárcsázás** gombra.
- b Kattintson arra a címzettre vagy csoportra, amelyet a **Gyorstárcsázás** gombhoz kíván rendelni.
- c Kattintson a **Hozzáadás >>** elemre.

#### **Gyorstárcsázás gomb felszabadítása**

- a Kattintson a törölni kívánt **Gyorstárcsázás** gombra.
- b Kattintson a **Törlés** elemre.

#### **Megjegyzés**

A gyorstárcsázás megkönnyíti és gyorsítja a dokumentumok küldését a PC-FAX interfészről.

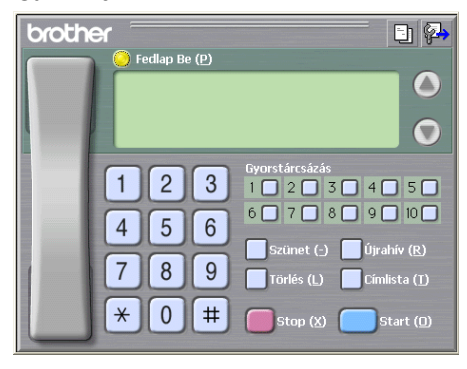

#### **Csoport beállítása körfaxhoz**

Létrehozhat egy csoportot, így ugyanazt a PC-FAX üzenetet egyszerre több címzettnek is elküldheti.

**4** A Brother Címjegyzék párbeszédpanelen kattintson a **19 konra a csoport létrehozásához.** Megjelenik a **Brother Címjegyzék Csoport Beállítás** párbeszédpanel:

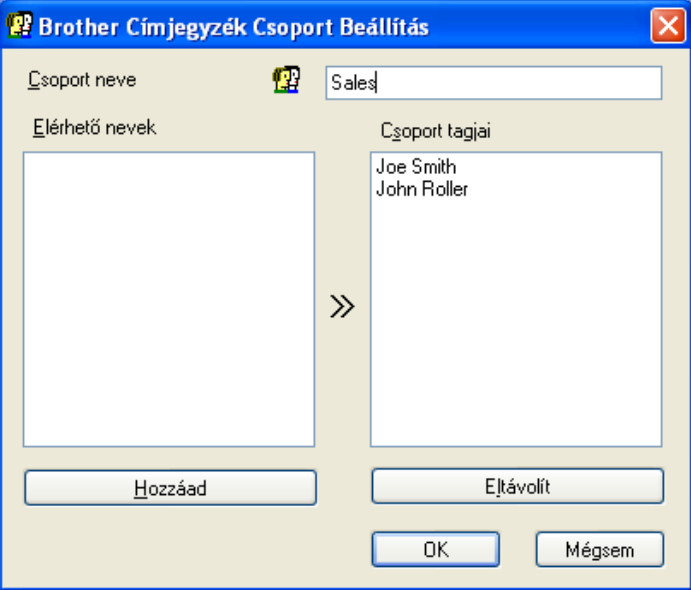

- **2** Írja be az új csoport nevét a **Csoport neve** mezőbe.
- c Az **Elérhető nevek** mezőben válassza ki a csoport összes tagját, majd kattintson a **Hozzáad** elemre. A csoporthoz adott címzettek megjelennek a **Csoport tagjai** mezőben.
- 4. Miután minden tagot hozzáadott, kattintson az OK gombra.

#### **Megjegyzés**

Legfeljebb 50 tag lehet egy csoportban.

#### **Tagok információinak szerkesztése**

- 1 Válassza ki a csoport szerkeszteni kívánt tagját.
- Kattintson a szerkesztés **ikonra**.
- Módosítsa a tag vagy a csoport adatait.
- Kattintson az OK gombra.

#### **Tagok vagy csoportok törlése**

- **a Válassza ki a törölni kívánt tagot vagy csoportot.**
- Kattintson a törlés **ikonra.**
- c Amikor megjelenik a megerősítő párbeszédpanel, kattintson az **OK** gombra.

#### **A címjegyzék exportálása**

Az egész címjegyzéket exportálhatja ASCII szöveges fájlba (\*.csv). Létrehozhat egy vCard fájlt a címjegyzék valamely tagja számára, amely csatolható egy kimenő e-mailhez (a vCard egy elektronikus névjegykártya, amely a küldő elérhetőségeit tartalmazza). Lehetőség van emellett a címjegyzék távbeállított tárcsázási adatokként történő exportálására, amelyet a készülék Remote Setup (Távbeállítás) alkalmazása fel tud használni. (Lásd *Távbeállítás* című [részt a\(z\) 87. oldalon!](#page-93-1).) A vCard létrehozása után először arra a címjegyzékben szereplő személyre kell kattintania, akinek a számára létre szeretné hozni a vCard fájlt.

#### **Az aktuális címjegyzék exportálása**

#### **Megjegyzés**

Ha vCard fájlt hoz létre, előbb ki kell választania a kívánt bejegyzést.

H[a](#page-105-0) a **vCard** opciót választja az @ lépésben, a Fájl típusa a vCard (\*.vcf) lesz.

<span id="page-105-0"></span>**1** Válasszon az alábbi lehetőségek közül:

- A címjegyzékben kattintson a **Fájl**, **Export**, majd **Szöveg** elemre.
- A címj[e](#page-106-0)gyzékben kattintson a **Fájl, Export**, majd a **vCard** elemekre, majd folytassa a(z) lépéssel.
- A címjegyzékben kattintson a **Fájl**, **Export**, majd a **Távbeállítási hívás-információ** elemekre, majd folytassa a **@** lépéss[e](#page-106-0)l.

b Az **Elérhető tételek** oszlopban válassza ki az exportálni kívánt mezőket, majd kattintson a **Hozzáad** elemre.

#### **Megjegyzés**

Olyan sorrendben válassza ki az elemeket, ahogy azokat meg akarja jeleníteni.

c Ha ASCII fájlba exportál, válasszon a **Tabulátor** vagy **Vessző** közül, a **Karaktert elválaszt** mezőben. Ennek megfelelően az adatmezőket **Tabulátor** vagy **Vessző** fogja elválasztani.

4) Kattintson az OK gombra az adatok mentéséhez.

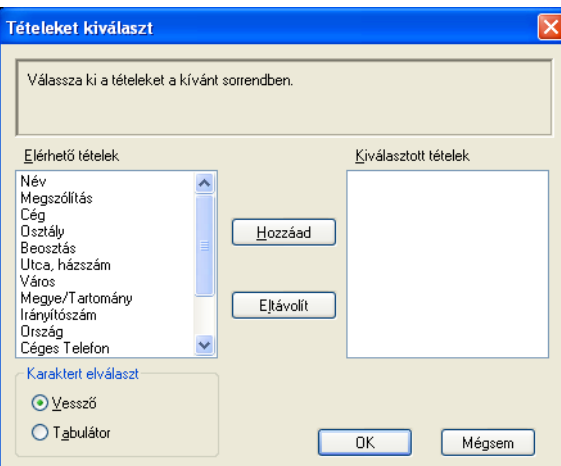

<span id="page-106-0"></span>**5** Írja be a fájl nevét, és kattintson a **Mentés** elemre.

#### **Importálás a címjegyzékbe**

ASCII szöveges fájlokat (\*.csv), vCard (elektronikus névjegyeket) vagy **Távbeállítási hívás-információ** adatokat importálhat a Címjegyzékbe.

- <span id="page-106-1"></span>a Válasszon az alábbi lehetőségek közül:
	- A címjegyzékben kattintson a **Fájl**, **Import**, majd a **Szöveg** elemre.
	- A címj[e](#page-107-0)gyzékben kattintson a **Fájl**, **Import**, majd a **vCard** elemekre, majd folytassa a(z) lépéssel.
	- A címjegyzékben kattintson a **Fájl**, **Import**, majd a **Távbeállítási hívás-információ** elemekre, majd folytassa a **@** lépéss[e](#page-107-0)l.

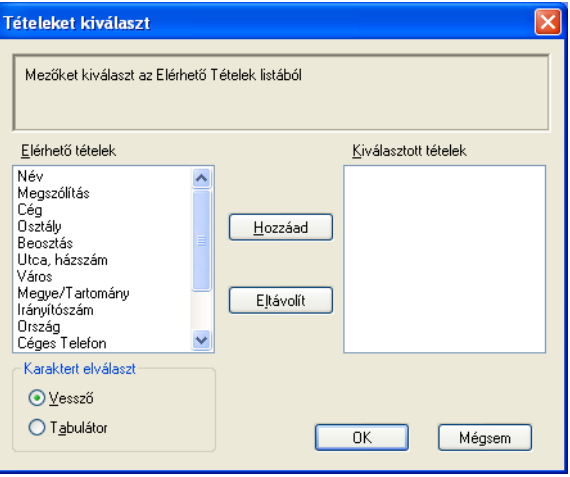

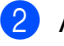

b Az **Elérhető tételek** oszlopban válassza ki az importálni kívánt mezőket, és kattintson a **Hozzáad** elemre.

#### **Megjegyzés**

Az Elérhető tételek listából abban a sorrendben válassza ki a mezőket, ahogyan azok az importált szöveges fájlban fel vannak sorolva.

c Válassza ki a **Tabulátor** vagy **Vessző** elemet a **Karaktert elválaszt** elemből, az importált fájl formátumának megfelelően.

4) Kattintson az OK gombra az adtok importálásához.

<span id="page-107-0"></span>**5** Írja be a fájl nevét, és kattintson a **Megnyitás** elemre.

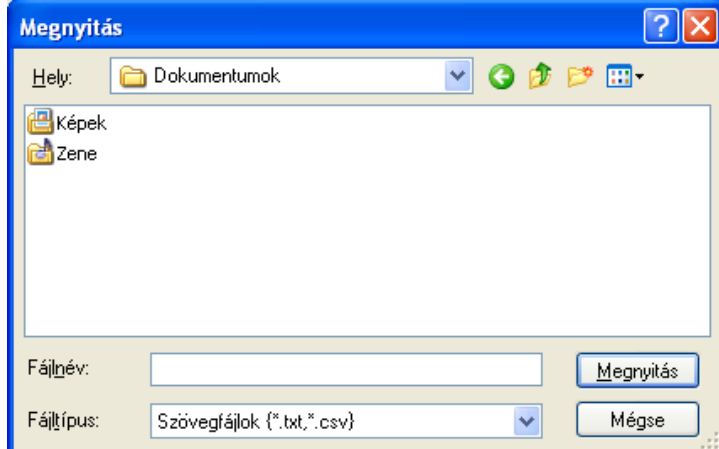

## **Megjegyzés**

H[a](#page-106-1) a Szöveg lehetőséget választja a @ lépésben, akkor a Fájltípus beállítása Szövegfájlok **(\*.txt,\*.csv)** lesz.
# **PC-FAX fogadása**

A Brother PC-FAX fogadási szoftverével megjeleníthetők és tárolhatók a PC-n tárolt faxok. Automatikusan telepítődik az MFL-Pro Suite telepítésekor, és a helyi vagy a hálózatban lévő készülékekkel működik.

Ha engedélyezve van, a készülék a memóriájában tárolja a fogadott faxokat. Miután fogadta a faxot, automatikusan a PC-re küldi azt.

Ha kikapcsolja a PC-t, a készülék tovább fogadja és tárolja a faxokat a memóriájában. A készülék LCDkijelzőjén megjelenik a tárolt fogadott faxok száma, például:

#### $\otimes$  01

Amikor bekapcsolja a PC-t, a PC-FAX fogadási szoftvere automatikusan áttölti a faxokat a PC-re.

A PC-FAX fogadási szoftver a következő módon engedélyezhető:

#### **A PC-FAX fogadási funkció használata előtt ki kell választania a PC-FAX fogadást a készülék menüjében.**

■ Indítsa el a Brother PC-FAX fogadási szoftvert a PC-n. (Javasoljuk, hogy jelölje be a Hozzáadás az Indítópulthoz jelölőnégyzetet, hogy a szoftver automatikusan elinduljon és áttöltse a faxokat a PC bekapcsolásakor.)

#### **Megjegyzés**

- **•** Bővebb tájékoztatásért lásd a *Hibaelhárítás* című részt a *Használati útmutatóban*, vagy látogasson el a Brother ügyfélszolgálati központhoz [\(http://solutions.brother.com/](http://solutions.brother.com/)).
- **•** Ha tűzfallal védett Windows® XP, Windows Vista® és Windows® 7 számítógépen szeretné használni a PC-FAX fogadást, a tűzfal beállításaiban kivételként kell megjelölni a hálózati PC-FAX fogadási programot. Ha Windows® tűzfalat használ és az MFL-Pro Suite-ot CD-ROM-ról telepítette, akkor a szükséges tűzfalbeállítások már létrejöttek. További információkat lásd: *Tű[zfal beállításai](#page-116-0) [\(hálózatot használók esetén\)](#page-116-0)* című részt a(z) 110. oldalon!.

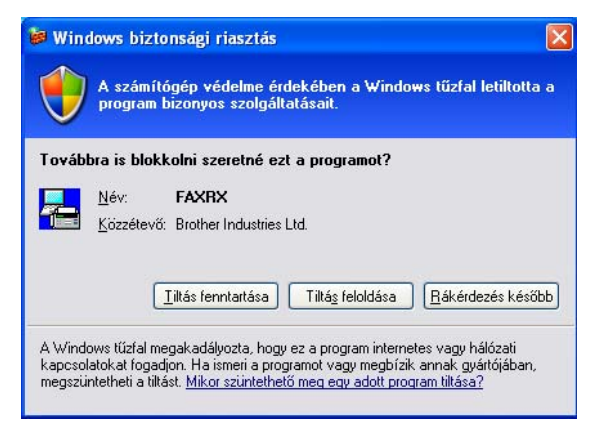

**•** Ha többféle papírméretet tartalmazó faxot fogad (például, egy A4-es oldal és egy A3-as oldal) a készülék minden alkalommal új fájlt hoz létre, amikor eltérő papírméretű oldal érkezik. Amikor a PC ki van kapcsolva, a készülék a fájlokat a memóriában tárolja. Az LCD azt mutatja, hogy több mint egy fax érkezett.

#### **A PC-FAX fogadási szoftver engedélyezése a készüléken**

Opcionálisan bekapcsolhatja a Biztonsági nyomtatás funkciót. Ha be van kapcsolva, a készülék kinyomtatja a fax egy példányát, mielőtt áttölti azt a PC-re vagy a PC ki van kapcsolva.

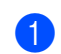

a Nyomja meg az **Menu (Menü)** gombot.

- **2** Nyomja meg a ▲ vagy a ▼ gombot a Fax kiválasztásához. Nyomja meg az **OK** gombot.
- **3) Nyomja meg a ▲ vagy a ▼ gombot a** Fogadás beáll. kiv**álasztásához.** Nyomja meg az **OK** gombot.
- **4** Nyomja meg a ▲ vagy a ▼ gombot a Memóriavétel kiválasztásához. Nyomja meg az **OK** gombot.
- **6** Nyomja meg a ▲ vagy a ▼ gombot a PC fax fogadás kiválasztásához. Nyomja meg az **OK** gombot.
- **6** Erősítse meg az üzenetet. Nyomja meg az **OK** gombot.
- **[7]** Nyomja meg a ▲ vagy a ▼ gombot a <USB> vagy a PC nevének megjelenítéséhez, ha hálózatra van csatlakoztatva. Nyomja meg az **OK** gombot.
- **8** A**∆ vagy a <sup>▼</sup> megnyomásával válassza ki a Háttér.nyomt:Be vagy a Háttér.nyomt:Ki pontot.** Nyomja meg az **OK** gombot.
- **20 Nyomja meg a Stop/Exit (Stop/Kilépés)** gombot.

#### **Megjegyzés**

Ha a Háttér.nyomt: Be elemet választja, a készülék kinyomtatja a faxot, hogy egy esetleges áramszünet esetén, ha az adatok PC-re továbbítása nem sikerül, rendelkezzen másolattal. A faxüzenetek a kinyomtatásuk és PC-re küldésük után automatikusan törlődnek a készülék memóriájából. Ha a Háttér.nyomt:Ki lehetőséget választja, akkor a faxüzenetek a PC-re történő sikeres küldést követően automatikusan eltávolításra kerülnek a készülék memóriájából.

#### **Érintőképernyős modellek esetén**

- **1** Nyomja meg a MENÜ gombot.
- b Nyomja meg a **a** vagy a **b** gombot a Fax opció kiválasztásához.
- **b** Nyomja meg a ▲ vagy a ▼ gombot a Fogadás beáll. opció kiválasztásához.
- **Nyomja meg a ▲ vagy a ▼ gombot a Memóriavétel opció kiválasztásához.**

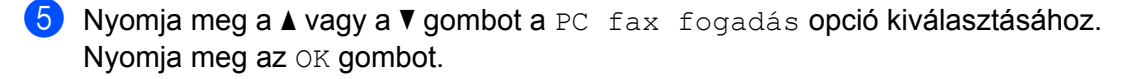

**6** Nyomja meg a ▲ vagy a ▼ gombot a <USB> vagy a PC nevének megjelenítéséhez, ha hálózatra van csatlakoztatva.

Nyomja meg az OK gombot.

**Z** Nyomja meg a Háttér.nyomt:Be vagy a Háttér.nyomt:Ki gombot.

h Nyomja meg a **Stop/Exit (Stop/Kilépés)** gombot.

#### **Megjegyzés**

Ha a Háttér.nyomt: Be elemet választja, a készülék kinyomtatja a faxot, hogy egy esetleges áramszünet esetén, ha az adatok PC-re továbbítása nem sikerül, rendelkezzen másolattal. A faxüzenetek a kinyomtatásuk és PC-re küldésük után automatikusan törlődnek a készülék memóriájából. Ha a Háttér.nyomt:Ki lehetőséget választja, akkor a faxüzenetek a PC-re történő sikeres küldést követően automatikusan eltávolításra kerülnek a készülék memóriájából.

#### **A PC-FAX fogadási szoftver futtatása a PC-n**

Kattintson a **Start** menü **Minden program**, **Brother**, **MFC-XXXX**, **PC-FAX vétel** és **Fogadás** elemére.

Megjelenik a **PC-Fax Fogadás** párbeszédpanel. Erősítse meg az üzenetet, majd kattintson az **OK** gombra. A PC képernyőjének tálcáján megjelenik a PC-FAX ikon.

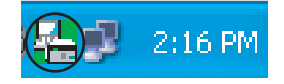

#### **A PC beállítása**

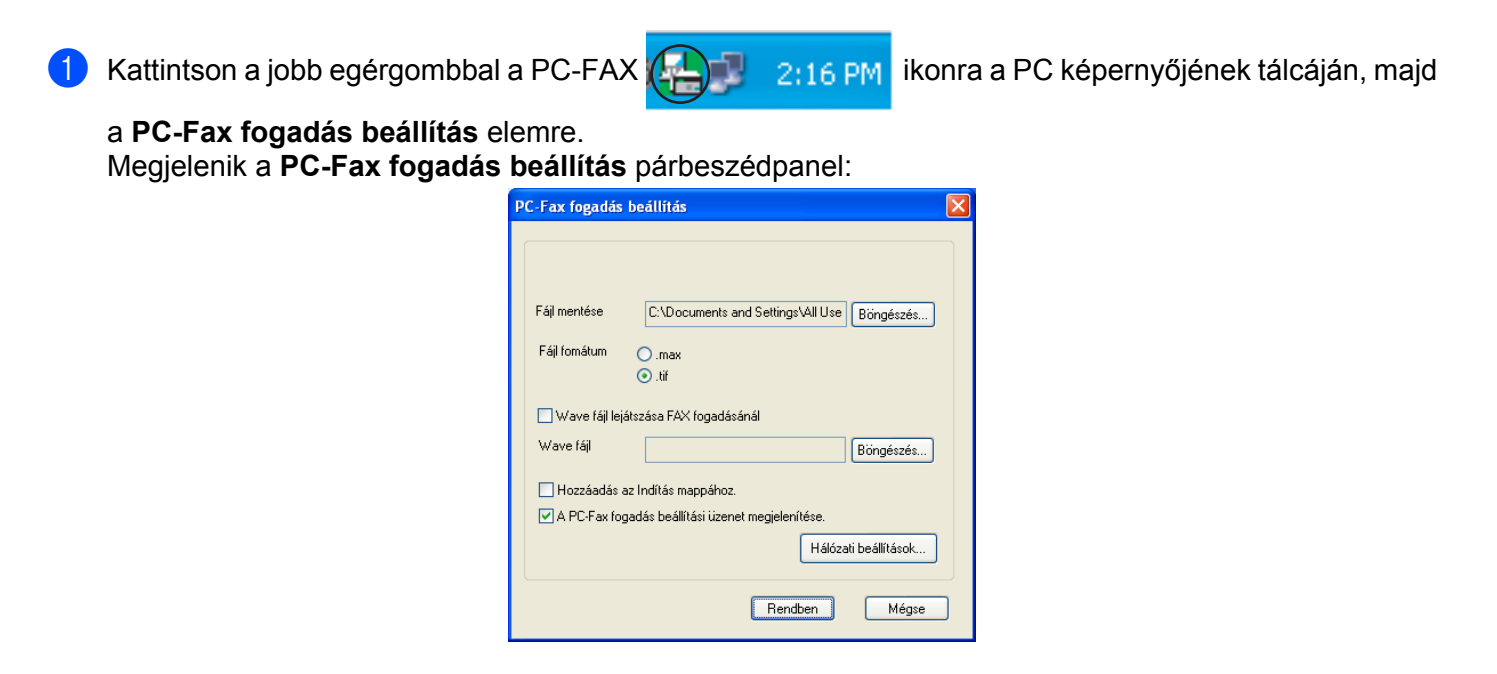

- b <sup>A</sup>**Fájl mentése** alatt kattintson a **Böngészés** gombra, ha módosítani szeretné a PC-FAX fájlok mentési útvonalát.
- c <sup>A</sup>**Fájl fomátum** alatt jelölje ki, hogy a fogadott fájl formátuma **.tif** vagy **.max** legyen. Az alapértelmezett formátum **.tif**.
- d Ha hanghullám (.wav) fájlt szeretne lejátszani fax fogadásakor, jelölje be a **Wave fájl lejátszása FAX fogadásánál** beállítást, és írja be a hanghullámfájl útvonalát.
- $\overline{6}$  Ha automatikusan el szeretné indítani a PC-FAX fogadási szoftvert a Windows<sup>®</sup> elindításakor, jelölje be a **Hozzáadás az Indítás mappához** elemet.
- f Ha használni szeretné a PC-FAX fogadási szoftvert, lásd: *[A hálózati PC-FAX fogadási beállításainak](#page-111-0) konfigurálása* című [részt a\(z\) 105. oldalon!.](#page-111-0)

#### **5**

#### <span id="page-111-0"></span>**A hálózati PC-FAX fogadási beállításainak konfigurálása**

Az MFL-Pro Suite telepítésekor automatikusan konfigurálódnak azok a beállítások, amelyek szerint a fogadott faxok a számítógépre küldődnek. (Lásd a *Gyors telepítési útmutatót.*) Ha más készüléket használ, mint amely regisztrálva lett a PC-n az MFL-Pro Suite szoftver telepítésekor, kövesse az alábbi lépéseket.

a <sup>A</sup>**PC-Fax fogadás beállítás** párbeszédpanelen kattintson a **Hálózati beállítások** gombra. Megjelenik a **Hálózati beállítások** párbeszédpanel.

2 Meg kell adnia a készülék IP-címét vagy csomóponti nevét. Válassza ki a megfelelő csatlakoztatási módot.

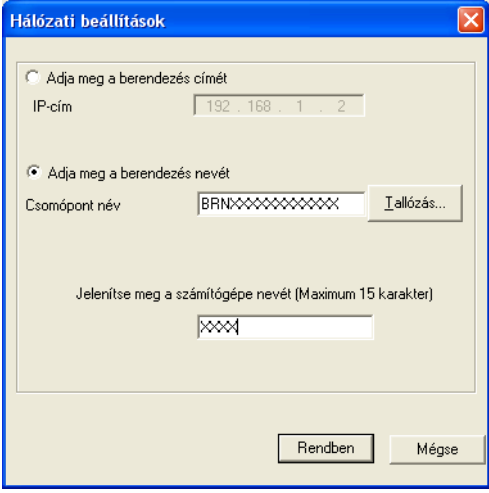

#### **Adja meg a berendezés címét**

A készülék IP-címét az **IP-cím** alatt írhatja be.

#### **Adja meg a berendezés nevét**

Írja be a készülék csomóponti nevét a **Csomópont név** alatt, vagy kattintson a **Tallózás** gombra, és válassza ki a listából a használni kívánt megfelelő Brother készüléket.

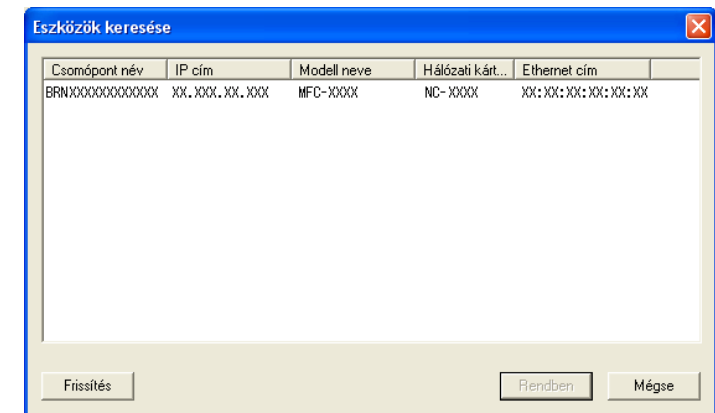

#### **Jelenítse meg a számítógépe nevét**

Megadhatja a számítógép nevét, amely meg fog jelenni a készülék kijelzőjén. Ha meg szeretné változtatni a nevet, írja be az új nevet a **Jelenítse meg a számítógépe nevét** mezőbe.

#### **A PC-FAX üzenetek megjelenítése**

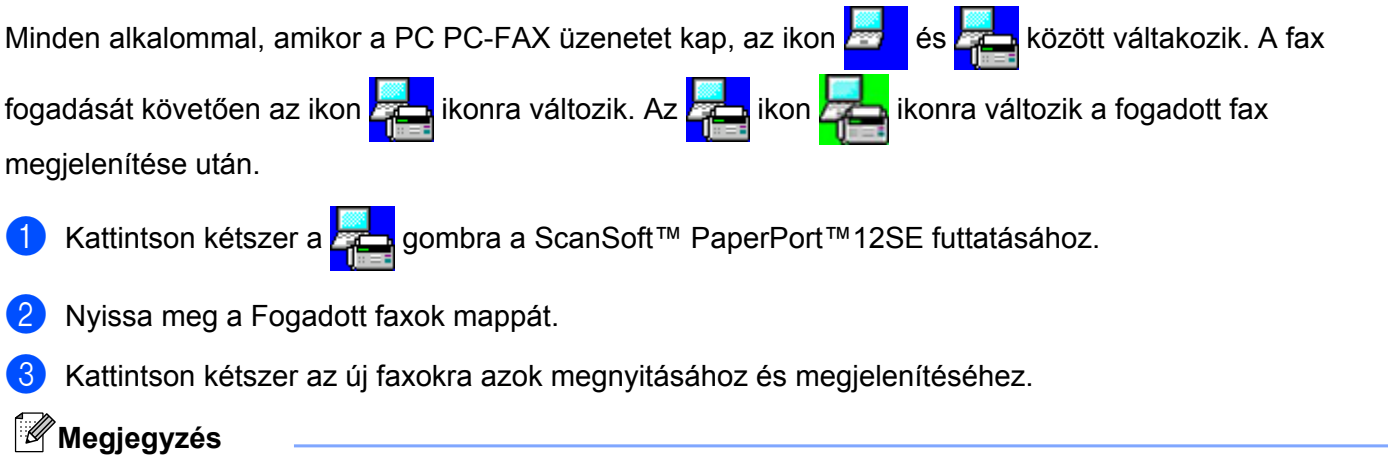

#### Az olvasatlan PC üzenet neve az üzenet fogadásának dátuma és időpontja lesz, amíg új nevet nem ad neki. Például "Fax 20-2-2010 16;40;21.tif".

**6**

# **PhotoCapture Center™**

# **VIGYÁZAT**

NE indítsa el a PC-t, ha memóriakártya vagy USB Flash memória van a készülék meghajtójában. Az adatok elveszhetnek, vagy megsérülhet a kártya.

#### **Megjegyzés**

- **•** A PhotoCapture Center™ csak az először behelyezett hordozót olvassa be.
- **•** Amikor a készülék a PhotoCapture Center™-ből nyomtat, a számítógép nem képes más műveletek céljából hozzáférni a PhotoCapture Center™-hez.
- **•** Windows® 2000 felhasználók számára: a PhotoCapture Center™ funkcióinak használatához a számítógépen előbb telepítenie kell a Windows® 2000 frissítését. A telepítés lépéseivel kapcsolatban lásd a *Gyors telepítési útmutató* című kézikönyvet.

# **A PhotoCapture Center™ használata**

- a Helyezzen egy memóriakártyát vagy USB Flash memóriát a készülékbe.
- b Windows® Explorerben kattintson a **Cserélhető lemez** ikonra [1](#page-113-0). A PC képernyőjén megjelennek a memóriakártya vagy az USB Flash memória fájljai és mappái. Szerkesztheti a fájlokat és elmentheti a számítógépen egy másik meghajtóra.

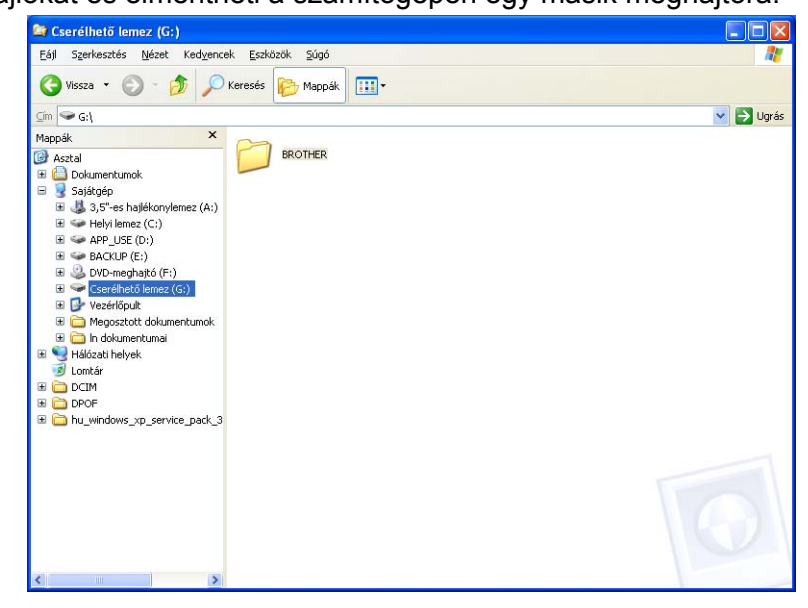

<span id="page-113-0"></span>Ha Windows® XP/Windows Vista®/ Windows® 7 rendszert használ és nevet ad a memóriakártyának vagy az USB Flash memóriának, akkor a "**Cserélhető lemez**" helyett ez a név jelenik meg.

PhotoCapture Center™

**Amikor kivesz egy memóriakártyát vagy USB Flash memóriát, a következőket tegye a memóriakártya vagy az USB Flash memória sérülésének megelőzése érdekében:**

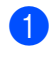

Windows<sup>®</sup> Explorerben kattintson az egér jobb gombjával a cserélhető lemez ikonjára és válassza a **Kiadás** opciót.

**2** Az adathordozó kivételével várjon, amíg a **(PED)** (PHOTO CAPTURE) billentyű villogása befejeződik.

# **VIGYÁZAT**

NE vegye ki a memóriakártyát vagy az USB Flash memóriát, miközben a **PHOTO CAPTURE** villog, nehogy megsérüljön a kártya, az USB-memória, vagy az azokon tárolt adatok.

Ha kiveszi a memóriakártyát vagy az USB Flash memóriát, miközben villog a **PHOTO CAPTURE** gomb, azonnal újra kell indítania a számítógépet, mielőtt a gépbe helyezné ugyanazt a memóriakártyát vagy az USB Flash memóriát. Ha nem indítja újra a számítógépet, a hordozón lévő adatok elveszhetnek.

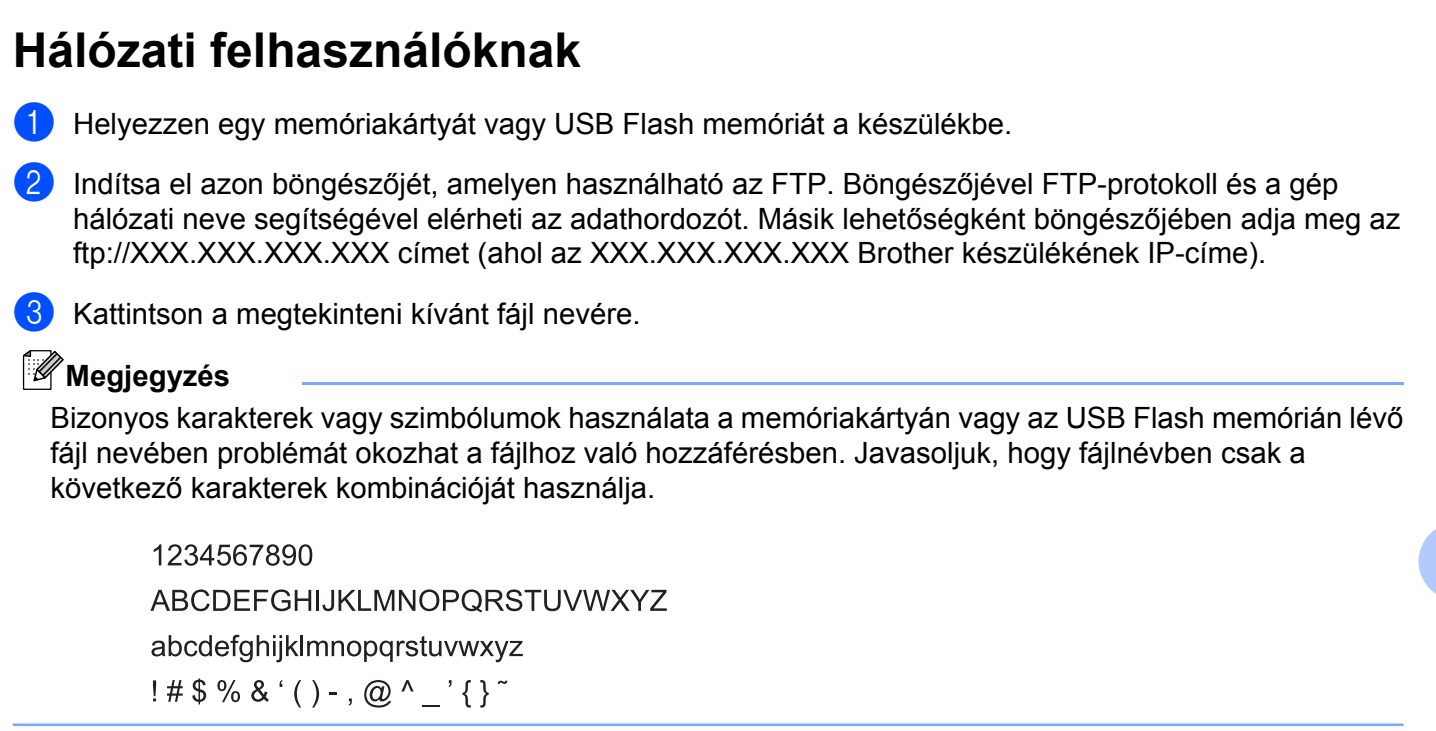

**Amikor kivesz egy memóriakártyát vagy USB Flash memóriát, a következőket tegye a memóriakártya vagy az USB Flash memória sérülésének megelőzése érdekében:**

- **b** Zárja be a böngészőt.
- **2** Várjon a memóriakártya vagy az USB Flash memória kivételével, amíg a (**public PHOTO CAPTURE**) gomb villogása meg nem szűnik.

# **A VIGYÁZAT**

NE vegye ki a memóriakártyát vagy az USB Flash memóriát, miközben a **PHOTO CAPTURE** villog, nehogy megsérüljön a kártya, az USB-memória, vagy az azokon tárolt adatok.

Ha kiveszi a memóriakártyát vagy az USB Flash memóriát, miközben villog a **PHOTO CAPTURE** gomb, azonnal újra kell indítania a számítógépet, mielőtt a gépbe helyezné ugyanazt a memóriakártyát vagy USB Flash memóriát. Ha nem indítja újra a számítógépet, a hordozón lévő adatok elveszhetnek.

# <span id="page-116-0"></span>**Tűzfal beállításai (hálózatot használók esetén)**

# **A Brother szoftver használata előtt**

A számítógépén megadott tűzfalbeállítások tilthatják a hálózati nyomtatáshoz, hálózati szkenneléshez és a PC-Faxhoz szükséges hálózati csatlakozást. Ha Windows® tűzfalat használ és az MFL-Pro Suite-ot CD-ROM-ról telepítette, akkor a szükséges tűzfalbeállítások már létrejöttek. Ha nem a CD-ROM-ról végezte a telepítést, hajtsa végre az alábbi utasításokat a Windows® tűzfal beállításához. Ha egyéni tűzfal szoftvert használ, nézze meg a szoftver Használati útmutatóját vagy lépjen kapcsolatba a gyártóval.

#### **UDP-port száma a tűzfal beállításához**

**7**

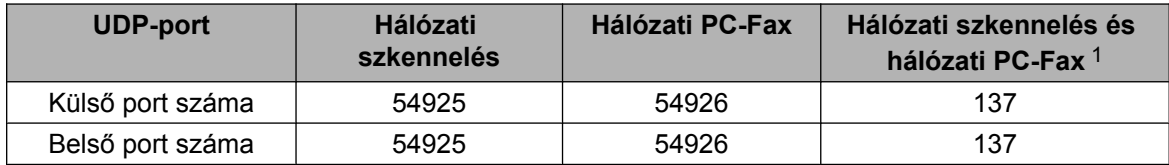

<span id="page-116-1"></span><sup>1</sup> Adja meg a 137-es portszámot, ha az 54925 és az 54926 port megadása után továbbra is gondot okoz a hálózatra való csatlakozás. A 137-es port a hálózati nyomtatást, a PhotoCapture Center™ használatát és a távbeállítást is támogatja.

## **Windows® XP SP2 vagy újabb felhasználóinak**

a Kattintson a **Start** menü **Vezérlőpult**, **Hálózati és internetes kapcsolatok**, majd **Windows tűzfal** elemére.

Ellenőrizze, hogy a **Windows tűzfal** az **Általános** fülön **Bekapcsolva** értékre van-e állítva.

b Válassza ki a **Speciális** lapot, majd kattintson a **Beállítások...** gombra.

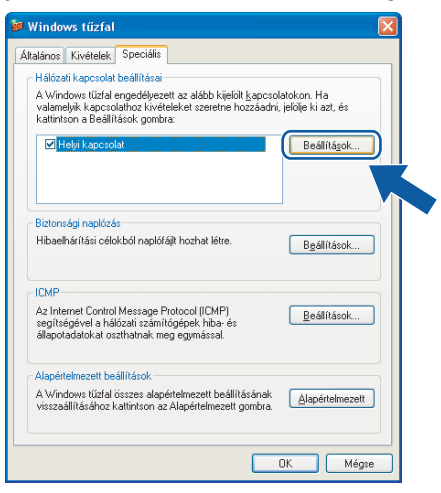

c Kattintson a **Hozzáadás** elemre.

d Hálózati szkenneléshez adja meg az **54925** portszámot az alábbi adatok begépelésével:

- 1 **A szolgáltatás leírása** mezőben adjon meg: valamilyen leírást, például "Brother szkenner".
- 2 Az **Annak a számítógépnek a neve vagy IP-címe (pl.: 192.168.0.12), amelyen a szolgáltatás** fut mezőben adja meg: "Localhost".
- 3 **A szolgáltatás külső portszáma** részben adja meg: "**54925**".
- 4 **A szolgáltatás belső portszáma** részben adja meg: "**54925**".
- 5 Győződjön meg arról, hogy az **UDP** opció van kiválasztva.
- 6 Kattintson az **OK** gombra.

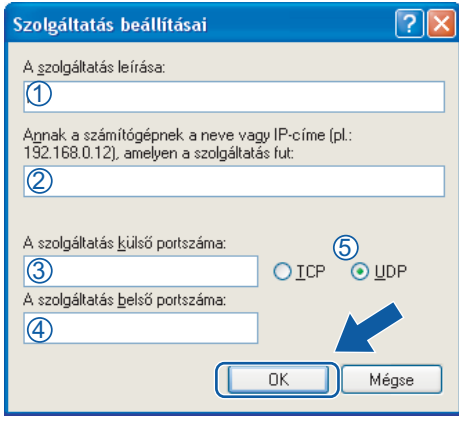

- **6** Kattintson a **Hozzáadás** elemre.
- f Hálózati faxoláshoz adja meg az **54926** portszámot az alábbi adatok begépelésével:
	- 1 **A szolgáltatás leírása** mezőben adjon meg: valamilyen leírást, például "Brother PC-Fax".
	- 2 Az **Annak a számítógépnek a neve vagy IP-címe (pl.: 192.168.0.12), amelyen a szolgáltatás** fut mezőben adja meg: "Localhost".
	- 3 **A szolgáltatás külső portszáma** részben adja meg: "**54926**".
	- 4 **A szolgáltatás belső portszáma** részben adja meg: "**54926**".
	- 5 Győződjön meg arról, hogy az **UDP** opció van kiválasztva.
	- 6 Kattintson az **OK** gombra.
	- g Ha továbbra is gondja van a hálózati csatlakozással, kattintson a **Hozzáadás** gombra.

h Hálózati szkenneléshez és faxoláshoz adja meg a **137**-es portszámot az alábbi adatok begépelésével:

- 1 **A szolgáltatás leírása** mezőben adjon meg: valamilyen leírást, például "Brother hálózati nyomtatás".
- 2 Az **Annak a számítógépnek a neve vagy IP-címe (pl.: 192.168.0.12), amelyen a szolgáltatás** fut mezőben adja meg: "Localhost".
- 3 **A szolgáltatás külső portszáma** részben adja meg: "**137**".
- 4 **A szolgáltatás belső portszáma** részben adja meg: "**137**".
- 5 Győződjön meg arról, hogy az **UDP** opció van kiválasztva.
- 6 Kattintson az **OK** gombra.
- i Ellenőrizze, hogy sikerült-e hozzáadni az új beállítást, majd kattintson az **OK** gombra.

### **Windows Vista® felhasználóknak**

- a Kattintson a gombra, majd a **Vezérlőpult**, **Hálózat és internet**, **Windows tűzfal**, végül a **Beállítások módosítása** elemre.
- **2** Amikor a **Felhasználói fiókok felügyelete** képernyő jelenik meg, a következőket tegye:
	- Ha rendszergazdai jogosultságú felhasználó, kattintson a **Folytatás** gombra.

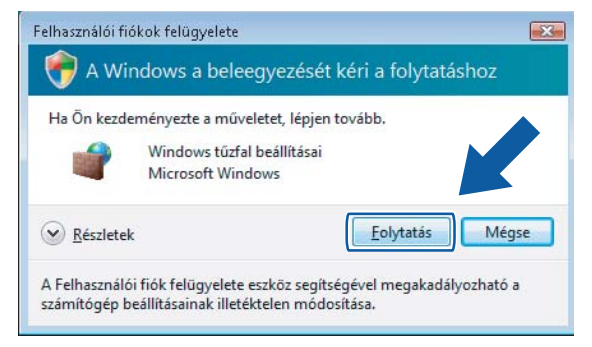

■ Ha nem rendszergazdai jogosultságú felhasználó, adja meg a rendszergazdai jelszót, és kattintson az **OK** gombra.

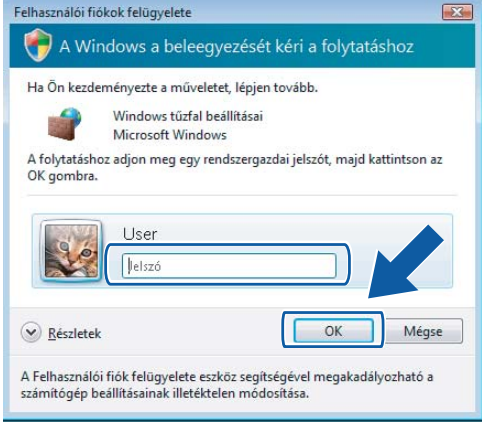

c Ellenőrizze, hogy a **Windows tűzfal** az **Általános** fülön **Bekapcsolva** értékre van-e állítva.

d Válassza ki a **Kivételek** lapot.

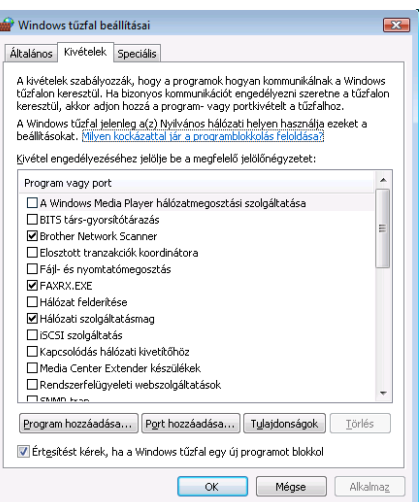

- e Kattintson a **Port hozzáadása...** gombra.
- f Hálózati szkenneléshez adja meg az **54925** portszámot az alábbi adatok begépelésével:
	- 1 A Név mezőben adjon meg: valamilyen leírást, például "Brother szkenner".
	- 2 A **Port száma** ablakba írja be: "**54925**".
	- 3 Győződjön meg arról, hogy az **UDP** opció van kiválasztva. Kattintson az **OK** gombra.

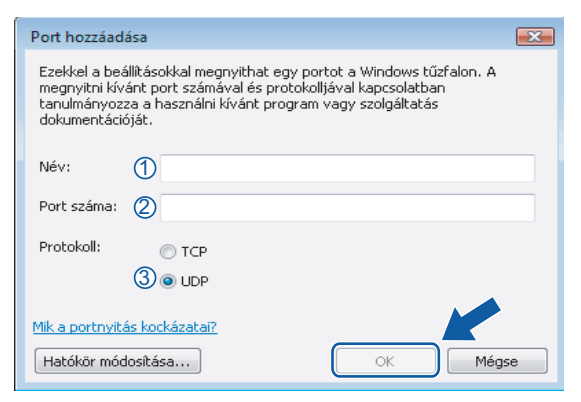

- Kattintson a **Port hozzáadása...** gombra.
- h Hálózati faxoláshoz adja meg az **54926** portszámot az alábbi adatok begépelésével:
	- 1 A Név mezőben adjon meg: valamilyen leírást, pl. "Brother PC Fax".
	- 2 A **Port száma** ablakba írja be: "**54926**".
	- 3 Győződjön meg arról, hogy az **UDP** opció van kiválasztva. Kattintson az **OK** gombra.
- i Ellenőrizze, hogy sikerült-e hozzáadni az új beállítást, majd kattintson az **OK** gombra.

10 Ha továbbra is problémái vannak a hálózati csatlakozással, például a hálózati szkennelés vagy nyomtatás során nehézségekbe ütközik, akkor jelölje be a **Fájl- és nyomtatómegosztás** négyzetet a **Kivételek** fülön, majd kattintson az **OK** gombra.

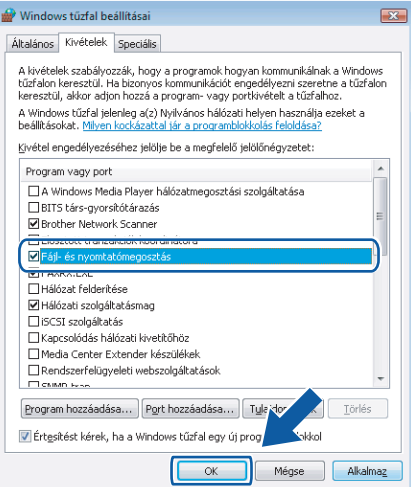

#### **Windows® 7 felhasználók**

a Kattintson a gombra, majd a **Vezérlőpult**, **Rendszer és biztonság**, végül a **Windows tűzfal** lehetőségre.

Ellenőrizze, hogy a **Windows tűzfal** a **Bekapcsolva** értékre legyen állítva.

- b Kattintson a **Speciális beállítások** lehetőségre. A **Fokozott biztonságú Windows tűzfal** ablak megjelenik.
- c Kattintson a **Bejövő szabályok** lehetőségre.

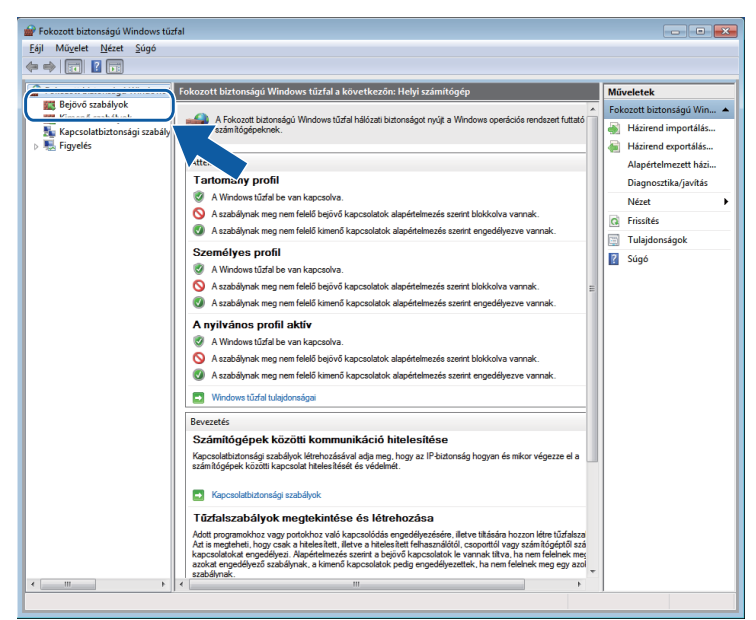

#### Kattintson az Új szabály elemre.

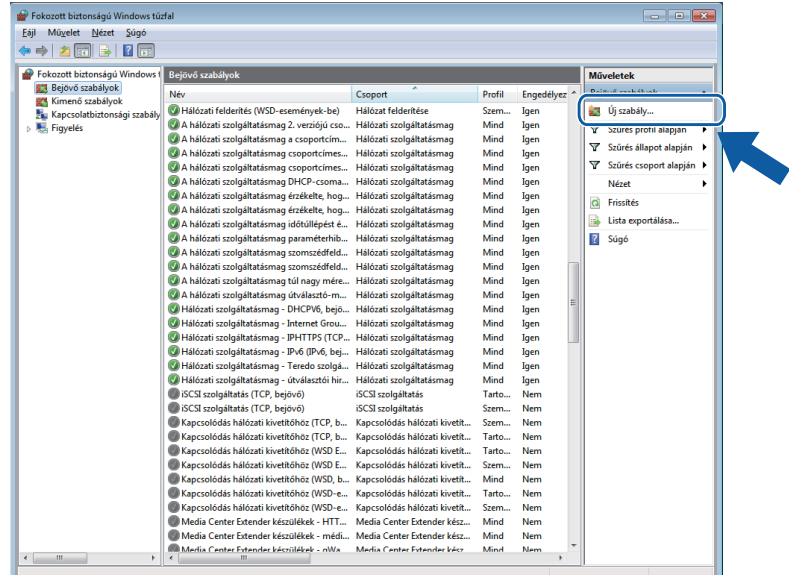

e Válassza a **Port** lehetőséget, majd kattintson a **Tovább** gombra.

- 6 Port hozzáadásához adja meg az alábbi adatokat:
	- Hálózati szkenneléshez

Válassza az **UDP** lehetőséget, majd írja be az "**54925**" értéket az **Adott helyi portok** részben. Kattintson a **Tovább** gombra.

Hálózati PC-Fax küldéshez

Válassza az **UDP** lehetőséget, majd írja be az "**54926**" értéket az **Adott helyi portok** részben. Kattintson a **Tovább** gombra.

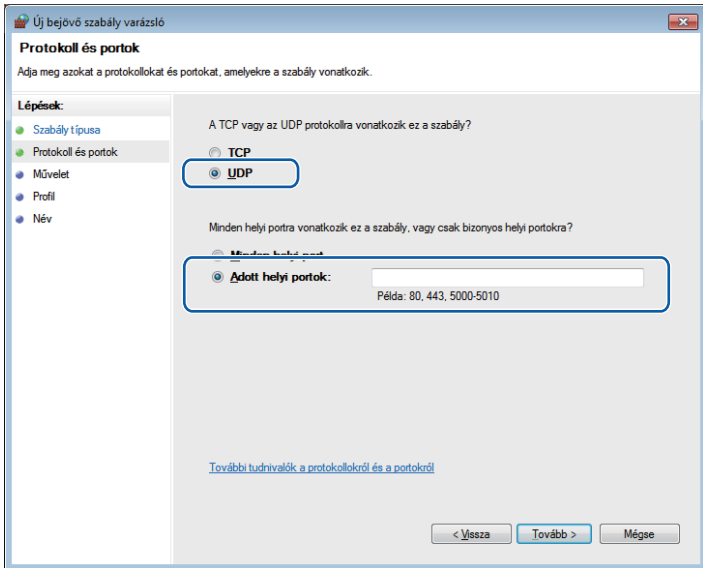

- g Válassza az **Engedélyezze a kapcsolatot** lehetőséget, majd kattintson a **Tovább** gombra.
- 8 Ellenőrizze a megfelelő elemeket, majd kattintson a **Tovább** gombra.

Tűzfal beállításai (hálózatot használók esetén)

<sup>9</sup> Adjon meg egy tetszőleges leírást a **Név:** részben (pl.: "Brother szkenner" vagy "Brother PC-Fax"), majd kattintson a **Befejezés** gombra.

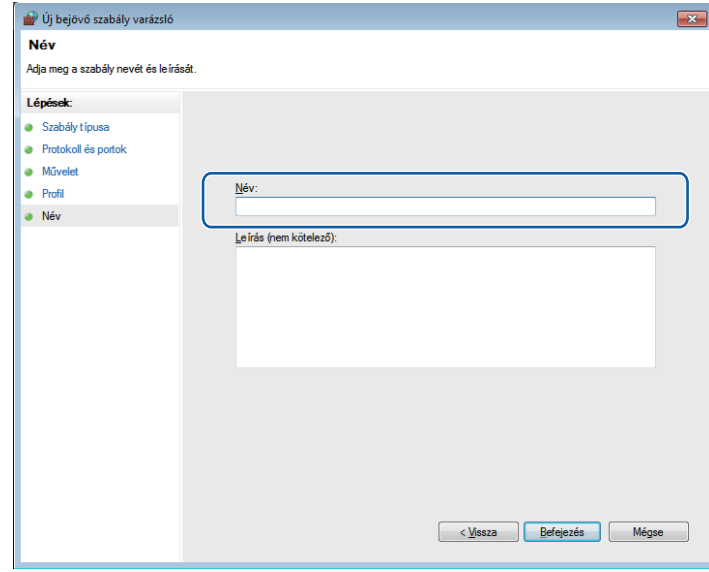

<sup>10</sup> Győződjön meg az új beállítás sikeres hozzáadásáról és ellenőrizze az értékeit.

k Kattintson a **Kimenő szabályok** lehetőségre.

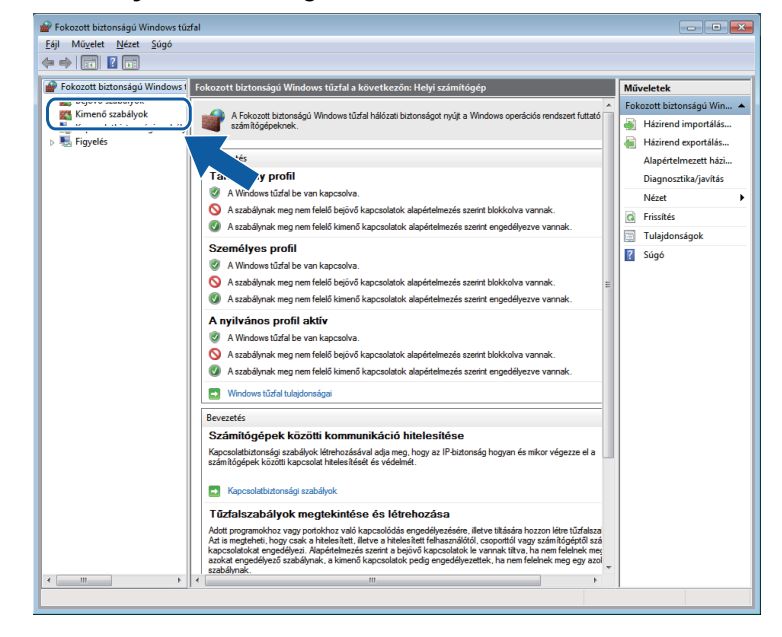

Tűzfal beállításai (hálózatot használók esetén)

#### **12** Kattintson az **Új szabály** elemre.

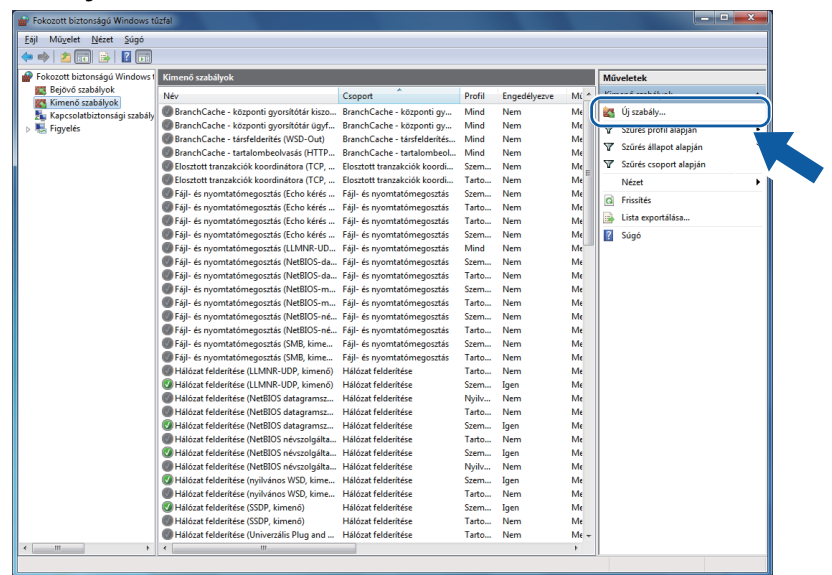

m Válassza a **Port** lehetőséget, majd kattintson a **Tovább** gombra.

14 Port hozzáadásához adja meg az alábbi adatokat:

Hálózati szkenneléshez

Válassza az **UDP** lehetőséget, majd írja be az "**54925**" értéket az **Adott távoli portok** részben. Kattintson a **Tovább** gombra.

Hálózati PC-Fax küldéshez

Válassza az **UDP** lehetőséget, majd írja be az "**54926**" értéket az **Adott távoli portok** részben. Kattintson a **Tovább** gombra.

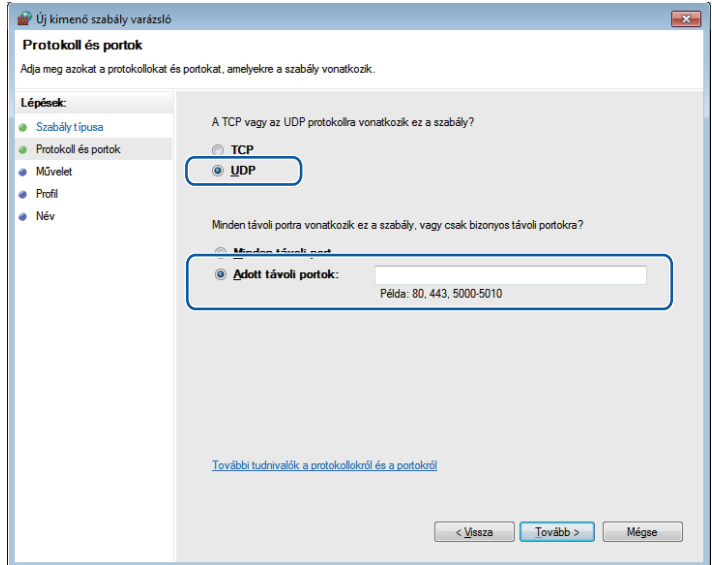

**6** Válassza az Engedélyezze a kapcsolatot lehetőséget, majd kattintson a Tovább gombra.

p Ellenőrizze a megfelelő elemeket, majd kattintson a **Tovább** gombra.

<sup>17</sup> Adjon meg egy tetszőleges leírást a **Név:** részben (pl.: "Brother szkenner" vagy "Brother PC-Fax"), majd kattintson a **Befejezés** gombra.

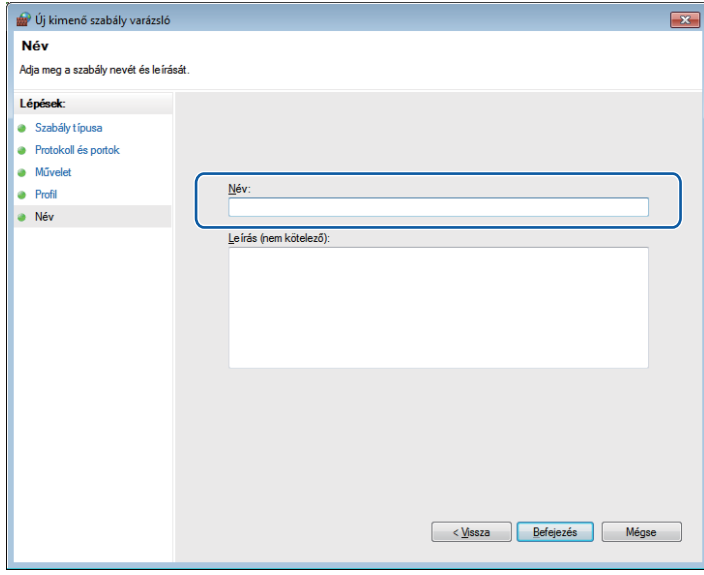

**8** Győződjön meg az új beállítás sikeres hozzáadásáról és ellenőrizze az értékeit.

# **II. bekezdés**

# **Apple Macintosh**

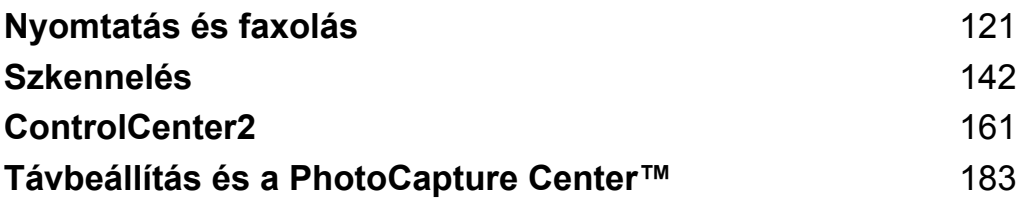

<span id="page-127-0"></span>**8**

# **Nyomtatás és faxolás**

# **A Macintosh számítógép beállítása**

#### **Megjegyzés**

- **•** A fejezetben bemutatott képernyőmentések Mac OS X 10.5.x rendszeren készültek. Az ezen résszel kapcsolatban az Ön Macintosh számítógépén megjelenő ablakok az adott alkalmazástól és az operációs rendszertől függenek.
- **•** Mielőtt csatlakoztatná a készüléket a Macintoshhoz, előbb vásároljon egy 2 méternél nem hosszabb USBkábelt.

## **FONTOS**

NE csatlakoztassa a készüléket billentyűzeten vagy áramellátással nem rendelkező USB elosztón lévő USB-porthoz.

# **A megfelelő típusú papír kiválasztása**

A minőségi nyomtatáshoz fontos a megfelelő papírtípus kiválasztása. Olvassa el a *Papír betöltése* és a *Dokumentumok betöltése* részeket a *Használati útmutatóban* mielőtt papírt vásárol, és a nyomtatási területet a nyomtató-illesztőprogramon elvégzett beállítások függvényében határozza meg.

#### **Egyidejű nyomtatás, szkennelés és faxolás**

A készülék nyomtathat a Macintosh számítógépről, miközben a memóriából faxot küld vagy fogad, vagy miközben beszkennel egy dokumentumot a Macintosh számítógépbe. A fax küldése nem áll le a Macintosh számítógépről való nyomtatás során.

Mindazonáltal, amikor a készülék másol vagy faxot fogad papírra, megszakítja a Macintosh nyomtatási műveletét, majd folytatja a nyomtatást, amikor a másolás vagy fax fogadása véget ért.

#### **Adatok törlése a memóriából**

Ha az LCD-kijelzőn az Adatmaradék üzenet látható, akkor törölheti a nyomtató memóriájában tárolt adatokat a **Stop/Exit (Stop/Kilépés)** gomb megnyomásával a vezérlőpulton.

#### **Status Monitor**

A Status Monitor egy konfigurálható szoftver eszköz, amely beállított időközönként ellenőrzi a készülék állapotát, lehetővé téve a hibaüzenetek megtekintését, például, ha kifogyott a papír, beszorult a papír vagy a tintapatron cserére szorul. Mielőtt használná az eszközt, előbb ki kell választani a készüléket a **Model** (Típus) legördülő listában a ControlCenter2-ben.

Ellenőrizheti a készülék állapotát az **Ink Level** (Tinta szint) ikonra való kattintással, ami a ControlCenter2 program **DEVICE SETTINGS** (KÉSZÜLÉK BEÁLLÍTÁSOK) fülén található, és a **Brother Status Monitor** (Állapotjelző) segítségével választható ki, ami a

**Macintosh HD**/**Library**/**Printers**/**Brother**/**Utilities** úton érhető el.

A Mac OS X 10.5.x és 10.6.x felhasználói a Status Monitort az alábbi módokon is elindíthatják:

(Mac OS X 10.5.x)

- a <sup>A</sup>**System Preferences** (Rendszerbeállítások) alatt válassza ki a **Print & Fax** (Nyomtatás és Fax) elemet, majd válassza ki a gépet.
- b Kattintson az **Open Print Queue...** (Nyomtatási várakozási sor megnyitása) opcióra, majd a **Utility** (Segédprogram) lehetőségre. A Status Monitor elindul.

(Mac OS X 10.6.x)

- a <sup>A</sup>**System Preferences** (Rendszerbeállítások) alatt válassza ki a **Print & Fax** (Nyomtatás és Fax) elemet, majd válassza ki a gépet.
- b Kattintson az **Open Print Queue...** (Nyomtatási várakozási sor megnyitása), majd a **Printer Setup** (Nyomtató beállítása) elemre. Válassza ki a **Utility** (Segédprogram) fület, majd kattintson az **Open Printer Utility** (Nyomtatási segédprogram megnyitása) lehetőségre. A Status Monitor elindul.
- A készülék állapotának frissítése

Ha ellenőrizni szeretné a készülék állapotát, miközben a **Status Monitor** ablak meg van nyitva, kattintson a frissítés gombra (1).

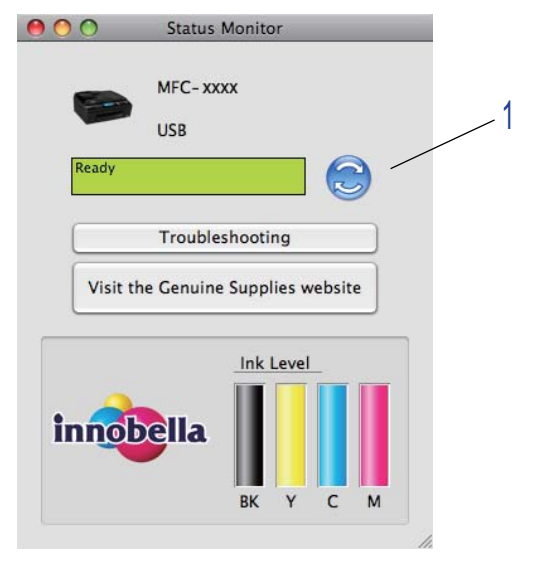

Beállíthatja, hogy milyen gyakran frissítse a szoftver a készülék állapotára vonatkozó adatokat. A menüsorban válassza ki a **Brother Status Monitor** (Állapotfigyelő), majd a **Preferences** (Beállítások) lehetőséget.

■ Az ablak megjelenítése vagy elrejtése

Miután elindította a **Status Monitor**-t, elrejtheti, vagy megjelenítheti az ablakot. Az ablak elrejtéséhez a menüsoron válassza a **Brother Status Monitor** (Állapotfigyelő), majd a **Hide Status Monitor** (Állapotfigyelő elrejtése) lehetőséget. Az ablak megjelenítéséhez kattintson a **Status Monitor** ikonra, vagy kattintson az **Ink Level** (Tinta szint) gombra a **DEVICE SETTINGS** (KÉSZÜLÉK BEÁLLÍTÁSOK) fülön a ControlCenter2-ben.

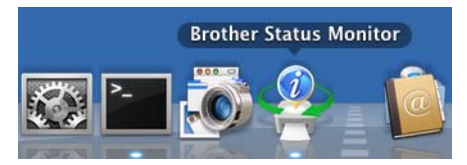

Kilépés az ablakból

Kattintson a **Brother Status Monitor** (Állapotfigyelő) lehetőségre a menüsoron, majd válassza a **Quit Status Monitor** (Kilépés az Állapotfigyelőből) pontot a legördülő listán.

Web alapú kezelés (Csak hálózati csatlakozás esetében)

A Web alapú kezelés rendszert eléréséhez kattintson a **Status Monitor** képernyőn a készülék ikonjára. Egy normál webes böngésző használható a készülék kezeléséhez HTTP-t (Hyper Text Transfer Protocol) használva. A Web alapú kezelés rendszerére vonatkozó további információkért lásd a *Web alapú kezelés* részt a *Hálózati használati útmutatóban.*

# **A Brother nyomtató-illesztőprogram használata**

## **Megjegyzés**

A nyomtató-illesztőprogram nem támogatja a vízjelnyomtatást.

#### **Az oldalbeállítási lehetőségek kiválasztása**

a Egy alkalmazásból, például az Apple TextEditből kattintson a **File** (Fájl) menüre, majd a **Page Setup** (Tájolás) sorra. Válassza a **Brother MFC-XXXX** nyomtatót (ahol XXXX a típus neve) a **Format for** (Formátum) legördülő listán. Módosíthatja a **Paper Size** (Papírméret), **Orientation** (Oldalbeállítás) és **Scale** (Méretezés) beállításait, majd kattintson az **OK** gombra.

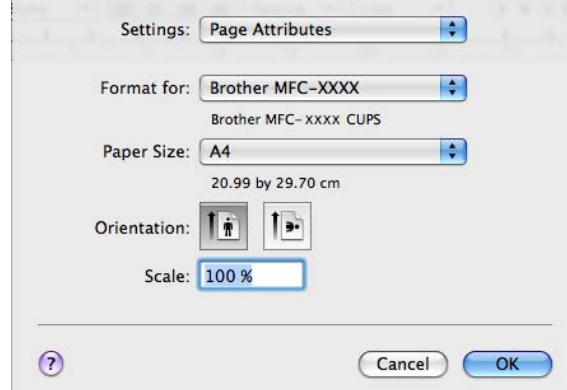

- b Egy alkalmazásból, például az Apple TextEditből, kattintson a **File** (Fájl) menüre, majd a **Print** (Nyomtatás) sorra a nyomtatás elkezdéséhez.
	- (Mac OS X 10.4.11)

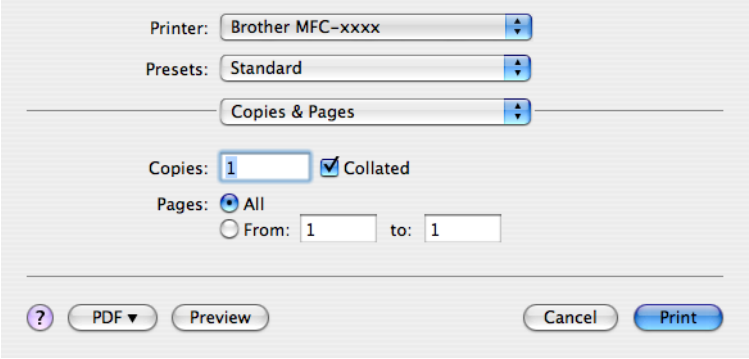

 $(Mac OS X 10.5.x - 10.6.x)$ 

További oldalbeállítási lehetőségekhez kattintson a Printer (Nyomtató) legördülő lista melletti háromszögre.

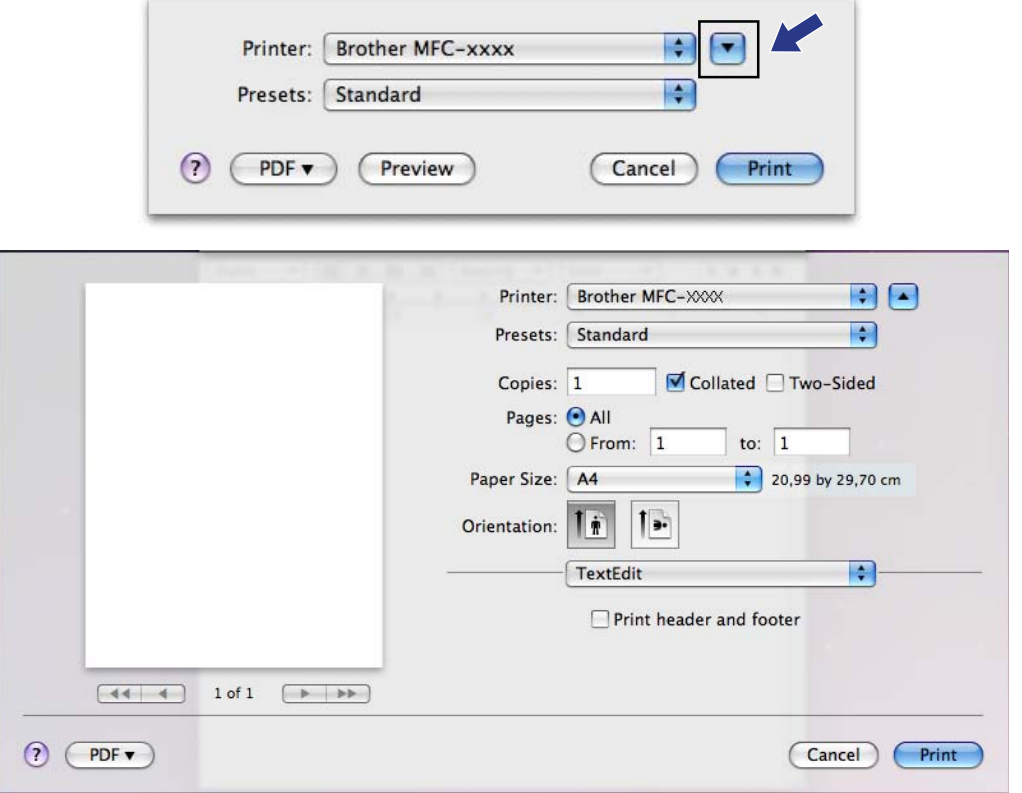

#### **Szegély nélküli nyomtatáshoz**

A **Paper Size** (Papírméret) legördülő listában válassza ki a nyomtatáshoz használni kívánt papír méretét (pl.: **A4 (Borderless)** (A4 (Szegély nélküli))).

# **Megjegyzés**

Ha fehér vízszintes vonalak jelennek meg, amikor A3-as papírra nyomtat, lehetséges, hogy a papír hosszszálirányú. Válassza az **A3 (Long Grain)** (hossz-szálirány) opciót a vízszintes vonalak elkerülése érdekében. Tájékozódjon a papír jellemzőiről a papír csomagolásán vagy a papír gyártójánál.

#### **Kétoldalas nyomtatás**

#### **Automatikus kétoldalas nyomtatás**

Válassza ki a(z) **Layout** (Elrendezés) elemet.

Válassza ki a **Long-edge binding** (Hosszú-élű kötés) vagy **Short-edge binding** (Rövid-élű kötés) lehetőséget a **Two-Sided** (Kétoldalas) alatt.

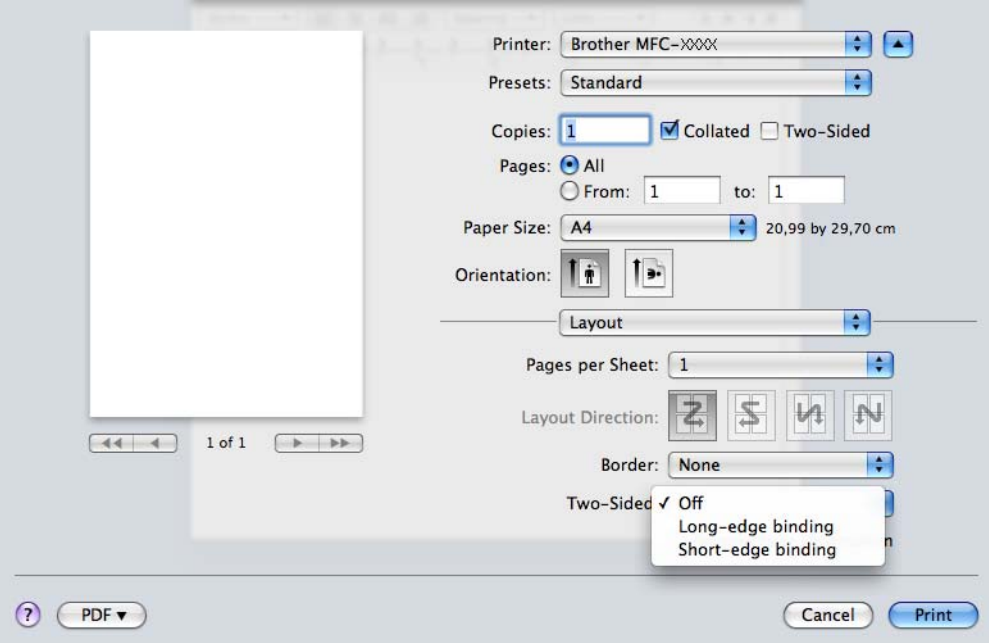

#### **Megjegyzés**

- **•** A **Borderless** (Szegély nélküli) funkció kétoldalas nyomtatás esetén nem érhető el.
- **•** (Mac OS X 10.4.11 10.5.x esetében)

Ha A3 vagy B4 méretű papírra nyomtat, a kétoldalas nyomatok 20 mm-rel lesznek kisebbek fent és lent, mint az eredeti.

## **A nyomtatóopciók beállítása**

A speciális nyomtatási funkciók használatához válassza a **Print Settings** (Nyomtatóbeállítások) vagy **Color Settings** (Színbeállítások) opciót a Nyomtatás párbeszédpanelen.

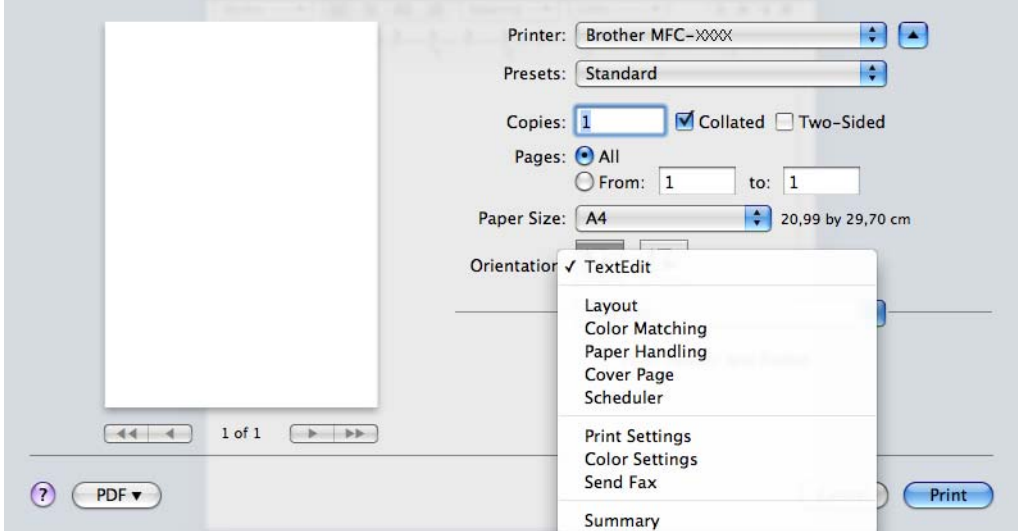

# **Print Settings (Nyomtatóbeállítások)**

Megadhatja a **Media Type** (Papírtípus), **Slow Drying Paper** (Lassan száradó papír), **Print Quality** (Nyomtatási Minőség), **Color/Grayscale** (Szín/Szürkeskála) és **Paper Source** (Papírforrás) beállításait.

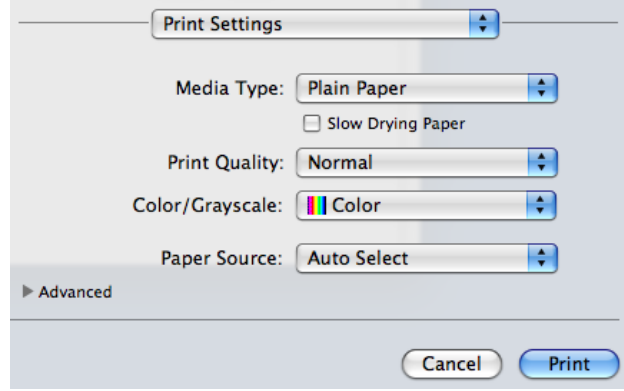

#### **Megjegyzés**

Jelölje be a **Slow Drying Paper** (Lassan száradó papír) opciót, ha sima papírra nyomtat, amelyen a tinta lassan szárad. Ez a beállítás kissé elmosódott szöveghez vezethet.

#### **Médiatípus**

A legjobb nyomtatási eredményhez a meghajtóban válassza ki a használt adathordozót. A készülék a kiválasztott adathordozó típusától függően másként nyomtat.

- **Plain Paper** (Sima papír)
- **Inkjet Paper** (Tintasugaras papír)
- **Brother BP71 Photo Paper** (Brother BP71 fotópapír)
- **Brother BP61 Photo Paper** (Brother BP61 fotópapír)
- **Other Photo Paper** (Egyéb fotópapír)
- **Transparencies** (Írásvetítő-fólia)

#### **Nyomtatási minőség**

A minőség kiválasztásával beállíthatja a dokumentum nyomtatási felbontását. A nyomtatás minősége és sebessége összefügg. Minél jobb a minőség, annál tovább tart a dokumentum nyomtatása. Az elérhető minőség beállítások a kiválasztott médiatípustól függően változnak. (Lásd a *Használati útmutató* "*Felbontás*" című fejezetét a *Műszaki adatok* részben.)

**Fast** (Gyors)

A leggyorsabb nyomtatási mód a legkevesebb festék felhasználásával. Ezt használja nagy mennyiségű dokumentum vagy ellenőrizendő dokumentum nyomtatására.

**Normal** (Normál)

Jó nyomtatási minőség szokásos nyomtatási sebesség mellett.

■ **High** (Magas)

Jobb nyomtatási minőség, mint **Normal** (Normál) üzemmódban, és gyorsabb, mint **Photo** (Fotó) esetén.

■ **Photo** (Fotó)

Ezt használja fényképek nyomtatására. Mivel a nyomtatandó adatok mennyisége sokkal több, mint szokásos dokumentum esetén, ezért a feldolgozási idő, az adatátviteli idő és a nyomtatási idő hosszabb lesz.

**Best** (Legiobb)

Ezt használja pontos képek, például fényképek nyomtatására. Ez a legnagyobb felbontás és a legkisebb sebesség.

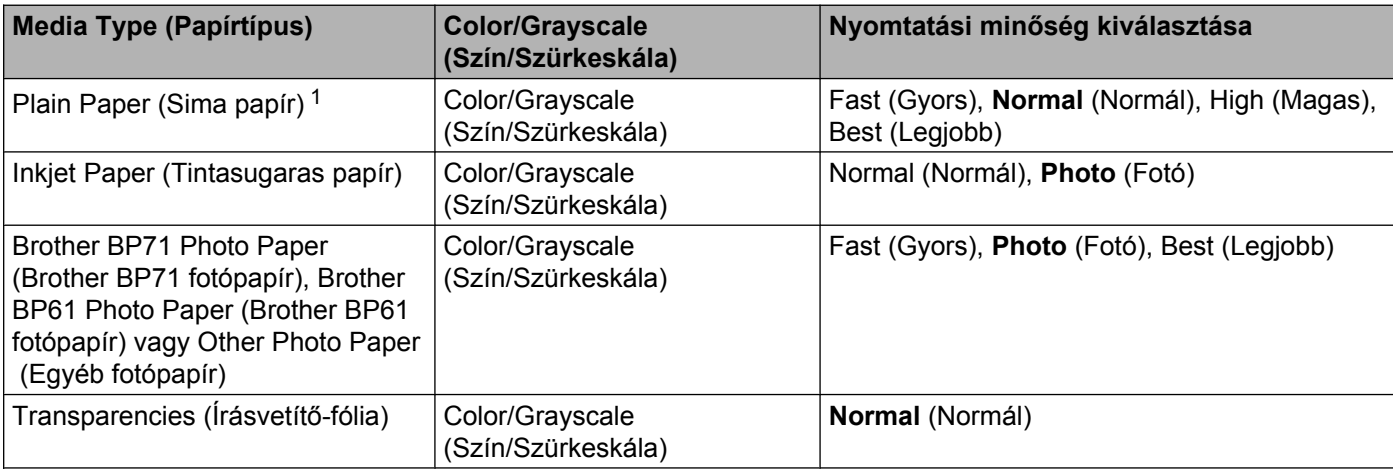

<span id="page-135-0"></span><sup>1</sup> Ha az **A3 (Borderless)** (szegély nélküli) **PaperSize** (Papírméret) beállítást választja, csak a **Best** (Legjobb) opciót választhatja.

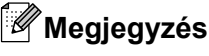

Az alapértelmezett beállítások félkövér formátumban jelennek meg.

#### **Színes/Szürkeárnyalat**

E funkció segítségével egy színes dokumentum kinyomtatható fekete-fehérben a szürkeskála használatával.

#### **Paper Source (Papírforrás) (Az MFC-J6510DW esetében nem érhető el)**

Megadhatja az **Auto Select** (Automatikus Válogatás), **Tray1** (Tálca 1) vagy **Tray2** (Tálca 2) lehetőséget a **Paper Source** (Papírforrás) alatt. Ha egy papírlapot tesz a kézi adagolónyílásba, akkor a nyomtató automatikusan innen veszi a papírt. Ügyeljen arra, hogy ne tegyen papírt a nyílásba, ha a **Tray1** (Tálca 1) vagy a **Tray2** (Tálca 2)-ből nyomtat.

#### **Haladó beállítások**

Kattintson az **Advanced** (Haladó) elemre a(z) **Layout** (Elrendezés), **Change Data Transfer Mode** (Adatátviteli mód módosítása), **Advanced Duplex Settings** (Speciális kétoldalas beállítások) és **Other Print Options** (Egyéb nyomtatóopciók) beállításainak megadásához.

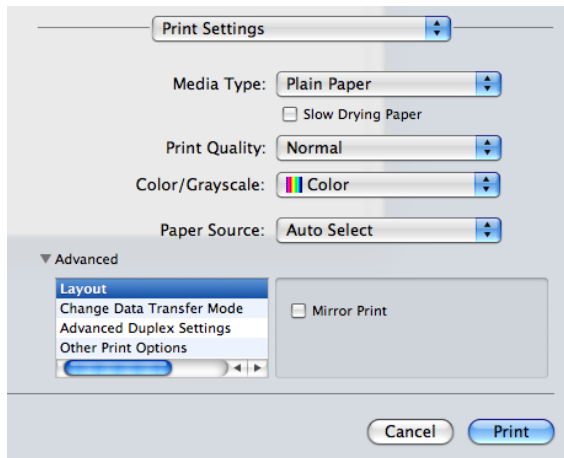

#### **Mirror Print (Tükör nyomtatás)**

Jelölje be a **Mirror Print** (Tükör nyomtatás) lehetőséget, ha balról jobbra kívánja átfordítani a nyomtatási képet.

#### **Megjegyzés**

A **Mirror Print** (Tükör nyomtatás) nem használható, ha a **Transparencies** (Írásvetítő-fólia) van megadva a **Media Type** (Papírtípus) számára.

#### **Reverse Print (Fordított Nyomtatás)**

Jelölje be a **Reverse Print** (Fordított Nyomtatás) lehetőséget, ha felülről lefelé kívánja átfordítani a nyomtatási képet.

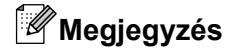

(Mac OS X 10.5.x felhasználóknak)

A **Reverse Print** (Fordított Nyomtatás) **Reverse page orientation** (Fordított oldalirány) beállításként jelenik meg a **Layout** (Elrendezés) legördülő menüben.

(Mac OS X 10.6.x felhasználóknak)

A **Mirror Print** (Tükör nyomtatás) és a **Reverse Print** (Fordított Nyomtatás) **Flip horizontally** (Vízszintes tükrözés) és **Reverse page orientation** (Fordított oldalirány) beállításként jelennek meg a **Layout** (Elrendezés) legördülő menüben.

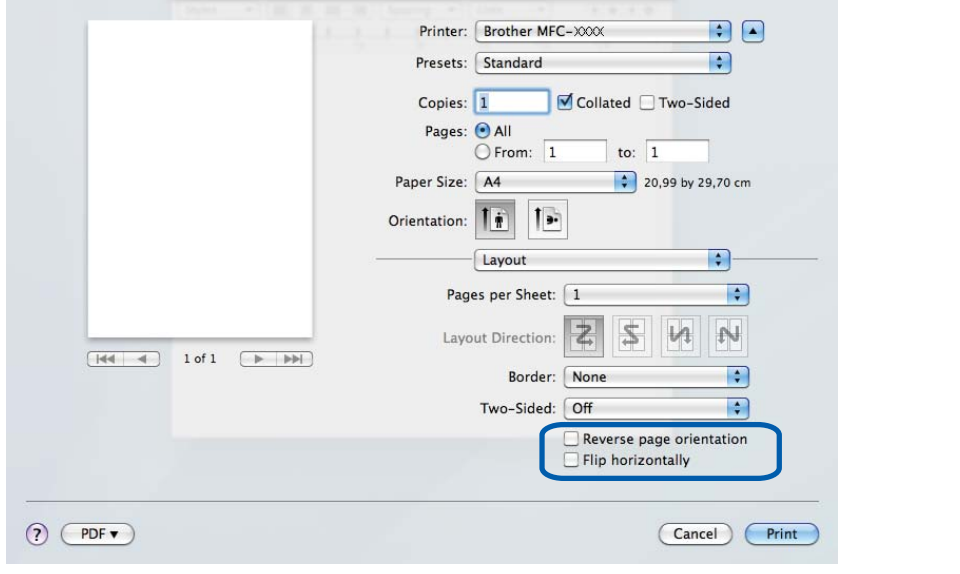

#### **Change Data Transfer Mode (Adatátviteli mód módosítása)**

A **Change Data Transfer Mode** (Adatátviteli mód megváltoztatása) funkció segítségével kiválaszthatja a nyomtatási adatok átvitelének módját, és ezáltal javíthatja a nyomtatás minőségét vagy sebességét.

■ **Recommended Setting** (Ajánlott beállítás)

Válassza a **Recommended Setting** (Ajánlott beállítás) az általános használathoz.

**Improved Print Quality** (Javított nyomtatási minőség)

Válassza az **Improved Print Quality** (Javított nyomtatási minőség) opciót a jobb nyomtatási minőség érdekében. A nyomtatási sebesség némileg csökkenhet, a nyomtatott adatoktól függően.

■ **Improved Print Speed** (Javított nyomtatási sebesség)

Válassza az **Improved Print Speed** (Javított nyomtatási sebesség) opciót a gyorsabb nyomtatási sebesség érdekében.

#### **Speciális kétoldalas beállítások**

Egyes nyomtatási médiatípusoknál hosszabb száradási időre van szükség a kétoldalas funkció használata esetén. Módosítsa az **Advanced Duplex Settings** (Speciális kétoldalas beállítások) értékét, ha elmosódott kétoldalas nyomtatással, vagy papírelakadással kapcsolatos problémák állnak elő.

**Normal** (Normál)

Válassza a **Normal** (Normál) lehetőséget normál sebességgel, normál mennyiségű tintával való nyomtatáshoz.

■ Duplex 1 (Slower print speed) (1. Kétoldalas (Alacsonyabb nyomtatási sebesség))

Válassza a **Duplex 1** (1. Kétoldalas) lehetőséget alacsonyabb sebességgel, normál mennyiségű tintával való nyomtatáshoz.

 **Duplex 2 (Slower print speed & less ink)** (2. Kétoldalas (Alacsonyabb nyomtatási sebesség és kevesebb tinta használata))

Válassza a **Duplex 2** (2. Kétoldalas) lehetőséget a **Duplex 1** (1. Kétoldalas) beállítással azonos sebességgel, de kevesebb tintával való nyomtatáshoz.

#### **Megjegyzés**

A **Duplex 1 (Slower print speed)** (1. Kétoldalas (Alacsonyabb nyomtatási sebesség)) lehetőség Ledger vagy A3 méretű papír esetében nem érhető el.

#### **Egyéb nyomtatóopciók**

Megadhatja a **Paper Thickness** (Papírvastagság) és **Bi-Directional Printing** (Kétirányú nyomtatás) beállításait.

**Paper Thickness** (Papírvastagság)

A **Paper Thickness** (Papírvastagság) lehet **Regular** (Általános), **Thick** (Vastag) vagy **Envelope** (Boríték).

**Bi-Directional Printing** (Kétirányú nyomtatás)

A **Bi-Directional Printing** (Kétirányú nyomtatás) bejelölése esetén a nyomtatófej mindkét irányban nyomtat, ezáltal gyorsabb a nyomtatás. Ha nincs bejelölve, a nyomtatófej csak egy irányba nyomtat, ami jobb minőségű nyomtatást eredményez, lassabb sebességgel.

# **Color Settings (Színbeállítások)**

A szín beállítása úgy történik, hogy az minél inkább megfeleljen a Macintosh számítógép monitorján látható színeknek.

- **Natural** (Természetes): Fényképekhez használható. A szín beállítása úgy történik, hogy a nyomtatott színek természetesebbek legyenek.
- **Vivid** (Eleven): Üzleti grafikákhoz, például táblázatokhoz, grafikonokhoz és szöveghez használható. A szín beállítása úgy történik, hogy a nyomtatott színek élénkebbek legyenek.
- **None** (Nincs)

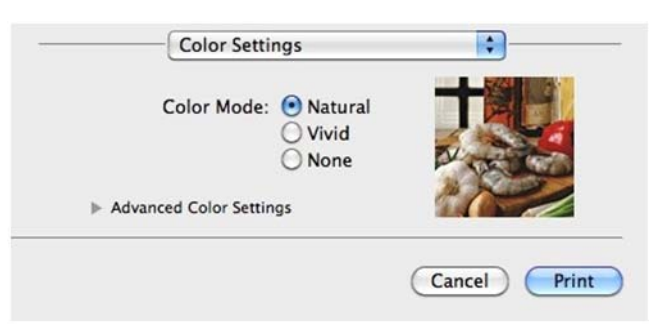

■ ColorSync (ColorSync) (Mac OS X 10.5.x – 10.6.x): Ez az opció akkor jelenik meg és kerül automatikusan alkalmazásra, ha a **ColorSync** (ColorSync) lehetőséget választja a **Color Matching** (Színillesztés) alatt.

#### **Speciális színbeállítások**

Kattintson a **Speciális színbeállítások** lehetőségre a **Color Enhancement** (Színfokozás) és a **Halftone Pattern** (Féltónus minta) beállításához.

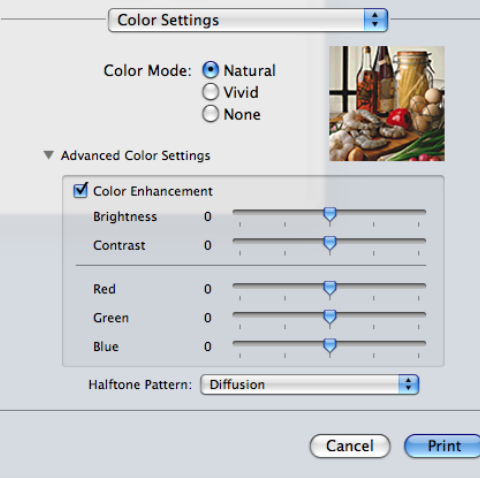

#### **Color Enhancement (Színfokozás)**

**Brightness** (Fényerő)

Az egész kép fényerejét állítja. Ha a képet világosabbá vagy sötétebbé akarja tenni, mozgassa a csúszkát jobbra vagy balra.

**Contrast** (Kontraszt)

Beállítja egy kép kontrasztját. Ezáltal a sötétebb területek sötétebbek, a világosak pedig világosabbak lesznek. Növelje a kontrasztot, ha egy képet élesebbé kíván tenni. Csökkentse a kontrasztot, ha tompább képi hatást kíván elérni.

**Red** (Piros)

Növeli a képen a **Red** (Piros) szín intenzitását, ezáltal a kép pirosabb lesz.

**Green** (Zöld)

Növeli a képen a **Green** (Zöld) szín intenzitását, ezáltal a kép zöldebb lesz.

**Blue** (Kék)

Növeli a képen a **Blue** (Kék) szín intenzitását, ezáltal a kép kékebb lesz.

#### **Halftone Pattern (Féltónus minta)**

A készülék két módszert használhat (**Diffusion** (Szétoszlatás) vagy **Dither** (Összemosás)) a pontok rendezéséhez a féltónusok megjelenítése során. Előre meghatározott minták közül választhatja ki a dokumentumnak megfelelő beállítást.

**Diffusion** (Szétoszlatás)

A pontok elrendezése a féltónusok létrehozásához véletlenszerűen történik. Finom árnyalatokkal és részletekkel rendelkező fényképek nyomtatásához használható.

■ **Dither** (Összemosás)

A pontok előre meghatározott mintába rendeződnek a féltónusok létrehozásához. Olyan képekhez használható, amelyek határozott színhatárokkal rendelkeznek, vagy például üzleti grafikonok nyomtatásához.

Nyomtatás és faxolás

# **Fax küldése**

Közvetlenül Macintosh alkalmazásból küldhet faxot.

**1** Hozzon létre egy dokumentumot egy Macintosh alkalmazásban.

- b Egy alkalmazásból, például az Apple TextEditből, kattintson a **File** (Fájl), majd a **Print** (Nyomtatás) elemre.
	- (Mac OS X 10.4.11)

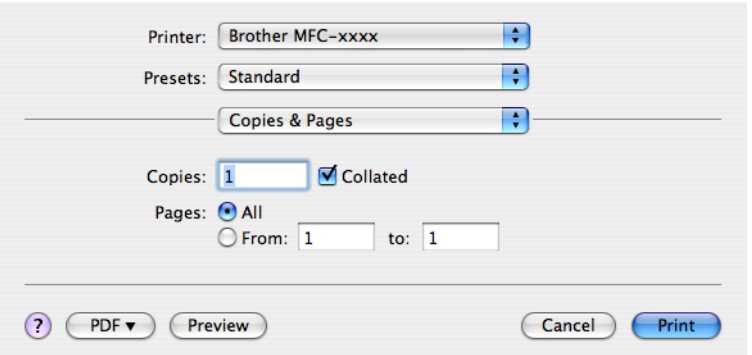

■ (Mac OS X 10.5.x - 10.6.x)

F

Kattintson a **Printer** (Nyomtató) legördülő lista melletti háromszögre.

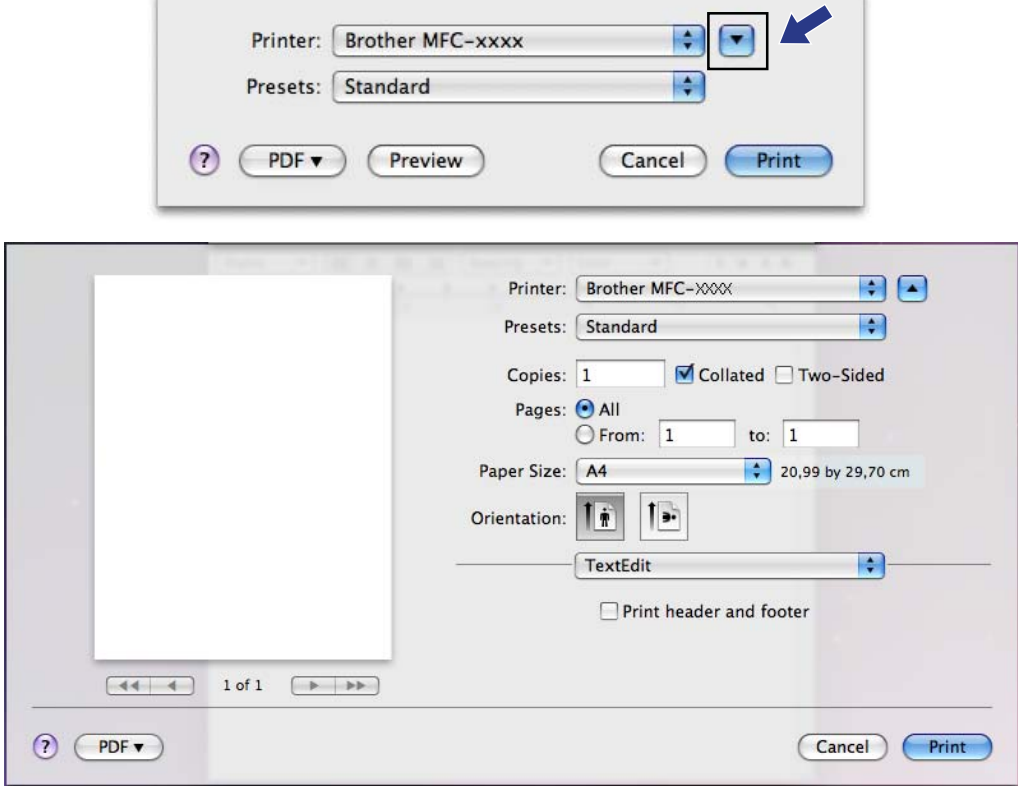

#### Nyomtatás és faxolás

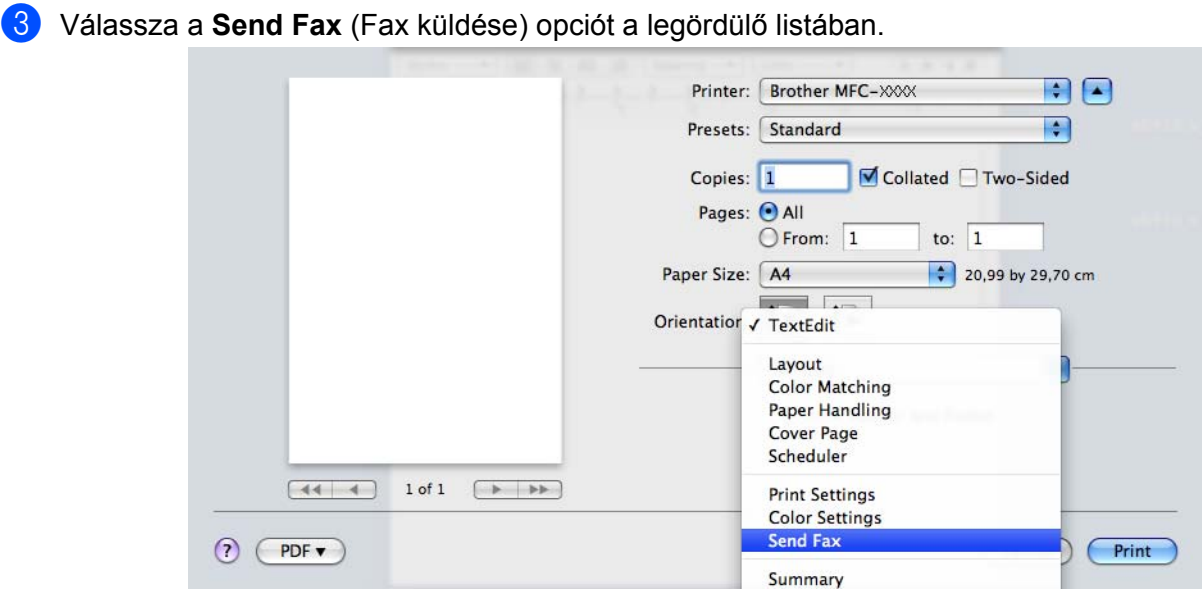

d Válassza a **Facsimile** (Fax) opciót az **Output** (Kimenet) legördülő listában.

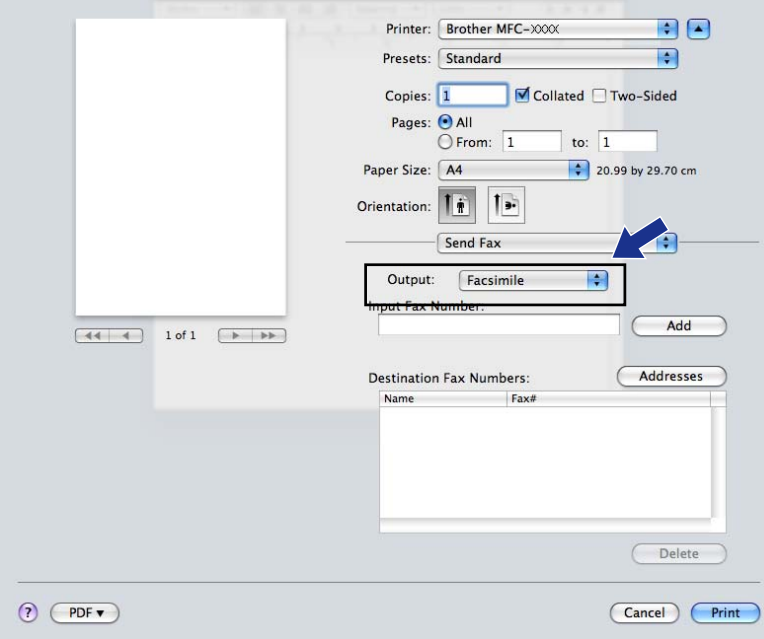

e Írja be a faxszámot az **Input Fax Number** (Fax szám megadása) ablakba, majd kattintson a **Print** (Nyomtatás) elemre a fax küldéséhez.

# **Megjegyzés**

Ha egy faxot több mint egy számra akar elküldeni, kattintson az **Add** (Hozzáadás) elemre az első faxszám beírását követően. A címzettek fax számai a **Destination Fax Numbers** (Címzettek fax számai) mezőben láthatók.

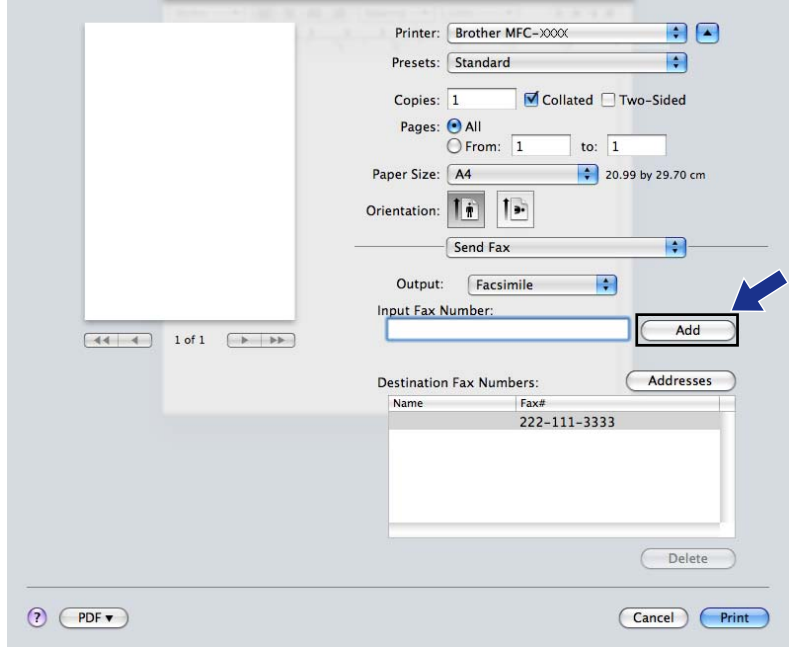
# **vCard áthúzása a Mac OS X Address Book alkalmazásból (Mac OS X 10.4.11)**

Egy faxszám megadásához használhat vCard-ot (elektronikus névjegykártyát) a Mac OS X **Address Book** (Címjegyzék) alkalmazásból.

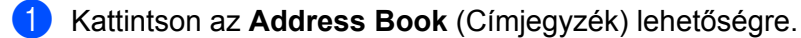

b Húzzon át egy vCard-ot a Mac OS X **Address Book** (Címjegyzék) alkalmazásból a **Destination Fax Numbers** (Címzettek fax számai) mezőbe.

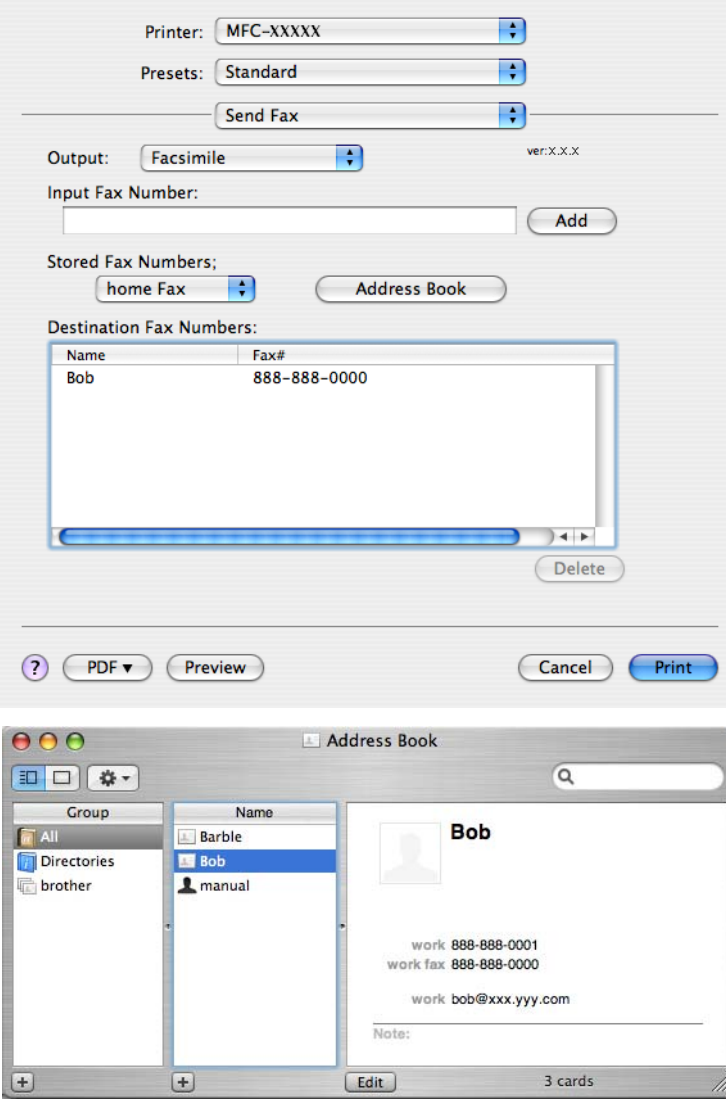

# **Megjegyzés**

Ha munkahelyi és otthoni számokat egyaránt tárol a Mac OS X Címjegyzékben, akkor válasszon a **work fax** (munkahelyi fax) vagy a **home fax** (otthoni fax) lehetőségek közül a **Stored Fax Numbers** (Tárolt fax számok) legördülő listában, majd húzzon át egy vCard-ot.

<sup>3</sup> Amikor befejezte a fax címzését, kattintson a **Print** (Nyomtatás) gombra a fax elküldéséhez.

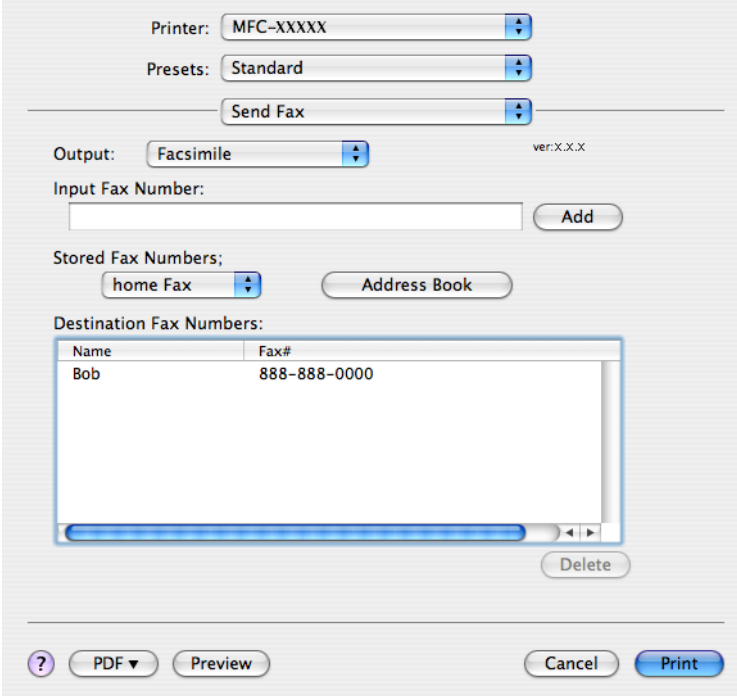

# **Megjegyzés**

A használt vCard-nak tartalmaznia kell egy **work fax** (munkahelyi fax) vagy **home fax** (otthoni fax) számot.

# **A Mac OS X 10.5.x - 10.6.x Címek panel használata**

Fax címzéséhez használhatja az **Addresses** (Címek) gombot.

**4 Kattintson az Addresses** (Címek) lehetőségre.

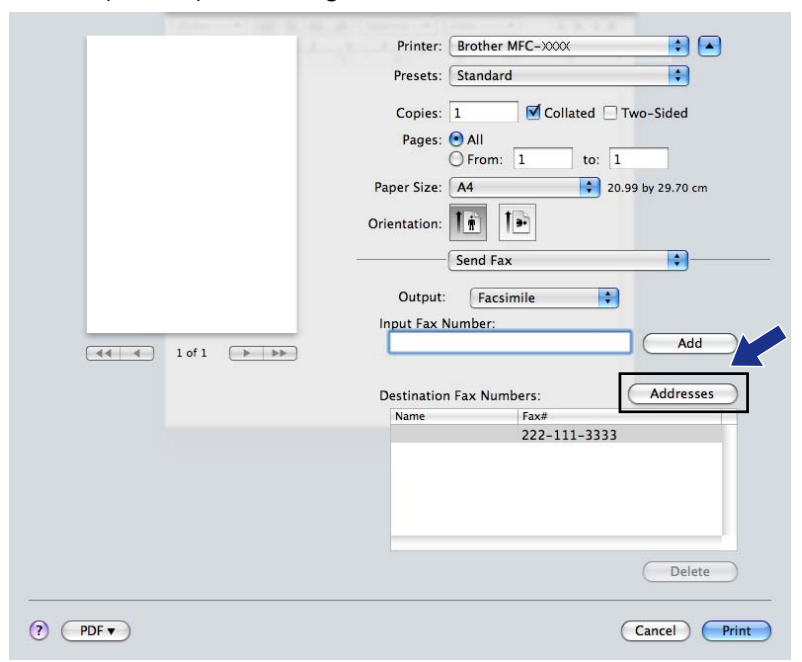

b Válasszon faxszámot az **Addresses** (Címek) panelből, majd kattintson a **To** (Címzett) elemre.

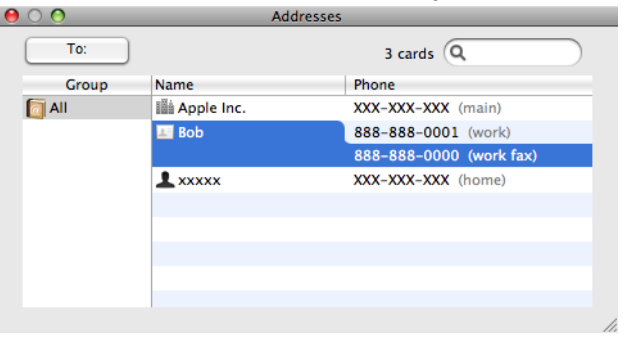

8 Amikor befejezte a fax címzését, kattintson a **Print** (Nyomtatás) gombra a fax elküldéséhez.

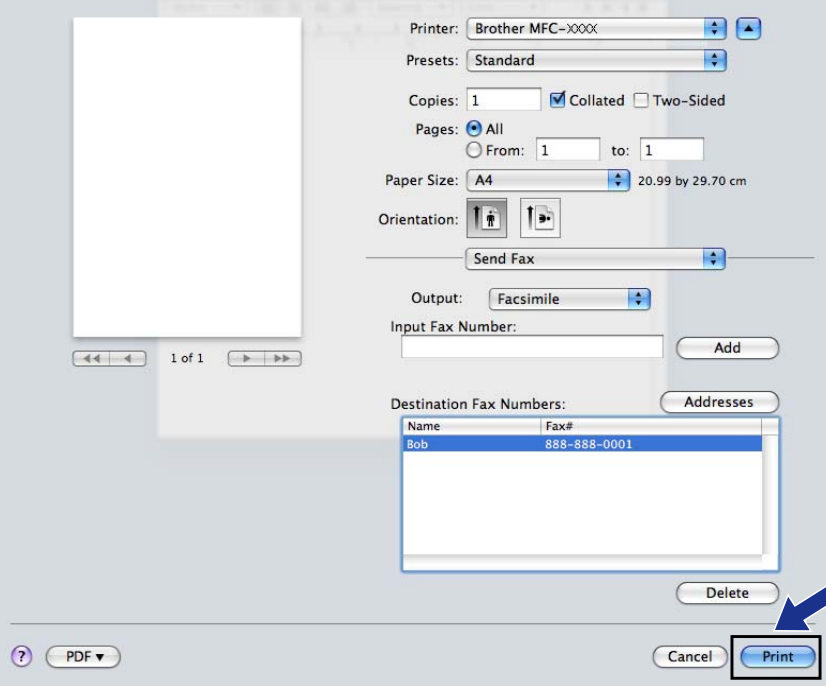

**9**

# **Szkennelés**

# **Dokumentum szkennelése a TWAIN meghajtóval**

A Brother készülék szoftvere tartalmaz egy TWAIN szkenner illesztőprogramot Macintoshoz. Ezt a Macintosh TWAIN szkenner illesztőprogramot bármilyen alkalmazással használhatja, amely támogatja a TWAIN szabványt.

Dokumentum szkennelésekor használhatja az ADF-et (automatikus dokumentumadagolót) vagy a szkennerüveget. A dokumentumok behelyezésével kapcsolatban további információkért lásd a *Használati útmutató* "*Az ADF használata*" és "*A szkennerüveg használata*" című részét.

## **Megjegyzés**

Ha egy hálózati készülékről szeretne szkennelni, válassza ki a hálózati készüléket az eszközkiválasztó alkalmazás segítségével, amely a **Macintosh HD**/**Library**/**Printers**/**Brother**/**Utilities**/**DeviceSelector** útvonalon keresztül vagy a ControlCenter2 program **Model** (Típus) legördülő listájából érhető el.

# **Hozzáférés a TWAIN illesztőprogramhoz**

Indítsa el a TWAIN-kompatibilis Macintosh alkalmazást. Amikor először használja a Brother TWAIN illesztőprogramot, állítsa azt be alapértelmezett meghajtóként, kiválasztva a **Select Source** (Forrás kiválasztása) opciót (vagy más, az alapértelmezett meghajtó kiválasztására szolgáló menüpontot). Minden dokumentum esetén, amit ezután szkennel, válassza az **Acquire Image Data** (Képadatok betöltése) vagy a **Acquire** (Betöltés) opciót. Megjelenik a szkenner beállítása párbeszédablak.

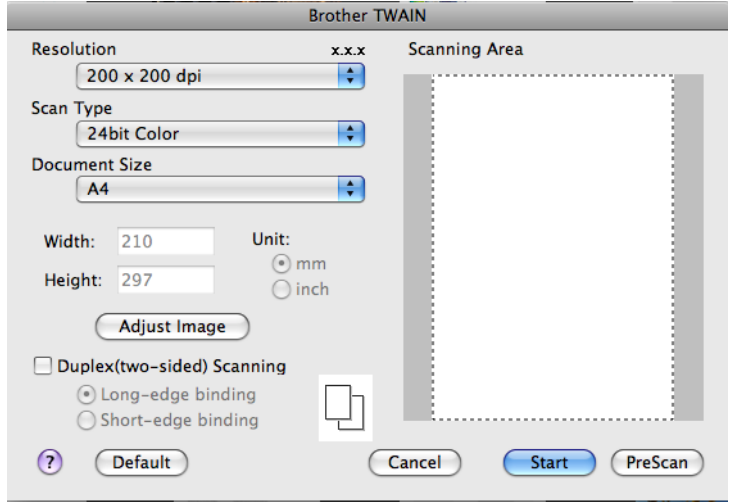

# **Megjegyzés**

Az alapértelmezett meghajtó kiválasztása dokumentumok szkenneléséhez a használt alkalmazástól függően változhat.

# **Kép szkennelése Macintosh számítógépbe**

Beszkennelhet egész oldalt, vagy annak egy részét, a dokumentum előzetes szkennelésével.

### **Egész oldal szkennelése**

- $\bigoplus$  Helyezze be a dokumentumot.
- 2) Szükség esetén végezze el az alábbi beállításokat a szkenner beállító párbeszédpanelén:
	- **Resolution** (Felbontás)
	- **Scan Type** (Szkennelés típus)
	- **Scanning Area** (Szkennelési terület)
	- **Document Size** (Dokumentum méret)
	- **Adjust Image** (Kép módosítása)
		- **Brightness** (Fényerő)
		- **Contrast** (Kontraszt)

**3** Kattintson a **Start** gombra.

Amikor befejeződött a szkennelés, a kép megjelenik a grafikai alkalmazásban.

## **Kép előzetes szkennelése**

A **PreScan** (Előkép) gomb segítségével megtekintheti az előzetes képet, és levághatja a kép szükségtelen részeit. Amikor elégedett az előképpel, kattintson a **Start** gombra a szkenner beállító párbeszédpanelén a kép szkenneléséhez.

<span id="page-150-0"></span>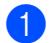

 $\blacksquare$  Helyezze be a dokumentumot.

- **2 Kattintson a PreScan** (Előkép)-re. Megtörténik az egész kép beszkennelése a Macintoshba, és az megjelenik a **Scanning Area** (Szkennelési terület) mezőben.
- **3** Húzza a kurzort a szkennelni kívánt rész felett (1).

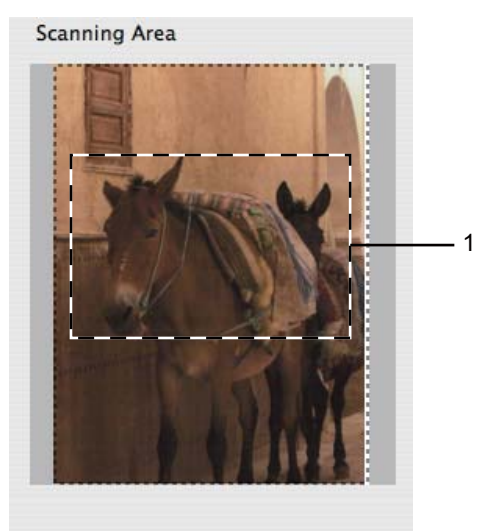

**4** Helyezze be újra a dokumentumot.

### **Megjegyzés**

Ugorj[a](#page-150-0) át ezt a lépést, ha a dokumentumot a szkenner üvegére helyezte a(z)  $\bigcirc$  lépésben.

**5** Szükség esetén végezze el A szkenner beállítása párbeszédablakban a Resolution (Felbontás), **Scan Type** (Szkennelés típus), **Brightness** (Fényerő) és **Contrast** (Kontraszt) beállításait.

**6** Kattintson a **Start** gombra. Ez alkalommal csak a dokumentum kiválasztott része jelenik meg az alkalmazás ablakában.

g Módosíthatja a képet képszerkesztő szoftverrel.

#### **Megjegyzés**

Az előzetes szkennelés **Duplex (two-sided) Scanning** (Duplex (kétoldalas) Szkennelés) választása esetén nem érhető el. (Az MFC-J6910DW esetében)

# **Egy duplex (kétoldalas) dokumentum szkennelése (Az MFC-J6910DW esetében)**

- 
- $\blacksquare$  Helyezze be a dokumentumot.
- **2** Jelölje be a **Duplex (two-sided) Scanning** (Duplex (kétoldalas) Szkennelés) lehetőséget és válassza a **Long-edge binding** (Hosszú-élű kötés) vagy a **Short-edge binding** (Rövid-élű kötés) opciót.

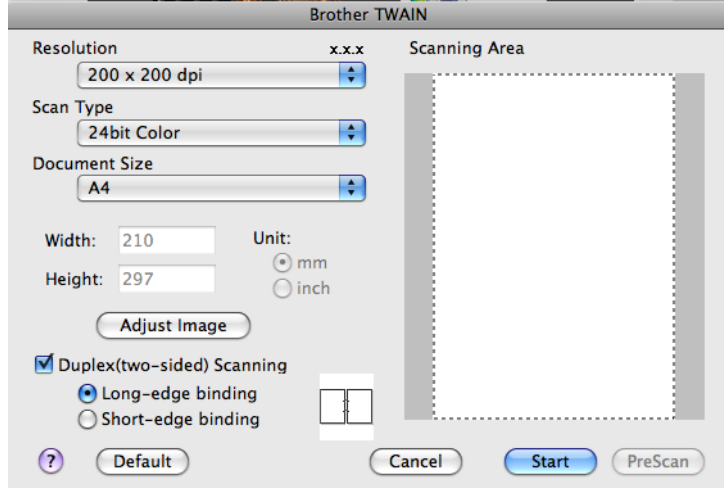

**3** Szükség esetén végezze el az alábbi beállításokat a szkenner beállító párbeszédpanelén:

- **Resolution** (Felbontás)
- **Scan Type** (Szkennelés típus)
- **Document Size** (Dokumentum méret)
- **Adjust Image** (Kép módosítása)
	- **Brightness** (Fényerő)
	- **Contrast** (Kontraszt)
- Kattintson a **Start** gombra.

### **Megjegyzés**

- **•** A szkennelési terület nem módosítható.
- **•** A duplex (kétoldalas) szkennelés csak az ADF-ből érhető el.
- **•** A duplex (kétoldalas) szkennelés nem érhető el B4, A3 és Ledger papírméret esetében.

## **Beállítások a szkenner ablakban**

### **Resolution (Felbontás)**

Kiválaszthatja a szkennelés felbontását a **Resolution** (Felbontás) legördülő listán. A nagyobb felbontás több memóriát és időt igényel, de jobb minőségű képet ad. Az alábbi táblázat a kiválasztható felbontásokat és felhasználható színeket mutatja.

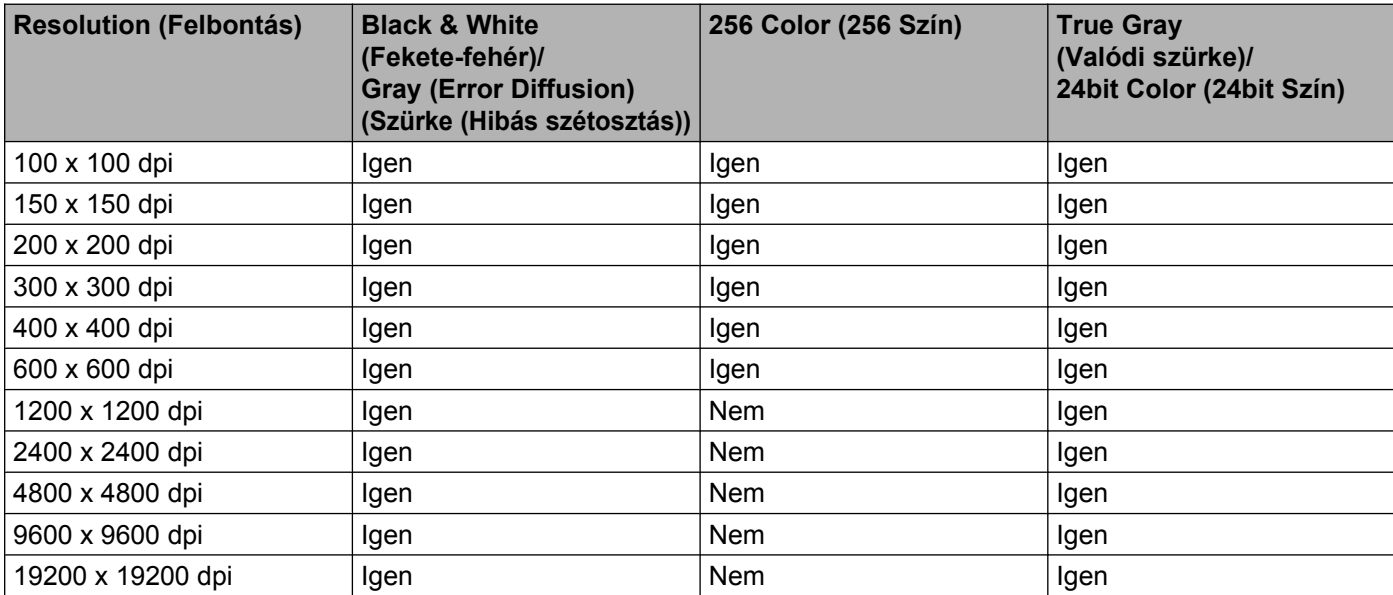

### **Scan Type (Szkennelés típus)**

**Black & White** (Fekete-fehér)

Szöveghez vagy vonalrajzokhoz használható.

**Gray (Error Diffusion)** (Szürke (Hibás szétosztás))

Fényképekhez vagy grafikához használható. (A Hibás szétosztás (hibaelosztás) egy módszer szimulált szürkeárnyalatos képek létrehozására valódi szürke pontok használata nélkül. A fekete pontok speciális mintába rendeződnek, ami szürke hatást kelt.)

**True Gray** (Valódi szürke)

Fényképekhez vagy grafikához használható. Ez a mód pontosabb, mivel 256 szürke árnyalatot használ.

**256 Color** (256 Szín)

256 színt használ a kép szkennelése során.

**24bit Color** (24bit Szín)

Akár 16,8 millió színt is használhat a kép szkennelése során.

Bár a **24 Bit Color** (24 bit szín) használata eredményezi a legpontosabb színmegjelenítést, a kép fájlmérete körülbelül háromszor nagyobb lesz, mint a **256 Color** (256 Szín) opcióval létrehozott fájloké. Ez igényli a legtöbb memóriát és leghosszabb átviteli időt.

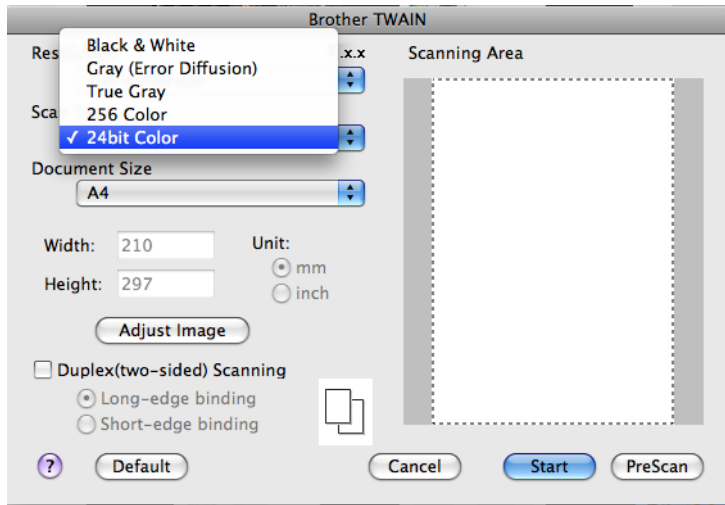

### **Document Size (Dokumentum méret)**

Válasszon az alábbi méretek közül:

■ Auto

A **Document Size** (Dokumentum méret) alapértelmezett beállítása Auto, ez is jelenik meg (az ADF-nél, A4 vagy A3 méretű papír esetében). Egy normál méretű dokumentumot a **Document Size** (Dokumentum méret) bármilyen további beállítása nélkül is beszkennelhet. Ha az **Auto Crop** (Auto. kivágás) funkciót akarja használni, akkor a **Document Size** (Dokumentum méret) értékeként ne az **Auto** értéket állítsa be.

- $\blacksquare$  A3 297 x 420 mm
- Ledger 11  $\times$  17 in
- $\blacksquare$  JIS B4 257 x 364 mm
- A4 210 x 297 mm
- **JIS B5 182 x 257 mm**
- Letter (Levél) 8.5 x 11 in
- Legal (Hivatalos)  $8.5 \times 14$  in
- $\blacksquare$  A5 148 x 210 mm
- Executive (Adminisztratív)  $7.25 \times 10.5$  in
- Business Card (Névjegy)

Névjegykártya szkenneléséhez válassza a **Business Card** (Névjegy) méretet, majd helyezze a névjegykártyát nyomtatott résszel lefelé a szkenner üvegének bal felső sarkába.

- Photo (Fotó)  $4 \times 6$  in
- Index Card (Index kártya)  $5 \times 8$  in
- Photo L (Fotó L)  $89 \times 127$  mm
- Photo 2L (Fotó 2L) 127 x 178 mm
- Postcard 1 (Levelezőlap 1) 100 x 148 mm
- Postcard 2 (Double) (Levelezőlap 2 (dupla)) 148 x 200 mm
- Custom (Saját beállítás)

Ha az egyéni méretet választja, beállíthatja a szkennelési területet. Kattintás után tartsa lenyomva az egér gombját, és az egér húzásával állítsa be kép méretét.

**Width** (Szélesség): írja be az egyéni méret szélességét.

**Height** (Magasság): írja be az egyéni méret magasságát.

#### Szkennelés

#### **A kép módosítása**

#### **Brightness** (Fényerő)

Módosíthatja a beállítást (-50 - 50) a legjobb képminőség érdekében. Az alapértelmezés 0, ami egy átlagérték, és a legtöbb kép számára megfelel.

Beállíthatja a **Brightness** (Fényerő) szintjét jobbra vagy balra húzva a csúszkát, ami világosítja vagy sötétíti a képet. A szint beállításához be is írhat egy számot a mezőbe.

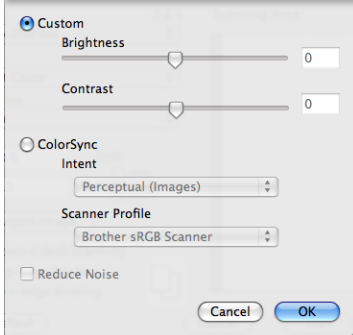

Ha a szkennelt kép túl világos, állítson be alacsonyabb **Brightness** (Fényerő) szintet, és szkennelje újra a dokumentumot.

Ha a szkennelt kép túl sötét, állítson be nagyobb **Brightness** (Fényerő) szintet, és szkennelje újra a dokumentumot.

## **Megjegyzés**

A **Brightness** (Fényerő) beállítás csak akkor használható, ha a **Scan Type** (Szkennelés típus) értéke **Black & White** (Fekete-fehér), **Gray (Error Diffusion)** (Szürke (Hibás szétosztás)), **True Gray** (Valódi szürke) vagy **24 Bit Color** (24 bit szín).

#### **Contrast** (Kontraszt)

Növelheti vagy csökkentheti a kontraszt szintjét a csúszka jobbra vagy balra mozgatásával. A növelés a kép sötét és világos területeit emeli ki, míg a csökkentés több részletet jelenít meg a szürke területeken. A **Contrast** (Kontraszt) beállításához be is írhat egy számot a mezőbe.

# **Megjegyzés**

A **Contrast** (Kontraszt) beállítás csak akkor használható, ha a **Scan Type** (Szkennelés típus) **Gray (Error Diffusion)** (Szürke (Hibás szétosztás)), **True Gray** (Valódi szürke) vagy **24 Bit Color** (24 bit szín).

#### **Reduce Noise** (Zajcsökkentés)

Ezzel az opcióval javíthat a szkennelt képek minőségén. A **Reduce Noise** (Zajcsökkentés) lehetőség akkor elérhető, ha **24 Bit Color** (24 bit szín) beállítást használ 300 × 300 dpi, 400 × 400 dpi vagy 600 × 600 dpi szkennelési felbontások esetén.

Ha olyan fotókat vagy más képeket szkennel, amelyeket szövegszerkesztőben vagy egyéb grafikai alkalmazásban kíván használni, akkor próbáljon ki különböző **Resolution** (Felbontás), **Scan Type** (Szkennelés típus), **Brightness** (Fényerő) és **Contrast** (Kontraszt) beállításokat, hogy megállapítsa, melyik felel meg leginkább igényeinek.

# **Dokumentum szkennelése az ICA illesztőprogram segítségével (Mac OS X 10.6.x)**

Az alábbi módszerek egyikének segítségével szkennelhet dokumentumokat:

- Az Image Capture alkalmazás használatával
- A "Print & Fax (Nyomtatás és Fax)" részből történő közvetlen szkenneléssel

# **Az Image Capture alkalmazás használata**

Ahhoz, hogy a Mac OS X 10.6.x rendszerhez tartozó Image Capture alkalmazást használni tudja, szükség van az ICA szkenner-illesztőprogramra. A Mac OS X 10.6.x rendszerhez készült Brother CUPS nyomtatóillesztőprogram tartalmazza az ICA szkenner-illesztőprogramot. Az ICA szkenner-illesztőprogram telepítéséhez látogasson el a Brother ügyfélszolgálati központ honlapján ([http://solutions.brother.com/\)](http://solutions.brother.com/) a típusnak megfelelő oldalra.

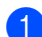

a Csatlakoztassa a Brother készüléket a Macintosh számítógéphez egy USB-kábelt használva. Alternatívaként csatlakoztassa a Brother készülékét ugyanarra a helyi hálózatra, amelyhez a Macintosh is csatlakozik.

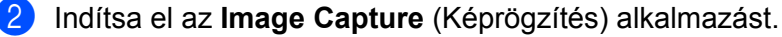

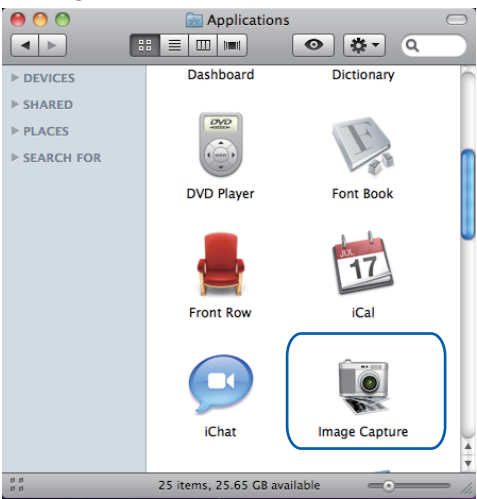

**3** Válassza ki a készüléket a képernyő bal oldalán megjelenő listából.

Ha a Brother készüléket és a Macintosh számítógépet USB-kábelt használva kötötte össze, akkor a készüléket a **DEVICES** (ESZKÖZÖK) részben fogja megtalálni. Ha LAN csatlakozást használt, akkor a **SHARED** (MEGOSZTOTT) részben kell keresnie.

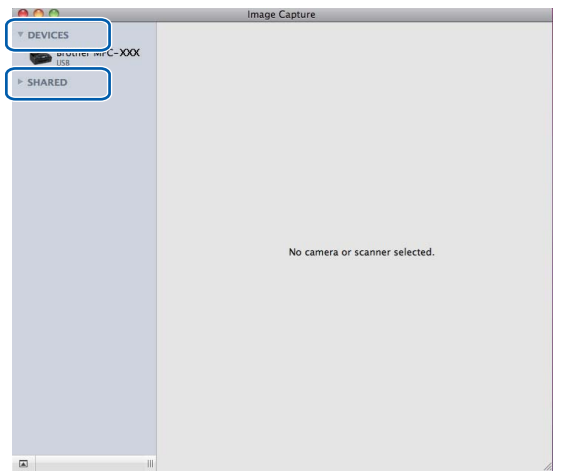

d Helyezze a dokumentumot az ADF-be vagy az expozíciós üveglapra.

Ha az ADF-be helyezi a dokumentumot, akkor válassza a "**Document Feeder** (Dokumentumadagoló)" **Mode** (Mód) lehetőséget, a dokumentum méretének beállításához pedig használja a **Scan Size** (Szkennelési méret) elemet.

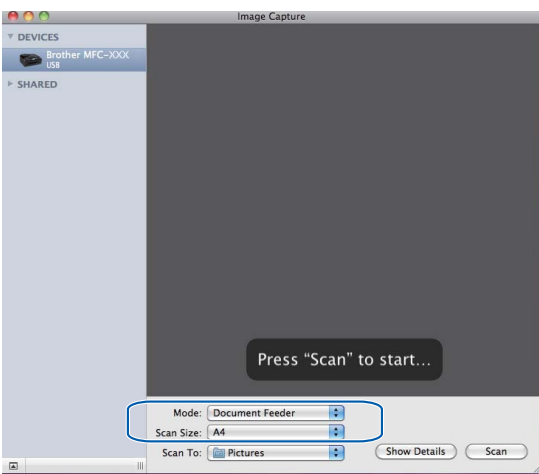

Ha a dokumentumot a szkennerüvegre helyezi, akkor válassza a "**Flatbed** (Síkágy)" **Mode** (Mód) beállítást.

#### Szkennelés

# **Megjegyzés**

Ha a(z) **Detect Separate Items** (Elkülönülő elemek érzékelése) jelölőnégyzet nincs bejelölve, akkor a dokumentum egyetlen elemként kerül szkennelésre, és egyetlen fájlként kerül elmentésre. Ha a(z) **Detect Separate Items** (Elkülönülő elemek érzékelése) jelölőnégyzet be van jelölve, akkor a program minden egyes képet érzékelni fog, és elkülönülő fájlokba történik meg a mentés. Ha a program nem úgy vágja a dokumentumot, ahogy Ön szeretné, akkor manuálisan is korrigálhat: a **Show Details** (Részletek) elemre kattintva előugró párbeszédablakon mozgassa az egérmutatót azokra a képrészekre, melyeket szkennelni akar.

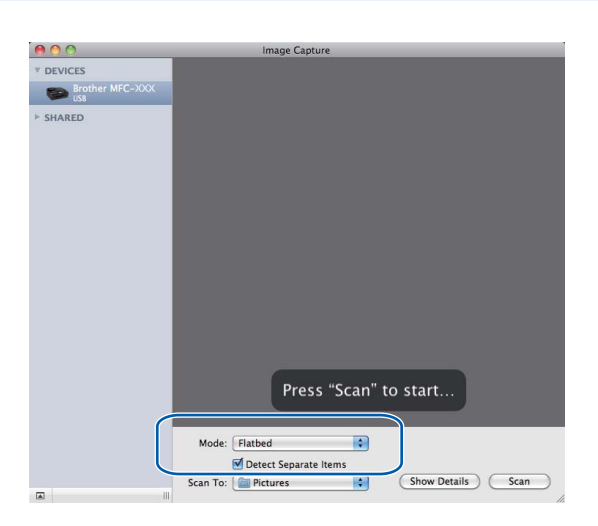

e Adja meg a célmappát vagy a célalkalmazást a **Scan To** (Szkennelés) elem számára.

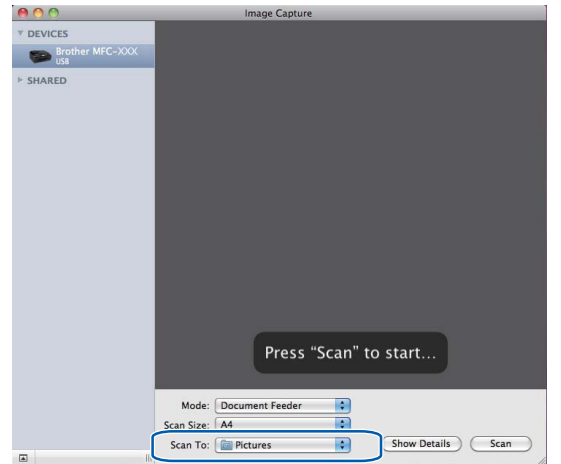

#### Szkennelés

A **Show Details** (Részletek) elemre kattintva előugró párbeszédablakban szükség esetén módosíthatja az alábbi értékeket. Az elem neve és a hozzárendelhető érték a készüléktől függően változhat.

- **Scan Mode** (Szkennelési mód): Válassza a Dokumentumadagoló vagy a Síkágy beállítást.
- **Kind** (Színmód): Válassza ki a Színes, Fekete-fehér vagy a Szöveges beállítást.
- **Resolution** (Felbontás): Válassza ki azt a felbontást, melyet a dokumentum szkenneléséhez használni kíván.
- Scan Size (Szkennelési méret): Válassza ki a Dokumentumadagolóval szkennelt dokumentum papírméretét vagy Síkágyas szkennelés esetén adja meg a szkennelési területet.
- **Orientation** (Oldalbeállítás) vagy **Rotation Angle** (Forgatási irány): Dokumentumadagoló használata esetén adja meg az oldalbeállítás módját, Síkágyas szkennelés esetén adja meg a szkennelés forgatási szögét.
- **Scan To** (Szkennelés): Adja meg a célmappát vagy a célalkalmazást.
- **Name** (Név): Adja meg azt a szöveges előtagot, melyet a szkennelt kép elnevezéséhez fog használni a rendszer.
- **Format** (Formátum): Válassza ki a szkennelt adatok fájlformátumát.
- **Image Correction** (Képkorrekció): Kézi beállítást használva megadhatja a Fényerősség, Színárnyalat, Színhőmérséklet és Színtelítettség értékeit.

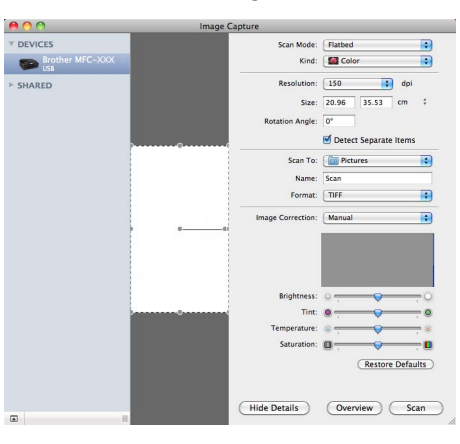

**6** Kattintson a **Scan** (Szkennelés) lehetőségre a szkennelés elindításához.

## **Dokumentum szkennelése a "Nyomtatás és Fax" részből történő közvetlen szkenneléssel**

Ha az Ön Brother készüléke már szerepel a **Print & Fax** (Nyomtatás és Fax) lehetőségei között, akkor a szkennelést innen is elindíthatja. Kövesse az alábbi lépéseket:

**1)** Csatlakoztassa a Brother készüléket a Macintosh számítógéphez egy USB-kábelt használva. Alternatívaként a Brother készüléket ahhoz a LAN hálózathoz is csatlakoztathatja (hálózati modell használata esetén), melyre a Macintosh számítógép is csatlakoztatva van.

- b Válassza ki a **System Preferences** (Rendszerbeállítások) lehetőséget az Apple menüből.
- **3** Kattintson a **Print & Fax** (Nyomtatás és Fax) ikonra.
- $\overline{a}$  Válassza ki a készüléket a képernyő bal oldalán található listából, majd kattintson a **Open Print Queue** (Nyomtatási várakozási sor megnyitása) lehetőségre.

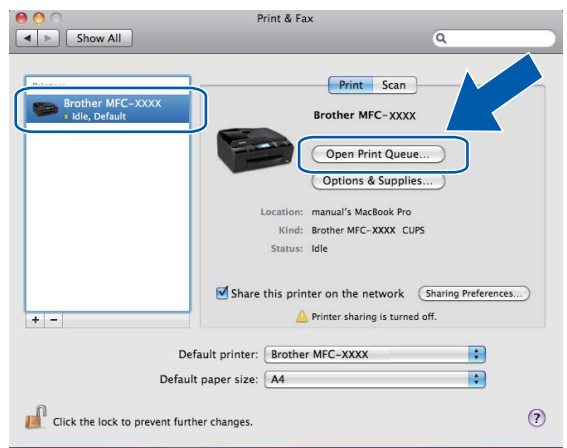

e Kattintson a **Scanner** (Szkenner) ikonra.

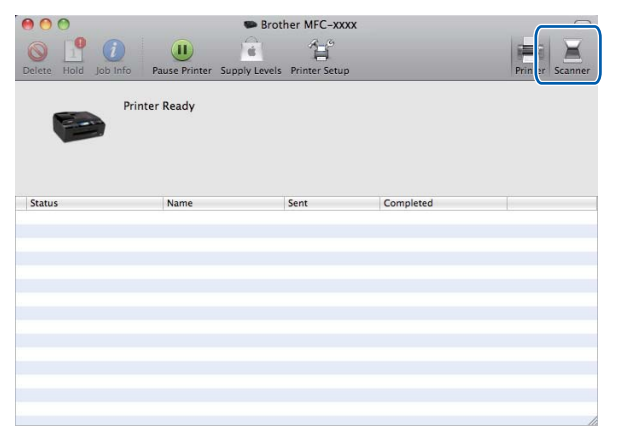

6 Helyezze a dokumentumot az ADF-be vagy az expozíciós üveglapra.

Ha az ADF-be helyezi a dokumentumot, akkor válassza a "**Document Feeder** (Dokumentumadagoló)" **Mode** (Mód) lehetőséget, a dokumentum méretének beállításához pedig használja a **Scan Size** (Szkennelési méret) elemet.

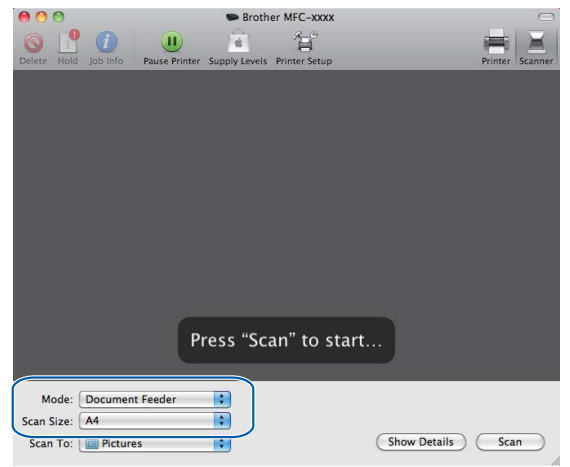

Ha a dokumentumot a szkennerüvegre helyezi, akkor válassza a "**Flatbed** (Síkágy)" **Mode** (Mód) beállítást.

# **Megjegyzés**

Ha a **Detect Separate Items** (Elkülönülő elemek érzékelése) jelölőnégyzet nincs bejelölve, akkor a dokumentum egyetlen elemként kerül szkennelésre, és egyetlen fájlként kerül elmentésre. Ha a **Detect Separate Items** (Elkülönülő elemek érzékelése) jelölőnégyzet be van jelölve, akkor a program minden egyes képet érzékelni fog, és elkülönülő fájlokba történik meg a mentés. Ha a program nem úgy vágja a dokumentumot, ahogy Ön szeretné, akkor manuálisan is korrigálhat: a **Show Details** (Részletek) elemre kattintva előugró párbeszédablakon mozgassa az egérmutatót azokra a képrészekre, melyeket szkennelni akar.

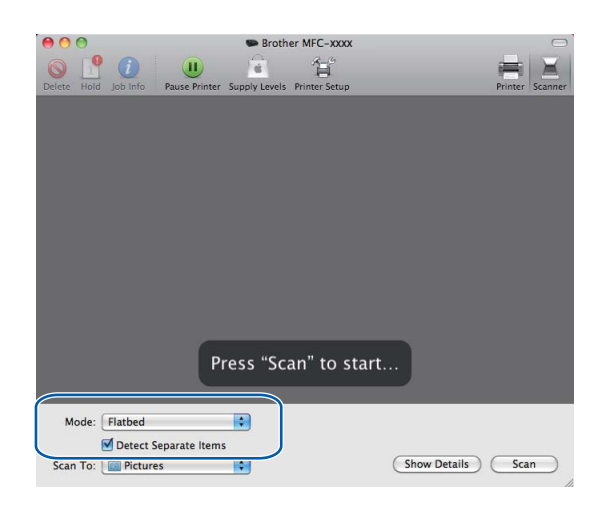

#### Szkennelés

Adja meg a célmappát vagy a célalkalmazást a **Scan To** (Szkennelés) elem számára.<br>**Excense a Canada a Canada a Scan To** (Szkennelés) elem számára.

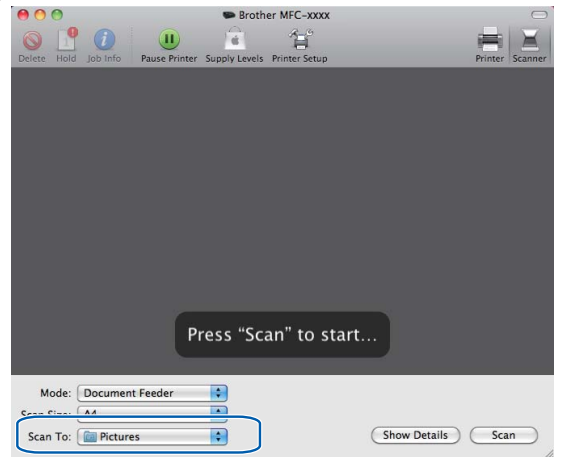

A **Show Details** (Részletek) elemre kattintva előugró párbeszédablakban szükség esetén módosíthatja az alábbi értékeket. Az elem neve és a hozzárendelhető érték a készüléktől függően változhat.

- **Scan Mode** (Szkennelési mód): Válassza a Dokumentumadagoló vagy a Síkágy beállítást.
- **Kind** (Színmód): Válassza ki a Színes, Fekete-fehér vagy a Szöveges beállítást.
- **Resolution** (Felbontás): Válassza ki azt a felbontást, melyet a dokumentum szkenneléséhez használni kíván.
- **Scan Size** (Szkennelési méret): Válassza ki a Dokumentumadagolóval szkennelt dokumentum papírméretét vagy Síkágyas szkennelés esetén adja meg a szkennelési területet.
- **Orientation** (Oldalbeállítás) vagy **Rotation Angle** (Forgatási irány): Dokumentumadagoló használata esetén adja meg az oldalbeállítás módját, Síkágyas szkennelés esetén adja meg a szkennelés forgatási szögét.
- **Scan To** (Szkennelés): Adja meg a célmappát vagy a célalkalmazást.
- **Name** (Név): Adja meg azt a szöveges előtagot, melyet a szkennelt kép elnevezéséhez fog használni a rendszer.
- **Format** (Formátum): Válassza ki a szkennelt adatok fájlformátumát.
- **Image Correction** (Képkorrekció): Kézi beállítást használva megadhatja a Fényerősség, Színárnyalat, Színhőmérséklet és Színtelítettség értékeit.

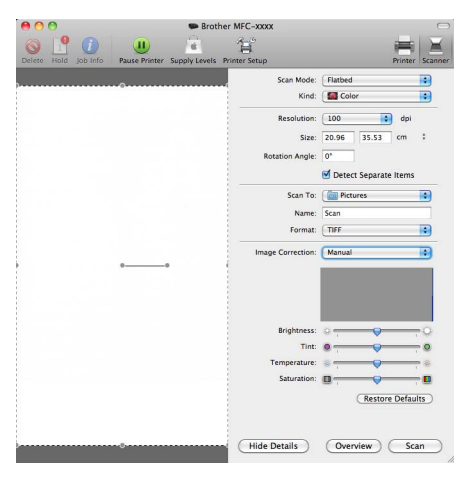

**8) Kattintson a Scan** (Szkennelés) lehetőségre a szkennelés elindításához.

# <span id="page-164-0"></span>**A Presto! PageManager használata**

A Presto! PageManager egy olyan alkalmazás, amelynek segítségével a Macintosh programban lévő dokumentumait kezelheti. Mivel a Presto! PageManager alkalmazás a legtöbb képszerkesztő és szövegszerkesztő programmal kompatibilis, egyedülálló lehetőségeket nyújt a Macintosh fájlok kezeléséhez. A Presto! PageManager alkalmazásba integrált OCR szoftverrel egyszerűen kezelheti a dokumentumait, szerkesztheti az e-mail üzeneteit és fájljait, illetve könnyedén beolvashatja a dokumentumokat.

Ha a készüléket szkennerként használja, azt javasoljuk, hogy telepítse a Presto! PageManager programot. A Brother Support Presto! PageManager alkalmazását a telepítő CD-ROM-ról telepítheti.

## **Megjegyzés**

A NewSoft Presto! PageManager 9 teljes használati útmutatóját a NewSoft Presto! PageManager 9 alkalmazás menüsorának **Help** (Súgó) részében tekintheti meg.

# **Funkciók**

- OCR: Egy lépésben beszkennelhet egy képet, felismerheti a szöveget, és szerkesztheti azt szövegszerkesztővel.
- Kép szerkesztése: Módosíthat, vághat és elforgathat képeket, vagy megnyithatja azokat egy tetszőleges képszerkesztő programban.
- Megjegyzések: Eltávolítható megjegyzéseket, címkéket és rajzokat adhat a képekhez.
- Mappaablak: Megtekintheti és módosíthatja a mappák rendszerét.
- Nézetablak: Megtekintheti a fájlokat kis kép-, lista vagy Cover Flow nézetben.

## **A Presto! PageManager rendszerkövetelményei**

- Mac OS X 10.4.11, 10.5.x, 10.6.x
- Merevlemez legalább 400 MB szabad tárhellyel

# **Műszaki támogatás**

### **USA**

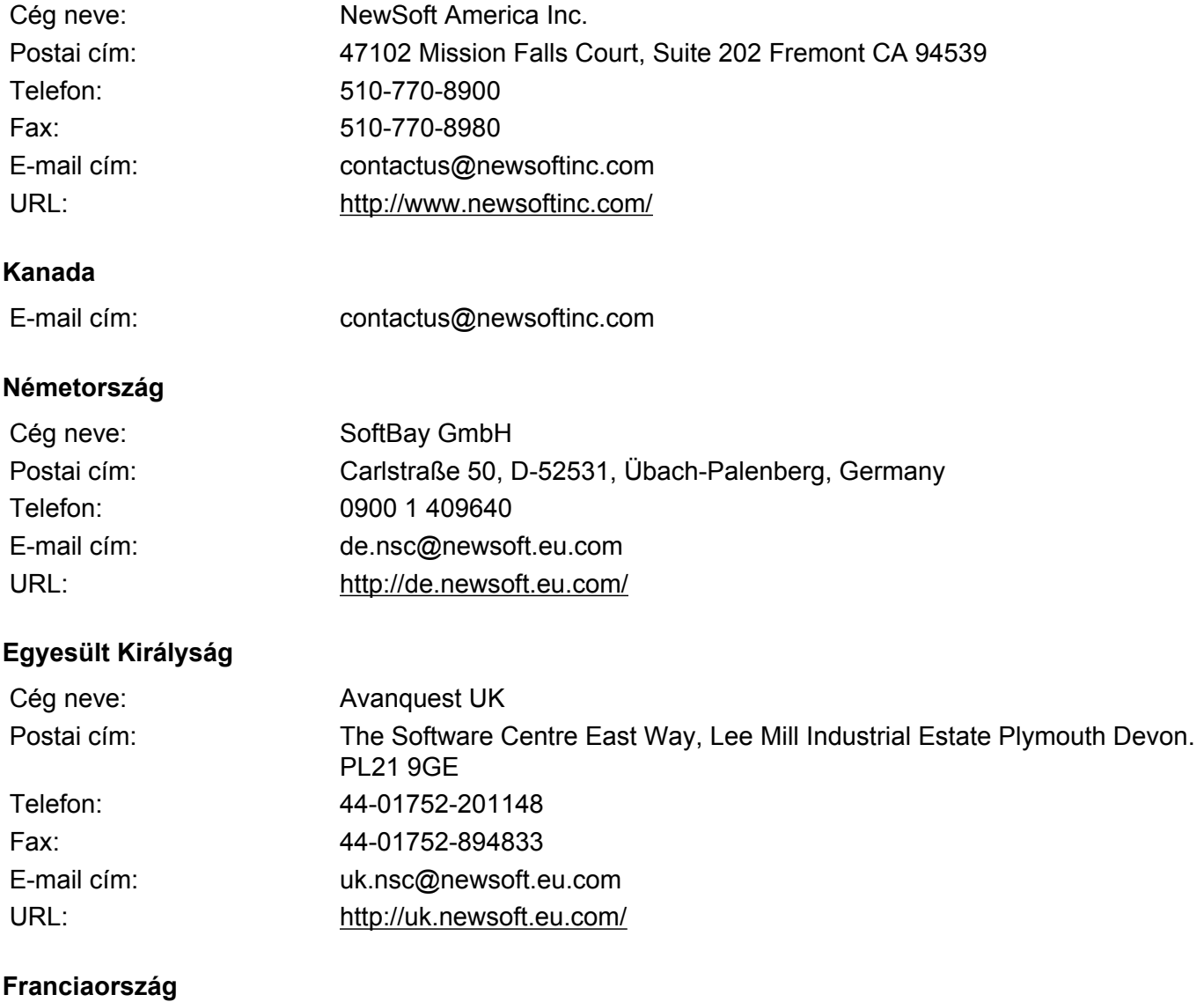

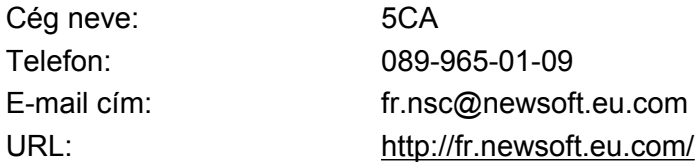

#### Szkennelés

## **Olaszország**

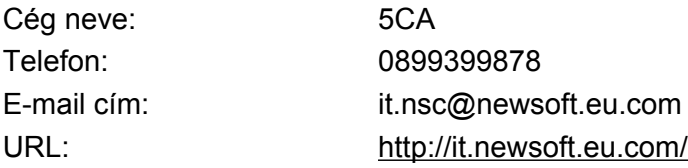

# **Spanyolország**

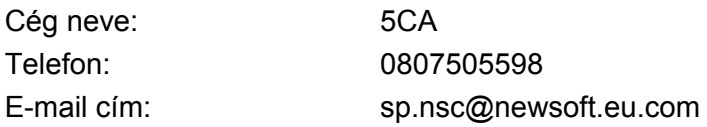

# **Egyéb országok**

E-mail cím: tech@newsoft.eu.com

**10 ControlCenter2**

# **Megjegyzés**

- **•** A fejezetben bemutatott képernyőmentések Mac OS X 10.5.x rendszeren készültek. Az ezen résszel kapcsolatban az Ön Macintosh számítógépén megjelenő ablakok az adott alkalmazástól és az operációs rendszertől függenek.
- **•** A ControlCenter2-ben elérhető funkciók a készülék típusszámától függően eltérőek lehetnek.

# **A ControlCenter2 használata**

A ControlCenter2 egy segédprogram szoftver, amellyel gyorsan és könnyen elérheti a leggyakrabban használt alkalmazásokat. A ControlCenter2 használata esetén nem szükséges az egyes alkalmazások kézi

indítása. Az ikon megjelenik a menüsoron. A ControlCenter2 ablak megnyitásához kattintson a **ikonra** ikonra

és válassza az **Open** (Megnyitás) opciót. A ControlCenter2-ben az alábbi műveleteket végezheti el:

- Közvetlen szkennelés fájlba, E-mailbe, szövegszerkesztő vagy grafikai alkalmazásba. (1)
- $\langle 2 \rangle$  Az egyedi szkennelés gombok segítségével beállíthat egy gombot az alkalmazási igényeknek megfelelően. (2)
- c Megnyithatja a Macintoshon keresztül a készülékhez használható másolási funkciókat és PC-FAX alkalmazásokat. (3)
- $\left(4\right)$  A készülék konfigurálásához szükséges beállítások elérése. (4)
- **65** A Model (Típus) legördülő listából kiválaszthatja, hogy melyik készülékhez fog kapcsolódni a ControlCenter2. (5) Ezenkívül megnyithatja a **Device Selector** (Eszközválasztó) ablakot az **Other...** (Egyéb...) opcióval a **Model** (Típus) legördülő listában.
- f Megnyithatja az egyes funkciókhoz tartozó beállítás ablakokat a **Configuration** (Konfiguráció) gombbal. (6)

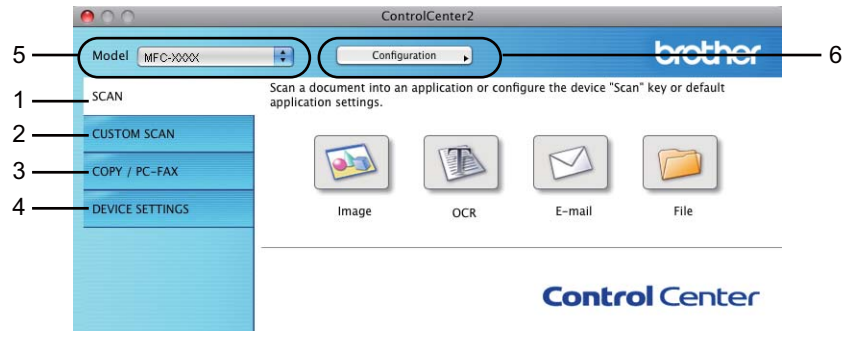

# **Az automatikus betöltés funkció kikapcsolása**

Ha nem akarja, hogy a ControlCenter2 a Macintosh számítógép minden indításakor automatikusan elinduljon, végezze el az alábbi lépéseket.

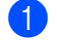

**4. Kattintson a ControlCenter2 ikonra a menüsoron, és válassza ki a <b>Preference** (Beállítások) menüpontot. A ControlCenter2 beállításablaka jelenik meg.

**2** Szüntesse meg a Start ControlCenter on computer startup (ControlCenter program indítása a számítógép indításakor) jelölését.

8 Kattintson az OK gombra az ablak bezárásához.

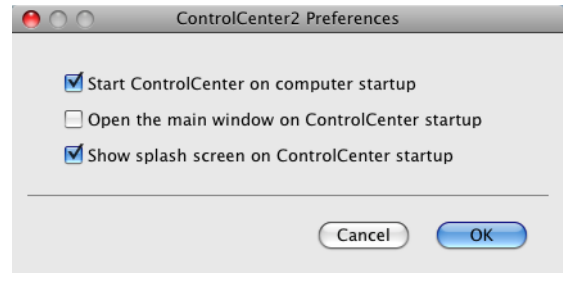

# **Megjegyzés**

A ControlCenter2 alkalmazás ikonját a **Macintosh HD**/**Library**/**Printers**/**Brother**/**Utilities**/ **ControlCenter** útvonalon érheti el.

**10**

# **Szkennelés**

Négy szkennelési gomb használható a **Scan To Image** (Képbe szkennelés), **Scan To OCR** (Szkennelés OCR-be), **Scan To E-mail** (E-mailbe szkennelés) és a **Scan To File** (Fájlba szkennelés) alkalmazásokhoz.

**Image** (Kép) *(Alapértelmezés: Apple Preview)*

Segítségével közvetlenül másolhat egy oldalt bármilyen grafikai néző/szerkesztő alkalmazásba. Használandó alkalmazásként megadható az Adobe® Photoshop® vagy bármely egyéb, Macintosh számítógépén lévő képszerkesztő program.

**OCR** *(Alapértelmezés: Apple TextEdit)*

Segítségével bemásolhat egy oldalt vagy dokumentumot, majd az automatikus OCR-alkalmazással a szöveget (nem képet) egy szövegszerkesztőbe emelheti. Kiválaszthat egy szövegszerkesztő programot, például a Microsoft® Word, vagy bármely egyéb, Macintosh számítógépén lévő szövegszerkesztő programot. Le kell töltenie a Presto! PageManagert, majd telepítenie kell azt Macintosh számítógépére. A telepítésre vonatkozó további információkért lásd *[A Presto! PageManager használata](#page-164-0)* című [részt a\(z\) 158. oldalon!.](#page-164-0)

#### **E-mail** *(Alapértelmezés: az Ön alapértelmezett e-mail szoftvere)*

Segítségével egy oldalt vagy dokumentumot standard csatolmányként közvetlenül az e-mail alkalmazásba másolhat. Megadhatja a fájl típusát és a mellékelt állomány felbontását.

**File** (Fájl)

Segítségével közvetlenül lemezfájlba szkennelhet. Ha szükséges, megváltoztathatja a fájltípust és a célmappát.

A ControlCenter2 lehetővé teszi, hogy minden szkennelési tulajdonsághoz beállítsa a készülék **SCAN (Szkennel)** hardver gombját és a ControlCenter2 szoftver gombját. A készülék **SCAN (Szkennel)** hardvergombjának beállításához válassza a **Device Button** (Készülék gomb) fület az egyes **SCAN** (SZKENNELÉS) gombok konfigurációs menüjéből. A ControlCenter2 szoftver gomb beállításához válassza a **Software Button** (Szoftver gomb) fület az egyes **SCAN** (SZKENNELÉS) gombok konfigurációs menüjéből.

# **Megjegyzés**

- **•** Beállíthatja a készülék **SCAN (Szkennel)** gombját minden ControlCenter2 gombra a **Device Button** (Készülék gomb) fülön. Az alapértelmezett beállítások megváltoztatásához kattintson a gombra, miközben lenyomva tartja a **Ctrl** gombot, és válassza ki a **Device Button** (Készülék gomb) fület.
- **•** A duplex (kétoldalas) szkennelés nem érhető el B4, A3 és Ledger papírméret esetében.

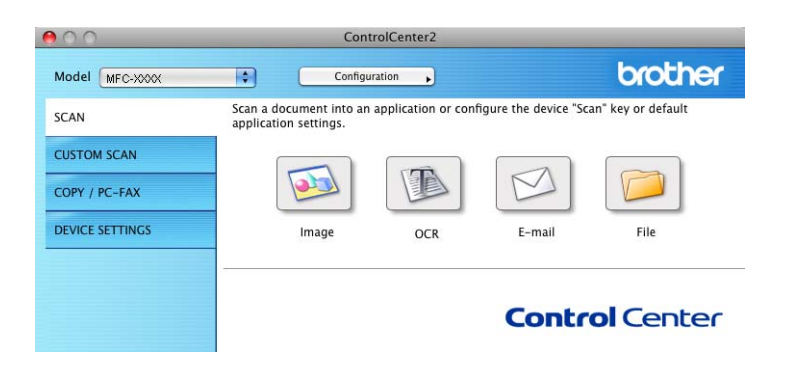

# **Fájltípusok**

Válassza ki a legördülő listában, hogy milyen fájlként kívánja elmenteni a beszkennelt képeket.

- Windows<sup>®</sup> Bitmap (\*.bmp)
- $\blacksquare$  JPEG (\*.jpg)
- $\blacksquare$  TIFF (\*.tif)
- TIFF Multi-Page (\*.tif)
- Portable Network Graphics (\*.png)
- $\blacksquare$  PDF (\*.pdf)
- Biztonságos PDF (\*.pdf)

# **Megjegyzés**

- Ha a fájl típusát TIFF vagy több oldalú TIFF értékre állítja, akkor kiválaszthatja a "Nem tömörített" vagy "Tömörített" opciókat.
- **•** A Biztonságos PDF funkció a Képbe szkennelés, az E-mailbe szkennelés és a Fájlba szkennelés opciók esetében használható.

## **Dokumentumméret**

A dokumentum méretét a legördülő listában választhatja ki. Ha 1-et 2-be dokumentumméretet, pl. **1 to 2 (A4)** (1-ről 2-re (A4)) választ, akkor a szkennelt kép két A5 méretű dokumentumra lesz felosztva.

# **Kép (példa: Apple Preview)**

A **Scan To Image** (Képbe szkennelés) funkció segítségével egy képet közvetlenül egy grafikai alkalmazásba szkennelhet be szerkesztés céljából. Az alapértelmezett beállítások megváltoztatásához kattintson a gombra, miközben lenyomva tartja a **Ctrl** gombot, és válassza ki a **Software Button** (Szoftver gomb) fület.

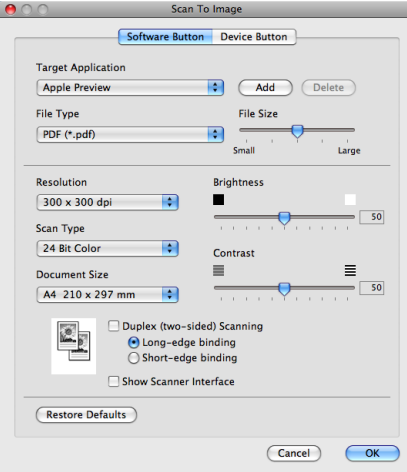

Ha szkennelés során az előzetes szkennelés használatával ki akarja vágni az oldal egy részét, jelölje be a **Show Scanner Interface** (Lapolvasó illesztő megjelenítése) négyzetet.

#### ControlCenter2

Ha egy kétoldalas dokumentumot akar beolvasni, jelölje be a **Duplex (two-sided) Scanning** (Duplex (kétoldalas) Szkennelés) lehetőséget és válassza a **Long-edge binding** (Hosszú-élű kötés) vagy a **Short-edge binding** (Rövid-élű kötés) opciót. (Az MFC-J6910DW esetében)

Szükség esetén változtassa meg a többi beállítást.

A célalkalmazás megváltoztatásához válassza ki a megfelelő alkalmazást a **Target Application** (Cél alkalmazás) legördülő listában. Hozzáadhat egy alkalmazást a listához, ha az **Add** (Hozzáadás) gombra kattint.

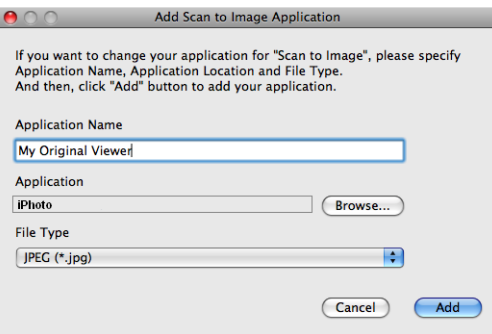

**10**

#### ControlCenter2

Adja meg az **Application Name** (Alkalmazás nevét) (legfeljebb 30 karakter), és válassza ki a kívánt alkalmazást a **Browse** (Tallózás) gombra kattintva. Ezenkívül válassza ki a fájltípust a **File Type** (Fájltípus) legördülő listából.

Törölhet egy hozzáadott alkalmazást. Egyszerűen válassza ki az **Application Name** (Alkalmazás nevét), és kattintson a **Delete** (Törlés) gombra.

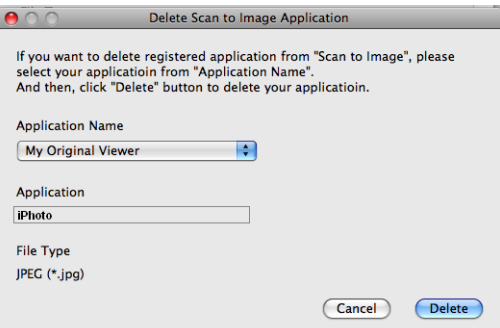

# **Megjegyzés**

Ez a funkció elérhető a **Scan To E-mail** (E-mailbe szkennelés) és a **Scan To OCR** (Szkennelés OCR-be) lehetőségek választása esetén is. Az ablak a funkciótól függően változhat.

Ha a **Secure PDF** (Titkosított PDF) lehetőséget választja a **File Type** (Fájltípus) listából, akkor a **Set PDF Password** (PDF-jelszó beállítása) párbeszédablak jelenik meg. Adja meg a jelszót a **Password** (Jelszó) és a **Re-type Password** (Jelszú újbóli beírása) részekben, majd kattintson az **OK** gombra.

# **Megjegyzés**

A **Secure PDF** (Titkosított PDF) funkció az E-mailbe szkennelés és a Fájlba szkennelés opcióknál is elérhető.

## **OCR (szövegszerkesztő alkalmazás)**

A **Scan To OCR** (Szkennelés OCR-be) funkció a grafikai adatokat szöveggé alakítja, ami bármilyen szövegszerkesztő alkalmazással szerkeszthető. Megváltoztathatja az alapértelmezett szövegszerkesztő alkalmazást.

A **Scan To OCR** (Szkennelés OCR-be) konfigurálásához kattintson a gombra a **Ctrl** billentyű nyomva tartása közben, majd válassza a **Software Button** (Szoftver gomb) lehetőséget.

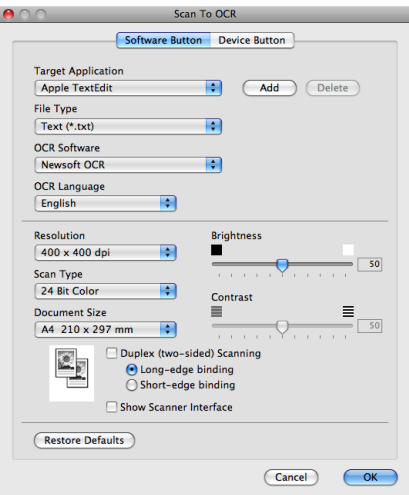

A szövegszerkesztő alkalmazás megváltoztatásához, válassza ki a megfelelő szövegszerkesztő alkalmazást a **Target Application** (Cél alkalmazás) legördülő listából. Hozzáadhat egy alkalmazást a listákhoz, ha az **Add** (Hozzáadás) gombra kattint. Egy alkalmazás törléséhez kattintson a **Delete** (Törlés) gombra.

Ha szkennelés során az előzetes szkennelés használatával ki akarja vágni az oldal egy részét, jelölje be a **Show Scanner Interface** (Lapolvasó illesztő megjelenítése) négyzetet.

Ha egy kétoldalas dokumentumot akar beolvasni, jelölje be a **Duplex (two-sided) Scanning** (Duplex (kétoldalas) Szkennelés) lehetőséget és válassza a **Long-edge binding** (Hosszú-élű kötés) vagy a **Short-edge binding** (Rövid-élű kötés) opciót. (Az MFC-J6910DW esetében)

## **E-mail**

A **Scan To E-mail** (E-mailbe szkennelés) segítségével beszkennelhet egy dokumentumot az alapértelmezett E-mail alkalmazásba, így a szkennelt anyagot csatolva elküldheti. Az alapértelmezett E-mail alkalmazás vagy fájlmellékletek típusának megváltoztatásához kattintson a gombra, miközben lenyomva tartja a **Ctrl** gombot, és válassza ki a **Software Button** (Szoftver gomb) opciót.

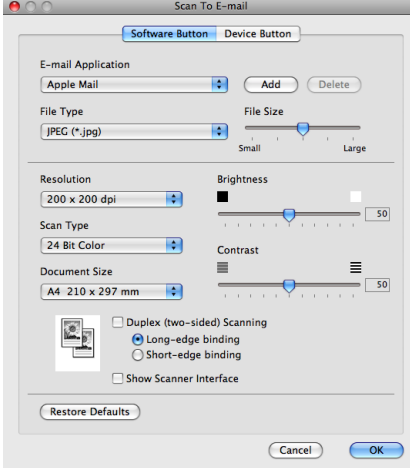

Az E-mail alkalmazás megváltoztatásához válassza ki a kívánt E-mail alkalmazást az **E-mail Application** (alkalmazás) legördülő listából. Hozzáadhat egy alkalmazást a listákhoz, ha az **Add** (Hozzáadás) [1](#page-174-0) gombra kattint. Egy alkalmazás törléséhez kattintson a **Delete** (Törlés) gombra.

<span id="page-174-0"></span><sup>1</sup> Amikor először indítja el a ControlCenter2 alkalmazást, megjelenik egy alapértelmezett lista a kompatibilis E-mail alkalmazásokkal a legördülő listában. Ha egyedi alkalmazás használata során problémák merülnek fel a ControlCenter2 használatával, válasszon egy alkalmazást a listából.

Ha szkennelés során az előzetes szkennelés használatával ki akarja vágni az oldal egy részét, jelölje be a **Show Scanner Interface** (Lapolvasó illesztő megjelenítése) négyzetet.

Ha egy kétoldalas dokumentumot akar beolvasni, jelölje be a **Duplex (two-sided) Scanning** (Duplex (kétoldalas) Szkennelés) lehetőséget és válassza a **Long-edge binding** (Hosszú-élű kötés) vagy a **Short-edge binding** (Rövid-élű kötés) opciót. (Az MFC-J6910DW esetében)

# **Fájl**

A **Scan To File** (Fájlba szkennelés) gomb segítségével egy a merevlemezen lévő mappába szkennelhet be egy képet, bármilyen fájlformátumban. E funkció segítségével könnyen archiválhatja papíron lévő dokumentumait. A fájltípus és mappa beállításához kattintson a gombra, miközben lenyomva tartja a **Ctrl** gombot, és válassza ki a **Software Button** (Szoftver gomb) opciót.

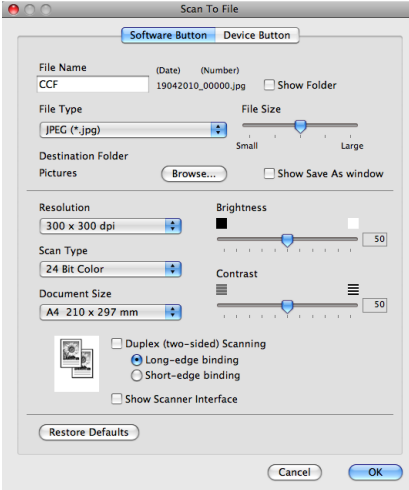

Megváltoztathatja a fájl nevét. Írja be a dokumentumhoz használni kívánt fájlnevet (100 karakterig) a **File Name** (Fájl neve) mezőben. A fájlnév a beírt fájlnévből, az aktuális dátumból és sorszámból fog állni.

Válassza ki a menteni kívánt kép fájltípusát a **File Type** (Fájltípus) legördülő listában. Elmentheti a fájlt egy alapértelmezett mappába, vagy kiválaszthatja a kívánt mappát a **Browse** (Tallózás) gombra kattintva.

Ha meg kívánja jeleníteni a beszkennelt kép tárolási helyét a szkennelést követően, jelölje be a **Show Folder** (Mappa megjelenítése) négyzetet. Ha minden alkalommal meg akarja határozni a szkennelt kép rendeltetési helyét, jelölje be a **Show Save As window** (Mentés másként ablak megjelenítése) négyzetet.

Ha szkennelés során az előzetes szkennelés használatával ki akarja vágni az oldal egy részét, jelölje be a **Show Scanner Interface** (Lapolvasó illesztő megjelenítése) négyzetet.

Ha egy kétoldalas dokumentumot akar beolvasni, jelölje be a **Duplex (two-sided) Scanning** (Duplex (kétoldalas) Szkennelés) lehetőséget és válassza a **Long-edge binding** (Hosszú-élű kötés) vagy a **Short-edge binding** (Rövid-élű kötés) opciót. (Az MFC-J6910DW esetében)

# **SZKENNELÉS EGYEDI BEÁLLÍTÁSSAL**

Négy gomb van, amit szkennelési műveleteihez egyénileg beállíthat.

Egy gomb egyedi beállításához kattintson a gombra, miközben lenyomva tartja a **Ctrl** gombot, és megjelenik a konfiguráló ablak. Négy szkennelési funkció létezik: **Scan to Image** (Képbe szkennelés), **Scan to OCR** (OCR-be szkennelés), **Scan to E-mail** (E-mailbe szkennelés) és **Scan to File** (Fájlba szkennelés).

#### ■ **Scan to Image** (Képbe szkennelés)

Segítségével közvetlenül másolhat egy oldalt bármilyen grafikai néző/szerkesztő szoftverbe. Rendeltetési helyként kiválaszthat bármilyen képszerkesztő programot a Macintoshon.

#### ■ Scan to OCR (OCR-be szkennelés)

A beszkennelt dokumentumokat szerkeszthető szöveges fájlokká alakítja. Kiválaszthatja a célalkalmazást a szerkeszthető szöveg számára. Le kell töltenie a Presto! PageManagert, majd telepítenie kell azt Macintosh számítógépére. A telepítésre vonatkozó további információkért lásd *[A Presto! PageManager](#page-164-0) használata* című [részt a\(z\) 158. oldalon!](#page-164-0).

#### ■ Scan to E-mail (E-mailbe szkennelés)

A beszkennelt képeket E-mail üzenethez csatolja. Kiválaszthatja a fájlmellékletek típusát, és létrehozhat egy gyors küldési listát az E-mail címtárból kiválasztott E-mail címekből.

**Scan to File** (Fájlba szkennelés)

Segítségével elmentheti a beszkennelt képet bármelyik mappába a helyi vagy hálózati merevlemezen. Kiválaszthatja a fájl típusát is.

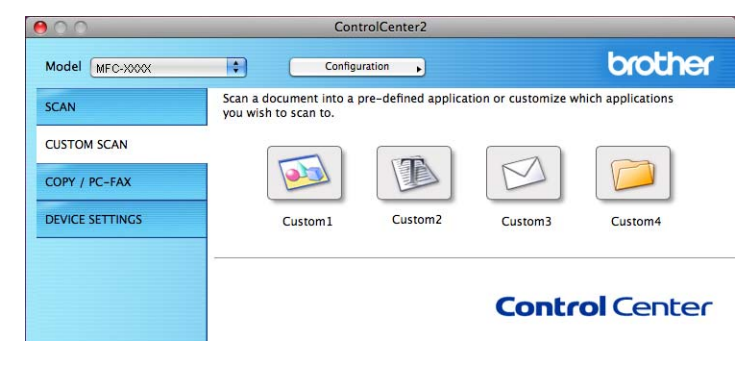

# **Fájltípusok**

Válassza ki a legördülő listában, hogy milyen fájlként kívánja elmenteni a beszkennelt képeket.

- Windows<sup>®</sup> Bitmap (\*.bmp)
- $\blacksquare$  JPEG (\*.jpg)
- $\blacksquare$  TIFF (\*.tif)
- $\blacksquare$  TIFF Multi-Page (\*.tif)
- Portable Network Graphics (\*.png)
- $\blacksquare$  PDF (\*.pdf)
- Biztonságos PDF (\*.pdf)

# **Megjegyzés**

- Ha a fájl típusát TIFF vagy több oldalú TIFF értékre állítja, akkor kiválaszthatja a "Nem tömörített" vagy "Tömörített" opciókat.
- **•** A Biztonságos PDF funkció a Képbe szkennelés, az E-mailbe szkennelés és a Fájlba szkennelés opciók esetében használható.

# **Dokumentumméret**

A dokumentum méretét a legördülő listában választhatja ki. Ha 1-et 2-be dokumentumméretet, pl. **1 to 2 (A4)** (1-ről 2-re (A4)) választ, akkor a szkennelt kép két A5 méretű dokumentumra lesz felosztva.

# **Felhasználó által beállított gomb**

Egy gomb egyedi beállításához kattintson a gombra, miközben lenyomva tartja a **Ctrl** gombot, és megjelenik a konfiguráló ablak. Kövesse ezeket az irányelveket a gomb beállítása során.

## **Képbe szkennelés**

#### **General** (Általános) fül

Adja meg a **Name for Custom** (Egyedi beállítás nevét) (legfeljebb 30 karakter) a gomb nevének létrehozásához.

Válassza ki a szkennelés típusát a **Scan Action** (Szkennelés) mezőben.

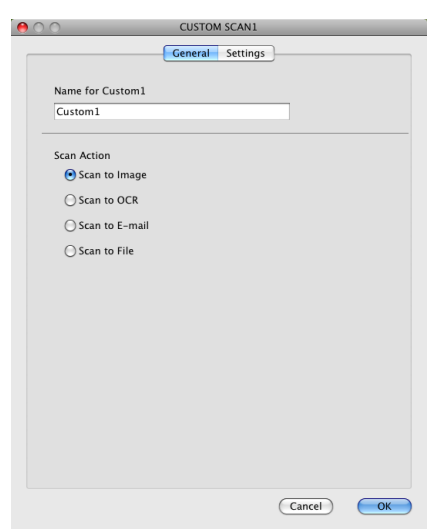

#### **Settings** (Beállítások) fül

Válassza a **Target Application** (Cél alkalmazás), **File Type** (Fájltípus), **Resolution** (Felbontás), **Scan Type** (Szkennelés típus), **Document Size** (Dokumentumméret), **Duplex (two-sided) Scanning** (Duplex (kétoldalas) Szkennelés) (Az MFC-J6910DW esetében), **Show Scanner Interface** (Lapolvasó illesztő megjelenítése), **Brightness** (Fényerő) és **Contrast** (Kontraszt) beállításokat.

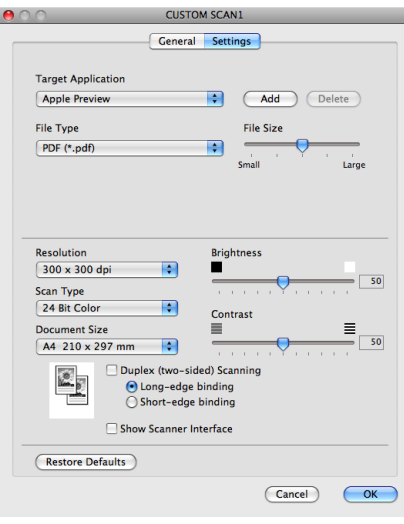

Ha a **Secure PDF** (Titkosított PDF) lehetőséget választja a **File Type** (Fájltípus) listából, akkor a **Set PDF Password** (PDF-jelszó beállítása) párbeszédablak jelenik meg. Adja meg a jelszót a **Password** (Jelszó) és a **Re-type Password** (Jelszú újbóli beírása) részekben, majd kattintson az **OK** gombra.

# **Megjegyzés**

A **Secure PDF** (Titkosított PDF) funkció az E-mailbe szkennelés és a Fájlba szkennelés opcióknál is elérhető.

# **Szkennelés OCR-be**

#### **General** (Általános) fül

Adja meg a **Name for Custom** (Egyedi beállítás nevét) (legfeljebb 30 karakter) a gomb nevének létrehozásához.

Válassza ki a szkennelés típusát a **Scan Action** (Szkennelés) mezőben.

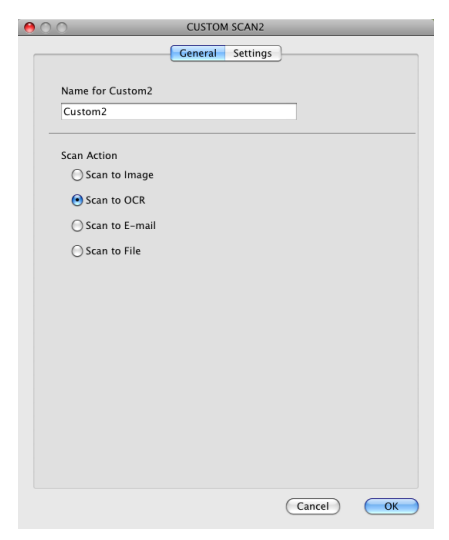

**10**
**Settings** (Beállítások) fül

Válassza a **Target Application** (Cél alkalmazás), **File Type** (Fájltípus), **OCR Software** (OCR szoftver), **OCR Language** (Optikai karakterfelismerés nyelve), **Resolution** (Felbontás), **Scan Type** (Szkennelés típus), **Document Size** (Dokumentumméret), **Duplex (two-sided) Scanning** (Duplex (kétoldalas) Szkennelés) (Az MFC-J6910DW esetében), **Show Scanner Interface** (Lapolvasó illesztő megjelenítése), **Brightness** (Fényerő) és **Contrast** (Kontraszt) beállításokat.

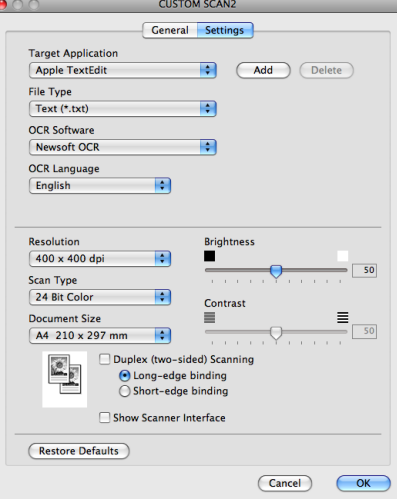

## **E-mailbe szkennelés**

**General** (Általános) fül

Adja meg a **Name for Custom** (Egyedi beállítás nevét) (legfeljebb 30 karakter) a gomb nevének létrehozásához.

Válassza ki a szkennelés típusát a **Scan Action** (Szkennelés) mezőben.

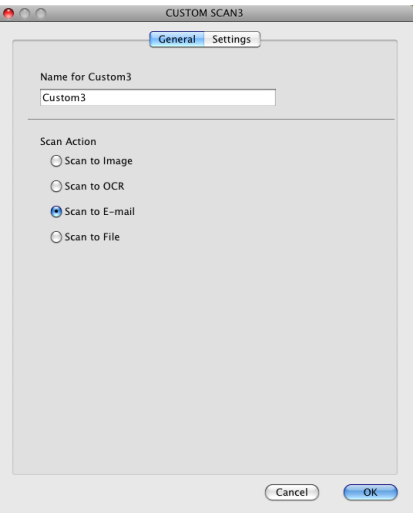

**Settings** (Beállítások) fül

Válassza a **E-mail Application** (E-mail alkalmazás), **File Type** (Fájltípus), **Resolution** (Felbontás), **Scan Type** (Szkennelés típus), **Document Size** (Dokumentumméret), **Duplex (two-sided) Scanning** (Duplex (kétoldalas) Szkennelés) (Az MFC-J6910DW esetében), **Show Scanner Interface** (Lapolvasó illesztő megjelenítése), **Brightness** (Fényerő) és **Contrast** (Kontraszt) beállításokat.

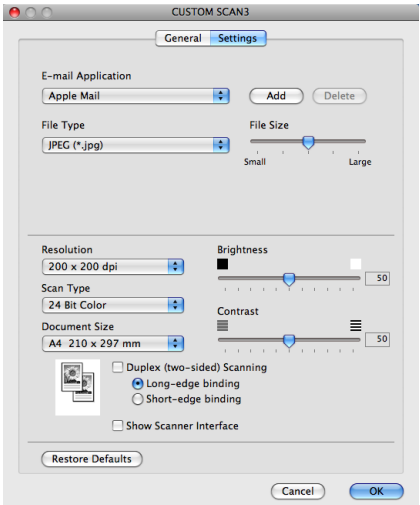

# **Fájlba szkennelés**

**General** (Általános) fül

Adja meg a **Name for Custom** (Egyedi beállítás nevét) (legfeljebb 30 karakter) a gomb nevének létrehozásához.

Válassza ki a szkennelés típusát a **Scan Action** (Szkennelés) mezőben.

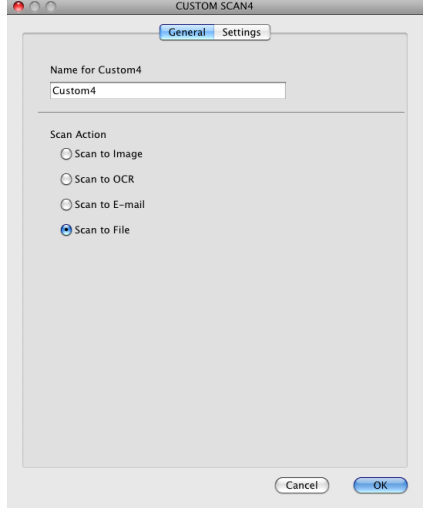

#### ControlCenter2

#### **Settings** (Beállítások) fül

Válassza ki a fájltípust a **File Type** (Fájltípus) legördülő listában. Elmentheti a fájlt egy alapértelmezett mappába, vagy kiválaszthatja a kívánt mappát a **Browse** (Tallózás) gombra kattintva.

Válassza a **Resolution** (Felbontás), **Scan Type** (Szkennelés típus), **Document Size** (Dokumentumméret), **Duplex (two-sided) Scanning** (Duplex (kétoldalas) Szkennelés) (Az MFC-J6910DW esetében), **Show Scanner Interface** (Lapolvasó illesztő megjelenítése), **Brightness** (Fényerő) és **Contrast** (Kontraszt) beállításokat.

Ha meg akarja határozni a szkennelt kép rendeltetési helyét, jelölje be a **Show Save As Window** (Mentés másként ablak megjelenítése) négyzetet.

Ha szkennelés során az előzetes szkennelés használatával ki akarja vágni az oldal egy részét, jelölje be a **Show Scanner Interface** (Lapolvasó illesztő megjelenítése) négyzetet.

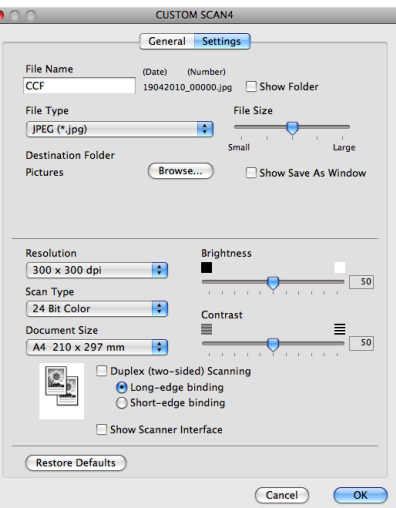

# **MÁSOLÁS / PC-FAX**

MÁSOLÁS – Segítségével a Macintosh számítógéppel és bármely nyomtató-illesztőprogrammal jobb minőségű másolást hajthat végre. Beszkennelhet egy oldalt és másolatokat készíthet a gép nyomtatóillesztőprogramjának bármely funkciójával, illetve a másolás kimenetét a Macintosh számítógépen telepített bármely standard nyomtató illesztőprogramjára irányíthatja, beleértve a hálózati nyomtatókat.

PC-FAX – Segítségével a bemásolt oldalt vagy dokumentumot Macintosh számítógépéről automatikusan elküldheti fax formájában.

Akár négy gombbal konfigurálhatja kedvenc beállításait.

A **Copy1** (Másolás 1)-**Copy4** (Másolás 4) gombok egyénileg beállíthatók a haladó másolási funkciók használatához, mint például az N az 1-ben nyomtatás.

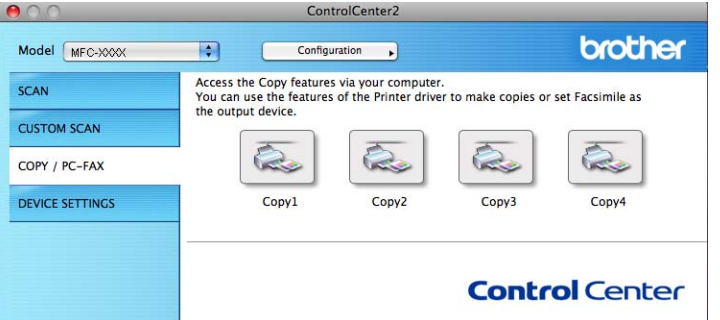

A **Copy** (Másolás) gombok használatához állítsa be a nyomtató-illesztőprogramot, kattintson a gombra, és közben tartsa lenyomva a **Ctrl** gombot.

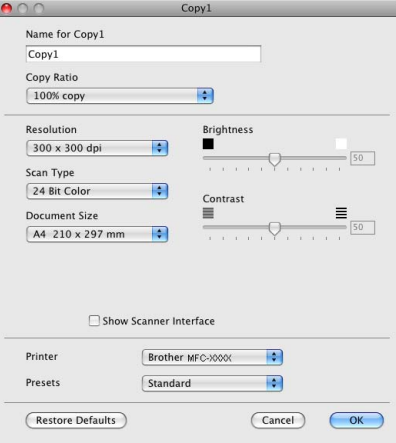

#### ControlCenter2

Adja meg a **Name for Copy** (Másolat nevét) (legfeljebb 30 karakter) és válassza ki a **Copy Ratio** (Másolási arányt).

Válassza a **Resolution** (Felbontás), **Scan Type** (Szkennelés típus), **Document Size** (Dokumentumméret), **Duplex (two-sided) Scanning** (Duplex (kétoldalas) Szkennelés) (Az MFC-J6910DW esetében), **Show Scanner Interface** (Lapolvasó illesztő megjelenítése), **Brightness** (Fényerő) és **Contrast** (Kontraszt) beállításokat.

Mielőtt befejezné a **Copy** (Másolás) gomb beállítását, állítsa be a **Printer** (Nyomtató) opciót. Ezután válassza ki a nyomtató beállításokat a **Presets** (Előzetes beállítások) legördülő listában, majd kattintson az **OK** gombra a párbeszédpanel bezárásához. Ha a beállított másolás gombra kattint, megnyílik egy nyomtatási párbeszédablak.

#### **(Mac OS X 10.4.11)**

A másoláshoz válassza ki a **Copies & Pages** (Másolatok és oldalak) lehetőséget a legördülő listában. Fax küldéséhez válassza a **Send Fax** (Fax küldése) opciót a legördülő listában. (Lásd *[Fax küldése](#page-141-0)* című [részt a\(z\) 135. oldalon!.](#page-141-0))

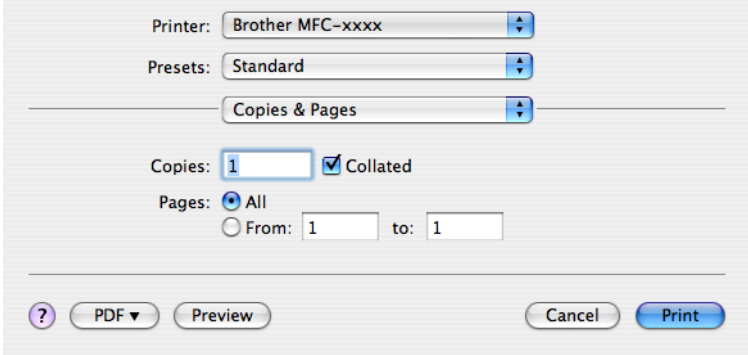

### **(Mac OS X 10.5.x - 10.6.x)**

További opciókért kattintson a **Printer** (Nyomtató) legördülő listája melletti háromszögre.

A másoláshoz kattintson a **Print** (Nyomtatás) gombra.

A faxoláshoz kattintson a **Printer** (Nyomtató) legördülő lista melletti háromszögre, majd válassza a **Send Fax** (Fax küldése) lehetőséget a legördülő listában. (Lásd *Fax küldése* című [részt a\(z\) 135. oldalon!.](#page-141-0))

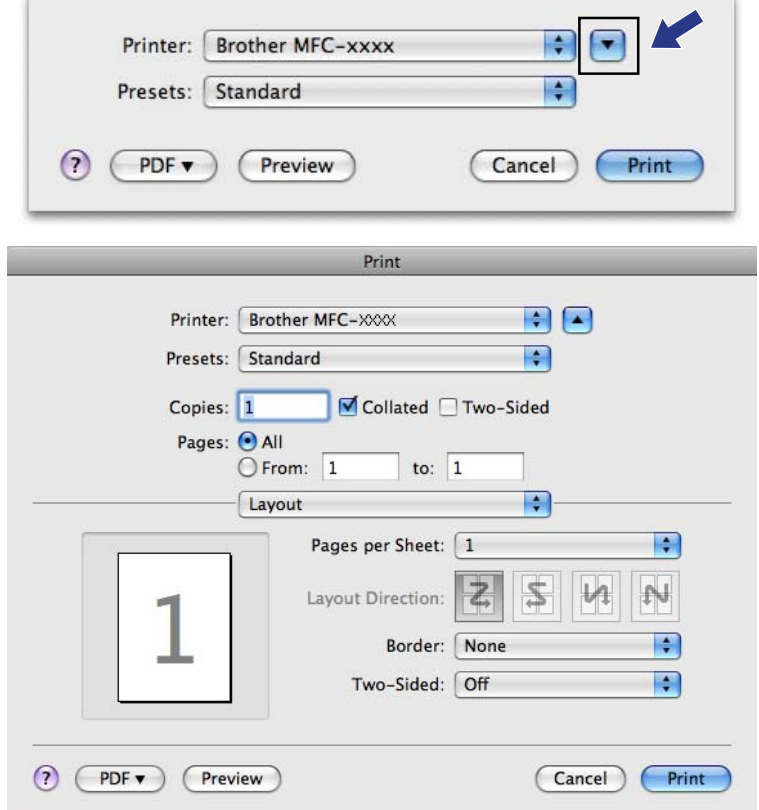

# **KÉSZÜLÉKBEÁLLÍTÁSOK**

Ellenőrizheti a készülék beállításait vagy a festékszinteket egy gombra kattintva.

**Remote Setup** (Távbeállítás)

Lehetővé teszi a Remote Setup (Távbeállítás) alkalmazás megnyitását. (Lásd *[Távbeállítás](#page-189-0)* című [részt a\(z\) 183. oldalon!.](#page-189-0))

**Quick-Dial** (Gyorstárcsázás)

Ezzel nyitható meg a Remote Setup (Távbeállítás) alkalmazás Gyorstárcsázás beállítási ablaka. (Lásd *Távbeállítás* című [részt a\(z\) 183. oldalon!](#page-189-0).)

#### ■ Ink Level (Tinta szint)

Megnyithatja a Brother Status Monitor programot, ami megjeleníti az egyes patronok tintaszintjét.

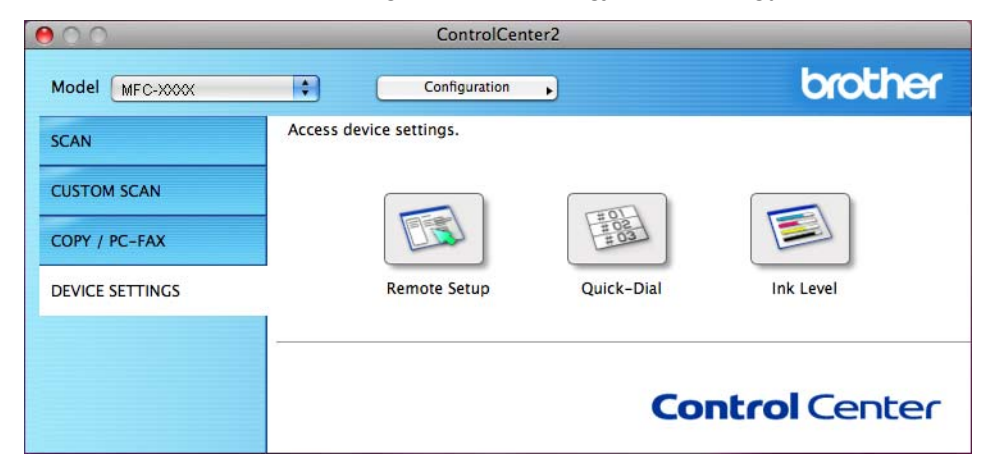

## **Távbeállítás**

A **Remote Setup** (Távbeállítás) gombbal nyitható meg a Remote Setup (Távbeállítás) alkalmazás, amellyel konfigurálhatók a készülék beállítási menüi.

# **Megjegyzés**

További részletekért lásd: *Távbeállítás* című [részt a\(z\) 183. oldalon!.](#page-189-0)

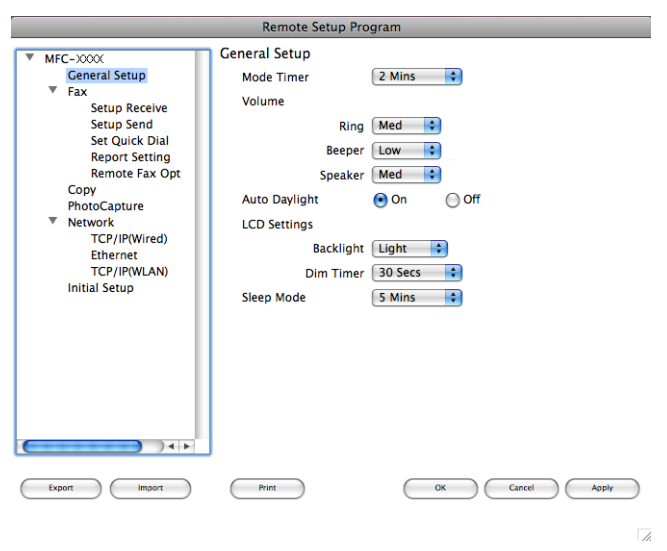

## **Gyorstárcsázás**

A **Quick-Dial** (Gyorstárcsázás) gombbal a **Set Quick Dial** (Gyorstárcsázás beállítása) ablakot lehet megnyitni a Remote Setup (Távbeállítás) alkalmazásban, hogy a Macintosh alatt könnyen lehessen regisztrálni vagy módosítani a tárcsázási számokat.

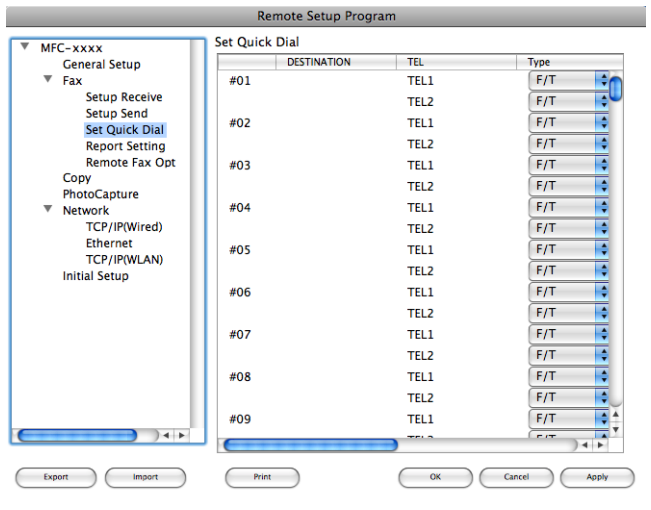

# **Tintaszint**

Az **Ink Level** (Tinta szint) gomb megnyitja a **Status Monitor** ablakot, amely minden patron tintaszintjét megjeleníti.

# **Megjegyzés**

A Brother Status Monitor alkalmazás itt található: **Macintosh HD**/**Library**/**Printers**/**Brother**/**Utilities**.

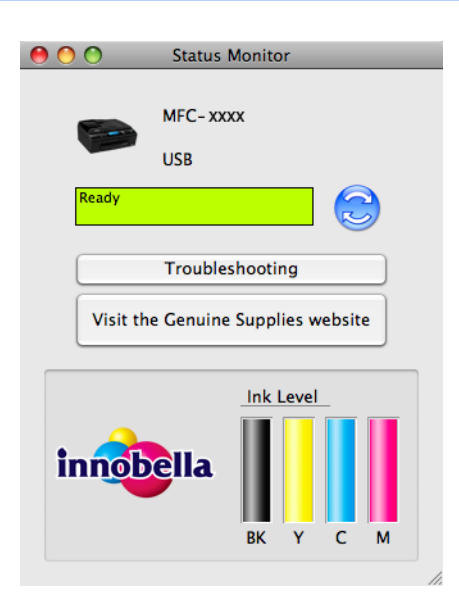

# **Távbeállítás és a PhotoCapture Center™**

# <span id="page-189-0"></span>**Távbeállítás**

**11**

A **Remote Setup** (Távbeállítás) alkalmazás segítségével a készülék sok beállítása konfigurálható egy Macintosh alkalmazásból. Amikor elindítja ezt az alkalmazást, készülékének beállításai automatikusan letöltődnek a Macintosh számítógépre és megjelennek annak képernyőjén. Ha megváltoztatja a beállításokat, feltöltheti őket közvetlenül a készülékére.

# **Megjegyzés**

A **RemoteSetup** (Távbeállítás) alkalmazás ikonja a **Macintosh HD**/**Library**/**Printers**/**Brother**/**Utilities** könyvtárban található.

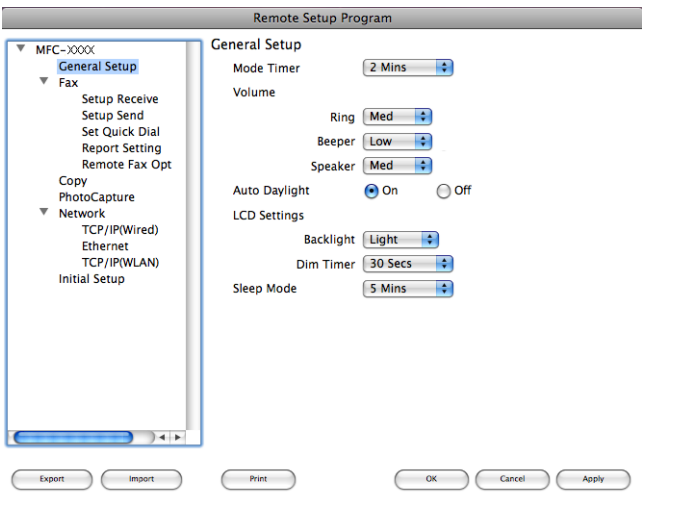

#### **OK**

Lehetővé teszi az adatok áttöltését a készülékre és a Remote Setup (Távbeállítás) alkalmazásból való kilépést. Ha hibaüzenet jelenik meg, írja be ismét a helyes adatokat, majd kattintson az **OK** gombra.

#### **Cancel** (Töröl)

Lehetővé teszi a Remote Setup (Távbeállítás) alkalmazásból való kilépést az adatok készülékre való áttöltése nélkül.

#### **Apply** (Változtat)

Lehetővé teszi az adatok áttöltését a készülékre a Remote Setup (Távbeállítás) alkalmazásból való kilépés nélkül.

#### **Print** (Nyomtat)

Lehetővé teszi a kiválasztott elemek kinyomtatását a készüléken. Nem lehet kinyomtatni az adatokat, amíg azok nincsenek áttöltve a készülékre. Az **Apply** (Változtat) gombra kattintva töltse át az új adatokat a készülékre, majd kattintson a **Print** (Nyomtat) gombra.

#### **Export** (Exportálás)

Segítségével fájlba lehet menteni az aktuális konfigurációs beállításokat.

**Import** (Importálás)

Segítségével beolvashatók a beállítási fájlok.

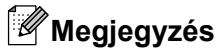

- **•** Az **Export** (Exportálás) gombbal menthető a **Quick-Dial** (Gyorstárcsázás), illetve a gép összes beállítása.
- **•** Ha módosítani kell a Macintoshban az MFL-Pro Suite telepítésekor regisztrált készüléket (lásd a *Gyors telepítési útmutatót*), vagy ha megváltozott a hálózati környezet, meg kell adnia az új gépet. Nyissa meg a(z) **Device Selector** (Eszközválasztó) lehetőséget és válassza ki az új gépet. (Csak hálózati felhasználók számára)

# **PhotoCapture Center™**

Macintosh alól hozzáférhet a gépbe helyezett memóriakártyához vagy USB Flash memóriához.

# **VIGYÁZAT**

NE indítsa el a Macintosh számítógépet, ha memóriakártya vagy USB Flash memória van a készülék meghajtójában. Az adatok elveszhetnek, vagy megsérülhet a kártya.

# **Megjegyzés**

- **•** A PhotoCapture Center™ csak az először behelyezett hordozót olvassa be.
- **•** Amikor a készülék a PhotoCapture Center™-ből nyomtat, a Macintosh számítógép nem képes más műveletek céljából hozzáférni a PhotoCapture Center™-hez.

# **USB kábel használata esetén**

Helyezzen egy memóriakártyát vagy USB Flash memóriát a készülékbe.

## **Megjegyzés**

Ha létrehoz egy nevet a memóriakártya vagy az USB Flash memória címkéjeként, akkor ez a név fog megjelenni a "Removable Disk (Cserélhető lemez)" felirat helyett.

- b Kattintson duplán a **Removable Disk** (Cserélhető lemez) ikonra. Megjelennek a számítógép képernyőjén a memóriakártya vagy az USB Flash memória fájljai és mappái.
- c Szerkesztheti a fájlokat és elmentheti a Macintosh számítógépen egy másik meghajtóra.

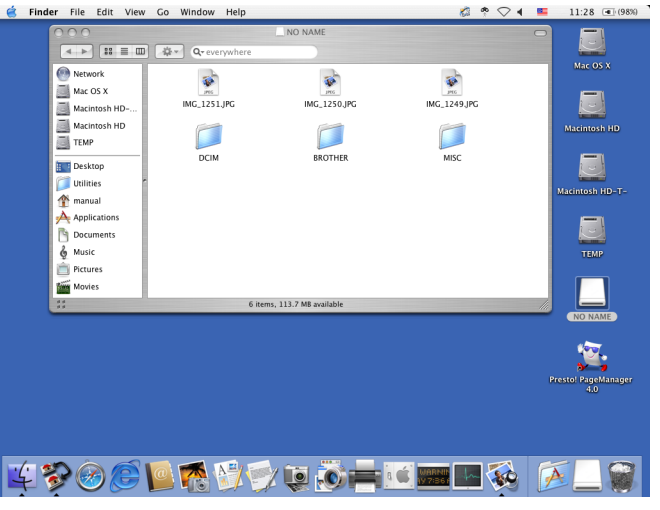

4) Lépjen ki minden olyan alkalmazásból, amely a memóriakártyán vagy az USB Flash memórián tárolt adatokat használ, és húzza a **Removable Disk** (Cserélhető lemez) ikont a **Trash** (Szemetes) ikon fölé, mielőtt eltávolítaná az USB Flash memóriát a készülékből.

# **VIGYÁZAT**

NE vegye ki a memóriakártyát vagy az USB Flash memóriát, miközben a **PHOTO CAPTURE** villog, nehogy megsérüljön a kártya, az USB-memória, vagy az azokon tárolt adatok.

Ha kiveszi a memóriakártyát vagy az USB Flash memóriát, miközben villog a **PHOTO CAPTURE** gomb, ugyanazon memóriakártya vagy USB Flash memória gépbe helyezése előtt azonnal újra kell indítania a Macintosht. Ha nem indítja újra a Macintosht, a hordozón lévő adatok elveszhetnek.

## **Hálózati felhasználóknak**

a Helyezzen egy memóriakártyát vagy USB Flash memóriát a készülékbe.

2) Indítsa el bármilyen FTP szoftvert, vagy olyan böngészőt, amelyen használható az FTP. Böngészőjével FTP-protokoll és a készülék hálózati neve segítségével elérheti a memóriakártyát vagy az USB Flash memóriát. A böngésző címsorában be is írhatja az ftp://XXX.XXX.XXX.XXX címet (ahol az XXX.XXX.XXX.XXX Brother készülékének IP-címe).

A böngésző megjeleníti a memóriakártyán vagy az USB Flash memórián tárolt fájlnevek listáját.

**3** Kattintson a megtekinteni kívánt fájl nevére.

### **Megjegyzés**

Bizonyos karakterek vagy szimbólumok használata a memóriakártyán vagy az USB Flash memórián lévő fájl nevében problémát okozhat a fájlhoz való hozzáférésben. Javasoljuk, hogy fájlnévben csak a következő karakterek kombinációját használja.

1234567890 **ABCDEFGHIJKLMNOPQRSTUVWXYZ** abcdefghijklmnopgrstuvwxyz  $!$  # \$ % & '() -, @ ^ '{}

**Amikor kivesz egy memóriakártyát vagy USB Flash memóriát, a következőket tegye a memóriakártya vagy az USB Flash memória sérülésének megelőzése érdekében:**

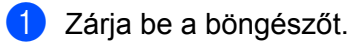

**2** Várjon a memóriakártya vagy az USB Flash memória kivételével, amíg a (**PHOTO CAPTURE**) gomb villogása meg nem szűnik.

# **VIGYÁZAT**

NE vegye ki a memóriakártyát vagy az USB Flash memóriát, miközben a **PHOTO CAPTURE** villog, nehogy megsérüljön a kártya, az USB-memória, vagy az azokon tárolt adatok.

Ha kiveszi a memóriakártyát vagy az USB Flash memóriát, miközben villog a **PHOTO CAPTURE** gomb, ugyanazon memóriakártya vagy USB Flash memória gépbe helyezése előtt azonnal újra kell indítania a Macintosht. Ha nem indítja újra a Macintosht, a hordozón lévő adatok elveszhetnek.

# **III. bekezdés**

# **A Scan (Szkennelés) gomb használata**

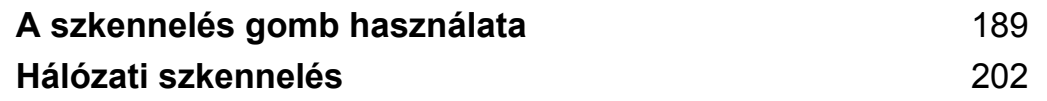

# <span id="page-195-1"></span><span id="page-195-0"></span>**12 A szkennelés gomb használata**

# **A Szkennelés gomb használata USB kábel csatlakozása esetén**

## **Megjegyzés**

Amennyiben a **SCAN (Szkennel)** gomb használatakor hálózatra kapcsolódik, lásd: *[Hálózati szkennelés](#page-208-1)* című [részt a\(z\) 202. oldalon!.](#page-208-1)

Használhatja a vezérlőpulton a  $\Rightarrow$  (SCAN (Szkennel)) gombot, mellyel az iratokat közvetlenül szövegszerkesztőbe, grafikai vagy e-mail alkalmazásba, illetve számítógépén egy könyvtárba, memóriakártyára vagy USB Flash memóriába olvashatja be.

Mielőtt a vezérlőpulton a (**SCAN (Szkennel)**) gombot használni tudná, telepítenie kell a Brother MFL-Pro Suite-ot és csatlakoztatnia a készüléket a számítógéphez. Ha az MFL-Pro Suite-ot az itt található CD-ROM-ról telepíti, a megfelelő meghajtók és a ControlCenter telepítése is megtörténik. A (**SCAN (Szkennel)**) gombbal történő szkenneléskor a ControlCenter4 **Az eszköz szkennelési beállításai** képernyőjének vagy a ControlCenter2 **Készülék gomb** fülének beállításai érvényesek. (Windows® használatakor az **Otthoni mód** választása esetén lásd a(z) *[Beolvasás lap](#page-68-0)* című [részt a\(z\) 62. oldalon!,](#page-68-0) a **Haladó felhasználó mód** választása esetén pedig lásd a(z) *[Beolvasás lap](#page-80-0)* című [részt a\(z\) 74. oldalon!.](#page-80-0) Macintosh esetén lásd: *Szkennelés* című [részt a\(z\) 163. oldalon!.](#page-169-0)) További részleteket a szkennelési beállítások segítségével való konfigurálásához és a kiválasztott alkalmazás elindításához ( **North Allian (Scan (Szkennel)**) lásd: *ControlCenter4* című [részt a\(z\) 56. oldalon!](#page-62-0) (Windows<sup>®</sup>) vagy *ControlCenter2* című [részt a\(z\) 161. oldalon!](#page-167-0) (Macintosh).

- **•** Ha egy dokumentumot a kétoldalas szkennelés funkcióval akar beszkennelni, akkor a dokumentumot az ADF-be kell tennie, majd válassza ki a Kétold szken: Hosszú old. vagy a Kétold szken: Rövid old. opciót a dokumentum elrendezésétől függően.
- **•** Válassza ki a dokumentum elrendezését a következő táblázatból:

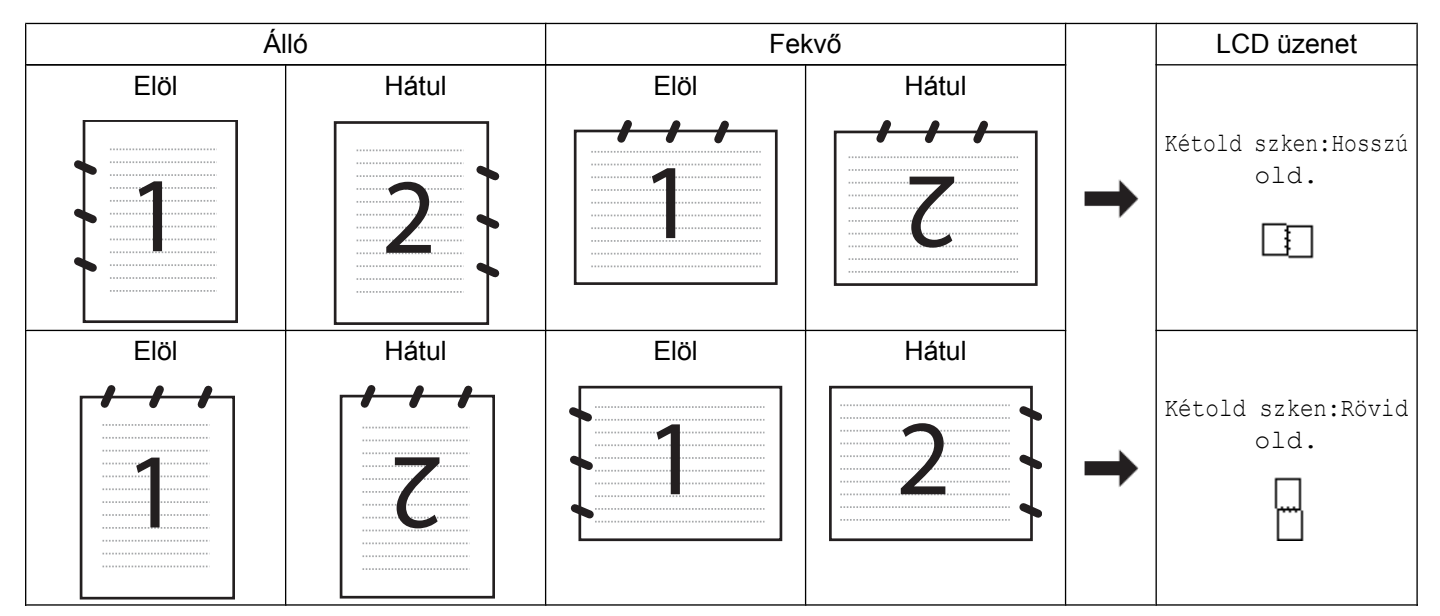

#### **Dokumentumelrendezési táblázat**

**•** A kétoldalas szkennelést az MFC-J6910DW támogatja.

## **Szkennelés e-mailbe**

Csatolt állományként való továbbításra akár fekete-fehér, akár színes dokumentumot mellékelhet e-mail programjához.

- $\blacksquare$  Helyezze be a dokumentumot.
- **2** Nyomja meg a ( $\Rightarrow$  ) (**SCAN (Szkennel**)) gombot.
- **3** Nyomja meg a ▲ vagy a ▼ gombot a Szken.e-mailbe kiválasztásához. Nyomja meg az **OK** gombot.
- d Nyomja meg a **Mono Start** vagy a **Colour Start (Színes Start)** gombot. A készülék beolvassa a dokumentumot, létrehoz egy mellékelt fájlt, elindítja az e-mail -alkalmazást, és megjeleníti az új, megcímzendő levelet.

#### **Érintőképernyős modellek esetén**

- $\blacksquare$  Helyezze be a dokumentumot.
- **b** Nyomja meg a (**△** ) (SCAN (Szkennel)) gombot.
- **3** Nyomja meg a ◀ vagy a ▶ gombot az E-mailbe opció kiválasztásához. Válasszon az alábbi lehetőségek közül:
	- Ha a kétol[d](#page-197-0)alas szkennelést akarja használni, menjen a @ ponthoz.
	- $\blacksquare$  $\blacksquare$  Ha nem akarja a kétoldalas szkennelést használni, menjen az  $\spadesuit$  ponthoz.
- <span id="page-197-0"></span>4 Nyomja meg a Kétoldalas szkennelés gombot.
	- Nyomja meg a Kétold szken: Hosszú old. vagy a Kétold szken: Rövid old. gombot.
- <span id="page-197-1"></span>**E** Nyomja meg a Mono Start vagy a Colour Start (Színes Start) gombot. A készülék beolvassa a dokumentumot, létrehoz egy mellékelt fájlt, elindítja az e-mail -alkalmazást, és megjeleníti az új, megcímzendő levelet.

#### **(Windows®)**

- A szkennelés típusa a ControlCenter4 **Az eszköz szkennelési beállításai** képernyőjének beállításaitól függ. A **Mono Start** vagy a **Colour Start (Színes Start)** nem módosítja a beállítást.
- Ha váltani akar a színes és fekete-fehér szkennelés között, kattintson a ControlCenter4 **Súgó** gombjára.

#### **(Macintosh)**

- A szkennelés típusa a ControlCenter2 **Device Button** (Készülék gomb) fülének beállításaitól függ. A **Mono Start** vagy a **Colour Start (Színes Start)** nem módosítja a beállítást.
- Ha váltani akar a színes és fekete-fehér szkennelés között, akkor válassza ki a színes vagy a feketefehér szkennelés opciót a ControlCenter2 konfigurációs képernyőjének **Device Button** (Készülék gomb) fülén. (Lásd *Szkennelés* című [részt a\(z\) 163. oldalon!](#page-169-0).)

## **Képbe szkennelés**

Lehetősége van megtekintés és szerkesztés céljára egy fekete-fehér vagy színes dokumentum grafikai alkalmazásba való beolvasására.

- $\blacksquare$  Helyezze be a dokumentumot.
- **2** Nyomja meg a (  $\triangleq$  ) (SCAN (Szkennel)) gombot.
- **3** Nyomja meg a ▲ vagy a ▼ gombot a Képbe szken. kiválasztásához. Nyomja meg az **OK** gombot.
- d Nyomja meg a **Mono Start** vagy a **Colour Start (Színes Start)** gombot. A készülék megkezdi a dokumentum szkennelését.

#### **Érintőképernyős modellek esetén**

- Helyezze be a dokumentumot.
- b Nyomja meg a (**SCAN (Szkennel)**) gombot.

- **3** Nyomja meg a ◀ vagy a ▶ gombot a Képbe opció kiválasztásához. Válasszon az alábbi lehetőségek közül:
	- Ha a kétol[d](#page-198-0)alas szkennelést akarja használni, menjen a @ ponthoz.
	- $\blacksquare$  $\blacksquare$  Ha nem akarja a kétoldalas szkennelést használni, menjen az  $\spadesuit$  ponthoz.
- <span id="page-198-0"></span>4 Nyomja meg a Kétoldalas szkennelés gombot. Nyomja meg a Kétold szken:Hosszú old. vagy a Kétold szken:Rövid old. gombot.
- <span id="page-198-1"></span>**6** Nyomja meg a Mono Start vagy a Colour Start (Színes Start) gombot. A készülék megkezdi a dokumentum szkennelését.

#### **(Windows®)**

- A szkennelés típusa a ControlCenter4 **Az eszköz szkennelési beállításai** képernyőjének beállításaitól függ. A **Mono Start** vagy a **Colour Start (Színes Start)** nem módosítja a beállítást.
- Ha váltani akar a színes és fekete-fehér szkennelés között, kattintson a ControlCenter4 **Súgó** gombjára.

#### **(Macintosh)**

- A szkennelés típusa a ControlCenter2 **Device Button** (Készülék gomb) fülének beállításaitól függ. A **Mono Start** vagy a **Colour Start (Színes Start)** nem módosítja a beállítást.
- Ha váltani akar a színes és fekete-fehér szkennelés között, akkor válassza ki a színes vagy a feketefehér szkennelés opciót a ControlCenter2 konfigurációs képernyőjének **Device Button** (Készülék gomb) fülén. (Lásd *Szkennelés* című [részt a\(z\) 163. oldalon!](#page-169-0).)

## **Szkennelés OCR-be**

Ha az eredeti dokumentum szöveget tartalmaz, a ScanSoft™ PaperPort™12SE vagy a Presto! PageManager szoftverek segítségével beszkennelheti a dokumentumot, majd szövegfájllá konvertálhatja, amely a kedvenc szövegszerkesztő szoftverrel szerkeszthető.

- $\blacksquare$  Helyezze be a dokumentumot.
- **2** Nyomja meg a (  $\triangleq$  ) (SCAN (Szkennel)) gombot.
- **3** Nyomja meg a ▲ vagy a ▼ gombot a OCR szken. kiválasztásához. Nyomja meg a **OK** gombot.
- d Nyomja meg a **Mono Start** vagy a **Colour Start (Színes Start)** gombot. A készülék megkezdi a dokumentum szkennelését.

#### **Érintőképernyős modellek esetén**

- Helyezze be a dokumentumot.
- b Nyomja meg a (**SCAN (Szkennel)**) gombot.

- **3** Nyomja meg a ◀ vagy a ▶ gombot az OCR-ba opció kiválasztásához. Válasszon az alábbi lehetőségek közül:
	- Ha a kétol[d](#page-199-0)alas szkennelést akarja használni, menjen a @ ponthoz.
	- $\blacksquare$  $\blacksquare$  Ha nem akarja a kétoldalas szkennelést használni, menjen az  $\spadesuit$  ponthoz.
- <span id="page-199-0"></span>4 Nyomja meg a Kétoldalas szkennelés gombot. Nyomja meg a Kétold szken: Hosszú old. vagy a Kétold szken: Rövid old. gombot.
- <span id="page-199-1"></span>**6** Nyomja meg a Mono Start vagy a Colour Start (Színes Start) gombot. A készülék megkezdi a dokumentum szkennelését.

#### **(Windows®)**

- A szkennelés típusa a ControlCenter4 **Az eszköz szkennelési beállításai** képernyőjének beállításaitól függ. A **Mono Start** vagy a **Colour Start (Színes Start)** nem módosítja a beállítást.
- Ha váltani akar a színes és fekete-fehér szkennelés között, kattintson a ControlCenter4 **Súgó** gombjára.
- A ScanSoft™ PaperPort™12SE alkalmazás telepítve kell legyen a számítógépén.

#### **(Macintosh)**

- A szkennelés típusa a ControlCenter2 **Device Button** (Készülék gomb) fülének beállításaitól függ. A **Mono Start** vagy a **Colour Start (Színes Start)** nem módosítja a beállítást.
- Ha váltani akar a színes és fekete-fehér szkennelés között, akkor válassza ki a színes vagy a feketefehér szkennelés opciót a ControlCenter2 konfigurációs képernyőjének **Device Button** (Készülék gomb) fülén. (Lásd *Szkennelés* című [részt a\(z\) 163. oldalon!](#page-169-0).)
- Le kell töltenie a Presto! PageManager alkalmazást, majd telepítenie kell azt Macintosh számítógépére, hogy az OCR funkció működjön a **SCAN (Szkennel)** gombról vagy a ControlCenter2 alkalmazásból. A telepítésre vonatkozó további információkért lásd *[A Presto! PageManager használata](#page-164-0)* című [részt a\(z\) 158. oldalon!](#page-164-0).
- Az OCR-be szkennelés az alábbi nyelveken érhető el: angol, francia, német, holland, olasz, spanyol, portugál, dán, svéd, japán, tradicionális kínai és egyszerűsített kínai.

## **Fájlba szkennelés**

Fekete-fehér vagy színesdokumentumot egyaránt beolvashat a számítógépre, és elmenthet egy fájlba egy kiválasztott mappába. A fájl típusa és a kiválasztott könyvtár attól függ, hogy hogyan állította be a ControlCenter-ben a Szkennelés fájlba opciót. (Windows® használatakor az **Otthoni mód** választása esetén lásd a(z) *Beolvasás lap* című [részt a\(z\) 62. oldalon!](#page-68-0), a **Haladó felhasználó mód** választása esetén pedig lásd a(z) *Beolvasás lap* című [részt a\(z\) 74. oldalon!](#page-80-0). Macintosh esetén lásd: *[Szkennelés](#page-169-0)* című [részt a\(z\) 163. oldalon!.](#page-169-0))

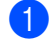

- Helyezze be a dokumentumot.
- b Nyomja meg a (**SCAN (Szkennel)**) gombot.

- 8 Nyomja meg a **∆** vagy a **V** gombot a Fájlba szken. kiválasztásához. Nyomja meg a **OK** gombot.
- d Nyomja meg a **Mono Start** vagy a **Colour Start (Színes Start)** gombot. A készülék megkezdi a dokumentum szkennelését.

#### **Érintőképernyős modellek esetén**

- $\blacksquare$  Helyezze be a dokumentumot.
- **2** Nyomia meg a  $\implies$  (SCAN (Szkennel)) gombot.
- **3** Nyomja meg a ◀ vagy a ▶ gombot a Fájlba opció kiválasztásához. Válasszon az alábbi lehetőségek közül:
	- Ha a kétol[d](#page-200-0)alas szkennelést akarja használni, menjen a @ ponthoz.
	- $\blacksquare$  $\blacksquare$  Ha nem akarja a kétoldalas szkennelést használni, menjen az  $\clubsuit$  ponthoz.
- <span id="page-200-0"></span>4 Nyomja meg a Kétoldalas szkennelés gombot. Nyomja meg a Kétold szken:Hosszú old. vagy a Kétold szken:Rövid old. gombot.
- <span id="page-200-1"></span>e Nyomja meg a **Mono Start** vagy a **Colour Start (Színes Start)** gombot. A készülék megkezdi a dokumentum szkennelését.

## **Megjegyzés**

#### **(Windows®)**

- A szkennelés típusa a ControlCenter4 **Az eszköz szkennelési beállításai** képernyőjének beállításaitól függ. A **Mono Start** vagy a **Colour Start (Színes Start)** nem módosítja a beállítást.
- Ha váltani akar a színes és a fekete-fehér szkennelés között vagy meg akarja változtatni a beszkennelt dokumentumok nevét, kattintson a **Súgó** gombra a ControlCenter4 alkalmazásban.

#### **(Macintosh)**

- A szkennelés típusa a ControlCenter2 **Device Button** (Készülék gomb) fülének beállításaitól függ. A **Mono Start** vagy a **Colour Start (Színes Start)** nem módosítja a beállítást.
- Ha váltani akar a színes és fekete-fehér szkennelés között, akkor válassza ki a színes vagy a feketefehér szkennelés opciót a ControlCenter2 konfigurációs képernyőjének **Device Button** (Készülék gomb) fülén. (Lásd *Szkennelés* című [részt a\(z\) 163. oldalon!](#page-169-0).)
- Ha meg akarja változtatni a beszkennelt dokumentum fájlnevét, adja meg a fájl nevét a **File Name** (Fájl neve) mezőben a ControlCenter2 konfigurációs képernyőjének **Device Button** (Készülék gomb) fülén. (Lásd *Szkennelés* című [részt a\(z\) 163. oldalon!](#page-169-0).)

## **Szkennelés adathordozóra**

Fekete-fehér és színes dokumentumokat szkennelhet közvetlenül memóriakártyára vagy USB Flash memóriára. A fekete-fehér dokumentumok tárolása PDF (\*.PDF) vagy TIFF (\*.TIF) fájlformátumban történik. Színes dokumentumokat PDF (\*.PDF) vagy JPEG (\*.JPG) formátumban rögzíthet. A fájlneveket az aktuális időpont határozza meg. Például a 2010. július 1-jén szkennelt ötödik kép neve 01071005.PDF lesz. Módosíthatja a színt, a minőséget és a fájl nevét.

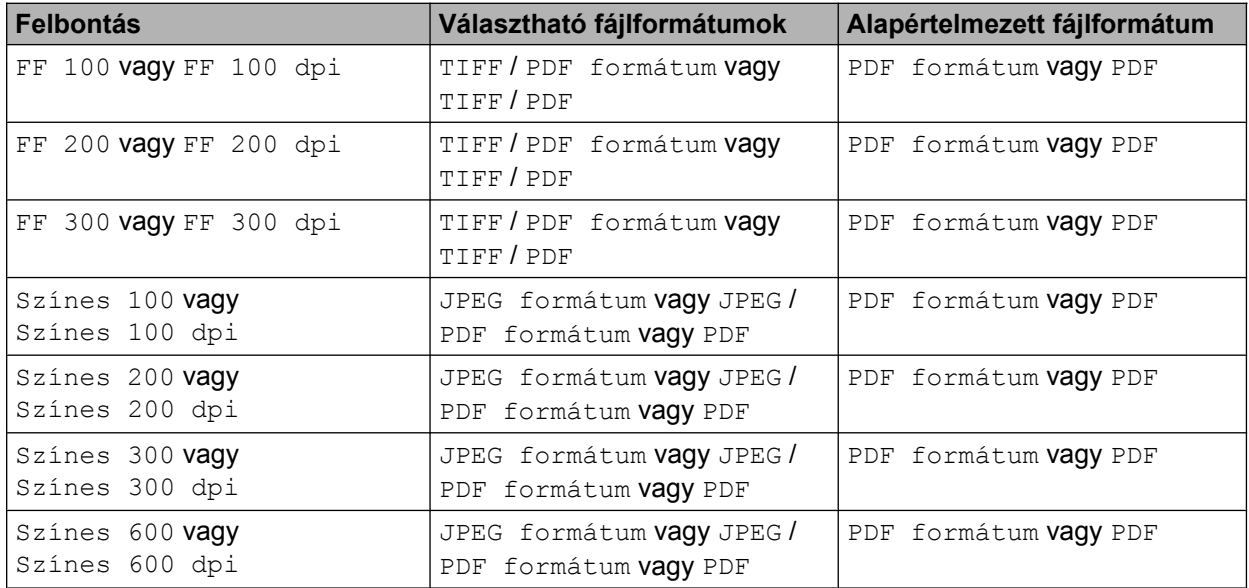

#### **Auto. kivágás**

Lehetőség van a szkennerüvegre helyezett több dokumentum beszkennelésére. Egy különálló dokumentum megjeleníthető az LCD-kijelzőn mentés előtt. Ha az Auto méretezés vagy Automat. méretezés elemet jelöli ki, a gép külön-külön fájlokba szkenneli az egyes dokumentumokat. Ha például három dokumentumot helyez a szkennerüvegre, a gép beszkenneli azokat és három külön fájlt készít. Ha egy háromoldalas fájlt szeretne létrehozni, jelölje ki a TIFF vagy a PDF formátum (vagy PDF) elemet a Fájl Típus esetében.

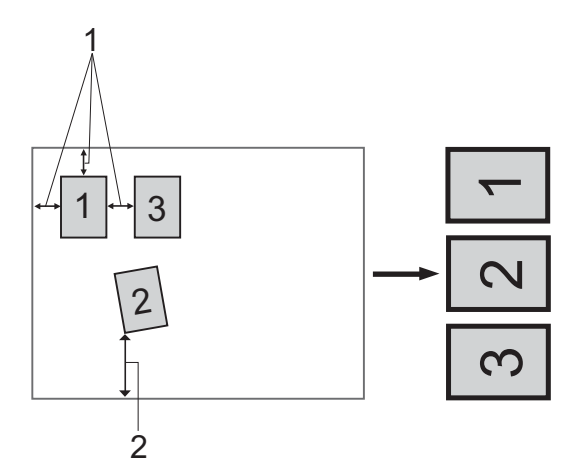

#### **1 10 mm vagy nagyobb**

**2 20 mm vagy nagyobb (alul)**

## **Megjegyzés**

Az automatikus kivágási funkciót a Reallusion, Inc. támogatja.

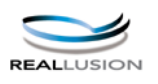

#### **Útmutató az automatikus kivágáshoz**

- Ez a beállítás téglalap vagy négyzet alakú dokumentumok esetében használható.
- Ha a dokumentum túl hosszú vagy túl széles, a beállítás nem működik megfelelően.
- A dokumentumokat a szkennerüveg széleitől távol kell elhelyezni az ábrán látható módon.
- A dokumentumokat legalább 10 mm-re kell egymástól elhelyezni.
- Az Auto Crop (Automatikus kivágás) kiigazítja a szkennerüvegen lévő dokumentum ferdeségét, de ha az meghaladja a 10 fokot, a beállítás nem működik.
- Az automatikus kivágás használatakor üresnek kell lennie az ADF-nek.
- Az automatikus kivágás funkció legfeljebb 16 dokumentum esetében használható azok méretétől függően.
- a Helyezzen egy memóriakártyát vagy USB Flash memóriát a készülékbe.

# **A VIGYÁZAT**

NE vegye ki a memóriakártyát vagy az USB Flash memóriát, miközben a **PHOTO CAPTURE** lámpa villog, nehogy megsérüljön a kártya, az USB-memória, vagy az azokon tárolt adatok.

Ha kiveszi a memóriakártyát vagy az USB Flash memóriát, miközben villog a **PHOTO CAPTURE** gomb, azonnal újra kell indítania a számítógépet, mielőtt a gépbe helyezné ugyanazt a memóriakártyát vagy az USB Flash memóriát. Ha nem indítja újra a számítógépet, a hordozón lévő adatok elveszhetnek.

<span id="page-203-2"></span><span id="page-203-1"></span><span id="page-203-0"></span> $\blacksquare$  Helyezze be a dokumentumot. **Nyomja meg a**  $\implies$  (**SCAN (Szkennel)**) gombot. **4) Nyomja meg a ▲ vagy a ▼ gombot a** KártyáraSzken. kiválasztásához. Nyomja meg az **OK** gombot. Válasszon az alábbi lehetőségek közül:  $\blacksquare$  $\blacksquare$  Ha módosítani szeretné a minőséget, akkor lépjen az  $\spadesuit$  lépésre. ■ Ha további beállítások nélkül szeretné elindítani a szkennelést, nyomja meg a **Mono Start** vagy a **Colour Start (Színes Start)** gombot. Folytassa a **@** lépéssel. **b** Nyomja meg a ▲ vagy a ▼ gombot a Minőség kiválasztásához. Nyomja meg a **d** vagy a **c** gombot a kívánt minőség kiválasztásához. Nyomja meg az **OK** gombot. Válasszon az alábbi lehetőségek közül:  $\blacksquare$  Ha módosítani kívánja a típust, [f](#page-203-1)olytassa a  $\blacksquare$  lépéssel. ■ Ha további beállítások nélkül szeretné elindítani a szkennelést, nyomja meg a **Mono Start** vagy a **Colour Start (Színes Start)** gombot. Folytassa a @ lépéssel. **6** Nyomja meg a ▲ vagy a ▼ gombot a Fájl Típus kiválasztásához. Nyomja meg a **d** vagy a **c** gombot a fájltípus kiválasztásához. Nyomja meg a **OK** gombot. Válasszon az alábbi lehetőségek közül:  $\blacksquare$  Ha me[g](#page-203-2) akarja változtatni síkágyon történő szkennelés méretét, menjen a  $\clubsuit$  lépéshez. ■ Ha további beállítások nélkül szeretné elindítani a szkennelést, nyomja meg a Mono Start vagy a **Colour Start (Színes Start)** gombot. Folytassa a @ lépéssel. **7) Nyomja meg a ▲ vagy a ▼ gombot a** Szkenüveg méret **opció kiválasztásához.** Nyomja meg a **d** vagy a **c** gombot a síkágyon történő szkennelés méretének megadásához. Nyomja meg az **OK** gombot. Válasszon az alábbi lehetőségek közül: Ha módosítani kívánja a fájlnevet, folytassa a @ lépéssel. ■ Ha további beállítások nélkül szeretné elindítani a szkennelést, nyomja meg a **Mono Start** vagy a **Colour Start (Színes Start)** gombot. Folytassa a @ lépéssel.

- **•** Ha a minőség beállításánál színeset választ, akkor nem választhatja a TIFF formátumot.
- **•** Ha a minőség beállításánál monokrómot választ, akkor nem választhatja a JPEG formátum-ot.
- <span id="page-204-1"></span>8) A fájlnév megadása automatikus. Mindazonáltal, egy saját nevet is megadhat. A fájlnév első 6 számjegye módosítható.

Nyomja meg a **a** vagy a **b** gombot a Fájl név opció kiválasztásához. Nyomja meg az **OK** gombot.

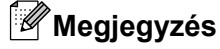

A betűket beírhatja a számbillentyűzettel.

Válasszon az alábbi lehetőségek közül:

- $\blacksquare$  Ha használni szeretné az automatikus kivágás funkciót, folytassa a  $\blacksquare$  lépéssel.
- Ha további beállítások nélkül szeretné elindítani a szkennelést, nyomja meg a **Mono Start** vagy a **Colour Start (Színes Start)** gombot. Folytassa a @ lépéssel.
- <span id="page-204-0"></span>9 Ha a szkennerüveget használja, akkor az LCD-kijelzőn a Következő Oldal? üzenet fog megjelenni. Miután befejezte a szkennelést, a készülékhez csatlakoztatott memóriakártya vagy USB Flash memória eltávolítása előtt feltétlenül jelölje ki a Nem elemet.
- <span id="page-204-2"></span>**10** Nyomja meg a ▲ vagy a ▼ gombot a Auto méretezés kiválasztásához.
- **k D** Nyomja meg a ◀ vagy a ▶ gombot a(z) Be kiválasztásához. Nyomja meg az **OK** gombot.
- l Ha nem szeretne további beállításokat megváltoztatni, nyomja meg a **Mono Start** vagy a **Colour Start (Színes Start)** gombot a szkennelés elindításához.
- **13** Az LCD-kijelzőn megjelenik a beszkennelt dokumentumok száma. Nyomja meg az **OK** gombot.
- **14** Nyomja meg a ◀ vagy a ▶ gombot az egyes dokumentumok előképének megjelenítéséhez.

**15** Nyomja meg az OK gombot az adatok mentéséhez. Nyomja meg a **Stop/Exit (Stop/Kilépés)** gombot.

## **Megjegyzés**

A szk[e](#page-203-0)nnelés típusa a  $\bigcirc$  –  $\bigcirc$  lépések során kiválasztott beállításoktól [f](#page-203-1)ügg, a **Mono Start** vagy a **Colour Start (Színes Start)** nem módosítja a beállítást.

#### **Érintőképernyős modellek esetén**

- <span id="page-204-4"></span><span id="page-204-3"></span>1 Helyezzen egy USB Flash memóriát, Memory Stick™ <sup>1</sup>-et, Memory Stick PRO<sup>™ [1](#page-204-3)</sup>-t vagy SecureDigital <sup>2</sup>-t a készülékébe.
	- <sup>1</sup> A MagicGate™ Memory Stick™ és a Memory Stick PRO™ is használható, de a rajtuk tárolt zenei adatok nem olvashatók.
	- $2$  Ez a termék támogatja a SecureDigital High Capacityt.

# **A VIGYÁZAT**

NE húzza ki a tápkábelt és ne távolítsa el az USB Flash memóriát, Memory Stick™-et, Memory Stick PRO™-t vagy a SecureDigital-t a készülékből, amíg az adatok olvasása zajlik (a **PHOTO CAPTURE** gomb villog). Az adatok elveszhetnek, vagy megsérülhet a kártya.

Ha eltávolítja az USB Flash memóriát vagy a memóriakártyát, míg a **PHOTO CAPTURE** gomb villog, újra kell indítania a számítógépét, mielőtt visszahelyezné az USB Flash memóriát vagy memóriakártyát. Ha egy másik USB Flash memóriát vagy memóriakártyát helyez a számítógépbe annak újraindítása előtt, a rajta tárolt adatok sérülhetnek.

- Helyezze be a dokumentumot.
- **Nyomja meg a (
<b>EVALUA)** (SCAN (Szkennel)) gombot.
- 4) Nyomja meg a ◀ vagy a ▶ gombot a hordozóba opció kiválasztásához.
	- $\blacksquare$  $\blacksquare$  Ha módosítani akarja a kétoldalas szkennelés beállításait, menjen az  $\spadesuit$  ponthoz.
	- $\blacksquare$  Ha a beállítások módosítása nélkül akar szkenneln[i](#page-206-0), menjen a  $\boldsymbol{\odot}$  ponthoz.
- <span id="page-205-0"></span>**5** Nyomja meg a ◀ vagy a ▶ gombot a Kétoldalas szkennelés kiválasztásához, majd nyomja meg a Ki, Kétold szken: Hosszú old. vagy Kétold szken: Rövid old. gombot.
	- $\blacksquare$  Ha módosítani szeretné a minőséget, akkor menjen a  $\spadesuit$  ponthoz.
	- $\blacksquare$  Ha me[g](#page-205-2) akarja változtatni síkágyon történő szkennelés méretét, menjen a  $\clubsuit$  ponthoz.
	- $\blacksquare$  Ha a beállítások módosítása nélkül akar szkenneln[i](#page-206-0), menjen a  $\boldsymbol{\odot}$  ponthoz.
- <span id="page-205-1"></span>**6** Nyomja meg a ◀ vagy ▶ gombot a Minőség opció, majd annak értéke kiválasztásához.
	- $\blacksquare$  Ha me[g](#page-205-2) akarja változtatni síkágyon történő szkennelés méretét, menjen a  $\heartsuit$  ponthoz.
	- $\blacksquare$  Ha módosítani kívánja a fájltípust, menjen a  $\boldsymbol{\odot}$  pont[h](#page-205-3)oz.
	- Ha a beállítások módosítása nélkül akar szkenneln[i](#page-206-0), menjen a @ ponthoz.
- <span id="page-205-2"></span>**7) Nyomja meg a ◀ vagy ▶ gombokat a** Szkenüveg méret, majd a síkágyon történő szkennelés méretének megadásához.
	- Ha módosítani kívánja a fájltípust, menjen a @ pont[h](#page-205-3)oz.
	- $\blacksquare$  Ha a beállítások módosítása nélkül akar szkenneln[i](#page-206-0), menjen a  $\blacksquare$  ponthoz.
- <span id="page-205-3"></span>8) Nyomja meg a ◀ vagy ▶ gombot a Fájl Típus, majd annak értéke kiválasztásához.

#### **Megjegyzés**

- **•** Ha a minőség beállításánál színeset választ, akkor nem választhatja a TIFF formátumot.
- **•** Ha a minőség beállításánál fekete-fehéret választotta, akkor nem választhatja a JPEG formátum vagy JPEG-ot.

<span id="page-206-0"></span>i Nyomja meg a **Mono Start** vagy a **Colour Start (Színes Start)** gombot a szkennelés indításához. Ha a szkennerüveget használja, akkor az LCD-kijelzőn a Következő Oldal? üzenet fog megjelenni. Nyomja meg a Igen vagy a Nem gombot. Miután befejezte a szkennelést, a készülékhez csatlakoztatott memóriakártya vagy USB Flash memória eltávolítása előtt feltétlenül jelölje be a Nem lehetőséget.

# **Megjegyzés**

A szkennelés típusa a  $\odot$  –  $\odot$  lépések során kiválasztott beállításoktól [f](#page-205-1)ügg, a Mono Start vagy a **Colour Start (Színes Start)** nem módosítja a beállítást.

## **Új alapértelmezés beállítása adathordozóra történő szkenneléshez**

Megváltoztathatja az alapértelmezett beállításokat.

#### **Az új alapértelmezés beállítása**

- **1** Nyomja meg a  $\Rightarrow$  (**SCAN (Szkennel)**) gombot.
- **2) Nyomja meg a ▲ vagy a ▼ gombot a** KártyáraSzken. kiv**álasztásához.** Nyomja meg az **OK** gombot.
- **3)** Nyomja meg és válassza ki az új beállítást. Ismételje meg ezt a lépést az összes olyan beállítás esetében, amelyet módosítani szeretne.
- d A beállítás módosítása után nyomja meg a **a** vagy a **b** gombot a Új alapért.áll. kijelöléséhez. Nyomja meg az **OK** gombot.
- **b** Nyomja meg az 1-est az Igen kiválasztásához.
- f Nyomja meg a **Stop/Exit (Stop/Kilépés)** gombot.

#### **Visszaállítás a gyári alapértékekre**

- **a** Nyomja meg a  $\implies$  (**SCAN (Szkennel**)) gombot.
- b Nyomja meg a **a** vagy a **b** gombot a KártyáraSzken. kiválasztásához. Nyomja meg az **OK** gombot.
- **3) Nyomja meg a ▲ vagy a ▼ gombot a** Gyári visszaáll. kiv**álasztásához.** Nyomja meg az **OK** gombot.
- 4 Nyomja meg az 1-est az Igen kiválasztásához.
- **5** Nyomja meg a Stop/Exit (Stop/Kilépés) gombot.

A szkennelés gomb használata

#### **Az új alapértelmezés beállítása (Érintőképernyős modellek esetén)**

- **1** Nyomja meg a  $\Rightarrow$  (**SCAN (Szkennel)**) gombot.
- **2) Nyomja meg a ◀ vagy a ▶ gombot a** hordozóba **opció kiválasztásához.**
- 3) Nyomja meg és válassza ki az új beállítást. Ismételje meg ezt a lépést az összes olyan beállítás esetében, amelyet módosítani szeretne.
- d A beállítás módosítása után nyomja meg a **d** vagy a **c** gombot a Új alapért.beállítás kijelöléséhez.
- $\overline{6}$  Nyomja meg az Igen gombot.
- f Nyomja meg a **Stop/Exit (Stop/Kilépés)** gombot.

#### **Visszaállítás a gyári alapértékekre (Érintőképernyős modellek esetén)**

- **a** Nyomja meg a  $\Rightarrow$  (**SCAN (Szkennel)**) gombot.
- **2) Nyomja meg a ◀ vagy a ▶ gombot a** hordozóba **opció kiválasztásához.**
- **3** Nyomja meg a ◀ vagy a ▶ gombot a Gyári visszaáll. opció kiválasztásához.
- $\overline{4}$  Nyomja meg az Igen gombot.
- **6** Nyomja meg a Stop/Exit (Stop/Kilépés) gombot.

# <span id="page-208-1"></span><span id="page-208-0"></span>**13 Hálózati szkennelés**

Ahhoz, hogy a készüléket hálózati szkenneléshez használja, be kell állítani a készülék TCP/IP címét. A címbeállításokat a vezérlőpultban állíthatja be vagy módosíthatja (lásd a *Hálózati használati útmutató* "*Kezelőpanel beállítások*" című részét) vagy a BRAdmin Light szoftver segítségével. Ha a készüléket a *Gyors telepítési útmutató* hálózati felhasználókra vonatkozó utasításainak megfelelően telepítette, a készüléknek már készen kell állnia a hálózati felhasználásra.

# **Megjegyzés**

**•** A hálózati szkenneléshez maximum 25 felhasználó csatlakozhat egy készülékhez egy hálózaton belül. Például, ha 30 felhasználó próbál egyszerre csatlakozni, ebből 5 felhasználó nem jelenik meg az LCD-n.

## **• (Windows®)**

Ha a számítógépet tűzfal védi, és nem tud hálózaton szkennelni, szükséges lehet a tűzfalbeállítások módosítása. Ha Windows® tűzfalat használ és az MFL-Pro Suite-ot CD-ROM-ról telepítette, akkor a szükséges tűzfalbeállítások már létrejöttek. További információkat lásd: *Tű[zfal beállításai](#page-116-0) [\(hálózatot használók esetén\)](#page-116-0)* című részt a(z) 110. oldalon!.

# **Hálózati szkennelés előkészítése**

# **Hálózati engedély (Windows®)**

Ez a készülék 5 felhasználóra biztosít számítógépes engedélyt.

Ezzel az engedéllyel az MFL-Pro Software Suite alkalmazást, melynek része a ScanSoft™ PaperPort™12SE vagy ScanSoft™ PaperPort™11SE alkalmazás, maximum 5 számítógépre lehet telepíteni a hálózaton.

Ha több mint 5 számítógépre kívánja telepíteni a ScanSoft™ PaperPort™12SE alkalmazást, kérjük, vásárolja meg a Brother NL-5 csomagot több számítógépes engedélyezési szerződéscsomaggal, legfeljebb 5 további felhasználó számára. Az NL-5 pack megvásárlásához forduljon Brother kereskedőjéhez.

# **Megjegyzés**

Típustól függően elképzelhető, hogy a ScanSoft™ PaperPort™12SE nincs mellékelve. Ha nincs mellékelve, akkor kérjük használjon egy másik szkennelést támogató alkalmazást.

# **A hálózati szkennelés konfigurálása Windows® esetén**

Ha az MFL-Pro Suite (lásd a *Gyors telepítési útmutatót*) telepítése közben a számítógépén eredetileg regisztrált készüléket cserélnie kell, kövesse az alábbi lépéseket.

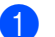

 $\bullet$  (Windows<sup>®</sup> 2000)

Kattintson a **Start** gombra, majd a **Beállítások**, **Vezérlőpult** és a **Képolvasók és fényképezőgépek** elemre.

(Windows $^{\circledR}$  XP)

Kattintson a **Start** gombra, majd a **Vezérlőpult**, **Nyomtatók és más hardverek** és a **Képolvasók és fényképezőgépek** elemre (vagy a **Vezérlőpult**, **Képolvasók és fényképezőgépek** elemekre). (Windows Vista®)

Kattintson a gombra, majd a **Vezérlőpult**, **Hardver és hang**, végül a **Képolvasók és**

**fényképezőgépek** elemre.

(Windows $\mathcal{F}$  7)

Kattintson a **GP** gombra, ezután a Minden program, Brother, MFC-XXXX, Szkenner beállítások,

majd a **Képolvasók és fényképezőgépek** elemekre.

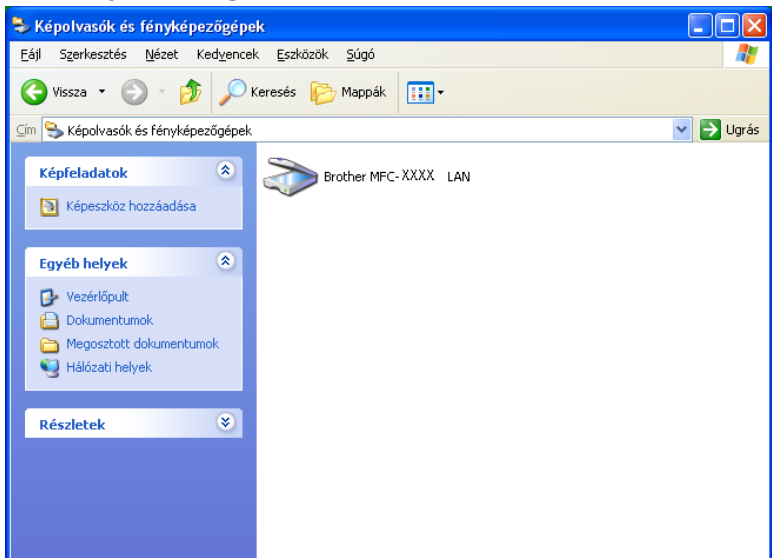

b Válasszon az alábbi lehetőségek közül:

- $\blacksquare$  (Windows<sup>®</sup> 2000) Válassza ki a listáról a megfelelő Brother-készülékét, és kattintson a **Tulajdonságok** gombra.
- (Windows® XP) A jobb egérgombbal kattintson a Lapolvasó ikonra és válassza a **Tulajdonságok** gombot.

Megjelenik a Hálózati szkenner tulajdonságai párbeszédablak.

(Windows Vista® és Windows® 7) Kattintson a **Tulajdonságok** gombra.

(Windows Vista® és Windows® 7)

Ha a **Felhasználói fiókok felügyelete** képernyő jelenik meg, a következőket tegye:

**•** Rendszergazdai jogosultsággal rendelkező felhasználó: kattintson a **Folytatás** vagy az **Igen** gombra.

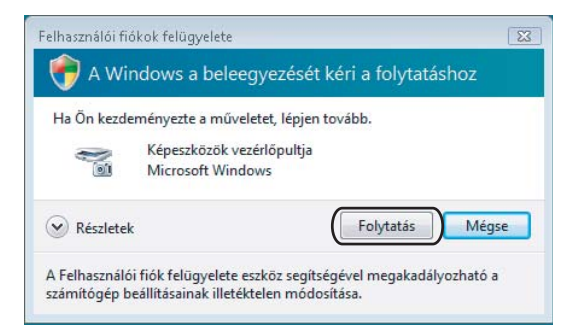

**•** Ha nem rendszergazdai jogosultságú felhasználó: adja meg a rendszergazdai jelszót, és kattintson az **OK** vagy az **Igen** gombra.

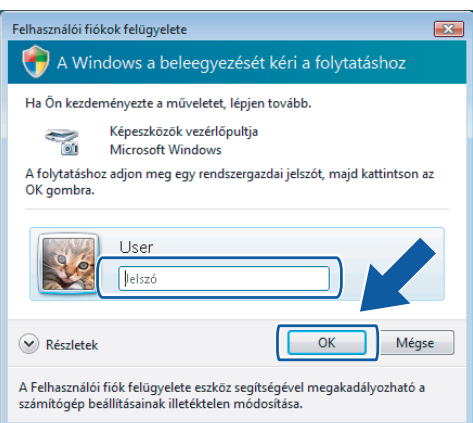

c Kattintson a **Hálózati beállítások** fülre és válassza ki a megfelelő csatlakozási módot.

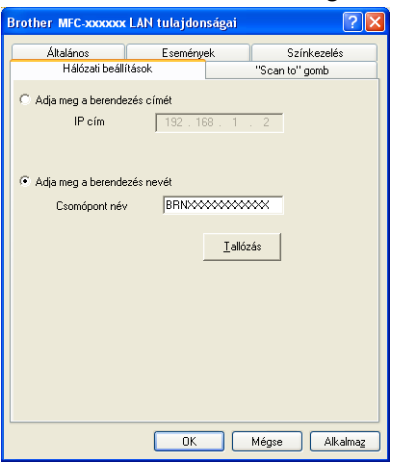

#### **Adja meg a berendezés címét**

Adja meg a készülék IP-címét az **IP cím** menüpontban, majd kattintson az **Alkalmaz** vagy az **OK** gombra.

#### **Adja meg a berendezés nevét**

- **1** Írja be a készülék csomóponti nevét a **Csomópont név** alatt, vagy kattintson a **Tallózás** gombra és válassza ki a használni kívánt készüléket.
- **2** Kattintson a **Rendben** opcióra.

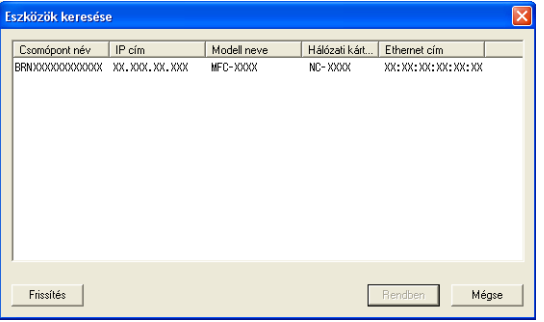

d Kattintson a **"Scan to" gomb** fülre és írja be számítógépének nevét a **Kijelző név** mezőbe. A készülék LCD-kijelzőjén megjelenik a beírt név. Alapbeállításban ez a számítógépének a neve. Bármilyen nevet beírhat.

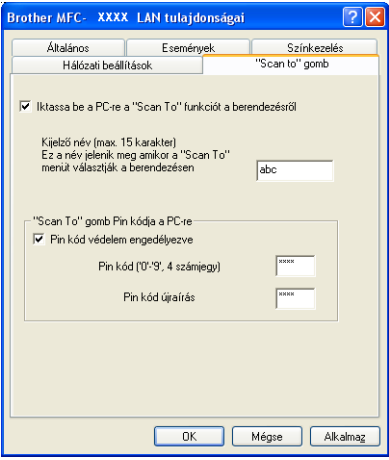

6 Ha el szeretné kerülni a nem kívánatos dokumentumok fogadását, adjon meg egy 4 számjegyű PIN kódot a **Pin kód** és a **Pin kód újraírása** mezőben. Ha egy PIN kóddal védett számítógépre kíván adatokat küldeni, a dokumentum szkennelése és küldése előtt az LCD-kijelző bekéri a PIN kódot. (Lásd *[A szkennelés gomb használata a hálózaton](#page-214-0)* című részt a(z) 208. oldalon!.)

# **A hálózati szkennelés konfigurálása Macintosh esetén**

Ha hálózatba kötött készülékről kíván szkennelni, válassza ki a hálózati készüléket a Készülék kiválasztása alkalmazásban, amelynek elérési útvonala: **Macintosh HD**/**Library**/**Printers**/**Brother**/**Utilities**/ **DeviceSelector** vagy a **Model** (Típus) menü a ControlCenter2 fő ablakában. Ha már telepítette az MFL-Pro Suite szoftvert a *Gyors telepítési útmutató* hálózati telepítésre vonatkozó utasításainak megfelelően, a készüléknek már készen kell állnia a felhasználásra.

Ahhoz, hogy a készüléket hálózati szkenneléshez használja, be kell állítani a készülék TCP/IP címét. Beállíthatja vagy módosíthatja a címbeállításokat a vezérlőpulton. (Lásd a *Hálózati használati útmutató* "*Kezelőpanel beállítások*" című részét.)

a <sup>A</sup>**Library** könyvtárban válassza ki a **Printers**, **Brother**, **Utilities** és **DeviceSelector** könyvtárat, majd kattintson kétszer a **Device Selector** (Eszközválasztó) elemre. Megjelenik a **Device Selector** (Eszközválasztó) ablak. Ez az ablak a ControlCenter2-ből is megnyitható.

További információkat lásd: *[A ControlCenter2 használata](#page-167-1)* című részt a(z) 161. oldalon!.

2) Állítsa be a készülék IP címét vagy az mDNS szolgáltatás nevét. Az IP cím megváltoztatásához írja be az új IP címet.

Kiválaszthat egy készüléket az elérhető készülékek listájából. Kattintson a **Browse** (Tallózás)-ra a lista megjelenítéséhez.

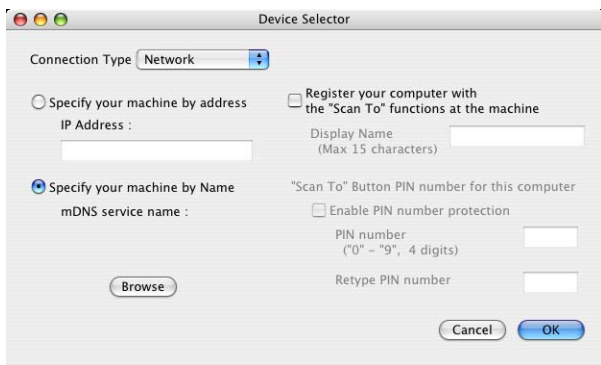

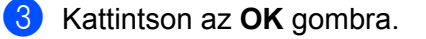

- **•** A készülék **SCAN (Szkennel)** gombja funkcióinak a használatához, jelölje be a négyzetet a **Register your computer with the "Scan To" functions at the machine** (A számítógép regisztrálása a készülék "Szkennelés" funkcióihoz) mellett. Majd adja meg azt a nevet, amit Macintosh számítógépnél a készülék LCD kijelzőjén kíván látni. Legfeljebb 15 karaktert használhat.
- **•** Elkerülheti nemkívánatos dokumentumok fogadását 4-jegyű PIN kód beállításával. Írja be a PIN kódot a **PIN number** (PIN kód) és a **Retype PIN number** (PIN kód újra) mezőkbe. Ha egy PIN kóddal védett számítógépre kíván adatokat küldeni, a dokumentum szkennelése és küldése előtt az LCD-kijelző bekéri a PIN kódot. (Lásd *[A szkennelés gomb használata a hálózaton](#page-214-0)* című részt a(z) 208. oldalon!.)

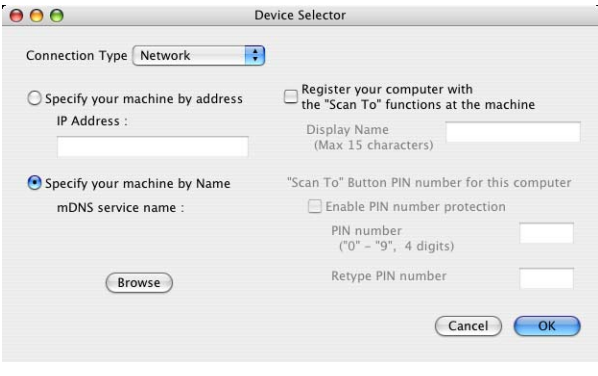

# <span id="page-214-0"></span>**A szkennelés gomb használata a hálózaton**

# **Megjegyzés**

Ha USB-n keresztül csatlakozik, lásd: *[A szkennelés gomb használata](#page-195-1)* című részt a(z) 189. oldalon!.

# **Szkennelés e-mailbe (számítógépre)**

Ha a Szkennelés e-mailbe (számítógépre) opciót választotta, a dokumentum közvetlenül a hálózaton megadott számítógépre kerül. A ControlCenter szoftver a kijelölt számítógépen elindítja az alapbeállítás szerinti e-mail alkalmazást. Beszkennelhet, majd a számítógépéről e-mailhez csatolt állományként elküldhet egy fekete-fehér vagy színes dokumentumot.

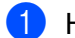

- $\blacksquare$  Helyezze be a dokumentumot.
- **2** Nyomja meg a  $\implies$  (**SCAN (Szkennel**)) gombot.
- **3** Nyomja meg a ▲ vagy a ▼ gombot a Szken.e-mailbe kiválasztásához. Nyomja meg az **OK** gombot.
- **4** Nyomja meg a ▲ vagy a ▼ gombot a PC kiválasztásához. Nyomja meg az **OK** gombot.
- **6** Nyomja meg a ▲ vagy a ▼ gombot, és válassza ki azt a számítógépet, amelyet a dokumentum e-mailben való elküldésére célállomásként használni kíván. Nyomja meg az **OK** gombot. Ha az LCD a PIN kódot kéri, írja be a célszámítógép 4 számjegyű PIN kódját a vezérlőpultba. Nyomja meg az **OK** gombot.
- f Nyomja meg a **Mono Start** vagy a **Colour Start (Színes Start)** gombot. A készülék megkezdi a dokumentum szkennelését.

#### **Érintőképernyős modellek esetén**

- $\blacksquare$  Helyezze be a dokumentumot.
- **2** Nyomja meg a  $\Rightarrow$  (**SCAN (Szkennel)**) gombot.
- **3** Nyomja meg a ◀ vagy a ▶ gombot az E-mailbe opció kiválasztásához.
- $\overline{4}$  Nyomia meg a PC gombot.
- **65** Nyomja meg a ▲ vagy a ▼ gombot, és válassza ki azt a számítógépet, amelyet a dokumentum e-mailben való elküldésére célállomásként használni kíván.
- 6) Nyomja meg a célállomásnak kiválasztott számítógépet és nyomja meg az  $\circ$ K gombot. Ha az LCD a PIN kódot kéri, írja be a célszámítógép 4 számjegyű PIN kódját a vezérlőpultba. Nyomja meg az OK gombot.

Válasszon az alábbi lehetőségek közül:

- Ha a kétoldalas szkennelést akarja használni, menjen a  $\bullet$  ponthoz.
- $\blacksquare$  Ha nem akarja a kétoldalas szkennelést [h](#page-215-1)asználni, menjen a  $\boldsymbol{\odot}$  ponthoz.

```
Z Nyomja meg a Kétoldalas szkennelés gombot.
   Nyomja meg a Kétold szken: Hosszú old. vagy a Kétold szken: Rövid old. gombot.
```
<span id="page-215-1"></span>**(8)** Nyomja meg a Mono Start vagy a Colour Start (Színes Start) gombot. A készülék megkezdi a dokumentum szkennelését.

## **Megjegyzés**

#### **(Windows®)**

- A szkennelés típusa a ControlCenter4 **Az eszköz szkennelési beállításai** képernyőjének beállításaitól függ. A **Mono Start** vagy a **Colour Start (Színes Start)** nem módosítja a beállítást.
- Ha váltani akar a színes és fekete-fehér szkennelés között, kattintson a ControlCenter4 **Súgó** gombjára.

#### **(Macintosh)**

- A szkennelés típusa a ControlCenter2 **Device Button** (Készülék gomb) fülének beállításaitól függ. A **Mono Start** vagy a **Colour Start (Színes Start)** nem módosítja a beállítást.
- Ha váltani akar a színes és fekete-fehér szkennelés között, akkor válassza ki a színes vagy a feketefehér szkennelés opciót a ControlCenter2 konfigurációs képernyőjének **Device Button** (Készülék gomb) fülén. (Lásd *Szkennelés* című [részt a\(z\) 163. oldalon!](#page-169-0).)

## **E-mailbe szkennelés (e-mail szerver)**

Az e-mailbe szkennelés (e-mail szerver) esetén hozzárendelésre kerül egy e-mail cím, amivel Ön a helyi hálózaton vagy az interneten keresztül dokumentumokat tud küldeni, fogadni vagy továbbítani más számítógépek vagy egyéb internetes faxkészülékek irányába. Ha ezt a funkciót szeretné használni, akkor töltse a szükséges szoftvert a Brother ügyfélszolgálati központ honlapjáról [\(http://solutions.brother.com/\).](http://solutions.brother.com/)

Ha az e-mailbe szkennelés (e-mail szerver) funkciót választja, akkor fekete-fehér vagy színes dokumentumokat is beszkennelhet és közvetlenül egy e-mail címre küldheti őket a készülékről. A fekete-fehér esetében a PDF vagy TIFF formátum választható, a színes esetében pedig a PDF vagy JPEG.

## **Képbe szkennelés**

Ha a Képbe szkennelés opciót választotta, a dokumentum közvetlenül a hálózaton megadott számítógépre kerül. A ControlCenter szoftver a kijelölt számítógépen elindítja az alapbeállítás szerinti grafikus alkalmazást.

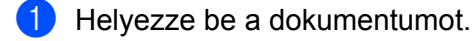

- **b** Nyomja meg a  $(\triangle)$  (**SCAN (Szkennel**)) gombot.
- **3** Nyomja meg a ▲ vagy a ▼ gombot a Képbe szken. kiválasztásához. Nyomja meg az **OK** gombot.
d Nyomja meg a **a** vagy a **b** gombot a célszámítógép kiválasztásához. Nyomja meg az **OK** gombot. Ha az LCD a PIN kódot kéri, írja be a célszámítógép 4 számjegyű PIN kódját a vezérlőpultba. Nyomja meg az **OK** gombot.

**6** Nyomja meg a Mono Start vagy a Colour Start (Színes Start) gombot. A készülék megkezdi a dokumentum szkennelését.

#### **Érintőképernyős modellek esetén**

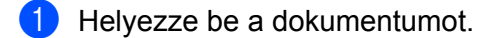

- b Nyomja meg a (**SCAN (Szkennel)**) gombot.
- c Nyomja meg a **d** vagy a **c** gombot a Képbe opció kiválasztásához.
- d Nyomja meg a **a** vagy a **b** gombot a célszámítógép kiválasztásához, ahová küldeni akar valamit.

 $\overline{6}$  Nyomja meg a célállomásnak kiválasztott számítógépet és nyomja meg az  $\overline{OR}$  gombot. Ha az LCD a PIN kódot kéri, írja be a célszámítógép 4 számjegyű PIN kódját a vezérlőpultba. Nyomja meg az OK gombot.

Válasszon az alábbi lehetőségek közül:

- $\blacksquare$  Ha a kétoldalas szkennelést akarja használni, menjen a  $\spadesuit$  ponthoz.
- $\blacksquare$  Ha nem akarja a kétoldalas szkennelést használni, menjen a  $\lozenge$  $\lozenge$  $\lozenge$  ponthoz.
- <span id="page-216-0"></span>6 Nyomja meg a Kétoldalas szkennelés gombot. Nyomja meg a Kétold szken:Hosszú old. vagy a Kétold szken:Rövid old. gombot.
- <span id="page-216-1"></span>g Nyomja meg a **Mono Start** vagy a **Colour Start (Színes Start)** gombot. A készülék megkezdi a dokumentum szkennelését.

# **Megjegyzés**

#### **(Windows®)**

- A szkennelés típusa a ControlCenter4 **Az eszköz szkennelési beállításai** képernyőjének beállításaitól függ. A **Mono Start** vagy a **Colour Start (Színes Start)** nem módosítja a beállítást.
- Ha váltani akar a színes és fekete-fehér szkennelés között, kattintson a ControlCenter4 **Súgó** gombjára.

#### **(Macintosh)**

- A szkennelés típusa a ControlCenter2 **Device Button** (Készülék gomb) fülének beállításaitól függ. A **Mono Start** vagy a **Colour Start (Színes Start)** nem módosítja a beállítást.
- Ha váltani akar a színes és fekete-fehér szkennelés között, akkor válassza ki a színes vagy a feketefehér szkennelés opciót a ControlCenter2 konfigurációs képernyőjének **Device Button** (Készülék gomb) fülén. (Lásd *Szkennelés* című [részt a\(z\) 163. oldalon!](#page-169-0).)

# **Szkennelés OCR-be**

Ha a Szkennelés OCR-be opciót választotta, a dokumentum közvetlenül a hálózaton megadott számítógépre kerül. A ControlCenter szoftver elindítja a ScanSoft™ PaperPort™12SE alkalmazást az OCR szoftverrel vagy a Presto! PageManager alkalmazással, majd a dokumentumot szöveggé alakítja át, amely a megadott számítógépen lévő szövegszerkesztő alkalmazással megtekinthető és szerkeszthető.

- $\blacksquare$  Helyezze be a dokumentumot.
- **2** Nyomja meg a  $\Rightarrow$  (**SCAN (Szkennel**)) gombot.
- **3** Nyomja meg a ▲ vagy a ▼ gombot a OCR szken. kiválasztásához. Nyomja meg az **OK** gombot.
- d Nyomja meg a **a** vagy a **b** gombot a célszámítógép kiválasztásához. Nyomja meg az **OK** gombot. Ha az LCD a PIN kódot kéri, írja be a célszámítógép 4 számjegyű PIN kódját a vezérlőpultba. Nyomja meg az **OK** gombot.
- **6** Nyomia meg a Mono Start vagy a Colour Start (Színes Start) gombot. A készülék megkezdi a dokumentum szkennelését.

#### **Érintőképernyős modellek esetén**

- $\blacksquare$  Helyezze be a dokumentumot.
- **2** Nyomja meg a ( $\triangleq$ ) (**SCAN (Szkennel**)) gombot.
- **3** Nyomja meg a ◀ vagy a ▶ gombot az OCR-ba opció kiválasztásához.
- **4** Nyomja meg a ▲ vagy a ▼ gombot a célszámítógép kiválasztásához, ahová küldeni akar valamit.
- **5)** Nyomja meg a célállomásnak kiválasztott számítógépet és nyomja meg az  $\circ$ K gombot. Ha az LCD a PIN kódot kéri, írja be a célszámítógép 4 számjegyű PIN kódját a vezérlőpultba. Nyomja meg az OK gombot.

Válasszon az alábbi lehetőségek közül:

- $\blacksquare$  Ha a kétoldalas szkennelést akarja használni, menjen a  $\spadesuit$  ponthoz.
- $\blacksquare$  Ha nem akarja a kétoldalas szkennelést használni, menjen a  $\Omega$  $\Omega$  $\Omega$  ponthoz.
- <span id="page-217-0"></span>6 Nyomja meg a Kétoldalas szkennelés gombot. Nyomja meg a Kétold szken:Hosszú old. vagy a Kétold szken:Rövid old. gombot.
- <span id="page-217-1"></span>g Nyomja meg a **Mono Start** vagy a **Colour Start (Színes Start)** gombot. A készülék megkezdi a dokumentum szkennelését.

# **Megjegyzés**

#### **(Windows®)**

- A szkennelés típusa a ControlCenter4 **Az eszköz szkennelési beállításai** képernyőjének beállításaitól függ. A **Mono Start** vagy a **Colour Start (Színes Start)** nem módosítja a beállítást.
- Ha váltani akar a színes és fekete-fehér szkennelés között, kattintson a ControlCenter4 **Súgó** gombjára.
- A ScanSoft™ PaperPort™12SE alkalmazás telepítve kell legyen a számítógépén.

#### **(Macintosh)**

- A szkennelés típusa a ControlCenter2 **Device Button** (Készülék gomb) fülének beállításaitól függ. A **Mono Start** vagy a **Colour Start (Színes Start)** nem módosítja a beállítást.
- Le kell töltenie a Presto! PageManager alkalmazást, majd telepítenie kell azt Macintosh számítógépére, hogy az OCR funkció működjön a **SCAN (Szkennel)** gombról vagy a ControlCenter2 alkalmazásból. A telepítésre vonatkozó további információkért lásd *[A Presto! PageManager használata](#page-164-0)* című [részt a\(z\) 158. oldalon!](#page-164-0).
- Az OCR-be szkennelés az alábbi nyelveken érhető el: angol, francia, német, holland, olasz, spanyol, portugál, dán, svéd, japán, tradicionális kínai és egyszerűsített kínai.

# **Fájlba szkennelés**

Ha a Szkennelés fájlba opciót választotta, a fekete-fehér vagy színes dokumentum szkennelés után közvetlenül a hálózaton megadott számítógépre kerül. Az állomány mentése a ControlCenter-ben megadott mappába és fájlformátumban történik meg.

- $\blacksquare$  Helyezze be a dokumentumot.
- b Nyomja meg a (**SCAN (Szkennel)**) gombot.
- **3** Nyomja meg a ▲ vagy a ▼ gombot a Fájlba szken. kiválasztásához. Nyomja meg az **OK** gombot.
- d Nyomja meg a **a** vagy a **b** gombot a célszámítógép kiválasztásához. Nyomja meg az **OK** gombot. Ha az LCD a PIN kódot kéri, írja be a célszámítógép 4 számjegyű PIN kódját a vezérlőpultba. Nyomja meg az **OK** gombot.
- **6** Nyomja meg a Mono Start vagy a Colour Start (Színes Start) gombot. A készülék megkezdi a dokumentum szkennelését.

#### **Érintőképernyős modellek esetén**

- $\blacksquare$  Helyezze be a dokumentumot.
- **b** Nyomja meg a  $\implies$  (**SCAN (Szkennel)**) gombot.
- **3** Nyomja meg a ◀ vagy a ▶ gombot a Fájlba kiválasztásához.

d Nyomja meg a **a** vagy a **b** gombot a célszámítógép kiválasztásához, ahová küldeni akar valamit.

 $\overline{6}$ ) Nyomja meg a célállomásnak kiválasztott számítógépet és nyomja meg az  $\overline{0}$ k gombot. Ha az LCD a PIN kódot kéri, írja be a célszámítógép 4 számjegyű PIN kódját a vezérlőpultba. Nyomja meg az OK gombot.

Válasszon az alábbi lehetőségek közül:

- $\blacksquare$  Ha a kétoldalas szkennelést akarja használni, menjen a  $\spadesuit$  ponthoz.
- $\blacksquare$  Ha nem akarja a kétoldalas szkennelést használni, menjen a  $\spadesuit$  ponthoz.

<span id="page-219-0"></span>6 Nyomja meg a Kétoldalas szkennelés gombot. Nyomja meg a Kétold szken: Hosszú old. vagy a Kétold szken: Rövid old. gombot.

<span id="page-219-1"></span>g Nyomja meg a **Mono Start** vagy a **Colour Start (Színes Start)** gombot. A készülék megkezdi a dokumentum szkennelését.

# **Megjegyzés**

#### **(Windows®)**

- A szkennelés típusa a ControlCenter4 **Az eszköz szkennelési beállításai** képernyőjének beállításaitól függ. A **Mono Start** vagy a **Colour Start (Színes Start)** nem módosítja a beállítást.
- Ha váltani akar a színes és a fekete-fehér szkennelés között vagy meg akarja változtatni a beszkennelt dokumentumok nevét, kattintson a **Súgó** gombra a ControlCenter4 alkalmazásban.

#### **(Macintosh)**

- A szkennelés típusa a ControlCenter2 **Device Button** (Készülék gomb) fülének beállításaitól függ. A **Mono Start** vagy a **Colour Start (Színes Start)** nem módosítja a beállítást.
- Ha váltani akar a színes és fekete-fehér szkennelés között, akkor válassza ki a színes vagy a feketefehér szkennelés opciót a ControlCenter2 konfigurációs képernyőjének **Device Button** (Készülék gomb) fülén. (Lásd *Szkennelés* című [részt a\(z\) 163. oldalon!](#page-169-0).)
- Ha meg akarja változtatni a beszkennelt dokumentum fájlnevét, adja meg a fájl nevét a File Name (Fájl neve) mezőben a ControlCenter2 konfigurációs képernyőjének **Device Button** (Készülék gomb) fülén. (Lásd *Szkennelés* című [részt a\(z\) 163. oldalon!](#page-169-0).)

# **FTP-re szkennelés**

Ha az FTP-re szkennelést választja, akkor egy fekete-fehér vagy színes dokumentumot közvetlenül a helyi hálózaton vagy az interneten lévő FTP-kiszolgálóra szkennelhet.

Az FTP-re szkennelés használatához szükséges részletek a Web alapú kezelés segítségével adhatók meg, egy FTP-profilban beállíthatók és tárolhatók.

# **Megjegyzés**

- **•** Az FTP-re szkennelés akkor áll rendelkezésre, ha az FTP-profilok be vannak állítva a Web alapú kezelés segítségével.
- **•** Javasoljuk Microsoft® Internet Explorer® 6.0 (vagy újabb), vagy Firefox 3.0 (vagy újabb) használatát Windows<sup>®</sup>, illetve Safari 3.0 (vagy újabb) használatát Macintosh esetében. Kériük, biztosítsa azt is, hogy a JavaScript és a cookie-k mindig engedélyezve legyen az Ön által használt böngészőben. Más böngésző használata esetén győződjön meg arról, hogy az kompatibilis-e a HTTP 1.0 és HTTP 1.1 protokollokkal.

A web alapú kezelés igénybe vételéhez gépelje be a böngészőbe a http://xxx.xxx.xxx.xxx.számsort (ahol xxx.xxx.xxx.xxx a gép IP-címe), adja meg a jelszót (aminek alapértéke "access") a Login (Bejelentkezés) mezőben, majd konfigurálja vagy módosítsa a beállításokat a **Scan to FTP/Network** (Szkennelés FTP-re/Hálózatra) menüben a **Scan** (Beolvasás) lapon. Legfeljebb öt FTP-kiszolgáló profilt határozhat meg, és a **Scan to FTP/Network Profile** (Szkennelés FTP-re/Hálózatra profil) menüben kiválaszthatja, hogy melyik számú profilt (1 – 5) használja az FTP-re szkenneléshez.

# **Megjegyzés**

A gépe IP-címének megállapításához lásd *A hálózati konfiguráció kinyomtatása* részt a *Hálózati használati útmutatóban.*

A hét előre beállított fájlnév mellett tárolhat két felhasználó által meghatározott fájlnevet, amelyet felhasználhat egy FTP-kiszolgáló profil létrehozására.

Válassza az **Scan to FTP/Network** (Szkennelés FTP-re/Hálózatra) lehetőséget a web alapú kezelésben. A **Create a User Defined File Name** (Felhasználó által meghatározott fájlnév létrehozása)-ben adjon meg egy fájlnevet a két felhasználó által meghatározott mező egyikében, majd kattintson a **Submit** (Elküld) gombra. Legfeljebb 15 karaktert lehet beírni a felhasználó által meghatározott névmezőkbe.

# **Megjegyzés**

Ne használjon nem engedélyezett karaktereket a fájl nevében (például ?, /, \, vagy \*). Ez az FTP-re szkennelés használatakor küldési hibát okozhat.

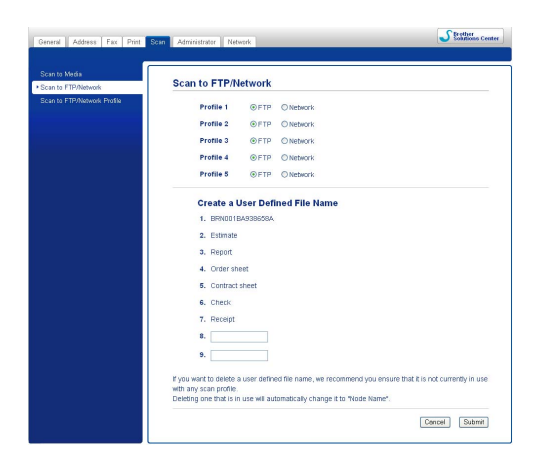

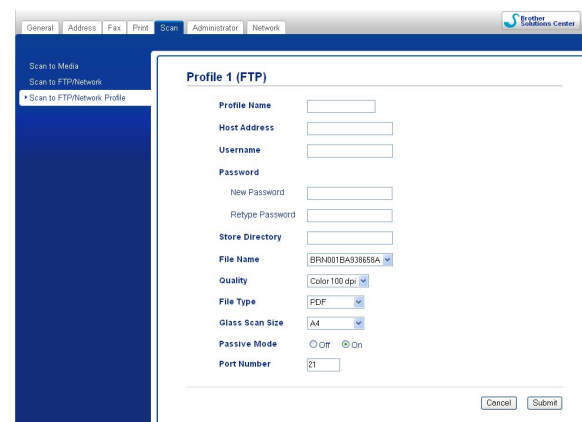

#### **Az FTP alapértelmezett beállításainak konfigurálása**

A **Passive Mode** (Passzív mód) lehet **Off** (Kikapcsolva) vagy **On** (Bekapcsolva) állapotban az FTP szerver és a hálózati tűzfal konfigurációjától függően. Az alapértelmezett beállítás: **On** (Bekapcsolva). Az FTPkiszolgáló eléréséhez használt port számát is módosíthatja. Az alapértelmezett beállítás a 21-es port. A legtöbb esetben ez a két beállítás maradhat az alapértelmezett.

- a Válassza az **FTP** lehetőséget a **Scan to FTP/Network** (Szkennelés FTP-re/Hálózatra) opcióban a **Scan** (Beolvasás) lapon. Nyomja meg a **Submit** (Elküld) gombot.
- b Válassza ki a konfigurálni kívánt profilt a **Scan to FTP/Network Profile** (Szkennelés FTP-re/Hálózatra profil)-ban.
- $\langle 3 \rangle$  Adja meg az FTP-kiszolgáló profiljához használni kívánt nevet. Ez a név megjelenik a gép LCD-kijelzőjén, és legfeljebb 15 karakterből állhat.
- d A gazdagép címe az FTP-kiszolgáló tartományneve. Írja be a gazdagép címét (pl. ftp.példa.com) (max. 64 karakter), vagy az IP-címet (pl. 192.23.56.189).
- **5** Írja be a felhasználónevet, amelyet regisztráltak az FTP-kiszolgálóhoz a gépen (max. 32 karakter).
- f Adja meg a jelszavát az FTP-kiszolgálóhoz való hozzáféréshez (maximum 32 karakter).
- $\Box$  Adja meg a célmappát, ahol a dokumentumot tárolni fogja az FTP-kiszolgálón (például \brother\abc) (max. 60 karakter).
- **8** Válassza ki a beolvasott dokumentumhoz használni kívánt fájlnevet. Hét előre meghatározott és két felhasználó által definiált fájlnév közül választhat. A dokumentumhoz használt fájl neve a kiválasztott fájlnév lesz, plusz a síkágyas/ADF szkenner számlálójának utolsó 6 számjegye, plusz a fájl kiterjesztése (például Estimate\_098765.pdf). Manuálisan is beírhatja a fájl nevét legfeljebb 15 karakterben.
- i Válassza ki a szkennelés minőségét a legördülő listából. A **Color 100 dpi** (Színes 100 dpi), **Color 200 dpi** (Színes 200 dpi), **Color 300 dpi** (Színes 300 dpi), **Color 600 dpi** (Színes 600 dpi), **B/W 100 dpi** (FF 100 dpi), **B/W 200 dpi** (FF 200 dpi) vagy **B/W 300 dpi** (FF 300 dpi) értékek közül választhat.
- j Válassza ki a fájltípust a legördülő listából. Választható **PDF** vagy **JPEG** a színes dokumentumoknál, illetve **PDF** vagy **TIFF** a fekete-fehér dokumentumoknál.

k Válassza ki a síkágyon történő szkennelés méretét a legördülő listából. Választható értékek: **Levél**, **Legal**, **Ledger**, **A4** vagy **A3**.

#### **FTP-be szkennelés FTP-kiszolgáló profilokkal**

- $\blacksquare$  Helyezze be a dokumentumot.
- **2** Nyomja meg a  $\implies$  (SCAN (Szkennel)) gombot.
- **3** Nyomja meg a ▲ vagy a ▼ gombot a Szken. FTPre kiválasztásához. Nyomja meg az **OK** gombot.
- d Nyomja meg a **a** vagy **b** gombot az egyik FTP-kiszolgáló profil kiválasztásához a listából. Nyomja meg az **OK** gombot.
	- $\blacksquare$  $\blacksquare$  $\blacksquare$  Ha az FTP-re szkennelés profilja kész, akkor automatikusan a  $\blacksquare$  pontra lép.
	- Ha az FTP-re szkennelés profilja nem teljes, például hiányzik a bejelentkezési név és a jelszó, vagy nincs kiválasztva a minőség vagy a fájltípus, akkor a következő lépésben meg kell adnia a hiányzó információkat.
- **5** Válasszon az alábbi lehetőségek közül:
	- **A A vagy <sup>▼</sup> megnyomásával válassza ki a** Színes 100, Színes 200, Színes 300 vagy Színes 600 pontot. Nyomja meg az OK gombot, és lépjen a @ pontra.
	- A **A** vagy ▼ megnyomásával válassza ki a FF 100, FF 200 vagy FF 300 pontot. Nyomja meg az OK [g](#page-222-2)ombot, és lépjen a **@** pontra.
- <span id="page-222-1"></span>**6** A **A** vagy a **V** megnyomásával válassza ki a PDF formátum vagy a JPEG formátum értéket színes dokumentum esetén. Nyomja meg az OK gombot, és lépjen a @ pontra.
- <span id="page-222-2"></span>**7) A A** vagy a **▼** megnyomásával válassza ki a PDF formátum vagy a TIFF pontot fekete-fehér dokumentum esetén. Nyomja meg az OK gombot, és lépjen a **@** pontra.
- <span id="page-222-3"></span>**8** A **∆** vagy **▼** megnyomásával válassza ki az A4, A3, Letter, Legal vagy Ledger lehetőséget. Nyomja meg az **OK** gombot.
- **19** Írja be a felhasználónevet. Nyomja meg az **OK** gombot.
- **10** Adja meg a jelszót. Nyomja meg az **OK** gombot.
- <span id="page-222-0"></span>k Nyomja meg a **Mono Start** vagy a **Colour Start (Színes Start)** gombot.
- 12 Az LCD-kijelzőn Kapcsolódás látható. Amikor a kapcsolat az FTP-kiszolgálóval sikeres, a gép megkezdi a beolvasást. Ha a szkennerüveget használja, akkor az LCD-kijelzőn a Következő Oldal? üzenet fog megjelenni. Nyomja meg az **1** gombot az Igen, vagy a **2** gombot a Nem kiválasztásához.

#### **Érintőképernyős modellek esetén**

 $\blacksquare$  Helyezze be a dokumentumot.

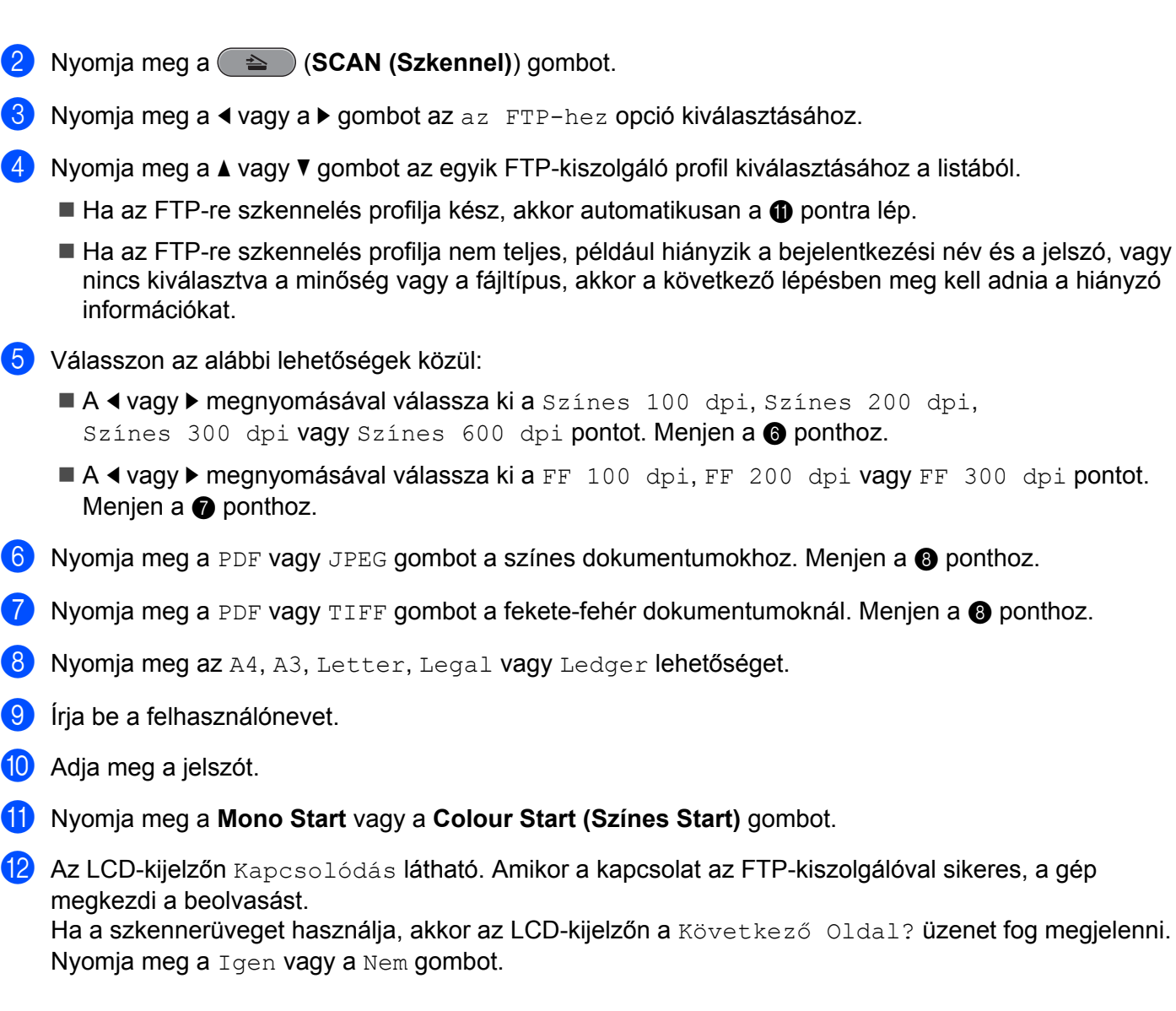

# <span id="page-223-3"></span><span id="page-223-2"></span><span id="page-223-1"></span><span id="page-223-0"></span>**Hálózatra szkennelés**

Ha a Hálózatra szkennelést választja, akkor a dokumentumot közvetlenül a helyi hálózaton vagy az interneten lévő CIFS-kiszolgáló egy megosztott mappájába szkennelheti. (További információkért a CIFS-kiszolgálókra vonatkozóan lásd a *Hálózati szójegyzéket.*) A Hálózatra szkennelés funkció támogatja az NTLMv2 hitelesítést.

A Hálózatra szkennelés használatához szükséges részletek a Web alapú kezelés segítségével adhatók meg, egy Hálózatra szkennelés profilban beállíthatók és tárolhatók. A Hálózatra szkennelés profil tárolja a felhasználói adatokat és a hálózaton vagy az interneten használatos beállításokat.

# **Megjegyzés**

A Hálózatra szkennelés akkor áll rendelkezésre, ha a Hálózatra szkennelés profilok be vannak állítva a Web alapú kezelés segítségével.

A web alapú kezelés igénybe vételéhez gépelje be a böngészőbe a http://xxx.xxx.xxx.xxx.xxx számsort (ahol xxx.xxx.xxx.xxx a gép IP-címe), adja meg a jelszót (aminek alapértéke "access") a **Login** (Bejelentkezés) mezőben, majd konfigurálja vagy módosítsa a beállításokat a **Scan to FTP/Network** (Szkennelés FTP-re/Hálózatra) menüben a **Scan** (Beolvasás) lapon. Legfeljebb öt Hálózatra szkennelés profilt határozhat meg, és a **Scan to FTP/Network Profile** (Szkennelés FTP-re/Hálózatra profil) menüben kiválaszthatja, hogy melyik számú profilt (1 – 5) használja a Hálózatra szkenneléshez.

A hét előre beállított fájlnév mellett tárolhat két felhasználó által meghatározott fájlnevet, amelyet felhasználhat egy Hálózatra szkennelés profil létrehozására.

Válassza az **Scan to FTP/Network** (Szkennelés FTP-re/Hálózatra) lehetőséget a web alapú kezelésben. A **Create a User Defined File Name** (Felhasználó által meghatározott fájlnév létrehozása)-ben adjon meg egy fájlnevet a két felhasználó által meghatározott mező egyikében, majd kattintson a **Submit** (Elküld) gombra. Legfeljebb 15 karaktert lehet beírni a felhasználó által meghatározott névmezőkbe.

# **Megjegyzés**

Ne használjon nem engedélyezett karaktereket a fájl nevében (például ?, /, \, vagy \*). Ez a Hálózatra szkennelés használatakor küldési hibát okozhat.

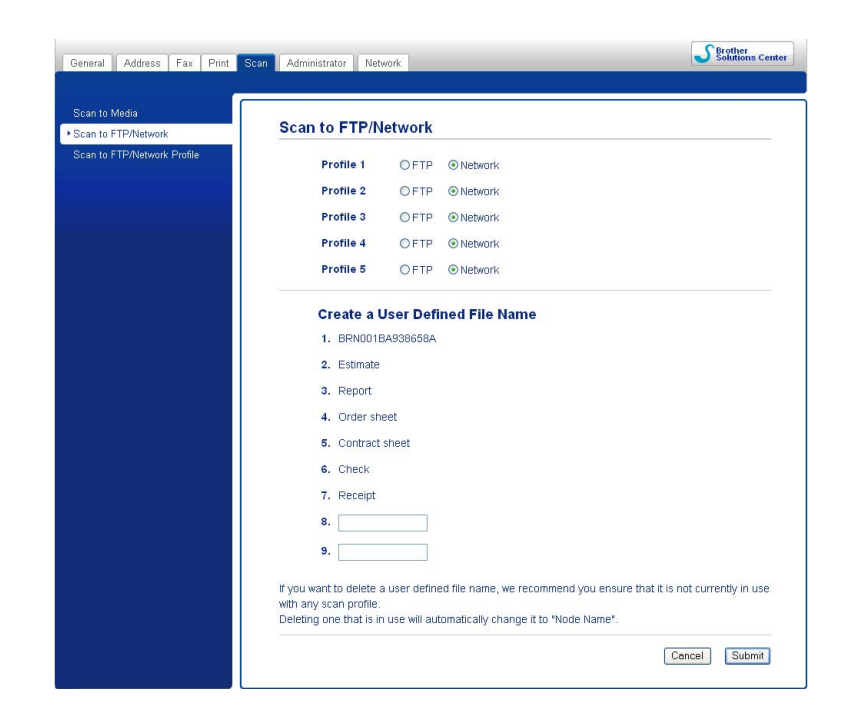

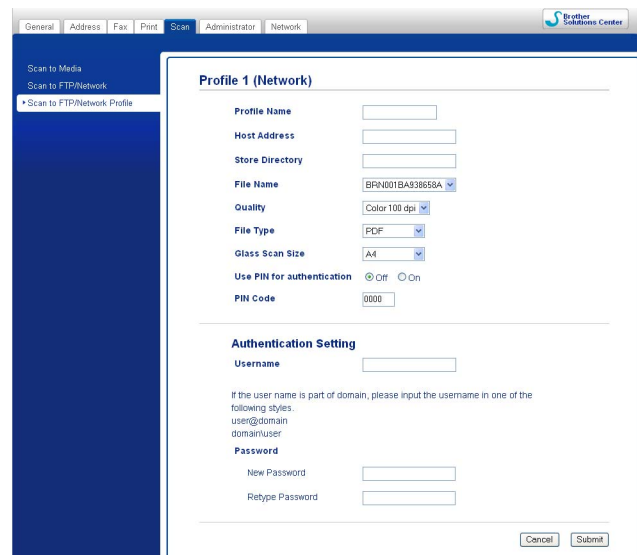

#### **A Hálózatra szkennelés alapértelmezett beállításainak megadása**

- a Válassza a **Network** (Hálózat) lehetőséget a **Scan to FTP/Network** (Szkennelés FTP-re/Hálózatra)-ben a **Scan** (Beolvasás) lapon. Nyomja meg a **Submit** (Elküld) gombot.
- **2** Válassza ki a konfigurálni kívánt profilt a Scan to FTP/Network Profile (Szkennelés FTP-re/Hálózatra profil)-ban.
- **3)** Adja meg a Hálózatra szkennelés profiljához használni kívánt nevet. Ez a név megjelenik a gép LCDkijelzőjén, és legfeljebb 15 karakterből állhat.
- $\overline{4}$  A gazdagép címe a CIFS-kiszolgáló tartományneve. Írja be a gazdagép címét (pl. ftp.példa.com) (max. 64 karakter), vagy az IP-címet (pl. 192.23.56.189).
- $\overline{6}$  Adja meg a célmappát, ahol a dokumentumot tárolni fogja az CIFS-kiszolgálón (például \brother\abc) (max. 60 karakter).
- 6 Válassza ki a beolvasott dokumentumhoz használni kívánt fájlnevet. Hét előre meghatározott és két felhasználó által definiált fájlnév közül választhat. A dokumentumhoz használt fájl neve a kiválasztott fájlnév lesz, plusz a síkágyas/ADF szkenner számlálójának utolsó 6 számjegye, plusz a fájl kiterjesztése (például Estimate\_098765.pdf). Manuálisan is beírhatja a fájl nevét legfeljebb 32 karakterben.
- g Válassza ki a szkennelés minőségét a legördülő listából. A **Color 100 dpi** (Színes 100 dpi), **Color 200 dpi** (Színes 200 dpi), **Color 300 dpi** (Színes 300 dpi), **Color 600 dpi** (Színes 600 dpi), **B/W 100 dpi** (FF 100 dpi), **B/W 200 dpi** (FF 200 dpi) vagy **B/W 300 dpi** (FF 300 dpi) értékek közül választhat.
- h Válassza ki a fájltípust a legördülő listából. Választható **PDF** vagy **JPEG** a színes dokumentumoknál, illetve **PDF** vagy **TIFF** a fekete-fehér dokumentumoknál.
- i Válassza ki a síkágyon történő szkennelés méretét a legördülő listából. Választható értékek: **Levél**, **Legal**, **Ledger**, **A4** vagy **A3**.

## **Megjegyzés**

Ha titkosított PDF-et választ, a készülék kérni fogja a jelszót, mielőtt elkezdi a szkennelést.

- j Ha védeni akarja a profilt, válassza az **On** (Bekapcsolva) lehetőséget a **Use PIN for authentication** (PIN kód használata a hitelesítéshez) ablakban és adjon meg egy 4 számjegyű PIN kódot a **PIN Code** (PIN kód) mezőben.
- k Adja meg azt a **Username** (Felhasználónév)-et, amelyet regisztráltak a CIFS-kiszolgálóhoz a gépen (max. 96 karakter).
- l Adja meg a **Password** (Jelszó) értékét a CIFS-kiszolgálóhoz való hozzáféréshez (maximum 32 karakter).

## **Hálózatra szkennelés Hálózatra szkennelés profilokkal**

- $\blacksquare$  Helyezze be a dokumentumot.
- **b** Nyomja meg a (**△** ) (SCAN (Szkennel)) gombot.
- **63 Nyomja meg a ▲ vagy a ▼ gombot a** Ker. a hálózaton kiv**álasztásához**. Nyomja meg az **OK** gombot.
- d Nyomja meg a **a** vagy **b** gombot az egyik Hálózatra szkennelés profil kiválasztásához a listából. Nyomja meg az **OK** gombot.
	- $\blacksquare$  $\blacksquare$  $\blacksquare$  Ha a Hálózatra szkennelés profilja kész, akkor automatikusan a  $\blacksquare$  pontra lép.
	- Ha a Hálózatra szkennelés profilja nem teljes, például hiányzik a bejelentkezési név és a jelszó, vagy nincs kiválasztva a minőség vagy a fájltípus, akkor a következő lépésben meg kell adnia a hiányzó információkat.
- 5) Válasszon az alábbi lehetőségek közül:
	- **A ▲ vagy ▼ megnyomásával válassza ki a** Színes 100, Színes 200, Színes 300 **vagy** Színes 600 pontot. Nyomja meg az OK gombot, és lépjen a **@** pontra.
	- A **A** vagy ▼ megnyomásával válassza ki a FF 100, FF 200 vagy FF 300 pontot. Nyomja meg az **OK** [g](#page-226-2)ombot, és lépjen a **@** pontra.
- <span id="page-226-1"></span>f <sup>A</sup>**a** vagy a **b** megnyomásával válassza ki a PDF formátum vagy a JPEG formátum értéket színes dokumentum esetén. Nyomja meg az OK gombot, és lépjen a **@** pontra.
- <span id="page-226-2"></span>**7** A **A** vagy a **V** megnyomásával válassza ki a PDF formátum vagy a TIFF pontot fekete-fehér dokumentum esetén. Nyomja meg az **OK** gombot, és lépjen a **@** pontra.
- **8** A **A** vagy ▼ megnyomásával válassza ki az A4, A3, Letter, Legal vagy Ledger lehetőséget. Nyomja meg az **OK** gombot.
- <span id="page-226-3"></span>**19** Írja be a felhasználónevet. Nyomja meg az **OK** gombot.
- **10** Adja meg a jelszót. Nyomja meg az **OK** gombot.
- <span id="page-226-0"></span>k Nyomja meg a **Mono Start** vagy a **Colour Start (Színes Start)** gombot.

12 Az LCD-kijelzőn Kapcsolódás látható. Amikor a kapcsolat a hálózattal sikeres, a gép megkezdi a beolvasást.

Ha a szkennerüveget használja, akkor az LCD-kijelzőn a Következő Oldal? üzenet fog megjelenni. Nyomja meg az **1** gombot az Igen, vagy a **2** gombot a Nem kiválasztásához.

#### **Érintőképernyős modellek esetén**

- $\blacksquare$  Helyezze be a dokumentumot.
- b Nyomja meg a (**SCAN (Szkennel)**) gombot.
- **3** Nyomja meg a ◀ vagy a ▶ gombot a hálózatba opció kiválasztásához.
- d Nyomja meg a **a** vagy **b** gombot az egyik Hálózatra szkennelés profil kiválasztásához a listából.
	- $\blacksquare$  $\blacksquare$  $\blacksquare$  Ha a Hálózatra szkennelés profilja kész, akkor automatikusan a  $\blacksquare$  pontra lép.
	- Ha a Hálózatra szkennelés profilja nem teljes, például hiányzik a bejelentkezési név és a jelszó, vagy nincs kiválasztva a minőség vagy a fájltípus, akkor a következő lépésben meg kell adnia a hiányzó információkat.
- **5** Válasszon az alábbi lehetőségek közül:
	- **A < vagy → megnyomásával válassza ki a** Színes 100 dpi, Színes 200 dpi, Színes 300 dpi vagy Színes 600 dpi pontot. Menjen a  $\odot$  ponthoz.
	- **A < vagy ▶ megnyomásával válassza ki a** FF 100 dpi, FF 200 dpi **vagy** FF 300 dpi pontot. Menjen a  $\bullet$  ponthoz.
- <span id="page-227-1"></span>6 Nyomja meg a PDF vagy JPEG gombot a színes dokumentumok[h](#page-227-3)oz. Menjen a  $\odot$  ponthoz.
- <span id="page-227-2"></span> $7)$  Nyomja meg a PDF vagy TIFF gombot a fekete-fe[h](#page-227-3)ér dokumentumoknál. Menjen a  $\odot$  ponthoz.
- <span id="page-227-3"></span>h Nyomja meg az A4, A3, Letter, Legal vagy Ledger lehetőséget.
- i Írja be a felhasználónevet.
- 10 Adja meg a jelszót.
- <span id="page-227-0"></span>k Nyomja meg a **Mono Start** vagy a **Colour Start (Színes Start)** gombot.
- 12 Az LCD-kijelzőn Kapcsolódás látható. Amikor a kapcsolat a hálózattal sikeres, a gép megkezdi a beolvasást.

Ha a szkennerüveget használja, akkor az LCD-kijelzőn a Következő Oldal? üzenet fog megjelenni. Nyomja meg a Igen vagy a Nem gombot.

# **A** Index

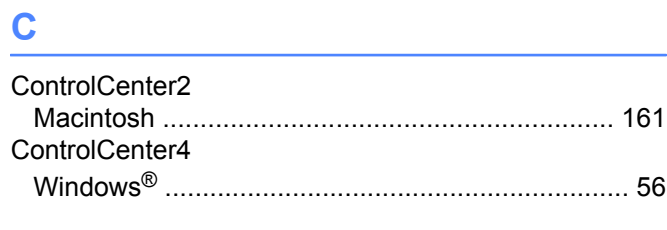

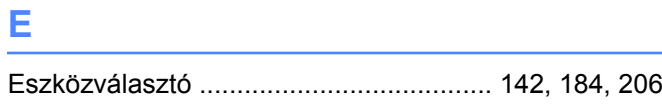

# F

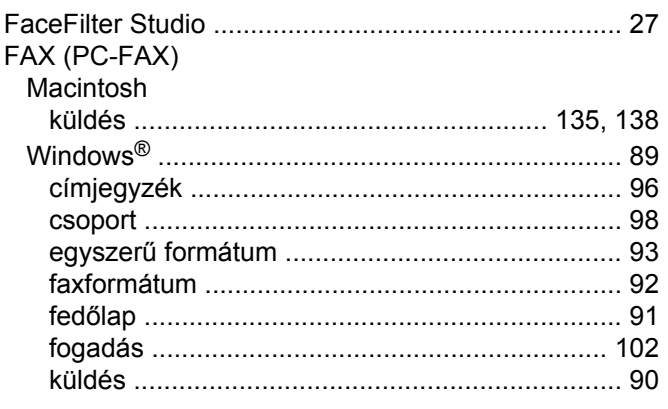

# T

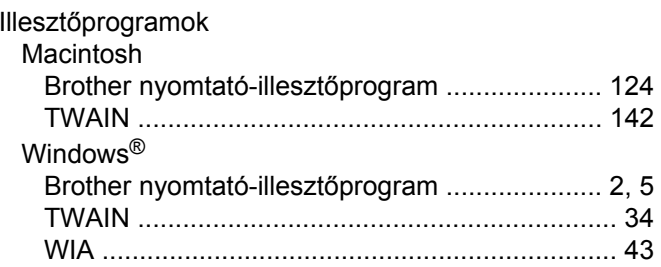

# **NY**

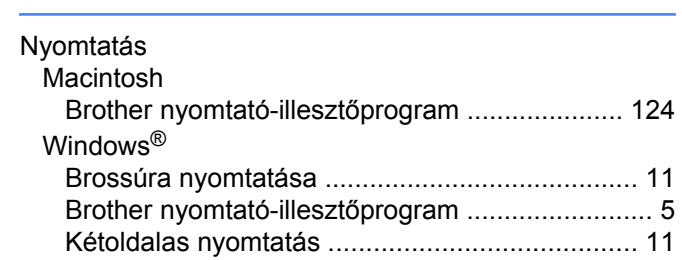

# **P**

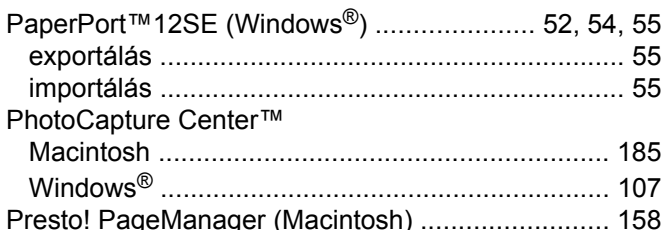

# S

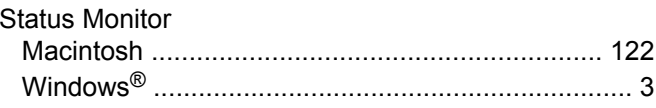

# **SZ**

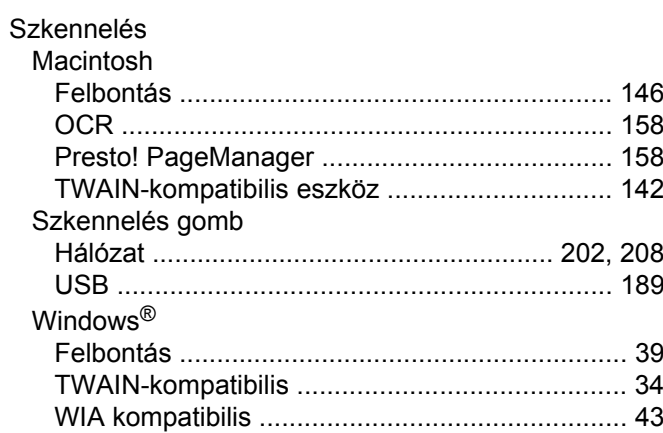

# $rac{1}{\pi}$

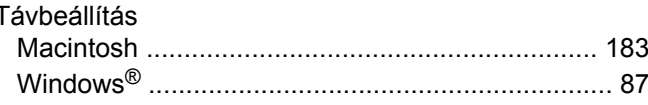

#### A.

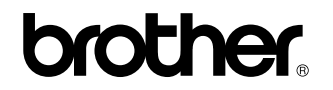

**Látogasson meg bennünket a világhálón <http://www.brother.com/>**

Ez a termék kizárólag abban az országban használható, ahol azt megvásárolták. A helyi Brother vállalatok vagy viszonteladóik kizárólag az adott országban megvásárolt gépekhez nyújtanak műszaki szolgáltatást.